### **Model 42***i* **Trace Level**

**Instruction Manual**  Chemiluminescence NO-NO<sub>2</sub>-NO<sub>x</sub> Analyzer Part Number 102855-00 20Dec2007

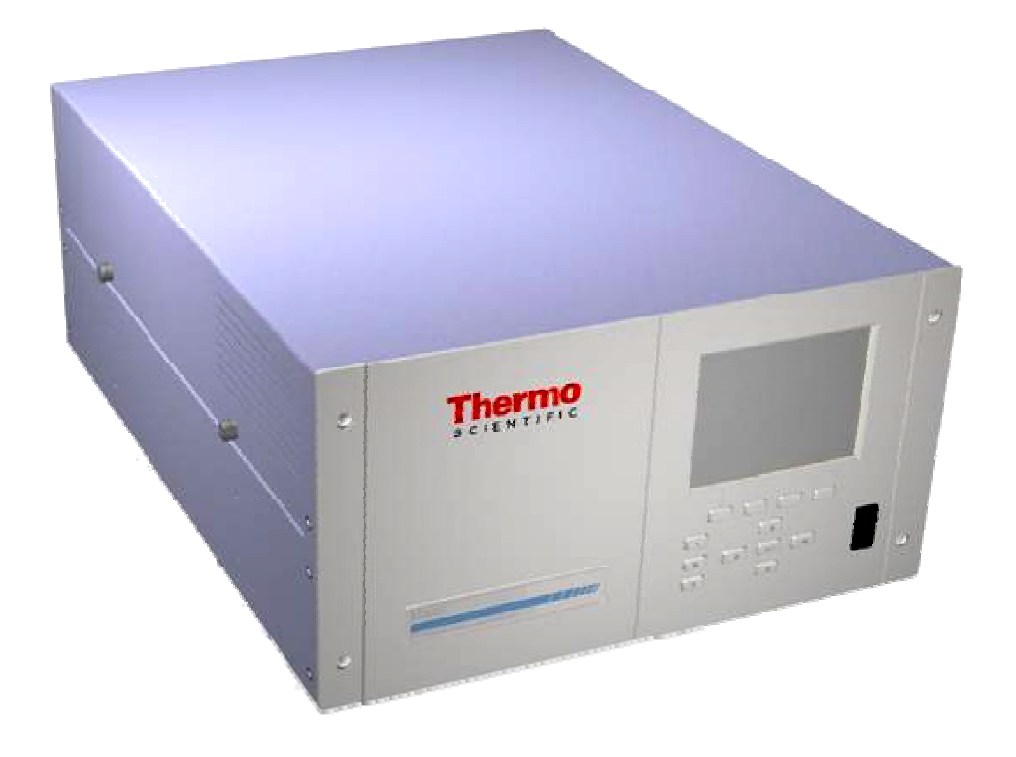

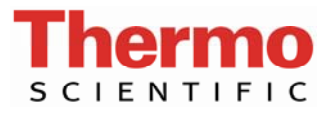

© 2007 Thermo Fisher Scientific Inc. All rights reserved.

Specifications, terms and pricing are subject to change. Not all products are available in all countries. Please consult your local sales representative for details.

Thermo Fisher Scientific Air Quality Instruments 27 Forge Parkway Franklin, MA 02038 1-508-520-0430 www.thermo.com/aqi

# **WEEE Compliance**

This product is required to comply with the European Union's Waste Electrical & Electronic Equipment (WEEE) Directive 2002/96/EC. It is marked with the following symbol:

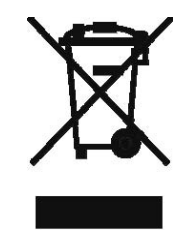

Thermo Fisher Scientific has contracted with one or more recycling/disposal companies in each EU Member State, and this product should be disposed of or recycled through them. Further information on Thermo Fisher Scientific's compliance with these Directives, the recyclers in your country, and information on Thermo Fisher Scientific products which may assist the detection of substances subject to the RoHS Directive are available at: www.thermo.com/WEEERoHS.

## **About This Manual**

This manual provides information about operating, maintaining, and servicing the analyzer. It also contains important alerts to ensure safe operation and prevent equipment damage. The manual is organized into the following chapters and appendixes to provide direct access to specific operation and service information.

- Chapter 1 "Introduction" provides an overview of product features, describes the principles of operation, and lists the specifications.
- Chapter 2 "Installation" describes how to unpack, setup, and startup the analyzer.
- Chapter 3 "Operation" describes the front panel display, the front panel pushbuttons, and the menu-driven software.
- Chapter 4 "Calibration" provides the procedures for calibrating the analyzer and describes the required equipment.
- Chapter 5 "Preventative Maintenance" provides maintenance procedures to ensure reliable and consistent instrument operation.
- Chapter 6 "Troubleshooting" presents guidelines for diagnosing analyzer failures, isolating faults, and includes recommended actions for restoring proper operation.
- Chapter 7 "Servicing" presents safety alerts for technicians working on the analyzer, step-by-step instructions for repairing and replacing components, and a replacement parts list. It also includes contact information for product support and technical information.
- Chapter 8 "System Description" describes the function and location of the system components, provides an overview of the software structure, and includes a description of the system electronics and input/output connections.
- Chapter 9 "Optional Equipment" describes the optional equipment that can be used with this analyzer.
- Appendix A "Warranty" is a copy of the warranty statement.
- Appendix B "C-Link Protocol Commands" provides a description of the C-Link protocol commands that can be used to remotely control an analyzer using a host device such as a PC or datalogger.
- Appendix C "MODBUS Protocol" provides a description of the MODBUS Protocol Interface and is supported both over RS-232/485 (RTU protocol) as well as TCP/IP over Ethernet.
- Appendix D "Geysitech (Bayern-Hessen) Protocol" provides a description of the Geysitech (Bayern-Hessen or BH) Protocol Interface and is supported both over RS-232/485 as well as TCP/IP over Ethernet
- Appendix E "Standards for Trace Level Analyzers" provides information about generating zero air.

## **Safety**

## **Safety and Equipment Damage Alerts**

Review the following safety information carefully before using the analyzer. This manual provides specific information on how to operate the analyzer, however, if the calibrator is used in a manner not specified by the manufacturer, the protection provided by the equipment may be impaired.

This manual contains important information to alert you to potential safety hazards and risks of equipment damage. Refer to the following types of alerts you may see in this manual.

Safety and Equipment Damage Alert Descriptions

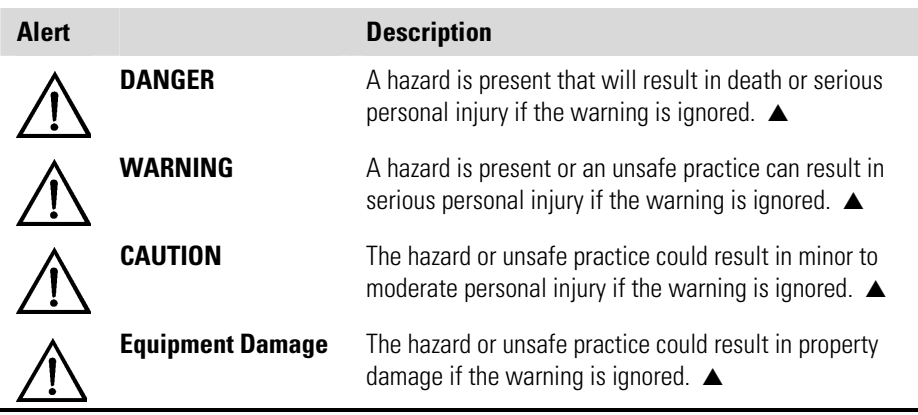

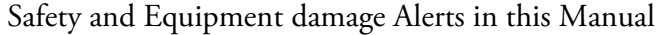

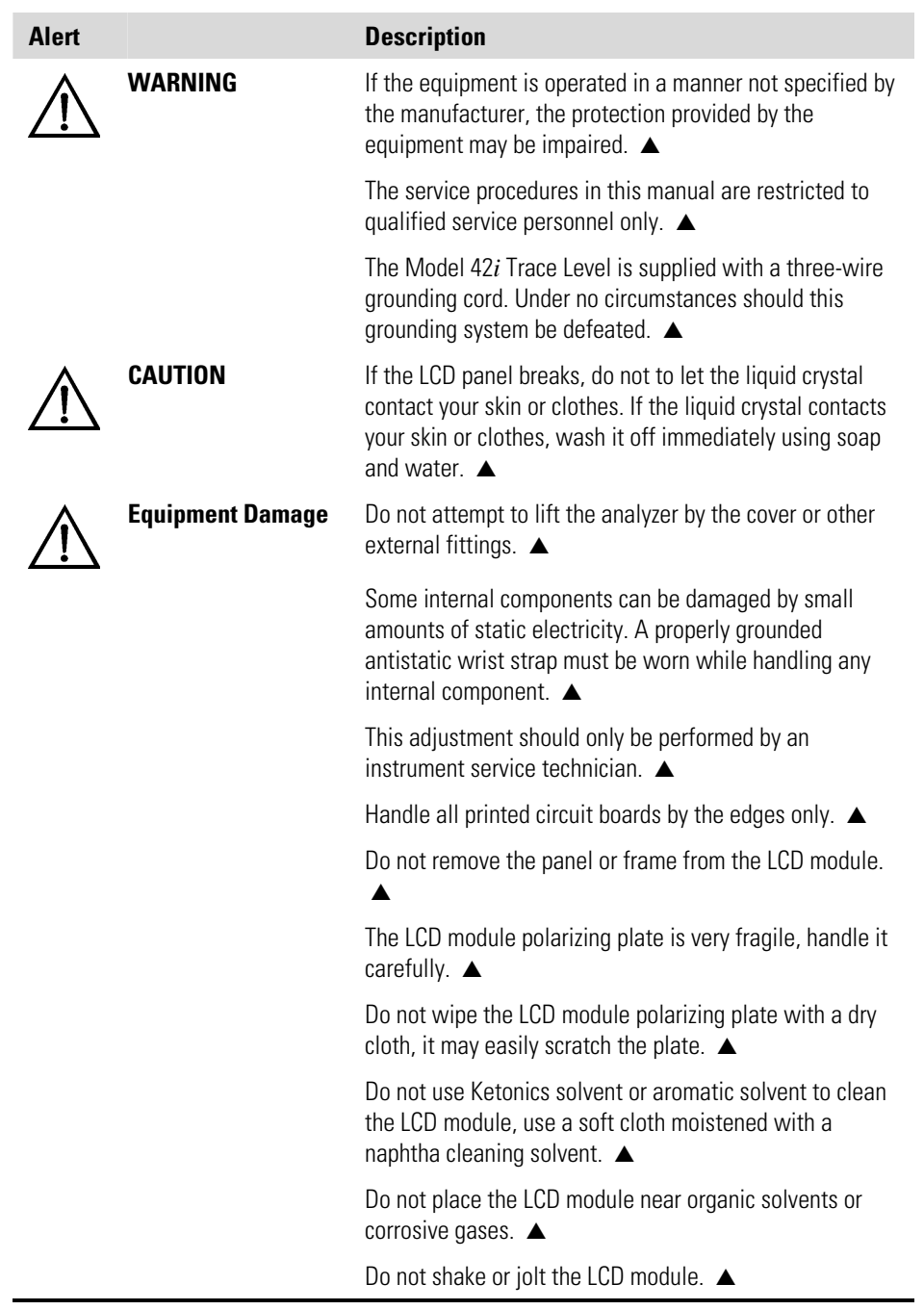

### **FCC Compliance**

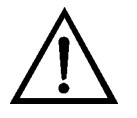

**WARNING** Changes or modifications to this unit not expressly approved by the party responsible for compliance could void the user's authority to operate the equipment.  $\triangle$ 

**Note** This equipment has been tested and found to comply with the limits for a Class A digital device, pursuant to Part 15 of the FCC Rules. These limits are designed to provide reasonable protection against harmful interference when the equipment is operated in a commercial environment. This equipment generates, uses, and can radiate radio frequency energy and, if not installed and used in accordance with the instruction manual, may cause harmful interference to radio communications. Operation of this equipment in a residential area is likely to cause harmful interference in which case the user will be required to correct the interference at his own expense. ▲

### **WEEE Symbol**

The following symbol and description identify the WEEE marking used on the instrument and in the associated documentation.

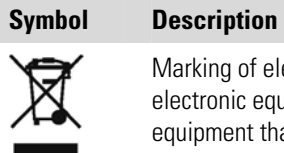

electrical and electronic equipment which applies to electrical and equipment falling under the Directive 2002/96/EC (WEEE) and the that has been put on the market after 13 August 2005.  $\triangle$ 

### **Where to Get Help**

Service is available from exclusive distributors worldwide. Contact one of the phone numbers below for product support and technical information or visit us on the web at www.thermo.com/aqi.

1-866-282-0430 Toll Free

1-508-520-0430 International

# **Contents**

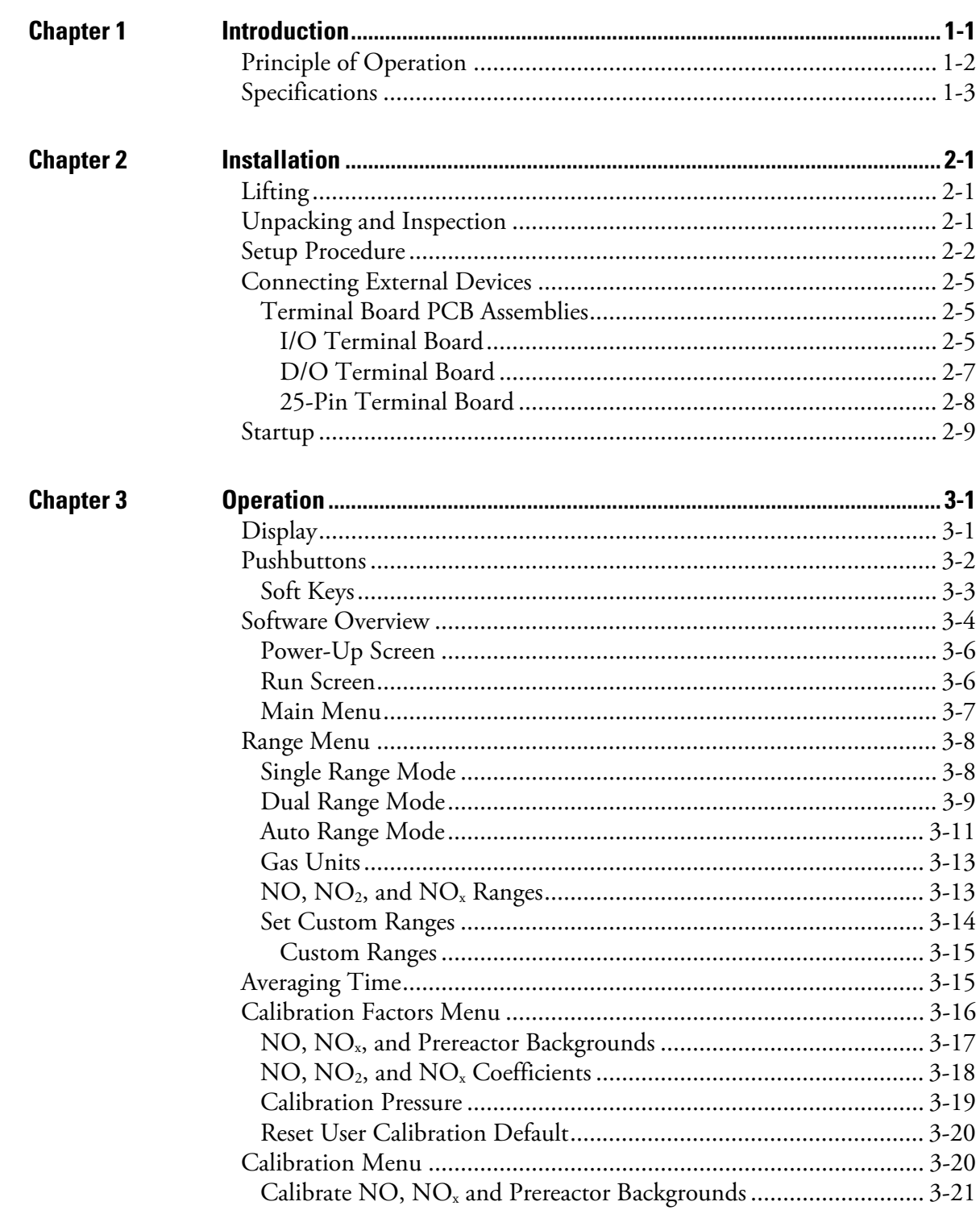

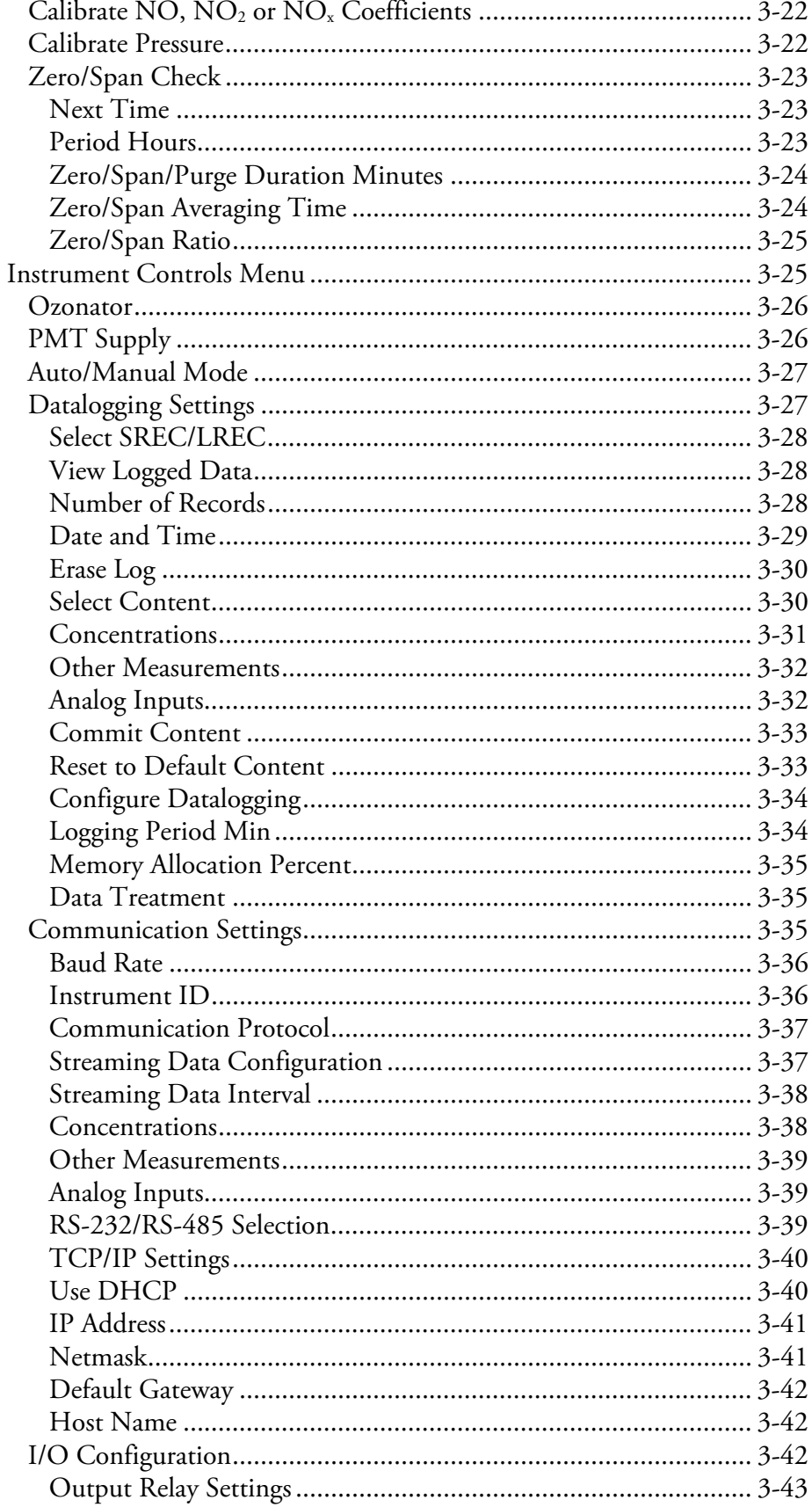

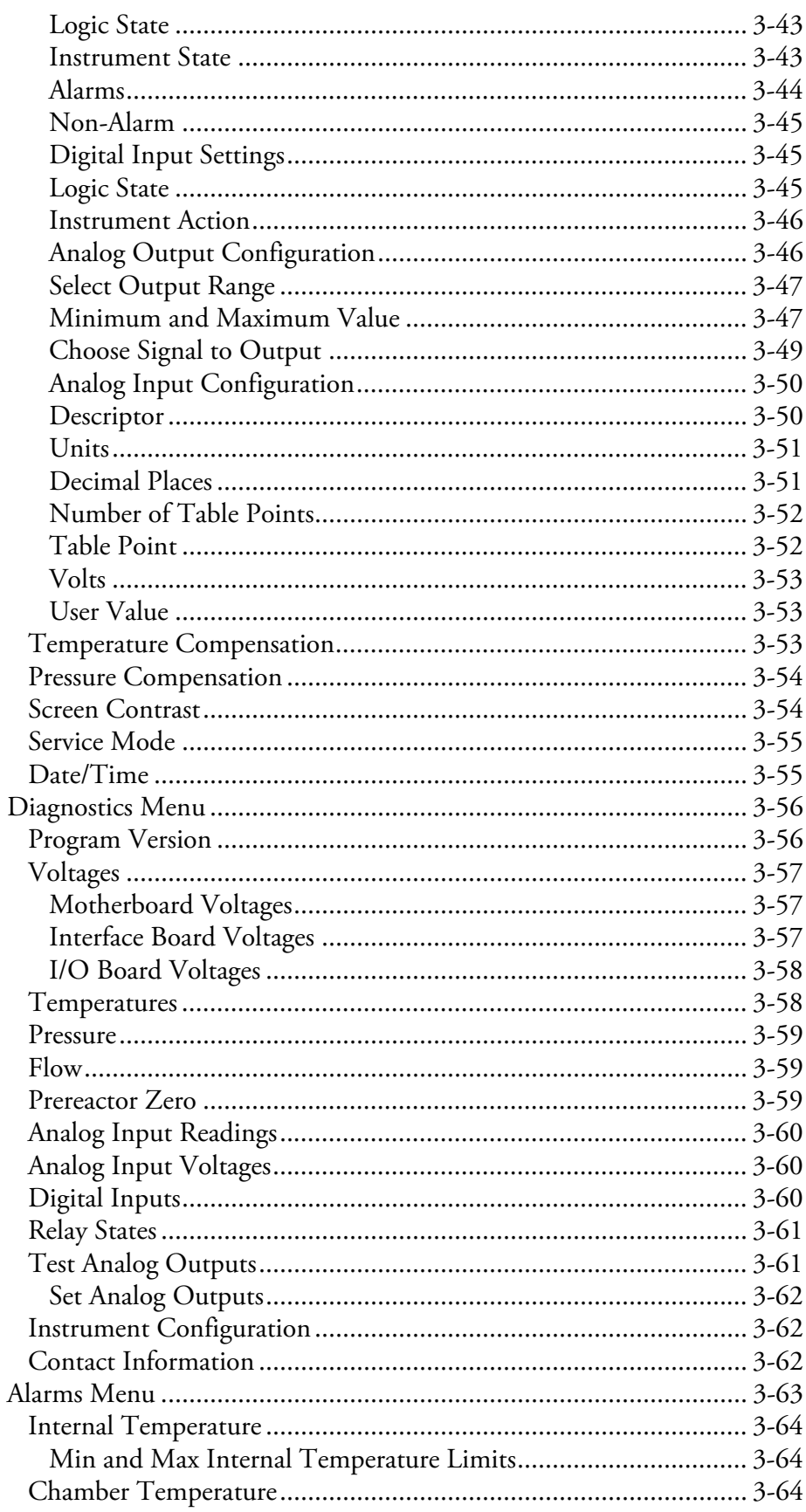

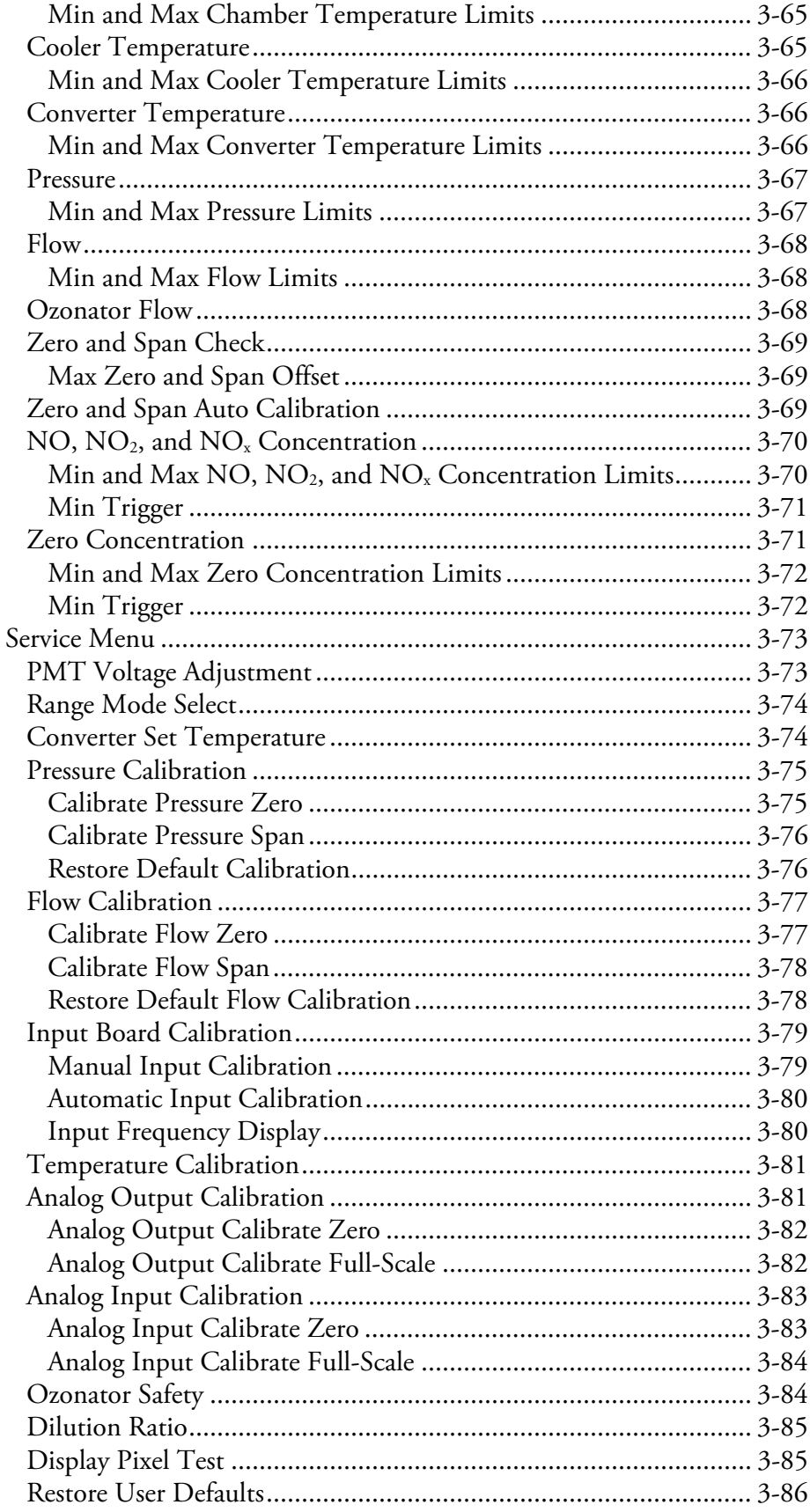

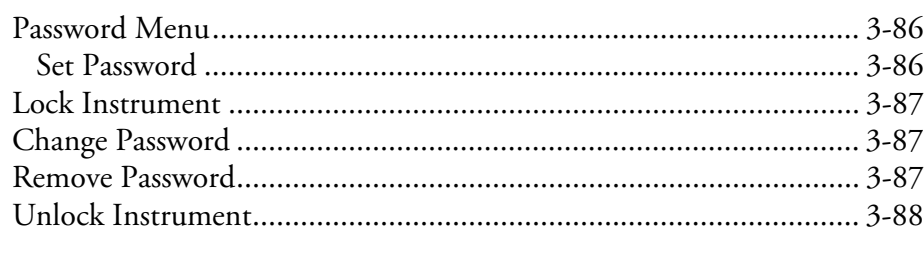

**Chapter 4** 

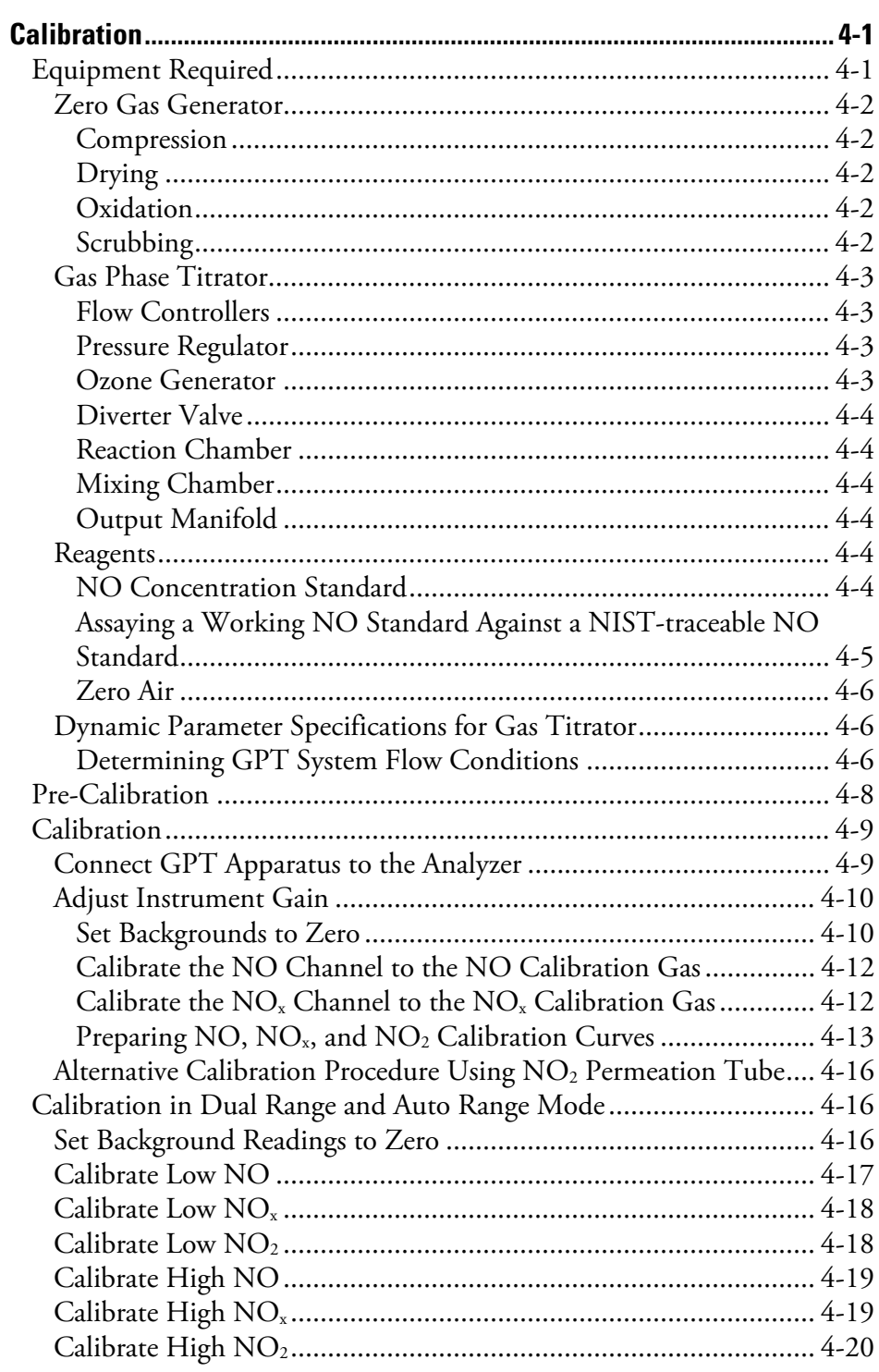

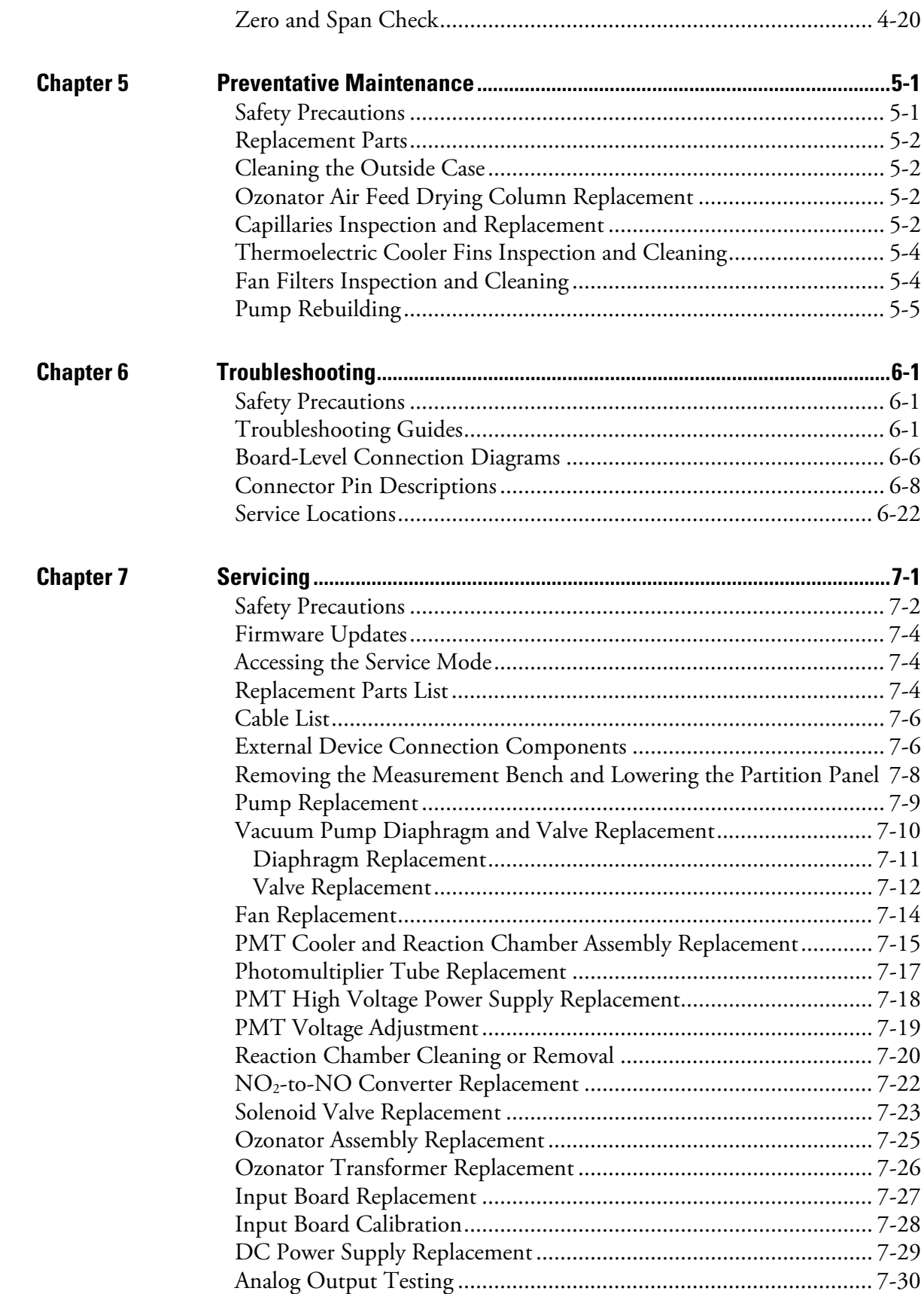

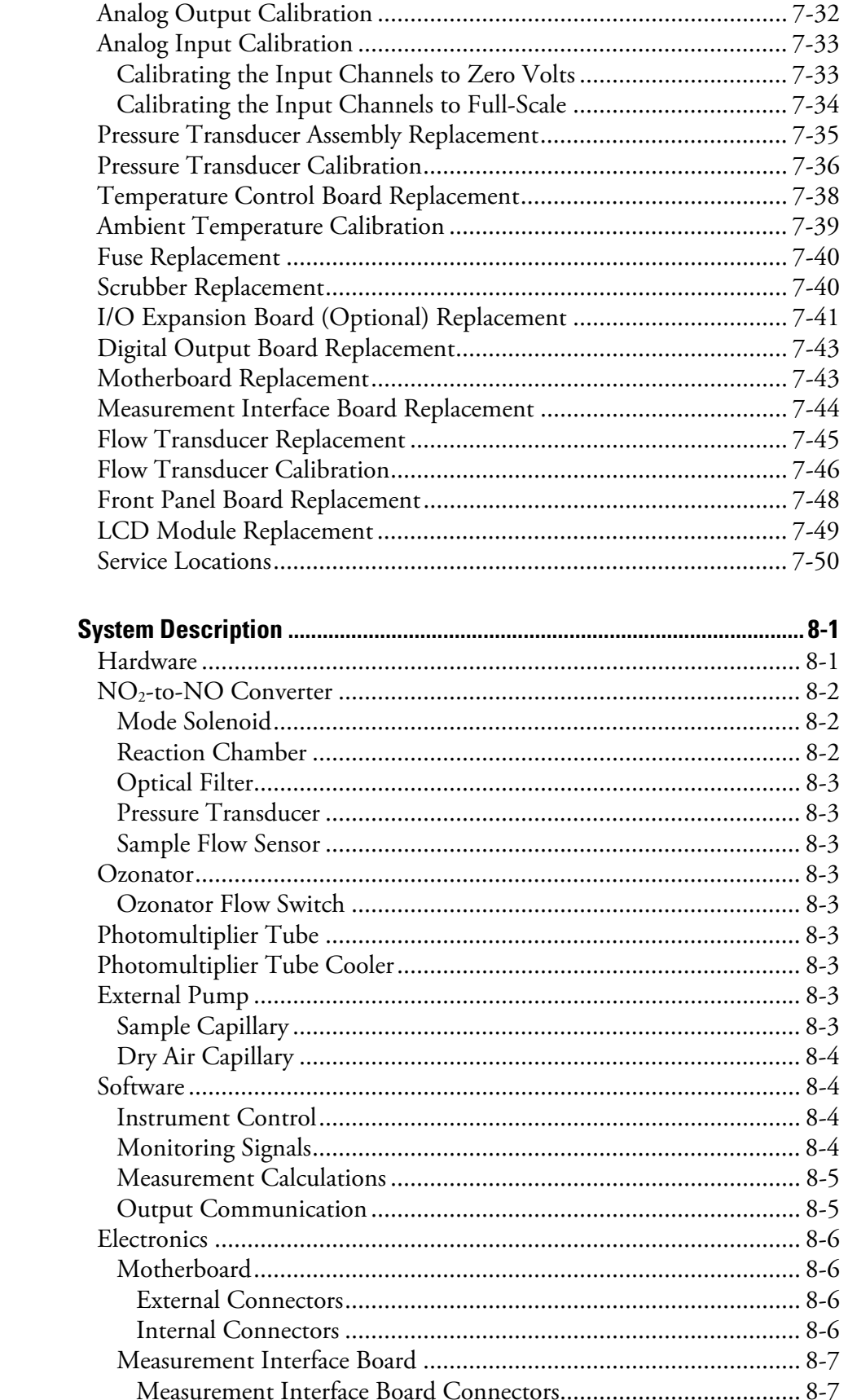

**Chapter 8** 

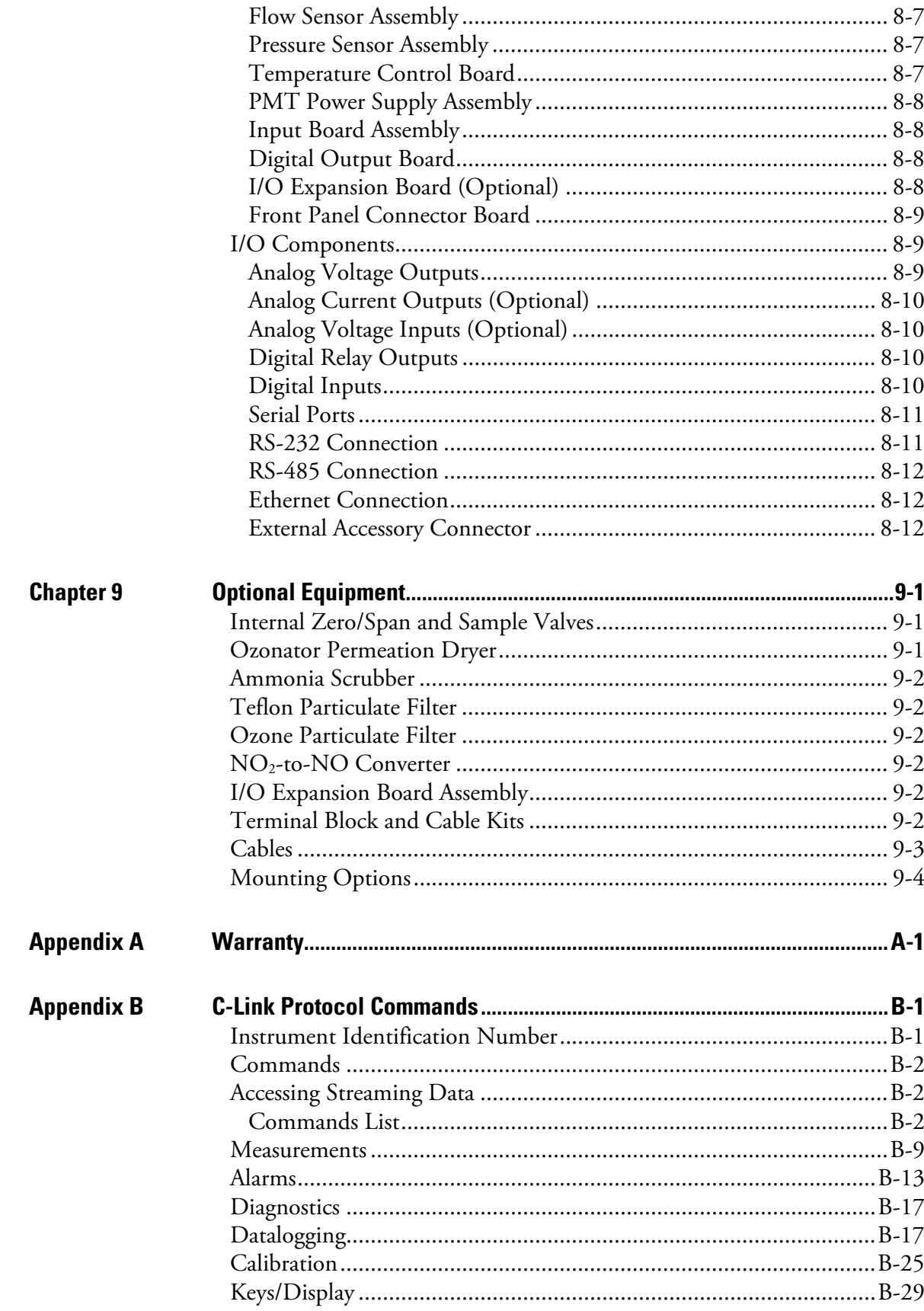

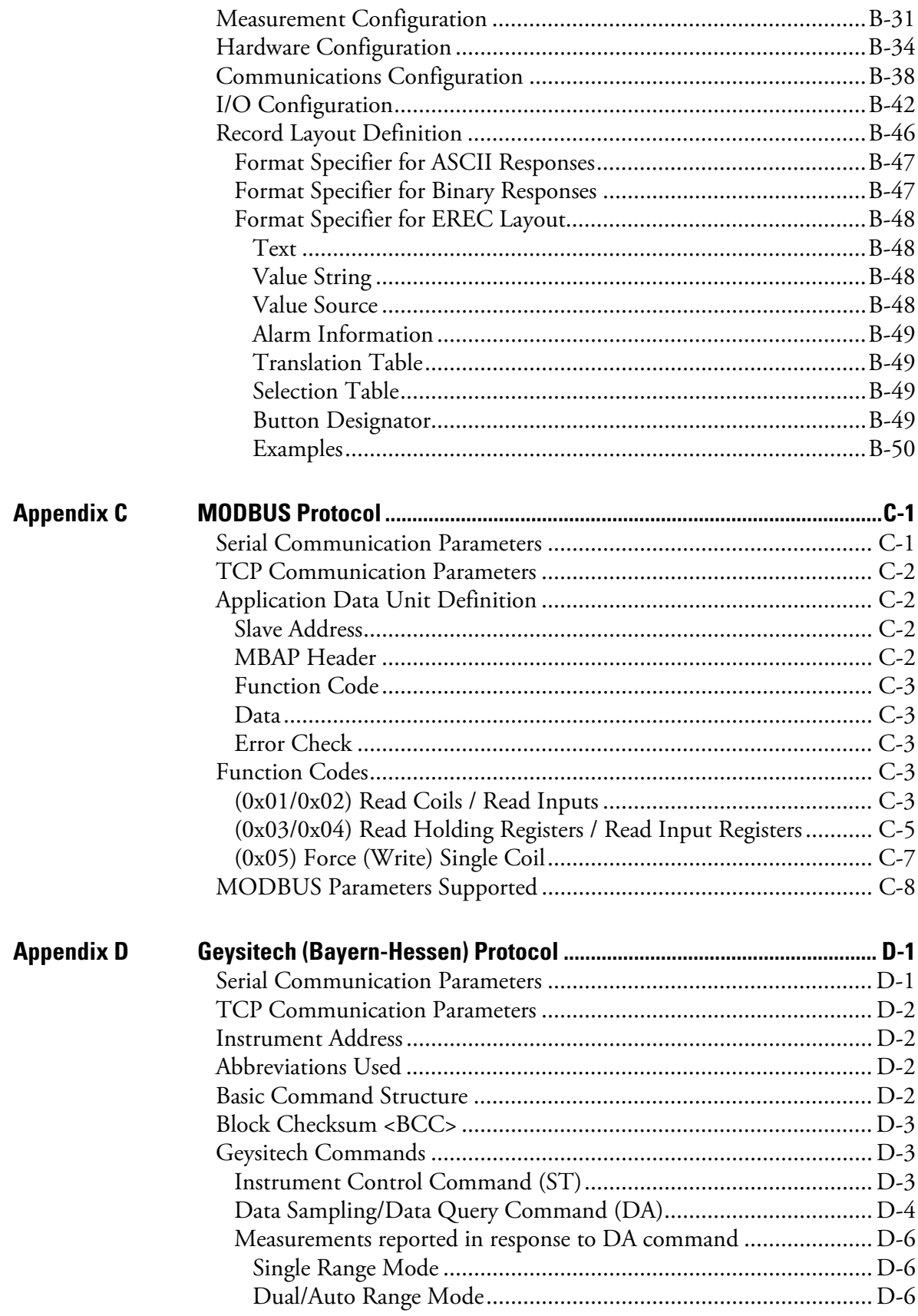

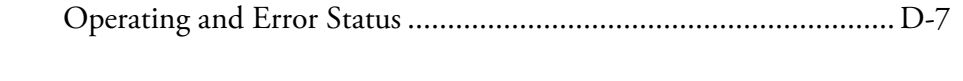

#### **Appendix E Standards for Trace Level Analyzers ........................................................... E-1**

# **Figures**

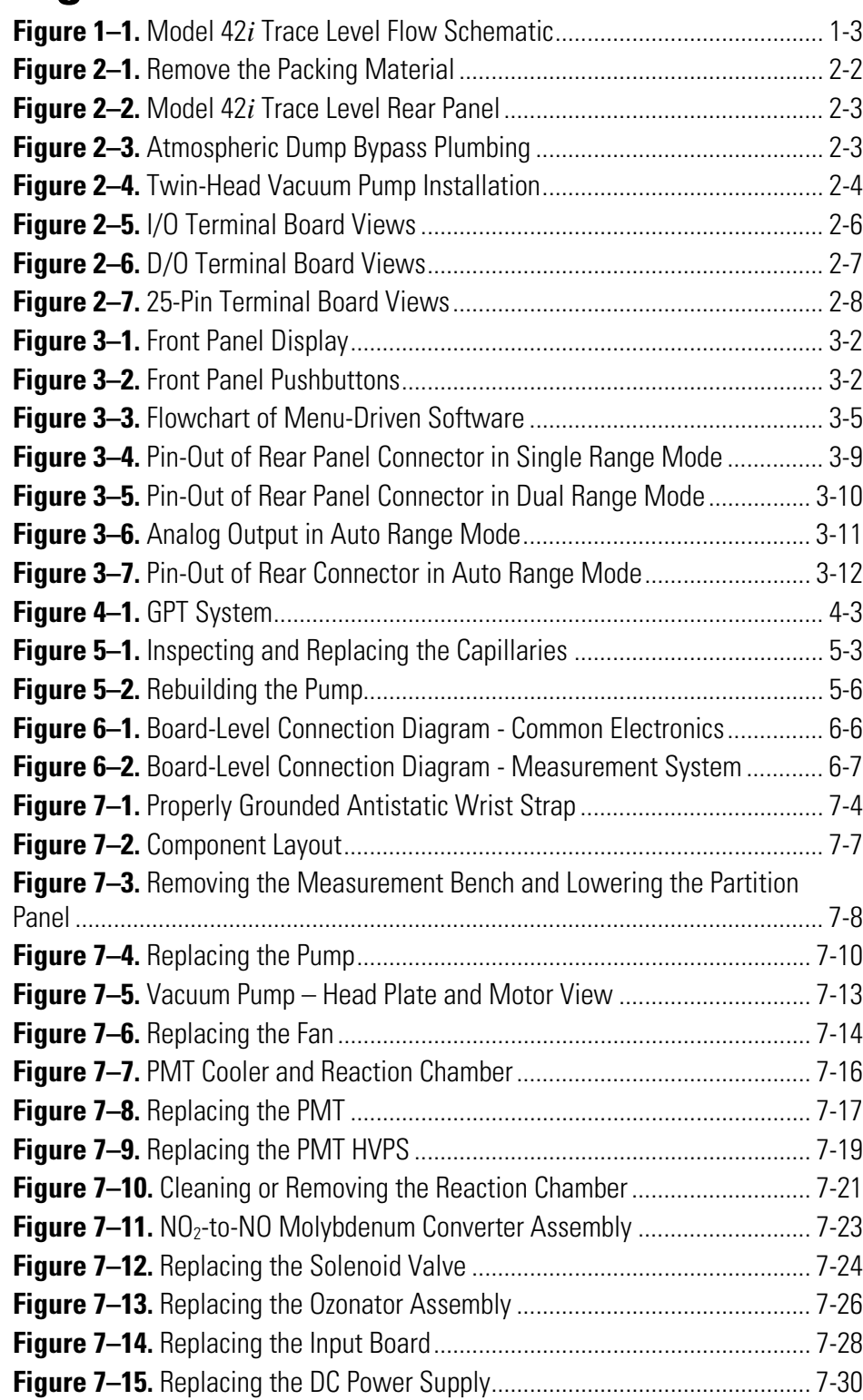

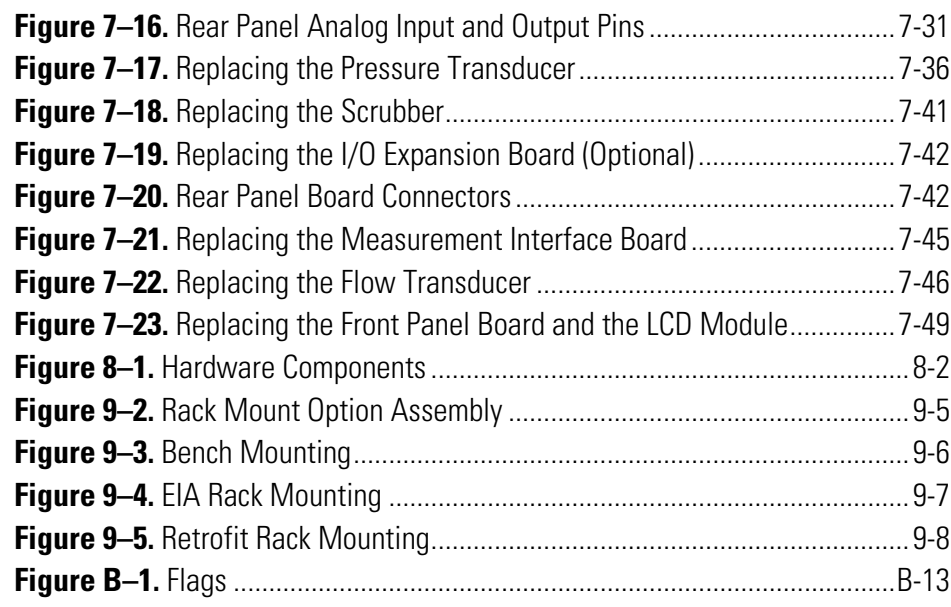

## **Tables**

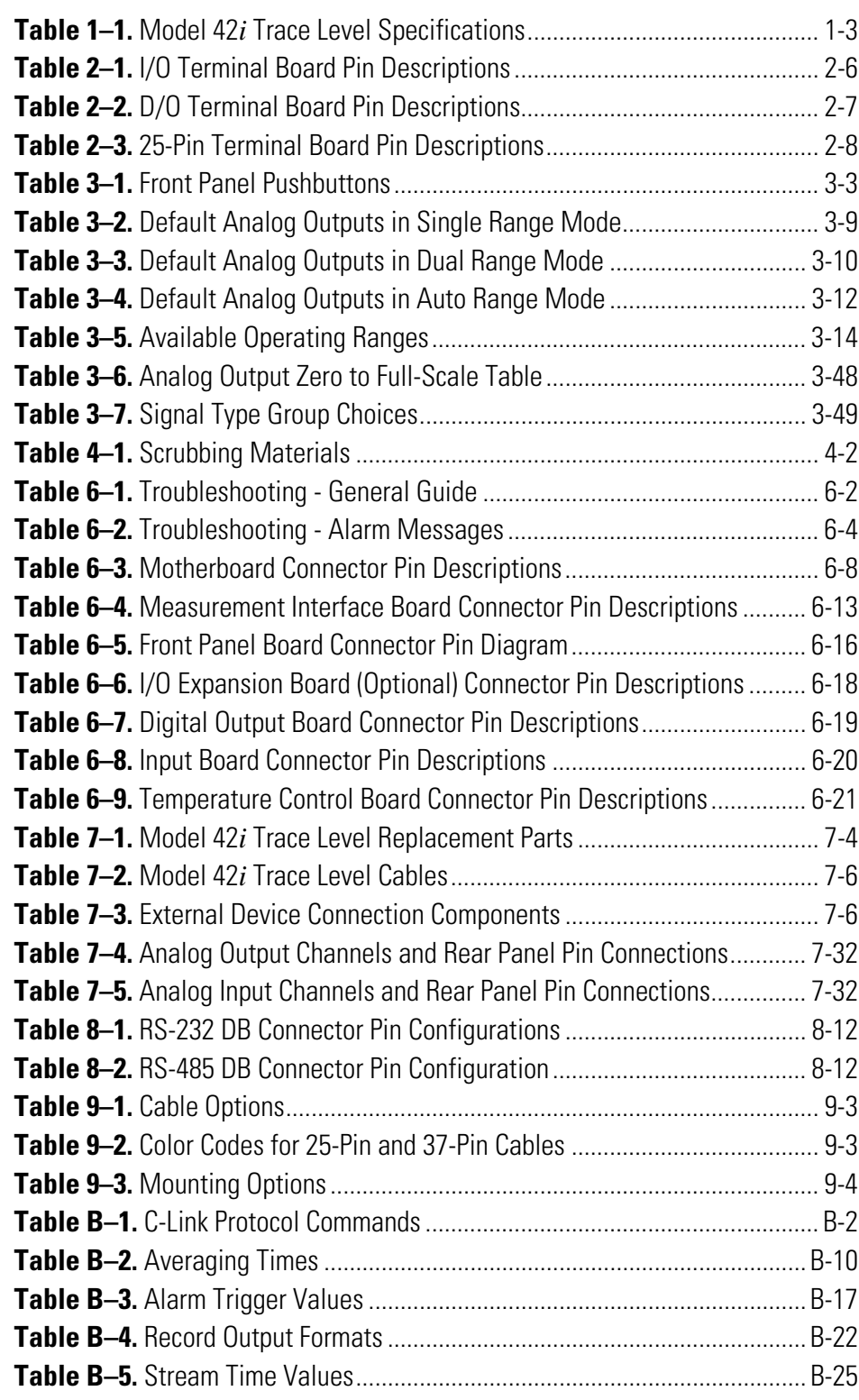

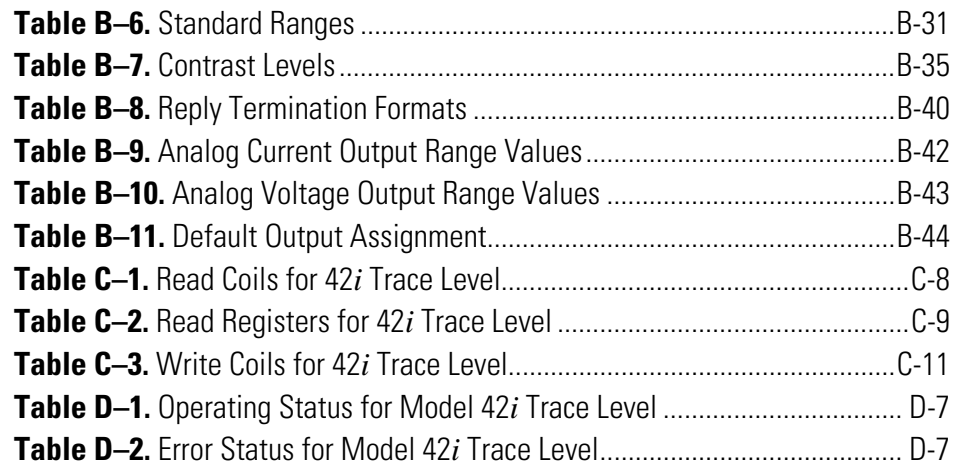

## **Chapter 1 Introduction**

The Model 42*i* Trace Level Chemiluminescence NO-NO<sub>2</sub>-NO<sub>x</sub> Analyzer combines proven detection technology, easy to use menu-driven software, and advanced diagnostics to offer unsurpassed flexibility and reliability. The Model 42*i* Trace Level has the following features:

- 320 x 240 graphics display
- Menu-driven software
- Field programmable ranges
- User-selectable single/dual/auto range modes
- Multiple user-defined analog outputs
- Analog input options
- Detection limits of 50 ppt or better
- Fast response time
- Linearity through all ranges
- Standard prereactor for continuous zero correction
- $\bullet$  Independent NO-NO<sub>2</sub>-NO<sub>x</sub> ranges
- $\bullet$  Replaceable NO<sub>2</sub> converter cartridge
- User-selectable digital input/output capabilities
- Standard communications features include RS232/485 and Ethernet
- C-Link, MODBUS, Geysitech (Bayern-Hessen), and streaming data protocols

For details of the analyzer's principle of operation and product specifications, see the following topics:

- "Principle of Operation" on page 1-2
- "Specifications" on page 1-3

Thermo Fisher Scientific is pleased to supply this  $NO-NO<sub>2</sub>-NO<sub>x</sub>$  analyzer. We are committed to the manufacture of instruments exhibiting high standards of quality, performance, and workmanship. Service personnel are available for assistance with any questions or problems that may arise in the use of this analyzer. For more information on servicing, see Chapter 7, "Servicing".

## **Principle of Operation**

The Model 42*i* Trace Level operates on the principle that nitric oxide (NO) and ozone  $(O_3)$  react to produce a characteristic luminescence with an intensity linearly proportional to the NO concentration. Infrared light emission results when electronically excited NO2 molecules decay to lower energy states. Specifically:

$$
NO + O_3 \rightarrow NO_2 + O_2 + h \nu
$$

Nitrogen dioxide  $(NO<sub>2</sub>)$  must first be transformed into NO before it can be measured using the chemiluminescent reaction.  $NO<sub>2</sub>$  is converted to NO by a molybdenum  $NO<sub>2</sub>$ -to NO converter heated to about 325 °C.

The ambient air sample is drawn into the Model 42*i* Trace Level through the *sample* bulkhead, as shown in Figure 1–1. The sample flows through a capillary, and then to the mode solenoid valve.

The mode solenoid valve determines whether the sample flows through the  $NO<sub>2</sub>$ -to-NO converter (NO<sub>x</sub> mode) or bypasses the NO<sub>2</sub>-toNO converter (NO mode). The sample then flows through the converter output valve and a flow sensor to the prereactor solenoid valve.

The prereactor solenoid valve directs the sample either to the reaction chamber, where it mixes with ozone to give an NO reading, or to the prereactor, where it reacts with ozone prior to the reaction chamber giving a dynamic zero reading for the analyzer. The prereactor is sized so that greater the 99% of a 200 ppb NO sample will react prior to entering the reaction chamber, yet is small enough to allow other potential interferents to pass through to the reaction chamber.

Dry air enters the Model 42*i* Trace Level through the dry air bulkhead, passes through a flow switch, and then through a silent discharge ozonator. The ozonator generates the ozone needed for the chemiluminescent reaction. At the reaction chamber, the ozone reacts with the NO in the sample to produce excited  $NO<sub>2</sub>$  molecules. A photomultiplier tube (PMT) housed in a thermoelectric cooler detects the luminescence generated during this reaction.

The NO and  $NO<sub>x</sub>$  concentrations calculated in the NO and  $NO<sub>x</sub>$  modes are stored in memory. The difference between the concentrations is used to calculate the NO2 concentration. The Model 42*i* Trace Level outputs NO,  $NO<sub>2</sub>$ , and  $NO<sub>x</sub>$  concentrations to the front panel display, the analog outputs, and also makes the data available over the serial or Ethernet connection.

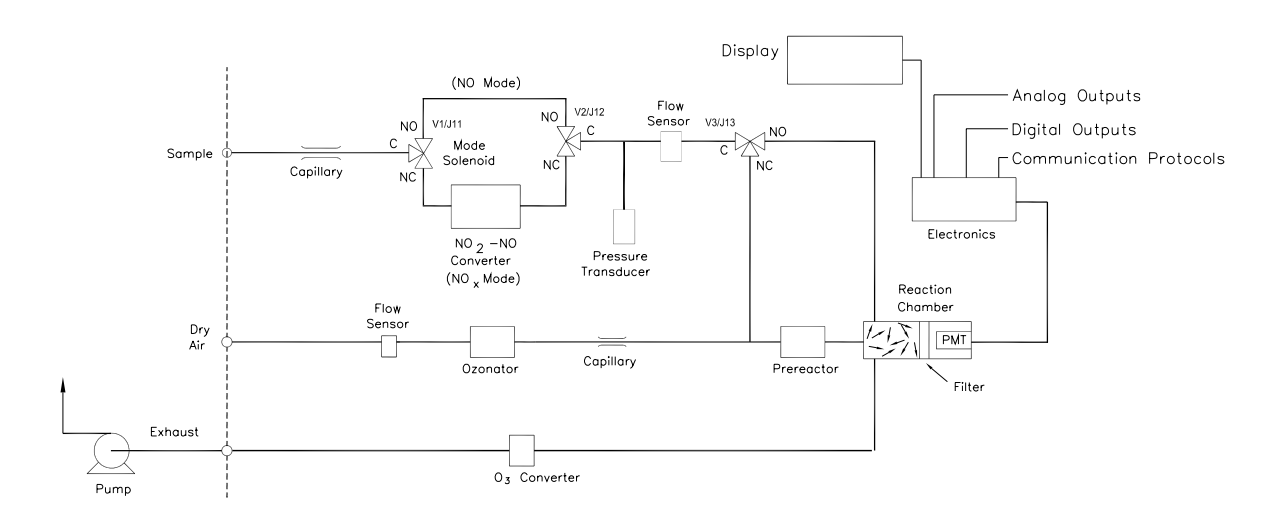

**Figure 1–1.** Model 42*i* Trace Level Flow Schematic

### **Specifications**

Table 1–1 lists the specifications for the Model 42*i* Trace Level.

**Table 1–1.** Model 42*i* Trace Level Specifications

| Preset ranges                        | 0-5, 10, 20, 50, 100, 200 ppb<br>0-10, 20, 50, 100, 200, 500 $\mu$ g/m <sup>3</sup>                                       |
|--------------------------------------|----------------------------------------------------------------------------------------------------|
| Custom ranges                        | 0-50 to 200 ppb<br>0-10 to 500 $\mu$ g/m <sup>3</sup>                                                                     |
| Zero roise                           | 25 ppt RMS (120 second averaging time)                                                                                    |
| Lower detectable limit               | 50 ppt (120 second averaging time)                                                                                        |
| Zero drift (24 hour)                 | Negligible                                                                                                    |
| Span drift                           | $\pm$ 1% full-scale                                                                                                    |
| Response time (in<br>automatic mode) | 60 seconds (10 second averaging time)<br>90 seconds (60 second averaging time)<br>300 seconds (300 second averaging time) |
| Linearity                            | $\pm$ 1% full-scale                                                                                                    |
| Sample flow rate                     | 1 I PM                                                                                                    |

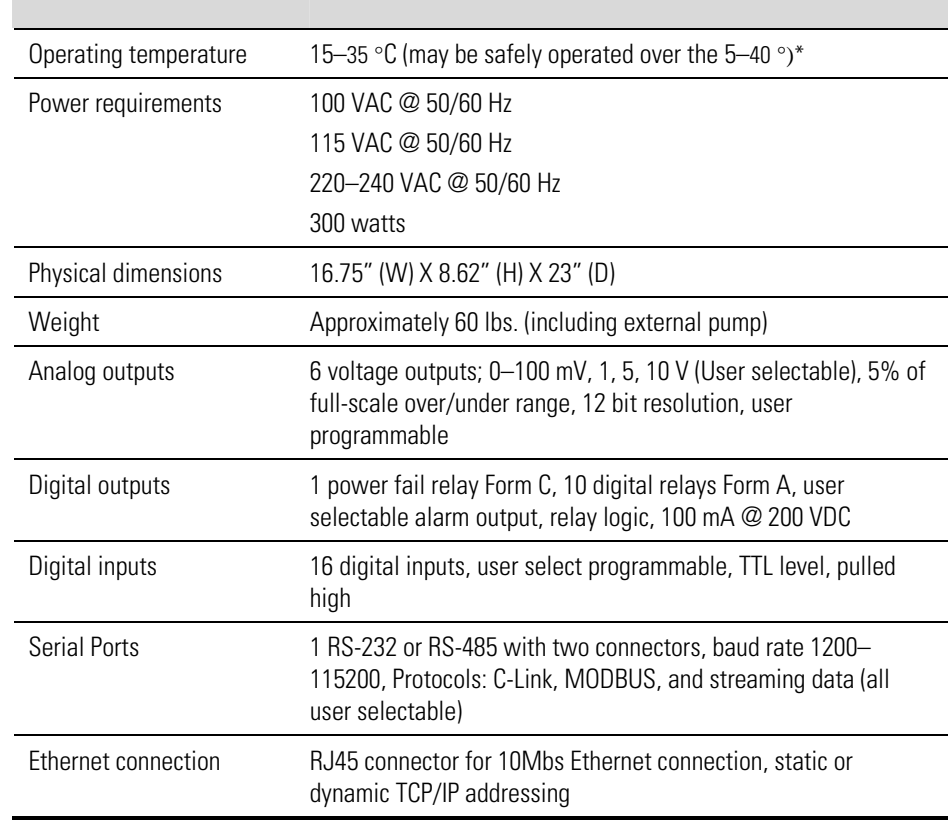

\*In non-condensing environments. Performance specifications based on operation in 15–35 °C range.

## **Chapter 2 Installation**

Installing the Model 42*i* Trace Level includes the following recommendations and procedures:

- "Lifting" on page  $2-1$
- "Unpacking and Inspection" on page 2-1
- "Setup Procedure" on page 2-2
- "Connecting External Devices" on page 2-5
- "Startup" on page 2-9

## **Lifting**

When lifting the instrument, use procedure appropriate to lifting a heavy object, such as, bending at the knees while keeping your back straight and upright. Grasp the instrument at the bottom in the front and at the rear of the unit. Although one person can lift the unit, it is desirable to have two persons lifting, one by grasping the bottom in the front and the other by grasping the bottom in the rear.

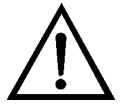

**Equipment Damage** Do not attempt to lift the instrument by the cover or other external fittings. ▲

## **Unpacking and Inspection**

The Model 42*i* Trace Level is shipped complete in two containers. If there is obvious damage to the shipping containers when you receive the instrument, notify the carrier immediately and hold for inspection. The carrier is responsible for any damage incurred during shipment.

Use the following procedure to unpack and inspect the instrument.

- 1. Remove the instrument from its shipping container and set it on a table or bench that allows easy access to both the front and rear.
- 2. Remove the cover to expose the internal components.
- 3. Remove the packing material (Figure 2–1).

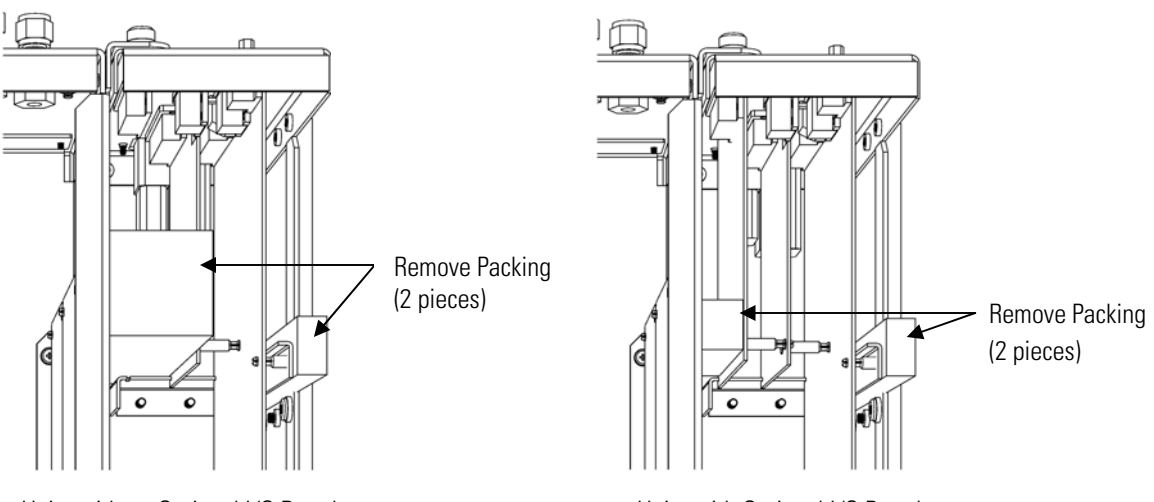

Units without Optional I/O Board Units with Optional I/O Board

**Figure 2–1.** Remove the Packing Material

- 4. Check for possible damage during shipment.
- 5. Check that all connectors and circuit boards are firmly attached.
- 6. Re-install the cover.
- 7. Remove any protective plastic material from the case exterior.
- 8. Remove the external pump from its shipping container and place next to the instrument.

#### Use the following procedure to setup the instrument: **Setup Procedure**

1. Connect the sample line to the SAMPLE bulkhead on the rear panel (Figure 2–2). Ensure that the sample line is not contaminated by dirty, wet, or incompatible materials. All tubing should be constructed of FEP Teflon<sup>®</sup>, 316 stainless steel, borosilicate glass, or similar tubing with an OD of 1/4-inch and a minimum ID of 1/8-inch. The length of the tubing should be less than 10 feet.

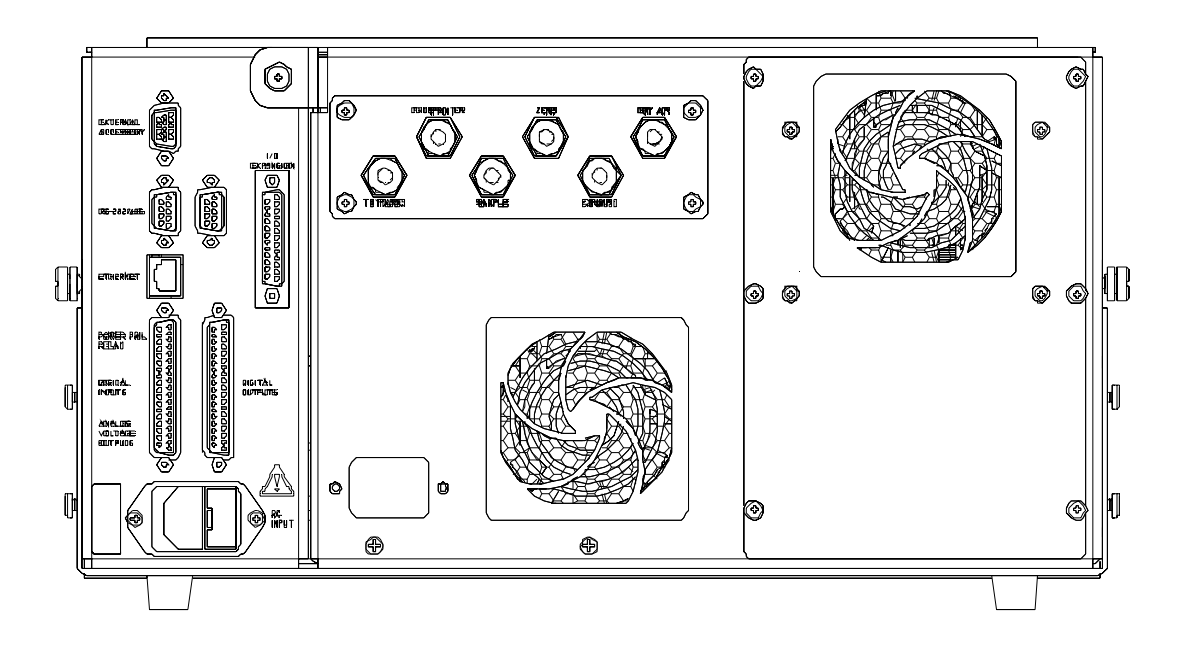

**Figure 2–2.** Model 42*i* Trace Level Rear Panel

**Note** Gas must be delivered to the instrument free of particulates. It may be necessary to use the Teflon particulate filter as described in "**Ozone Particulate Filter**" on page 9-2. ▲

**Note** Gas must be delivered to the instrument at atmospheric pressure. It may be necessary to use an atmospheric bypass plumbing arrangement as shown in Figure 2–3 if gas pressure is greater than atmospheric pressure. ▲

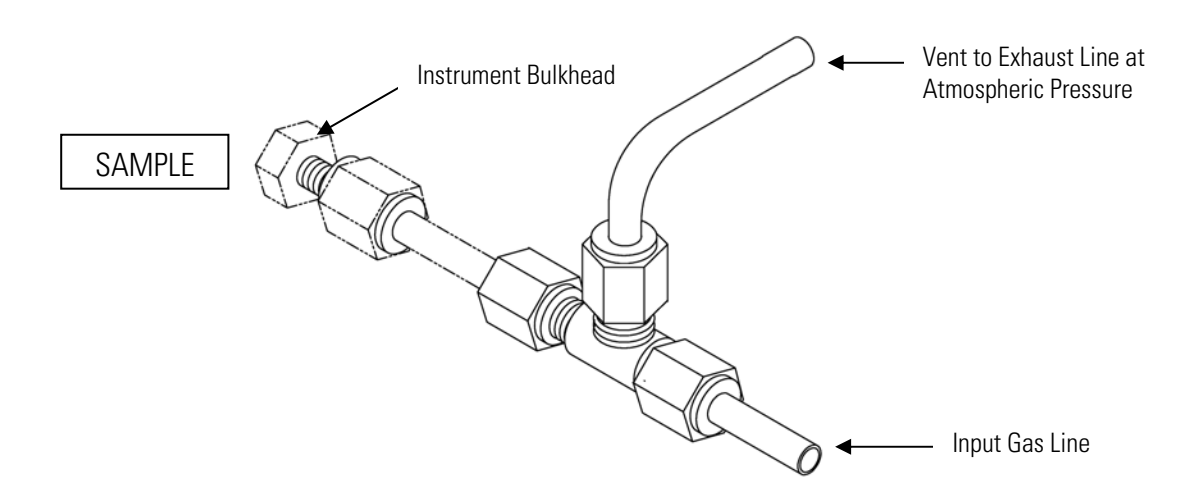

**Figure 2–3.** Atmospheric Dump Bypass Plumbing

- 2. Connect the air dryer to the DRY AIR bulkhead.
- 3. Connect the pump vacuum port (inlet) to the EXHAUST bulkhead (figure 2-4).

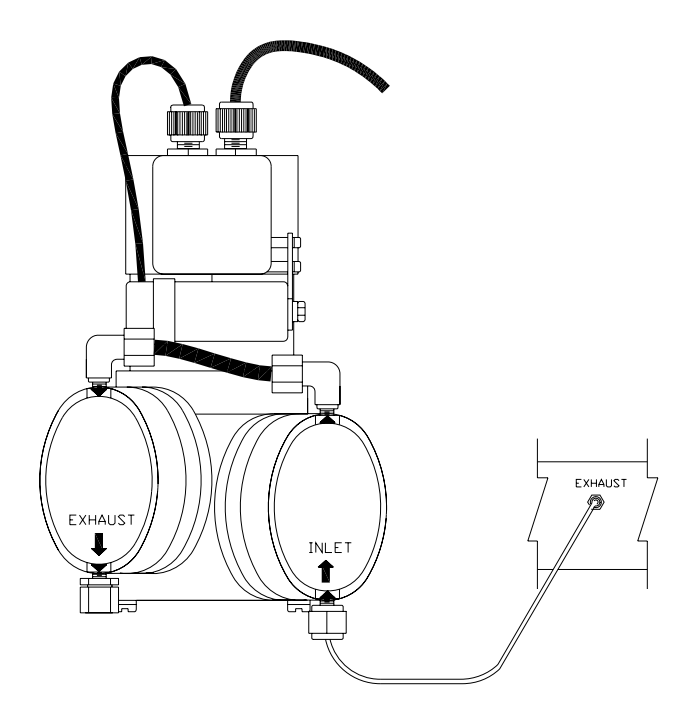

**Figure 2–4.** Twin-Head Vacuum Pump Installation

4. Connect the pump exhaust to a suitable vent or charcoal scrubber.

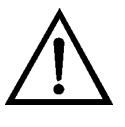

**Equipment Damage** DO NOT connect the pump exhaust port to the EXHAUST bulkhead. This can cause permanent damage to both the cooler and the photomultiplier tube. ▲

5. Connect a suitable recording device to the rear panel connector. For detailed information about connecting to the instrument, refer to:

"Connecting External Devices" on page 2-5

"External Device Connection Components" on page 7-6

"Terminal Block and Cable Kits" on page 9-2

"Instrument Controls Menu" on page 3-25

For detailed information about troubleshooting a connection, refer to "Analog Output Testing" on page 7-30.

6. Plug the instrument into an outlet of the appropriate voltage and frequency.

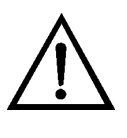

**WARNING** The Model 42*i* Trace Level is supplied with a three-wire grounding cord. Under no circumstances should this grounding system be defeated. ▲

### **Connecting External Devices**

Several components are available for connecting external devices to *i*Series instruments.

These connection options include:

- Individual terminal board PCB assemblies
- Terminal block and cable kits (optional)
- Individual cables (optional)

For detailed information on the optional connection components, refer to the "Optional Equipment" chapter. For associated part numbers, refer to "External Device Connection Components" on page 7-6.

#### **Terminal Board PCB Assemblies**

The following terminal board PCB assemblies are available for *i*Series instruments:

- I/O terminal board PCB assembly, 37 pin (standard)
- D/O terminal board PCB assembly, 37 pin (standard)
- 25-pin terminal board PCB assembly, (included with optional I/O Expansion Board)

Figure 2–5 shows the recommended method for attaching the cable to the terminal board using the included tie-down and spacer. Table 2–1 identifies the connector pins and associated signals. **I/O Terminal Board** 

> **Note** All of the I/O available in the instrument are not brought out on this terminal board, if more I/O is desired, an alternative means of connection is required. ▲

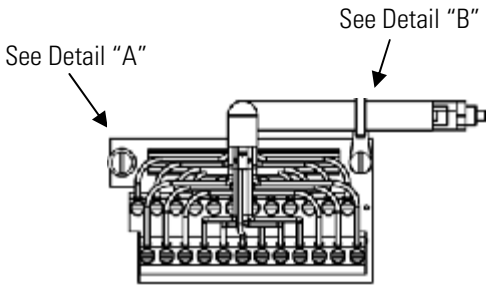

Component Side Viewed from Top of Board

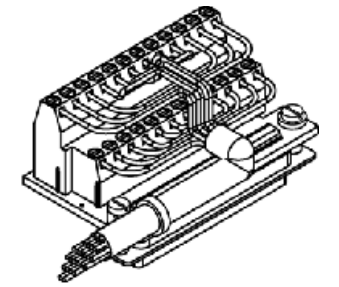

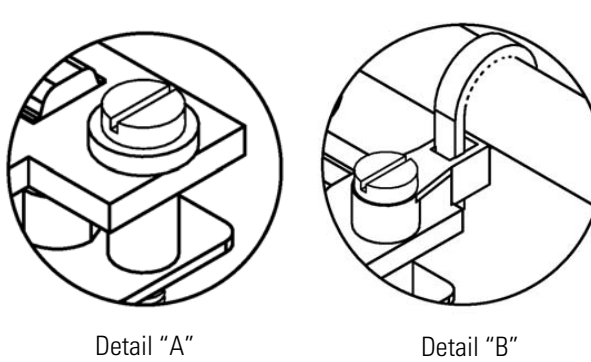

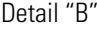

Assembled Connector

## **Figure 2–5.** I/O Terminal Board Views

#### **Table 2–1.** I/O Terminal Board Pin Descriptions

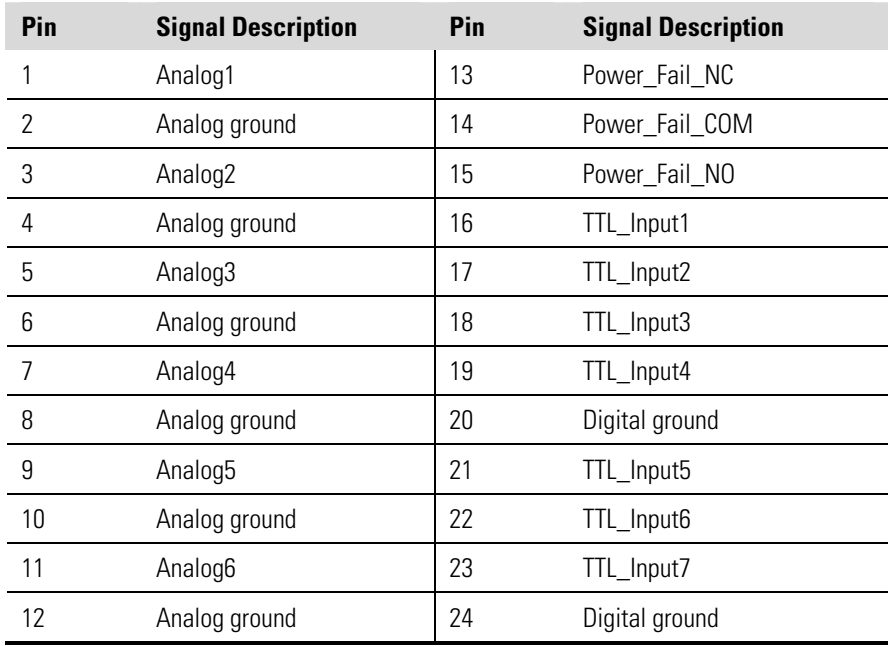

#### Figure 2–6 shows the recommended method for attaching the cable to the terminal board using the included tie-down and spacer. Table 2–2 identifies the connector pins and associated signals. **D/O Terminal Board**

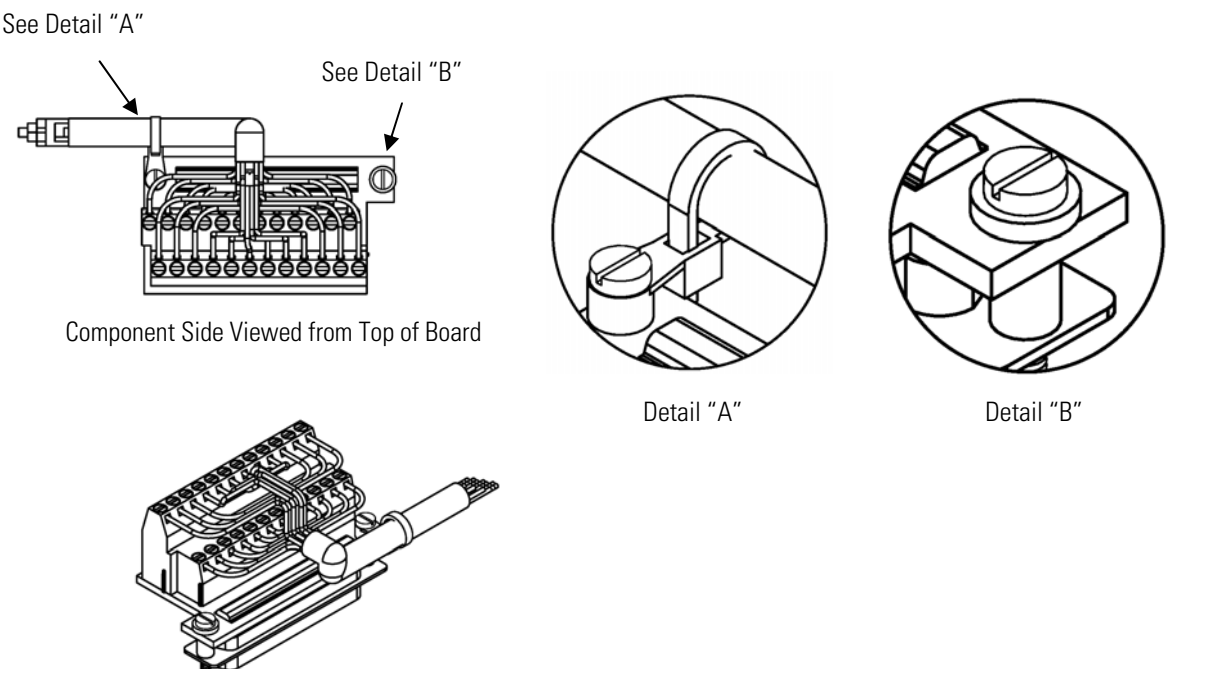

Assembled Connector

#### **Figure 2–6.** D/O Terminal Board Views **Table 2–2.** D/O Terminal Board Pin Descriptions

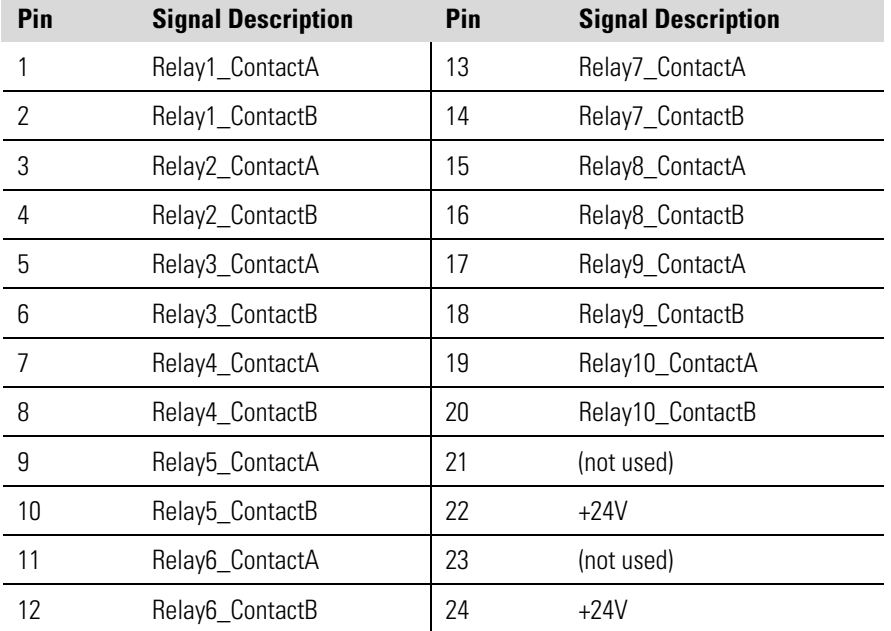

#### **25-Pin Terminal Board**

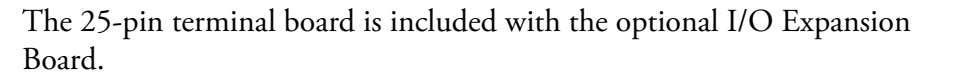

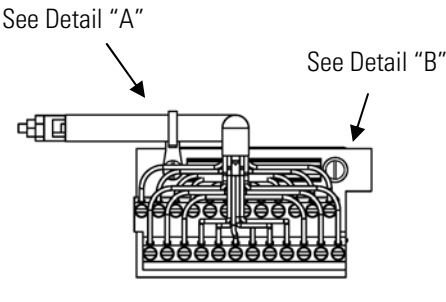

Component Side Viewed from Top of Board

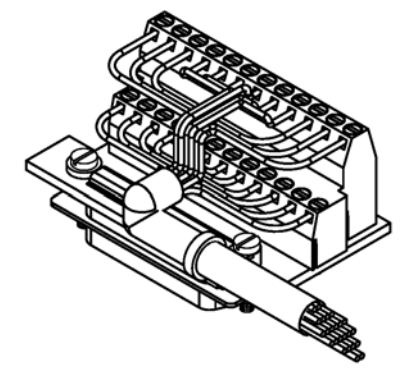

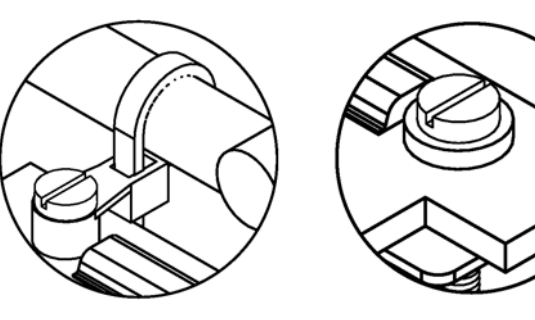

Detail "A" Detail "B"

Assembled Connector

#### Figure 2-7. 25-Pin Terminal Board Views **Table 2–3.** 25-Pin Terminal Board Pin Descriptions

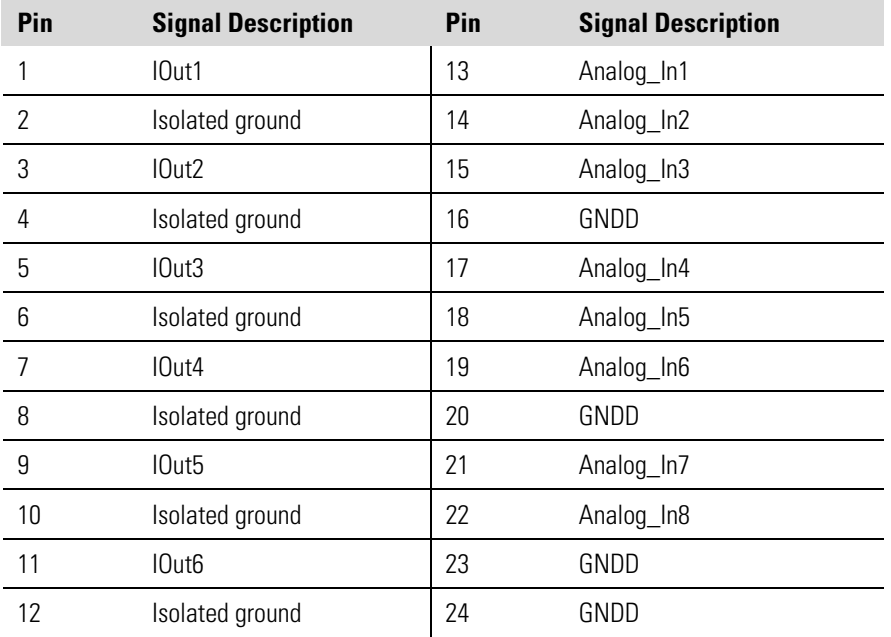

#### Use the following procedure when starting the instrument. **Startup**

- 1. Turn the power ON.
- 2. Allow 90 minutes for the instrument to stabilize.
- 3. Set instrument parameters such as operating ranges and averaging times to appropriate settings. For more information about instrument parameters, see the "Operation" chapter.
- 4. Before beginning the actual monitoring, perform a multipoint calibration as described in the "Calibration" chapter.
# **Chapter 3 Operation**

This chapter describes the front panel display, front panel pushbuttons, and menu-driven software. For details, see the following topics:

- "Display" on page 3-1
- "Pushbuttons" on page 3-2
- "Software Overview" on page 3-4
- "Averaging Time" on page 3-15
- "Calibration Factors Menu" on page 3-16
- "Calibration Menu" on page 3-20
- "Instrument Controls Menu" on page 3-25
- "Diagnostics Menu" on page 3-56
- "Alarms Menu" on page 3-63
- "Service Menu" on page 3-73
- "Password Menu" on page 3-86
- The 320 x 240 graphics liquid-crystal display (LCD) shows the sample concentrations, instrument parameters, instrument controls, help, and error messages. Some menus contain more items than can be displayed at one time. For these menus, use  $\left( \begin{array}{c} \bullet \\ \bullet \end{array} \right)$  and  $\left( \begin{array}{c} \bullet \\ \bullet \end{array} \right)$  to move the cursor up and down to each item. **Display**

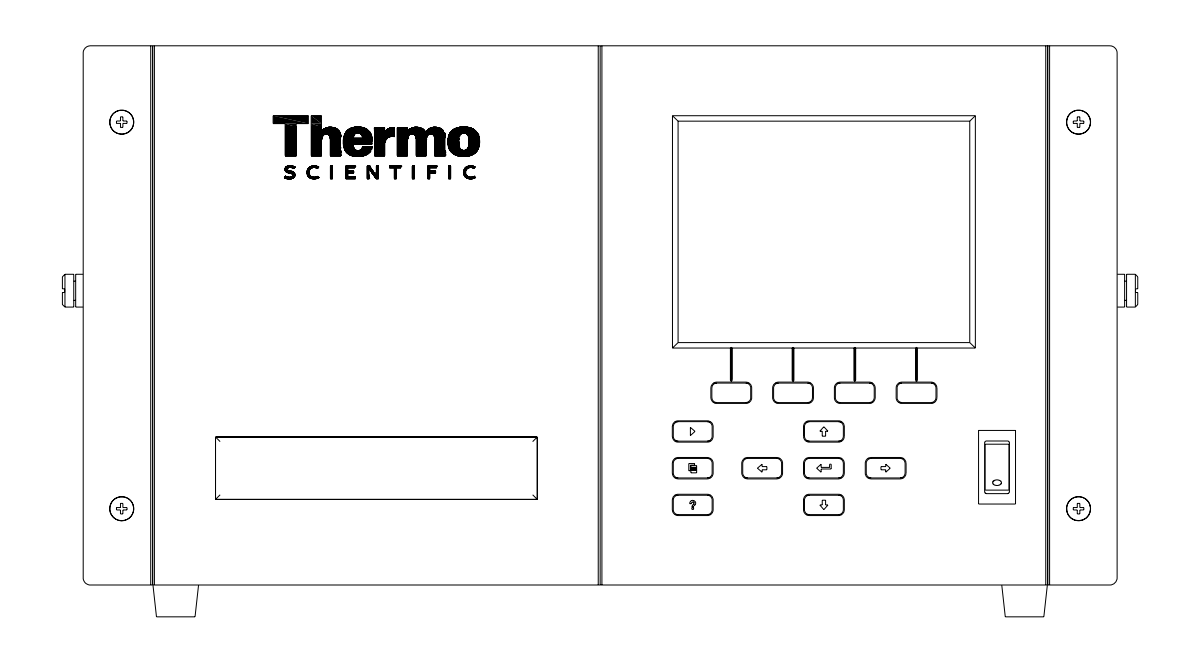

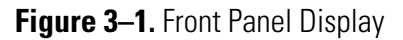

**CAUTION** If the LCD panel breaks, do not to let the liquid crystal contact your skin or clothes. If the liquid crystal contacts your skin or clothes, wash it off immediately using soap and water. ▲

### **Pushbuttons**

The Pushbuttons allow the user to traverse the various screens/menus.

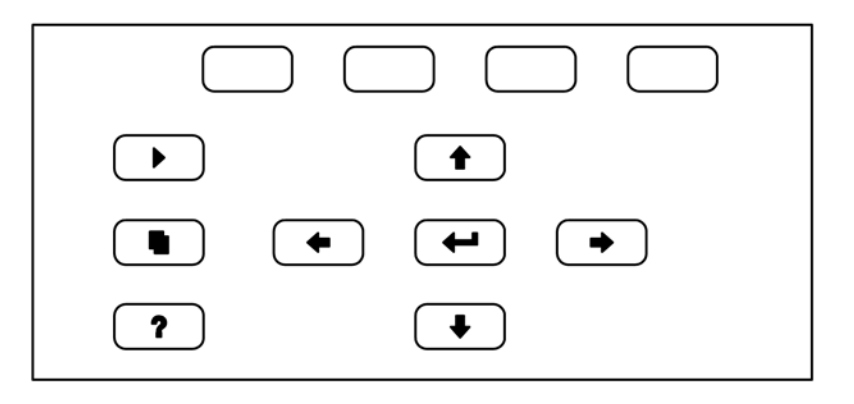

**Figure 3-2.** Front Panel Pushbuttons

Table 3–1 lists the front panel pushbuttons and their functions.

**Table 3–1.** Front Panel Pushbuttons

| <b>Key Name</b>           | <b>Function</b>                                                                                                    |
|---------------------------|----------------------------------------------------------------------------------------------------|
| = Soft Keys               | (soft keys) are used to provide shortcuts that<br>The I<br>allow the user to jump to user-selectable menu screens. For<br>more information on processing soft keys, see "Soft Keys"<br>helow                                                                                                    |
| = Run                     | The<br>is used to display the Run screen. The Run<br>screen normally displays the NO, $NO2$ , and $NOx$<br>concentrations.                                                                                                    |
| = Menu                    | is used to display the Main Menu when in the<br>The<br>Run screen, or back up one level in the menu system. For<br>more information about the Main Menu, see "Main Menu"<br>later in this chapter.                                                                                                    |
| $=$ Help                  | The<br>is context-sensitive, that is, it provides<br>additional information about the screen that is being<br>for a brief explanation about the<br>displayed. Press<br>?<br>current screen or menu. Help messages are displayed using<br>lower case letters to easily distinguish them from the<br>operating screens. To exit a help screen, press<br><sub>0r</sub><br>to return to the previous screen, or<br>2<br>to<br>return to the Run screen. |
| = Up, Down<br>Left, Right | The four arrow pushbuttons (<br>and<br>move the cursor up, down, left, and right or<br>change values and states in specific screens.                                                                                                    |
| = Enter                   | The I<br>is used to select a menu item, accept/set/save<br>a change, and/or toggle on/off functions.                                                                                                    |

The Soft Keys are multi-functional keys that use part of the display to identify their function at any moment. The function of the soft keys allows immediate access to the menu structure and most often used menus and screens. They are located directly underneath the display and as the keys' functions change this is indicated by user-defined labels in the lower part of the display, so that the user knows what the keys are to be used for. **Soft Keys** 

> To change a soft key, place the menu cursor ">" on the item of the selected menu or screen you wish to set. Press  $\rightarrow$  followed by the selected soft key within 1 second of pressing the right-arrow key. The edit soft key prompt will be displayed for configuration for the new label.

**Note** Not all menu items may be assigned to soft keys. If a particular menu or screen item cannot be assigned, the key assignment screen will not come up upon entering right-arrow-soft key combinations. All items under the Service menu (including the menu itself) cannot be assigned soft keys. ▲

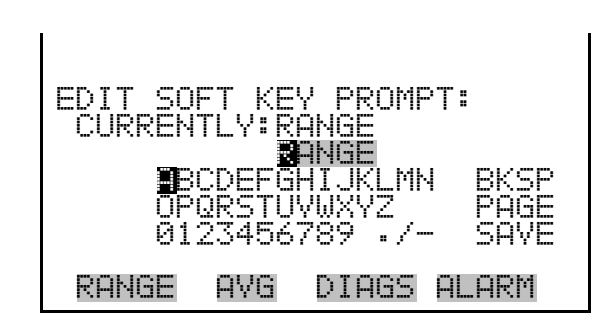

## **Software Overview**

The Model 42*i* Trace Level utilizes the menu-driven software as illustrated by the flowchart in Figure 3–3. The Power-Up screen, shown at the top of the flowchart, is displayed each time the instrument is turned on. This screen is displayed while the instrument is warming up and performing selfchecks. After the warm-up period, the Run screen is automatically displayed. The Run screen is the normal operating screen. It displays the  $NO$ ,  $NO<sub>2</sub>$ , and  $NO<sub>x</sub>$  concentrations, depending on operating mode. From the Run screen, the Main Menu can be displayed by pressing  $\Box$ . The Main Menu contains a list of submenus. Each submenu contains related instrument settings. This chapter describes each submenu and screen in detail. Refer to the appropriate sections for more information.

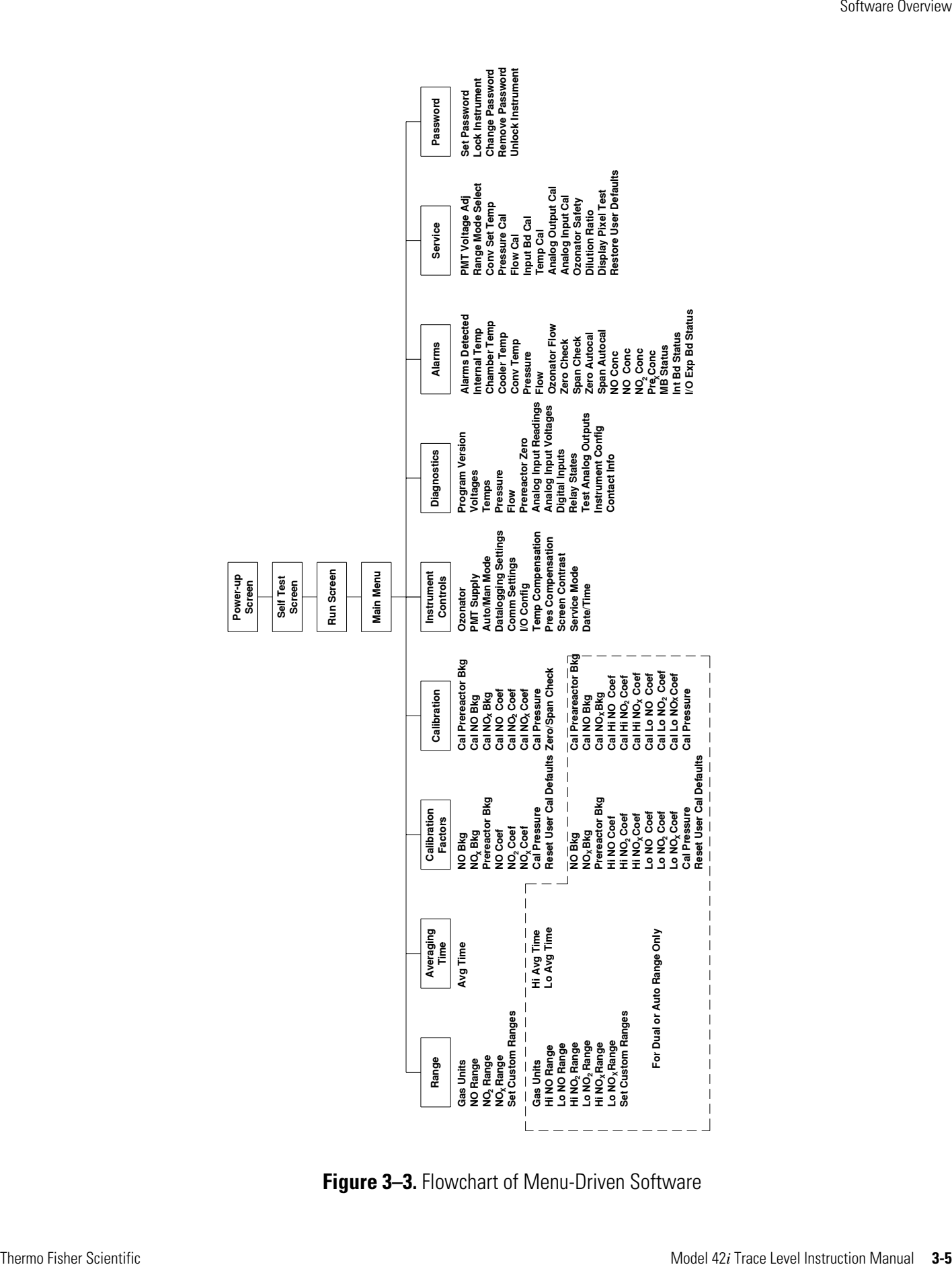

**Figure 3–3.** Flowchart of Menu-Driven Software

#### **Power-Up Screen**

The Power-Up screen is displayed on power up of the Model 42*i* Trace Level. The Self-Test is displayed while the internal components are warming up and diagnostic checks are performed.

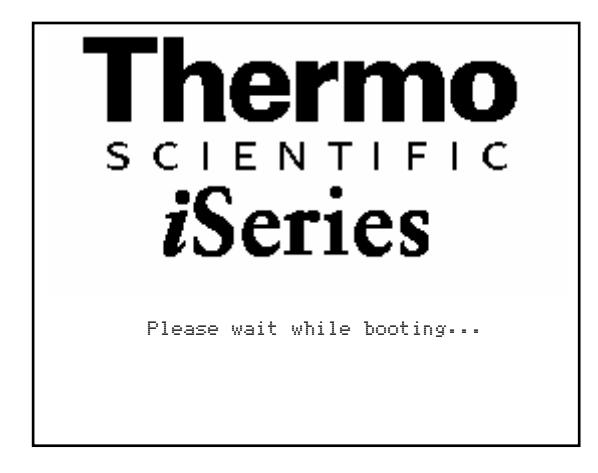

The Run screen displays the NO,  $NO<sub>2</sub>$ , and  $NO<sub>x</sub>$  concentrations. The status bar displays optional zero/span solenoid valves, if installed, time, and alarm status. The word "SAMPLE" on the bottom left of the display indicates the analyzer has the span/zero valve option and is in "SAMPLE" mode. Other modes appear in the same area of the display as "ZERO" or "SPAN". For more information about the optional solenoid valves, see Chapter 9, "Optional Equipment". **Run Screen** 

> When operating in dual or auto range mode two sets of coefficients are used to calculate the  $NO-NO<sub>2</sub>-NO<sub>x</sub>$  "High" and "Low" concentrations. Also, two averaging times are used—one for each range. The title bar indicates which range concentrations are displayed. The words "LOW RANGE CONCENTRATION" on the top of the display indicates that the low concentration is displayed. In dual range mode, pressing the  $\vert \bullet \vert$ and  $\blacklozenge$  arrows will toggle between high and low concentrations. The example below shows the Run screen in single range mode.

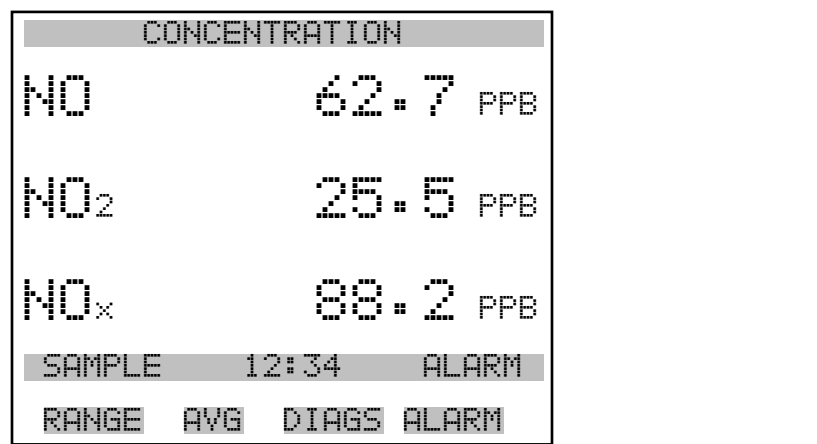

The Main Menu contains a number of submenus. Instrument parameters and settings can be read and modified within the submenus according to their function. The concentration appears above the main menu and submenus in every screen. The Service menu is visible only when the instrument is in service mode. For more information on the service mode, see "Service Mode" later in this chapter. **Main Menu** 

- Use  $\left( \bullet \right)$  and  $\left( \bullet \right)$  to move the cursor up and down.
- Press  $\left(\begin{array}{c} \leftarrow \end{array}\right)$  to select a choice.
- Press  $\begin{bmatrix} \blacksquare \end{bmatrix}$  to return to the Main Menu or  $\begin{bmatrix} \blacktriangleright \end{bmatrix}$  to return to the Run screen.

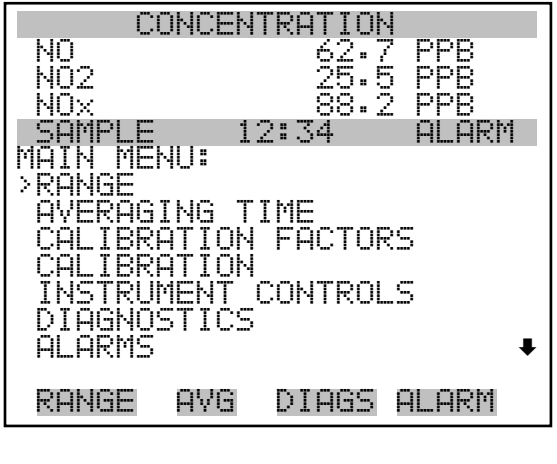

 SERVICE PASSWORD

### **Range Menu**

The Range menu allows the operator to select the gas units,  $NO-NO<sub>2</sub>-NO<sub>x</sub>$ ranges, and to set the custom ranges. The screens below show the range menu in single range mode and dual/auto range modes. The only difference between the screens are the words "HI" and "LO" to indicate which range is displayed. For more information about the single, dual and auto range modes, see "Single Range Mode", "Dual Range Mode", and "Auto Range Mode" below.

● In the Main Menu, choose **Range** 

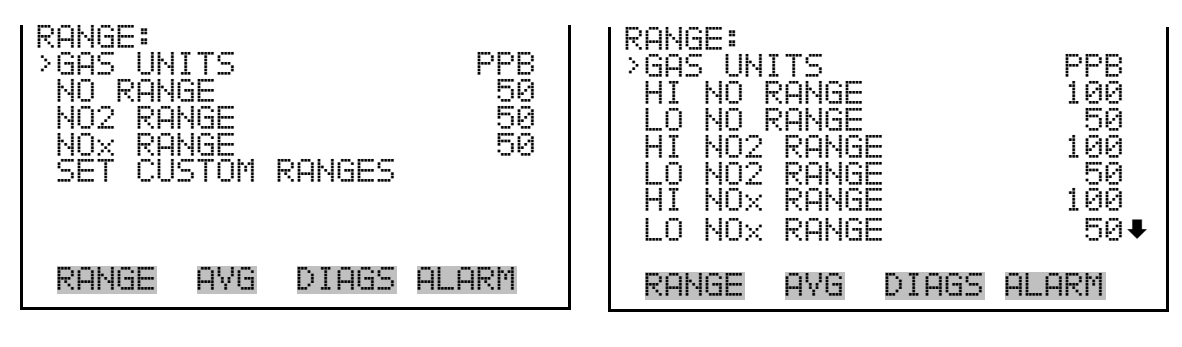

SET CUSTOM RANGES

#### **Single Range Mode**

In the single range mode, the  $NO$ ,  $NO<sub>2</sub>$ , and  $NO<sub>x</sub>$  channels each have one range, one averaging time, and one span coefficient.

By default, the three analog outputs are arranged on the rear panel connector as shown in Figure 3–4. See Table 3–2 for channels and pin connections. Single range mode may be selected from the "Range Mode Select" on page 3-74.

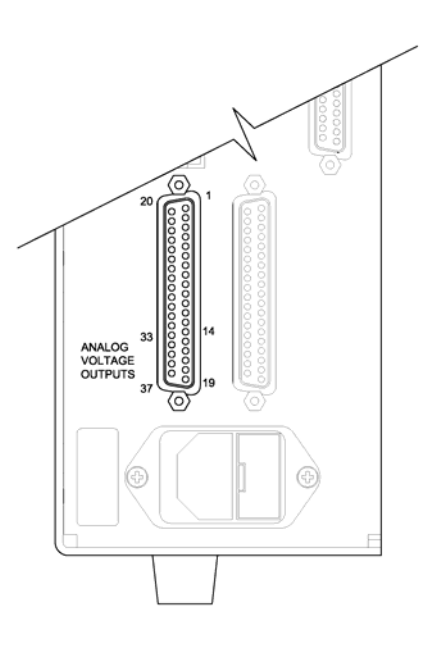

**Figure 3–4.** Pin-Out of Rear Panel Connector in Single Range Mode **Table 3–2.** Default Analog Outputs in Single Range Mode

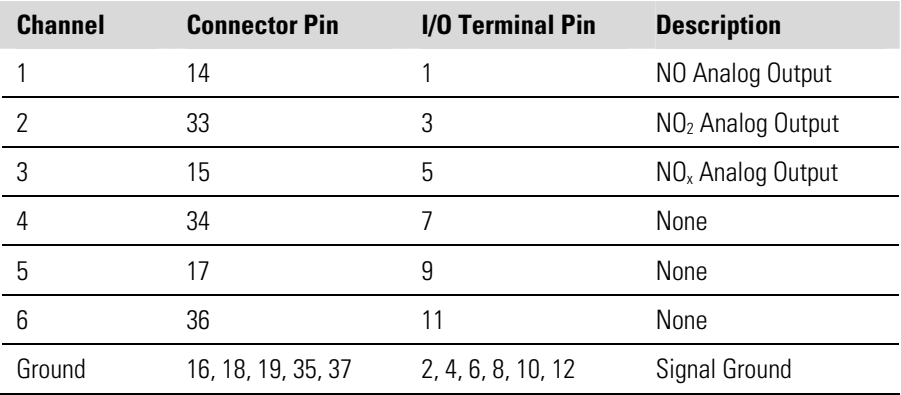

**Note** All channels are user definable. If any customization has been made to the analog output configuration, the default selections my not apply. ▲

#### **Dual Range Mode**

In the dual range mode, there are two independent analog outputs. These are labeled simply as the "High Range" and the "Low Range". Each channel has its own analog output range, averaging time, and span coefficient.

This enables the sample concentration reading to be sent to the analog outputs at two different ranges. For example, the low NO analog output can be set to output concentrations from 0 to 50 ppb and the high NO analog output set to output concentrations from 0 to 100 ppb.

In addition to each channel having two ranges, each channel has two span coefficients. There are two span coefficients so that each range can be calibrated separately. This is necessary if the two ranges are not close to one another. For example, the low NO range is set to 0–50 ppb and the high NO range is set to 0–200 ppb.

By default, in the dual range mode, the analog outputs are arranged on the rear panel connector as shown in Figure 3–5. See Table 3–3 for channels and pin connections. Dual range mode may be selected from the "Range Mode Select" on page 3-74.

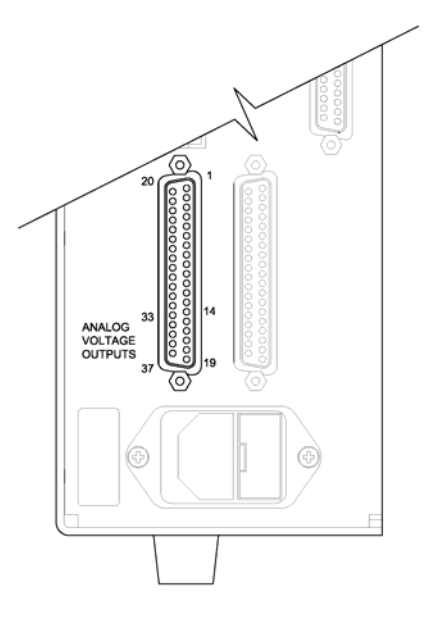

**Figure 3–5.** Pin-Out of Rear Panel Connector in Dual Range Mode **Table 3–3.** Default Analog Outputs in Dual Range Mode

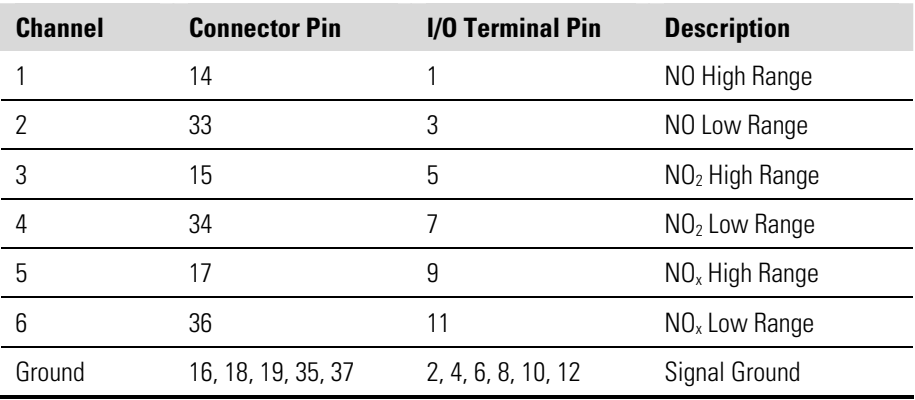

**Note** All channels are user definable. If any customization has been made to the analog output configuration, the default selections my not apply. ▲

#### **Auto Range Mode**

The auto range mode switches the  $NO$ ,  $NO<sub>2</sub>$ , and  $NO<sub>x</sub>$  analog outputs between high and low ranges, depending on the  $NO<sub>x</sub>$  concentration level. The high and low ranges are defined in the Range menu.

For example, suppose the low range is set to 50 ppb and the high range is set to 100 ppb (Figure 3–6). Sample concentrations below 50 ppb are presented to the low ranges analog outputs and sample concentrations above 50 ppb are presented to the high ranges analog outputs. When the low range is active, the status output is at 0 volts. When the high range is active, the status output is at half of full-scale.

When the high ranges are active, the NO concentration must drop to 85% of the low NO range for the low ranges to become active.

In addition to each channel having two ranges, each channel has two span coefficients. There are two span coefficients so that each range can be calibrated separately. This is necessary if the two ranges are not close to one another. For example, the low NO range is set to 0–50 ppb and the high NO range is set to 0–200 ppb.

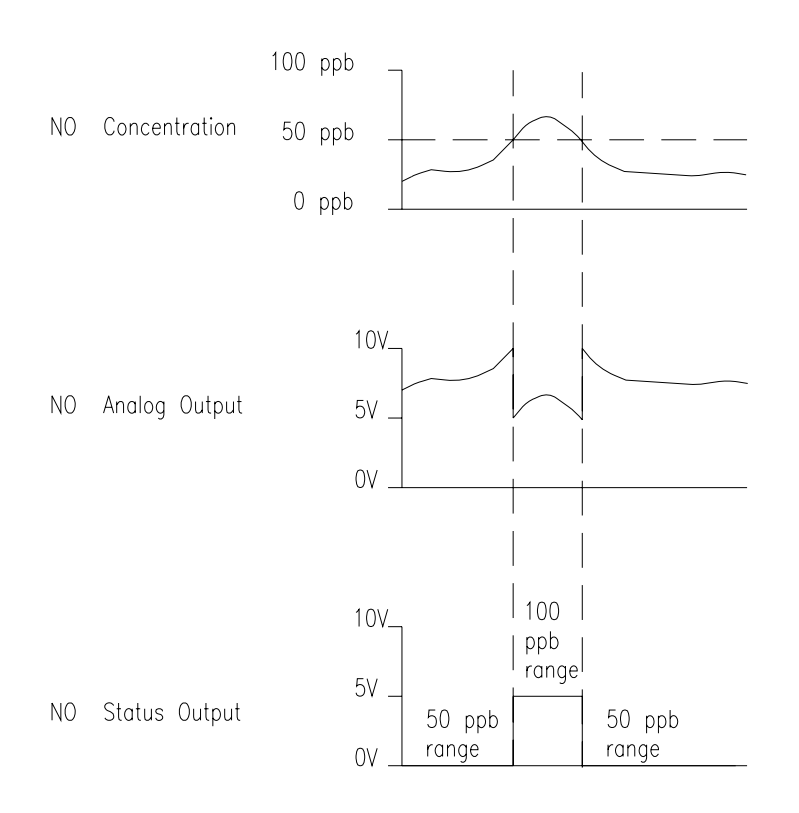

**Figure 3–6.** Analog Output in Auto Range Mode

By default, in the auto range mode, the analog outputs are arranged on the rear panel connector as shown in Figure 3–7. See Table 3–4 for channels and pin connections. Auto range mode may be selected from the "Range Mode Select" on page 3-74.

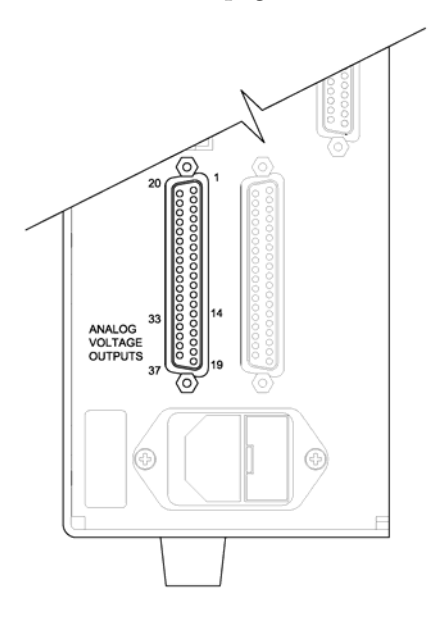

**Figure 3–7.** Pin-Out of Rear Connector in Auto Range Mode **Table 3–4.** Default Analog Outputs in Auto Range Mode

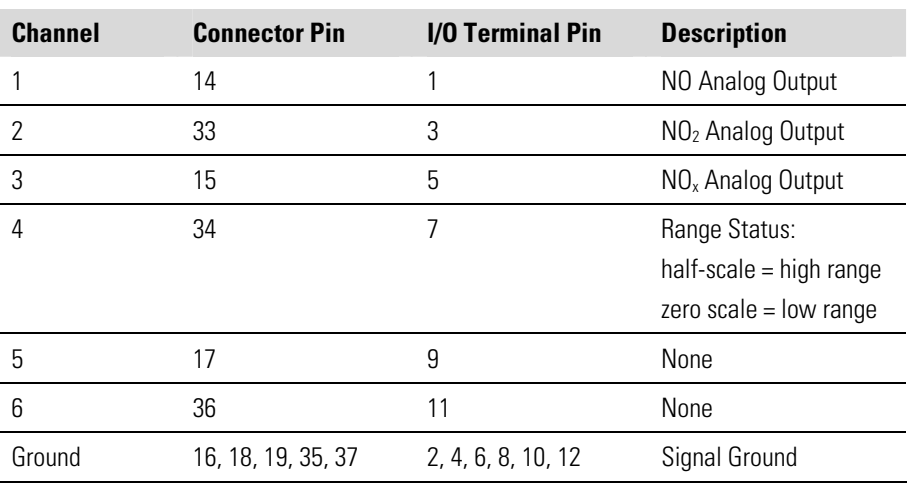

**Note** All channels are user definable. If any customization has been made to the analog output configuration, the default selections my not apply. ▲

The Gas Units screen defines how the NO,  $NO<sub>2</sub>$ , and  $NO<sub>x</sub>$  concentration readings are expressed. Gas units of parts per billion (ppb) and micrograms per cubic meter ( $\mu$ g/m<sup>3</sup>) are available. The  $\mu$ g/m<sup>3</sup> gas concentration mode is calculated using a standard pressure of 760 mmHg and a standard temperature of 20 °C. **Gas Units** 

> When switching from ppb to  $\mu$ g/m<sup>3</sup>, the analog ranges all default to the highest range in that mode. For example, when switching from  $\mu$ g/m $^3$  to ppb, all the ranges default to 200 ppb. Therefore, whenever you change units, you should also check the range settings.

● In the Main Menu, choose Range > **Gas Units**.

**Note** If the units change from ppb to μg/m<sup>3</sup> or vice versa, the instrument should be re-calibrated, particularly if the user's standard temperature is different from 20 °C. A display warning will appear that ranges will be defaulted and calibration parameters reset. ▲

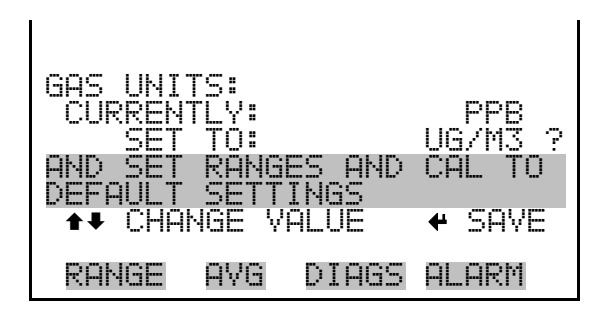

## **NO, NO2, and NOx Ranges**

The NO,  $NO<sub>2</sub>$ , and  $NO<sub>x</sub>$  Ranges screen defines the concentration range of the analog outputs. For example, a  $NO<sub>2</sub>$  range of 0–50 ppb restricts the NO2 analog output to concentrations between 0 and 50 ppb.

The display shows the current  $NO$ ,  $NO<sub>2</sub>$ , or  $NO<sub>x</sub>$  range. The next line of the display is used to change the range. The range screen is similar for the single, dual, and auto range modes. The only difference between the screens are the words "High" or "Low" displayed to indicate which range is displayed. The example below shows the NO range screen in single mode. For more information about the dual and auto range modes, see "Single" Range Mode", "Dual Range Mode", and "Auto Range Mode" earlier in this chapter.

Table 3–5 lists the available operating ranges.

● In the Main Menu, choose Range > **NO, NO2, or NOx Range**.

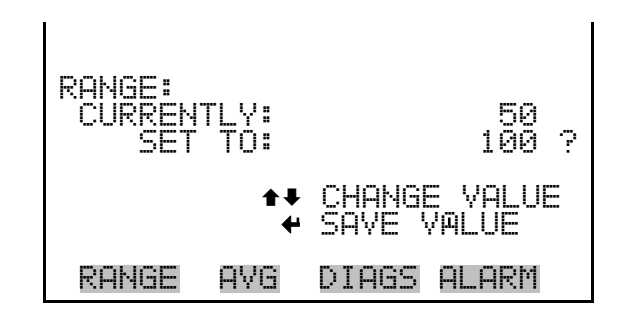

**Table 3–5.** Available Operating Ranges

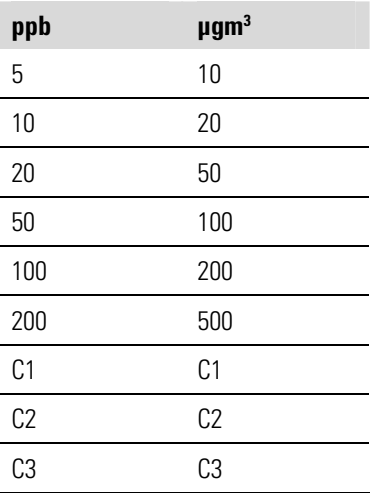

C1, C2, and C3 are custom ranges. For more information about custom ranges, see "Set Custom Ranges" below.

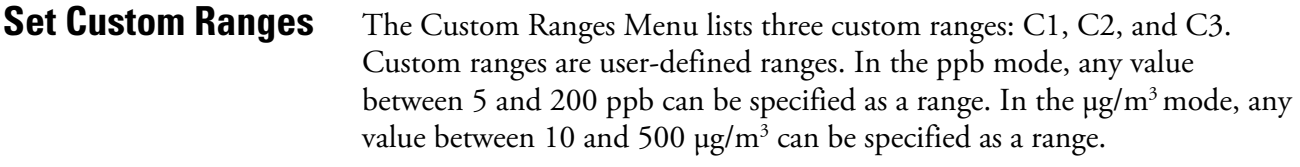

● In the Main Menu, choose Range > **Set Custom Ranges**.

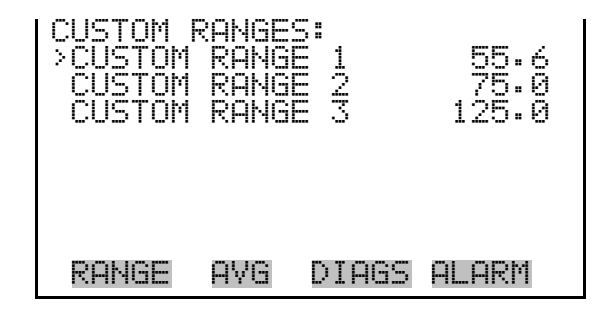

The Custom Ranges screen is used to define the custom ranges. **Custom Ranges** 

> The display shows the current custom range. The next line of the display is used to set the range. To use the custom full-scale range, be sure to select it (Custom range 1, 2, or 3) in the  $NO$ ,  $NO<sub>2</sub>$ , or  $NO<sub>x</sub>$  Ranges screen. For more information about selecting ranges, see "NO, NO2, and NOx Ranges" above.

● In the Main Menu, choose Range > Set Custom Ranges > **Custom range 1, 2,** or **3**.

CUSTOM RANGE 1: CURRENTLY: 55.6 SET TO: 000055.7 ? §¨ MOVE CURSOR ©ª CHANGE VALUE SAVE RANGE AVG DIAGS ALARM

### **Averaging Time**

The Averaging Time defines a time period (10 to 300 seconds) over which  $NO$ ,  $NO<sub>2</sub>$ , and  $NO<sub>x</sub>$  measurements are taken. The average concentration of the NO,  $NO<sub>2</sub>$ , and  $NO<sub>x</sub>$  readings are calculated for that time period. The front panel display and analog outputs are updated every 10 seconds for averaging times between 10 and 300 seconds. An averaging time of 10 seconds, for example, means that the average concentration of the last 10 seconds will be output at each update. An averaging time of 300 seconds means that the moving average concentration of the last 300 seconds will be output at each update. Therefore, the lower the averaging time the faster the front panel display and analog outputs respond to concentration changes. Longer averaging times are typically used to smooth output data.

The Averaging Time screen for the single range mode is shown below. In the dual and auto range modes, an Averaging Time Menu is displayed before the averaging time screens. This additional menu is needed because the dual and auto range modes have two averaging times (high and low). The Averaging Time screen functions the same way in the single, dual, and auto range modes. The following averaging times are available: 10, 20, 30, 60, 90, 120, 180, 240, and 300 seconds. Additional averaging times are available in  $NO$  and  $NO<sub>x</sub>$  mode, see "Auto/Manual Mode" later in this chapter.

In the Main Menu, choose **Averaging Time**.

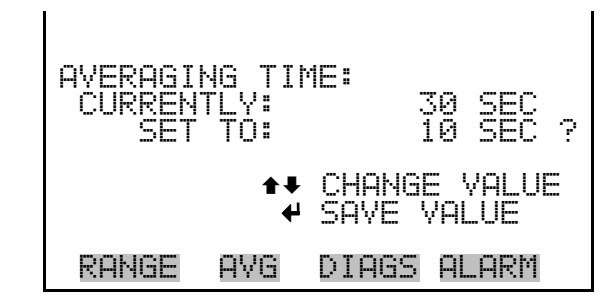

## **Calibration Factors Menu**

Calibration factors are used to correct the NO,  $NO<sub>2</sub>$ , and  $NO<sub>x</sub>$ concentrations readings that the instrument generates using its own internal calibration data. The Calibration Factors menu displays the calibration factors. The screens below show the calibration factors menu in single mode and dual/auto range modes. The only difference between the screens are the words "HI" and "LO" to indicate which range is displayed.

Normally, the instrument is calibrated automatically using the Calibration menu described in "Calibration Menu" later in this chapter. However, the instrument can also be calibrated manually using the Calibration Factors menu.

To manually calibrate the instrument, see "NO, NOx, and Prereactor Backgrounds", "NO, NO2, and NOx Coefficients" and "Calibration Pressure" below for more information.

In the Main Menu, choose **Calibration Factors**.

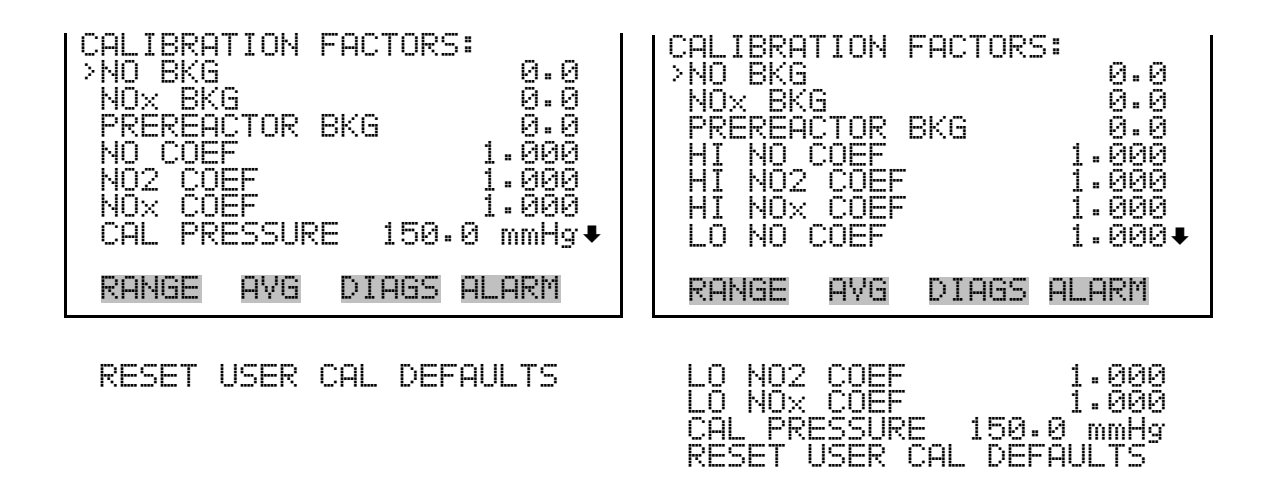

#### **NO, NOx, and Prereactor Backgrounds**

The  $NO$ ,  $NO<sub>x</sub>$  and Prereactor background corrections are determined during zero calibration. The NO background is the amount of signal read by the analyzer in the NO channel while sampling zero air. The  $NO_x$ background is the amount of signal read by the analyzer in the  $NO<sub>x</sub>$ channel while sampling zero air. The Prereactor background is the amount of signal read by the analyzer when the sample is routed through the prereactor. The background signal is the combination of electrical offsets, PMT dark currents, and trace substances undergoing chemiluminescence. Before the analyzer sets the  $NO$ ,  $NO<sub>x</sub>$  and Prereactor readings to zero, it stores these values as the NO, NO<sub>x</sub>, and Prereactor background corrections, respectively. The NO<sub>2</sub> background correction is determined from the NO and  $NO<sub>x</sub>$  background corrections and is not displayed. The background corrections are typically below 1.5 ppb.

The NO, NO<sub>x</sub> and Prereactor Background screens are used to perform a manual zero calibration of the instrument. Before performing a zero calibration, allow the analyzer to sample zero air until stable readings are obtained. The NO channel should be calibrated first. The NO, NO<sub>x</sub>, and Prereactor Background screens operate the same way. Therefore, the following description of the NO background applies to the  $NO<sub>x</sub>$  and Prereactor background screens as well. The first line of the display shows the current NO reading. The second line of the display shows the NO background correction that is stored in memory. The NO background correction is a value, expressed in the current gas units, that is subtracted from the NO reading to produce the NO reading that is displayed.

In the example below, the analyzer is displayed 0.09 ppb of NO while sampling zero air. A background correction is 0.0 ppb means that 0 ppb is being subtracted from the NO concentration being displayed. Therefore, the background correction must be increased to 0.09 ppb in order for the

NO reading to be at 0 ppb, i.e., a NO reading of 0.09 ppb minus a NO background reading of 0.09 ppb gives the corrected NO reading of 0 ppb.

To set the NO reading in the example below to zero, use  $\left( \begin{array}{c} \bullet \\ \bullet \end{array} \right)$  to increment the NO background correction to 0.09 ppb. As the NO background correction is increased, the NO concentration is decreased. Note that at this point, pressing  $\left( \begin{array}{c} \bullet \\ \bullet \end{array} \right)$  and  $\left( \begin{array}{c} \bullet \\ \bullet \end{array} \right)$  however, has no affect on the analog outputs or the stored NO background correction of 0.0 ppb. A question mark following both the NO reading and the NO background correction indicates that these are proposed changes as opposed to implemented changes. To escape this screen without saving any changes, press  $\Box$  to return to the Calibration Factors menu or  $\Box$  to return to the Run screen. Press  $\Box \leftrightarrow \Box$  to actually set the NO reading to 0 ppb and store the new background correction of 0.09 ppb. Then the question mark prompt beside the NO reading disappears.

● In the Main Menu, choose Calibration Factors **> NO, NOx, or Prereactor Bkg**.

 NO BACKGROUND: NO: 0.09 SET BKG TO: 0.00 ©ª INC/DEC SAVE VALUE RANGE AVG DIAGS ALARM

#### **NO, NO2, and NOx Coefficients**

The NO,  $NO<sub>2</sub>$ , and  $NO<sub>x</sub>$  span coefficient are usually calculated by the instrument processor during calibration. The span coefficients are used to correct the NO,  $NO_2$ , and  $NO_x$  readings. The NO and  $NO_x$  span coefficients normally has a value near 1.000. The  $NO<sub>2</sub>$  span coefficient normally has a value between 0.95 and 1.050.

The NO,  $NO<sub>2</sub>$ , and  $NO<sub>x</sub>$  Coefficient screens allow the NO,  $NO<sub>2</sub>$ , and  $NO<sub>x</sub>$  span coefficients to be manually changed while sampling span gas of known concentration. The NO,  $NO<sub>2</sub>$ , and  $NO<sub>x</sub>$  Coefficient screens operate the same way. Therefore, the following description of the NO coefficient screen applies to the  $NO<sub>2</sub>$ , and  $NO<sub>x</sub>$  coefficient screens as well.

The display shows the current NO concentration reading. The next line of the display shows the NO span coefficient that is stored in memory and is being used to correct the NO concentration. Notice that as the span coefficient value is changed, the current NO concentration reading on the above line also changes. However, no real changes are made to the value

stored in memory until  $\left(\begin{array}{c} \leftarrow \end{array}\right)$  is pressed. Only proposed changes, as indicated by a question mark prompt, are displayed until  $\left(\begin{array}{c} \leftarrow \end{array}\right)$  is pressed.

In dual or auto range modes, "HIGH" or "LOW" is displayed to indicate the calibration of the high or low coefficient. The example below shows the coefficient screen in dual/auto range mode.

**Note** The concentration value will show "ERROR" if the measured concentration is not a valid span value (either higher than the selected range, or 0 or lower).  $\triangle$ 

● In the Main Menu, choose Calibration Factors > **NO, NO2, or NOx Coef**.

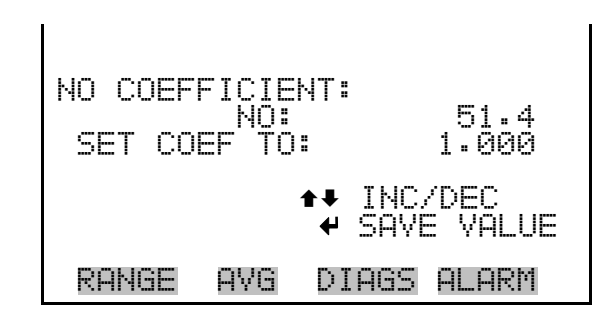

#### **Calibration Pressure**

The Calibration Pressure screen reports the reactor pressure at which current calibration was performed. The screen also allows this value to be edited by the operator. This value should not be changed unless a complete manual calibration is being performed. The calibration pressure is set equal to the reactor pressure at the time of calibration. The acceptable range for calibration pressure is between 200 and 450 mmHg.

**Note** Turning the pressure compensation ON and OFF can produce significant artificial jumps in the apparent sample concentration. If the pressure compensation feature is to be used, the instrument must be calibrated with the pressure compensation feature ON. For more information about calibration, see Chapter 4, "Calibration". ▲

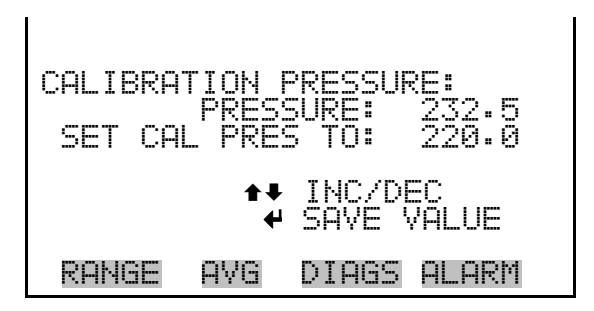

### **Reset User Calibration Default**

The Reset User Calibration Default screen allows the user to reset the calibration configuration values to factory defaults.

● In the Main Menu, choose Service > Calibration Factors > **Reset User Cal Defaults**.

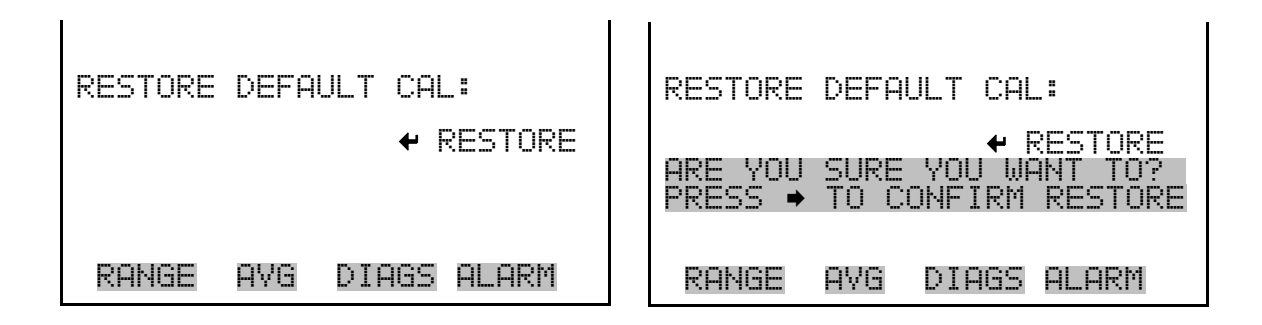

## **Calibration Menu**

The Calibration menu is used to calibrate the analyzer, including zero backgrounds, the NO,  $NO<sub>2</sub>$ , and  $NO<sub>x</sub>$  coefficients, and the calibration pressure. The screens below show the calibration menu in single mode and dual/auto range modes. The zero/span check is visible only if the zero/span option is installed in single range mode.

The calibration procedure is the same in dual, auto, or single range, however, there are two sets of gas coefficients in dual or auto range (i.e. low and high coefficients). This enables each range to be calibrated separately. When calibrating the instrument in dual or auto range, be sure to use a low span gas to calibrate the low range and a high span gas to calibrate the high range.

Whether dual or singe range, the first step in calibrating the instrument is to assign the calibration pressure. The calibration pressure is used to account for slight pressure fluctuation brought on by changing weather. The calibration pressure is set equal to the reactor pressure at the time of

calibration. For more information about calibration, see Chapter 4, "Calibration".

In the Main Menu, choose **Calibration**.

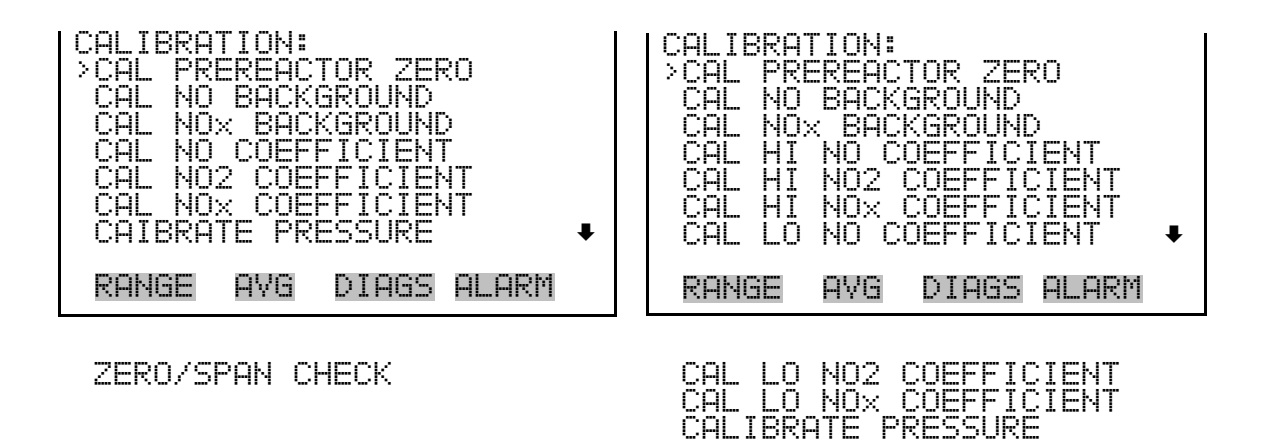

#### **Calibrate NO, NO<sub>x</sub> and Prereactor Backgrounds**

The Calibrate NO Background screen is used to adjust the background, or perform a "zero calibration". Be sure the analyzer samples zero air until the readings stabilize. The NO, NO<sub>x</sub>, and Prereactor Background screens operate the same way. Therefore, the following description of the NO background applies to the  $NO<sub>x</sub>$  and Prereactor background screens as well. The first line of the display shows the current NO reading.

It is important to note the averaging time when calibrating. The longer the averaging time, the more accurate the calibration will be. To be most accurate, use the 300-second averaging time. For more information about calibration, see Chapter 4, "Calibration".

In the Main Menu, choose Calibration > Cal Prereactor Zero, Cal **NO,** or **Cal NOx Background**.

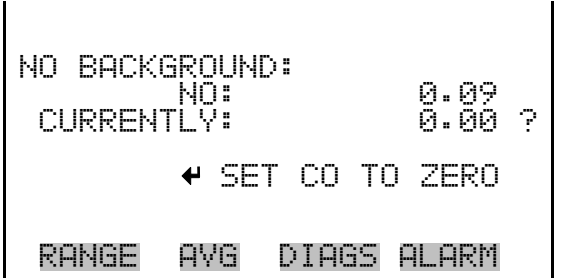

### Calibrate NO, NO<sub>2</sub> or **NOx Coefficients**

The Calibrate NO Coefficient screen is used to adjust the NO span concentration while sampling span gas of known concentration. All calibration screens operate the same way. Therefore, the following description of the NO calibration screen applies to the  $NO<sub>2</sub>$  and  $NO<sub>x</sub>$ calibration screens as well.

The display shows the current NO concentration reading and the current NO range. The next line of the display is where the NO calibration gas concentration is entered.

It is important to note the averaging time when calibrating. The longer the averaging time, the more accurate the calibration will be. To be most accurate, use the 300-second averaging time. For more information about calibration, see Chapter 4, "Calibration".

● In the Main Menu, choose Calibration > **Cal NO, NO2 or NOx Coefficient**.

 CALIBRATE NO: NO: 25.5 SPAN CONC: §¨ MOVE CURSOR CHANGE VALUE RANGE AVG DIAGS ALARM

The Calibrate Pressure screen is used to set the calibration pressure. The Calibration pressure should be set only when calibrating the instrument. **Calibrate Pressure** 

● In the Main Menu, choose Calibration > **Calibrate Pressure**.

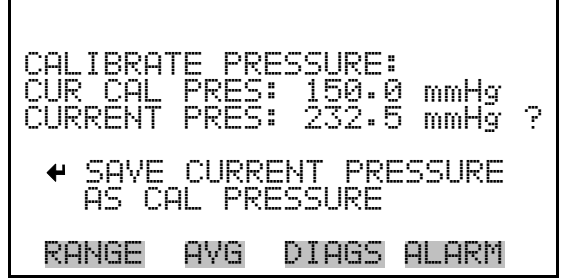

The Zero/Span Check menu is available with the zero/span valve option when in  $NO$  or  $NO<sub>x</sub>$  measurement modes. It is used to program the instrument to perform fully automated zero and span check or adjustments. Total Duration Hour is the sum of zero, span, and purge duration minutes. Zero and Span Calibration Reset are toggle items that change between yes or no when selected, and displayed if auto calibration is installed. **Zero/Span Check** 

● In the Main Menu, choose Calibration > **Zero/Span Check**.

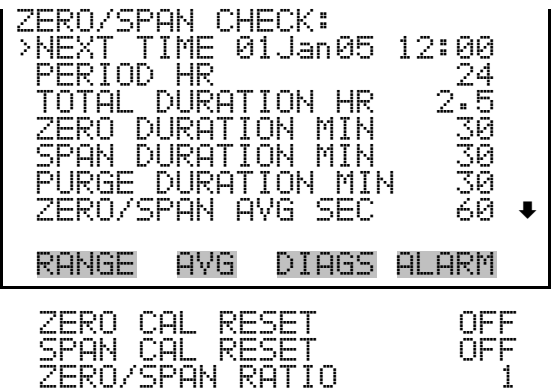

- The Next Time screen is used to view and set the next zero/span check date and time. Once the initial zero/span check is performed, the date and time of the next zero/span check is calculated and displayed. **Next Time** 
	- In the Main Menu, choose Calibration > Zero/Span Check > **Next Time**.

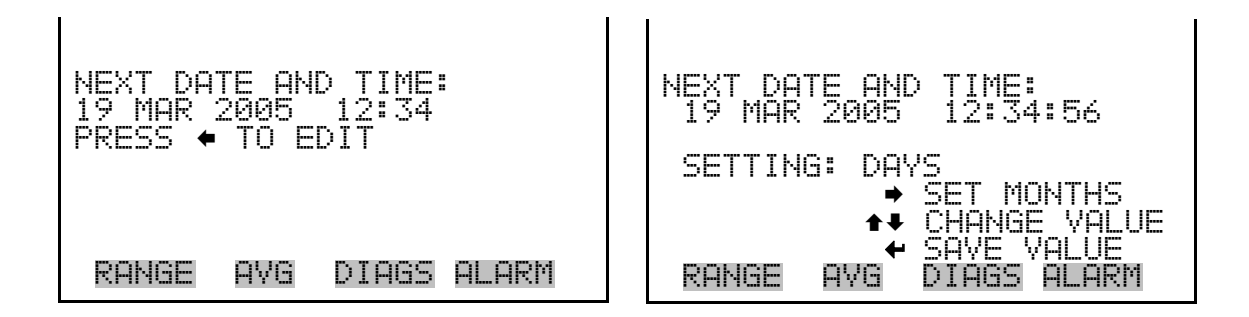

The Zero/Span Period Hours screen defines the period or interval between zero/span checks. Periods between 0 and 999 hours are acceptable. To turn the zero/span check off, set the period to 0. **Period Hours** 

● In the Main Menu, choose Calibration > Zero/Span Check > **Period Hours**.

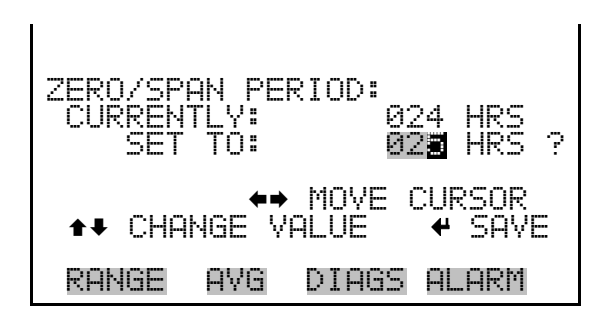

#### **Zero/Span/Purge Duration Minutes**

The Zero Duration Minutes screen defines how long zero air is sampled by the instrument. The span and purge duration screens look and function the same way as the zero duration screen, and are used to set how long the span gas and sample gas are sampled by the instrument. Durations between 0 and 60 minutes are acceptable. Each time a zero/span check occurs the zero check is done first, followed by the span check. To perform just a zero check, set the span and purge duration screen to 0 (off). The same applies to perform just a span or purge check.

● In the Main Menu, choose Calibration > Zero/Span Check > **Zero, Span** or **Purge Duration Min**.

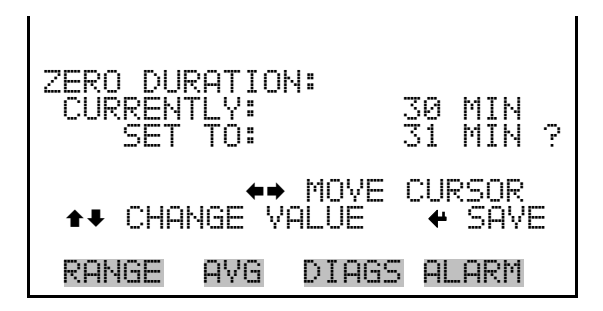

**Zero/Span Averaging Time** 

The Zero/Span Averaging Time screen allows the user to adjust the zero/span averaging time. The zero/span averaging time is used by the analyzer only when performing an automatic zero or span check. The analyzer's averaging time is used for all other functions. The following averaging times are available: 1, 2, 5, 10, 20, 30, 60, 90, 120, 180, 240, and 300 seconds.

● In the Main Menu, choose Calibration > Zero/Span Check > **Zero/Span Avg Sec**.

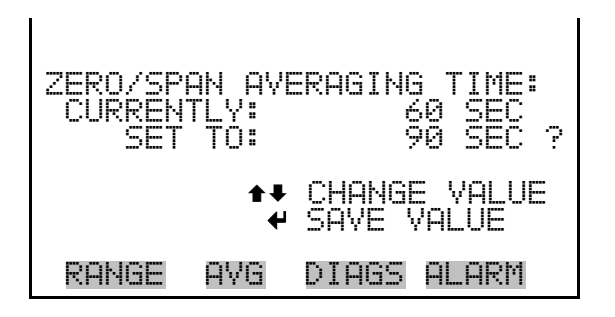

The Zero/Span Ratio screen is used to adjust the ratio of zeros to spans. For example, if this value is set to 1, a span check will follow every zero check. If this value is set to 3, there will be two zero checks between each zero/span check. This value may be set from 1 to 10, with 1 as default. **Zero/Span Ratio** 

> ● In the Main Menu, choose Calibration > Zero/Span Check > **Zero/Span Ratio**.

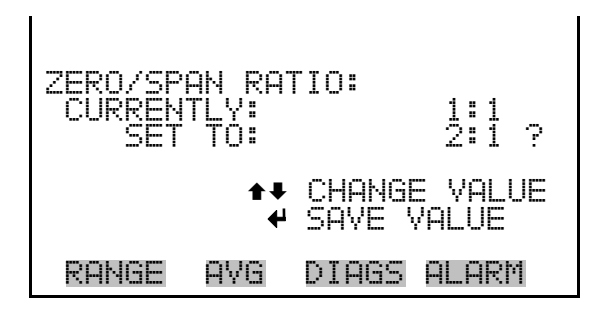

## **Instrument Controls Menu**

The Instrument Controls menu contains a number of items. The software controls listed in this menu enable control of the listed instrument functions.

In the Main Menu, choose Instrument Controls.

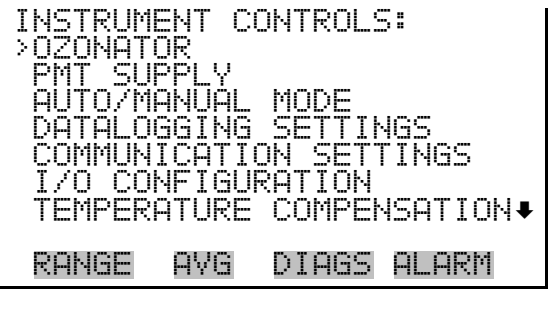

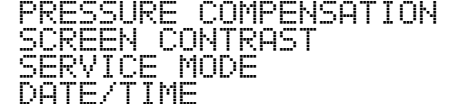

#### The Ozonator screen is used to turn the internal ozonator on or off. The display shows the status of the control line that turns the ozonator on or off. The next line of the display shows the user-specified ozonator setting. Under most conditions, the control line status and ozonator set status are the same. However, as a safety precaution, the microprocessor can override the user-specified ozonator setting. This occurs only if the ozonator flow doesn't indicate any flow or if the  $NO<sub>2</sub>$  converter temperature is below the minimum alarm limit. In this case, an alarm is activated and the ozonator is turned off. This is done to prevent the ozonator from overheating, which will result in permanent damage to the ozonator, or if the converter temperature drops below the minimum limit, which reduces the effectiveness of the ozone destruct. **Ozonator**

It is possible, however, to override the ozonator shut-off due to converter temperature being out of range, by setting the ozonator safety "OFF" in the "Service Mode".

**Note** The ozonator must be "ON" to obtain  $NO$ ,  $NO<sub>2</sub>$ , and  $NO<sub>x</sub>$ readings. As an additional safety precaution, a lit LED mounted on the measurement interface board indicates that the ozonator is on. ▲

● In the Main Menu, choose Instrument Controls > **Ozonator**.

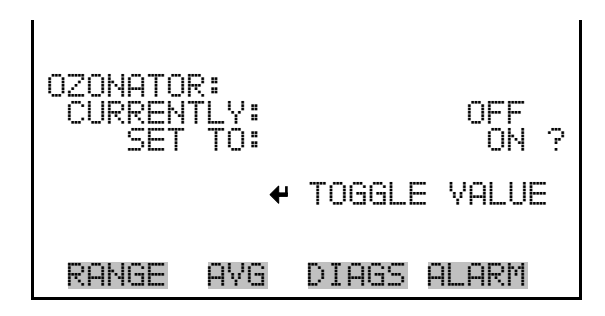

#### **PMT Supply**

- The PMT Supply screen is used to turn the PMT power supply on or off. This is useful in a troubleshooting situation.
	- In the Main Menu, choose Instrument Controls > **PMT Supply**.

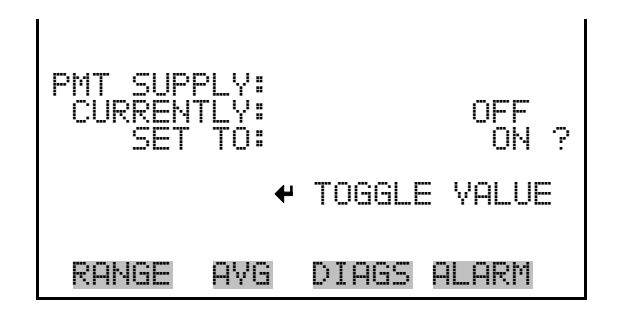

#### **Auto/Manual Mode**

The Auto/Manual Mode screen allows selection of the automatic mode  $(NO/NO<sub>x</sub>)$ , NO mode (manual NO), NO<sub>x</sub> mode (manual NO<sub>x</sub>) or prereactor mode (manual prereact). The auto cycle mode switches the mode solenoid valve automatically on a 10 second cycle so that  $NO$ ,  $NO<sub>2</sub>$ , and NOx concentrations are determined. The manual NO mode puts the mode solenoid valve into the open position so that the sample gas bypasses the NO<sub>2</sub>-to-NO converter. Therefore, only the NO concentration is determined. The manual NOx mode puts the mode solenoid valve into the closed position so that the sample gas passes through the  $NO<sub>2</sub>$ -to-NO converter. Therefore, only the  $NO<sub>x</sub>$  concentration is determined. In the manual modes, additional averaging times of 1, 2, and 5 seconds are available from the Averaging Times screen.

● In the Main Menu, choose Instrument Controls > **Auto/Manual Mode**.

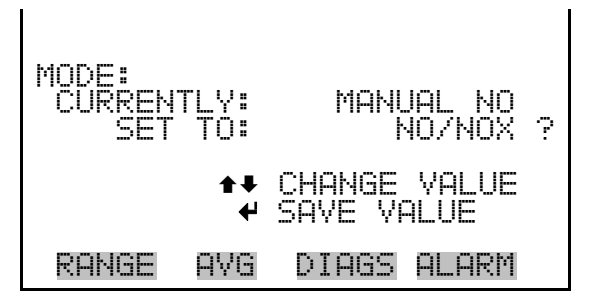

#### **Datalogging Settings**

The Datalogging Settings menu deals with datalogging.

● In the Main Menu, choose Instrument Controls > **Datalogging Settings**.

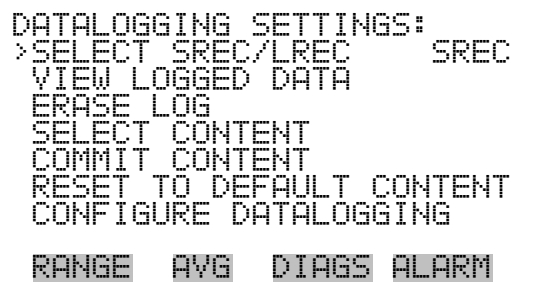

- The Select SREC/LREC is used to select short record or long record format for other operations in this menu. **Select SREC/LREC** 
	- In the Main Menu, choose Instrument Controls > Datalogging Settings > **Select SREC/LREC**.

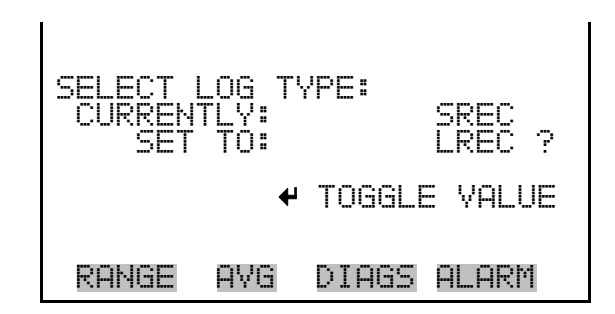

**View Logged Data** 

The View Logged Data screen is used to select the start point to view the logged data by number of records or date and time.

● In the Main Menu, choose Instrument Controls > Datalogging Settings > Select SREC or LREC > **View Logged Data**.

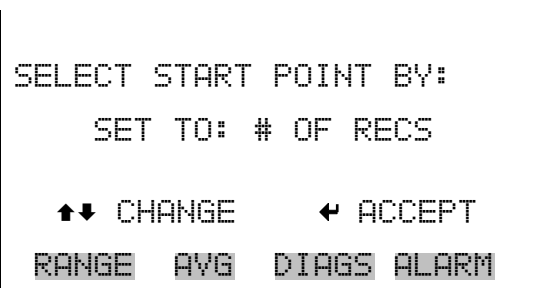

The Number of Records screen is used to select the starting point to display the number of records back to view. **Number of Records** 

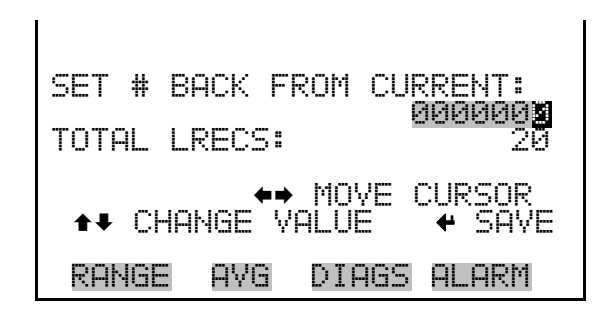

The Record Display screen (read only) displays the selected records.

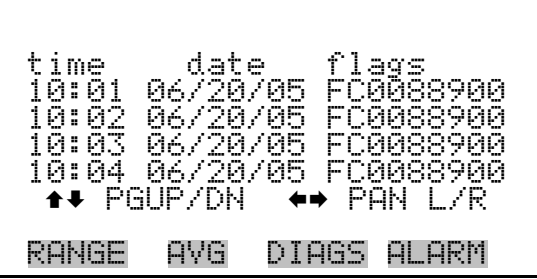

The Date and Time screen is used to set a start date and time for which to view logged data. For example, if "20 JUN 2005 10:00" is entered, then the first logged data record that is displayed is the first record after this time. If set to one minute logging, this would be at "20 JUN 2005 10:01". **Date and Time** 

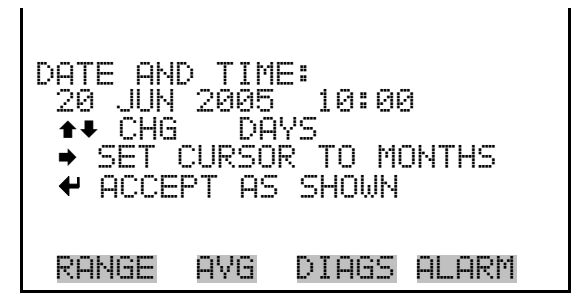

The Record Display screen (read only) displays the selected records.

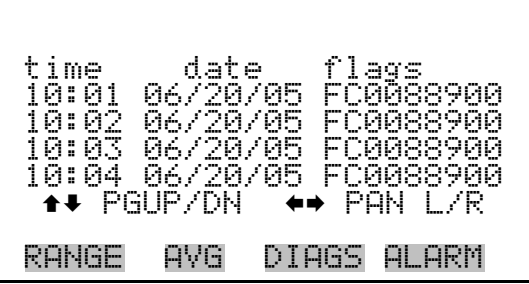

- The Erase Log is used to erase all saved data for the selected record type (not all short records and long records). **Erase Log** 
	- In the Main Menu, choose Instrument Controls > Datalogging Settings > **Erase Log**.

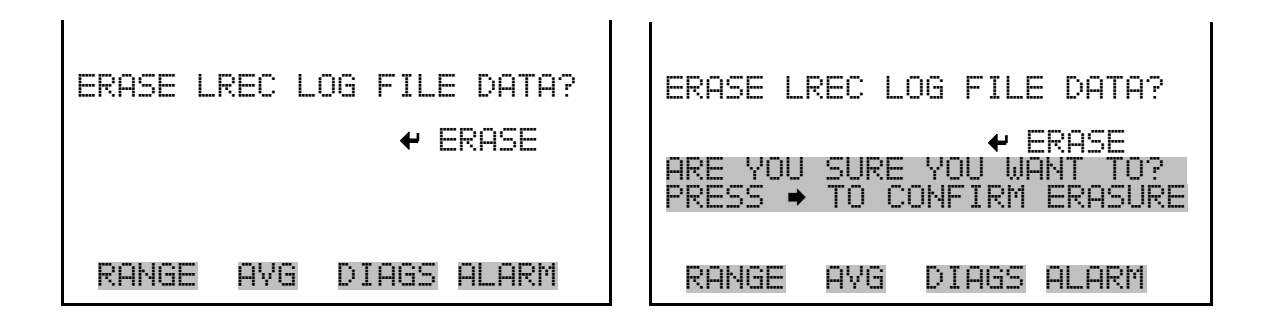

- The Select Content submenu displays a list of 32 record fields to use and a submenu list of the analog output signal group choices to choose from. Choices are Concentrations, Other Measurements, and Analog Inputs (if the I/O expansion board is installed). This is a temporary list of items for the selected record type that must be committed via the datalogging menu before the changes will apply. Note that committing any changes to this list will erase all currently logged data, as the format of the stored data is changed. **Select Content** 
	- In the Main Menu, choose Instrument Controls > Datalogging Settings > **Select Content**.

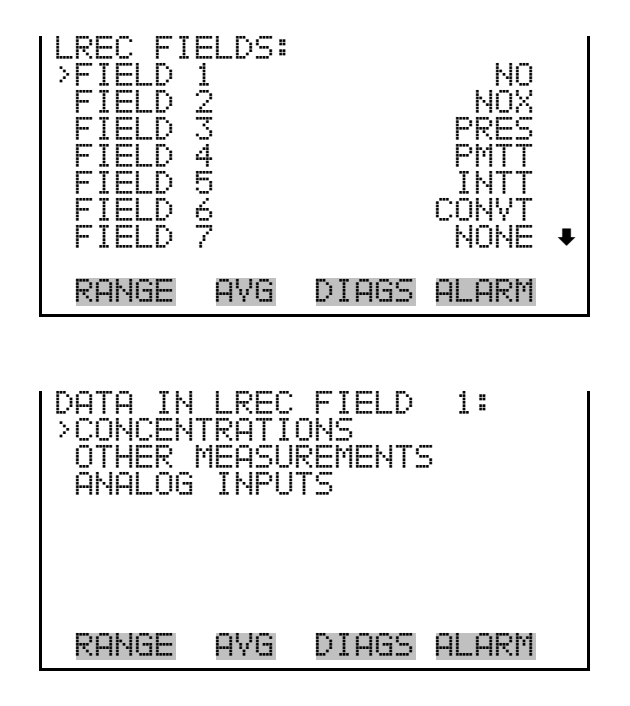

The Concentrations screen allows the user to select the output signal that is tied to the selected field item. The selected item is shown by "<--" after it. Note that at this point, pressing  $\left( \right. \leftarrow \right)$  indicates that these are proposed changes as opposed to implemented changes. To change the selected record format and erase record log file data, see "Commit Content" below. Range  $(NO<sub>x</sub>)$  is visible only in auto range mode. **Concentrations** 

> ● In the Main Menu, choose Instrument Controls > Datalogging Settings > Select Content > Select Field > **Concentrations**.

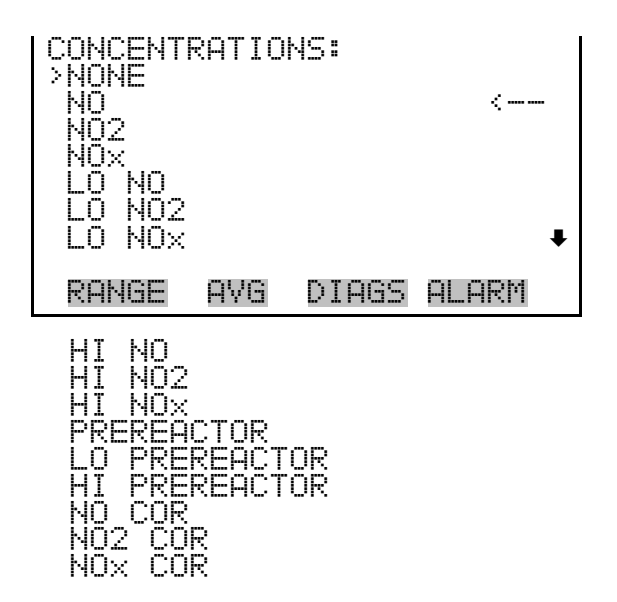

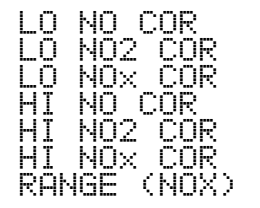

The Other Measurements screen allows the user to select the output signal that is tied to the selected field item. The selected item is shown by "<--" after it. Items displayed are determined by the options installed. Note that at this point, pressing  $\leftarrow$  indicates that these are proposed changes as opposed to implemented changes. To change the selected record format and erase record log file data, see "Commit Content" below. **Other Measurements** 

> In the Main Menu, choose Instrument Controls > Datalogging Settings > Select Content > Select Field > **Other Measurements**.

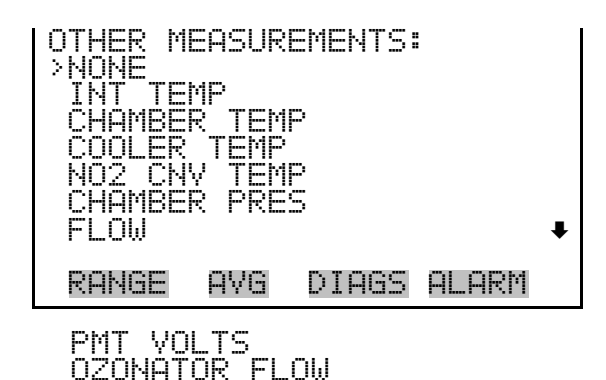

- The Analog Inputs screen allows the user to select the output signal (none or analog inputs 1-8) that is tied to the selected field item. The selected item is shown by "<--" after it. Note that at this point, pressing  $\left($   $\leftarrow$ indicates that these are proposed changes as opposed to implemented changes. To change the selected record format and erase record log file data, see "Commit Content" below. **Analog Inputs** 
	- In the Main Menu, choose Instrument Controls > Datalogging Settings > Select Content > Select Field > **Analog Inputs**.

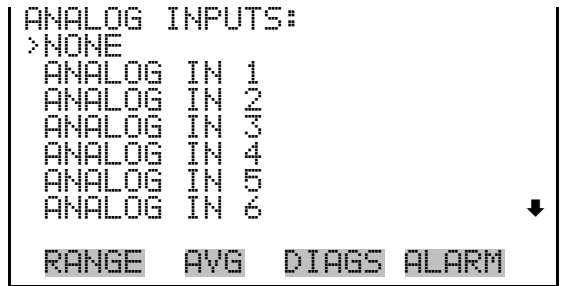

The Commit Content screen is used to save the selected output signal that is tied to the selected field item. If no changes have been made "NO CHANGES TO RECORD LIST!" will appear. For more information about selecting the analog output signal group choices, see "Select Content" above. **Commit Content** 

> ● In the Main Menu, choose Instrument Controls > Datalogging Settings > **Commit Content**.

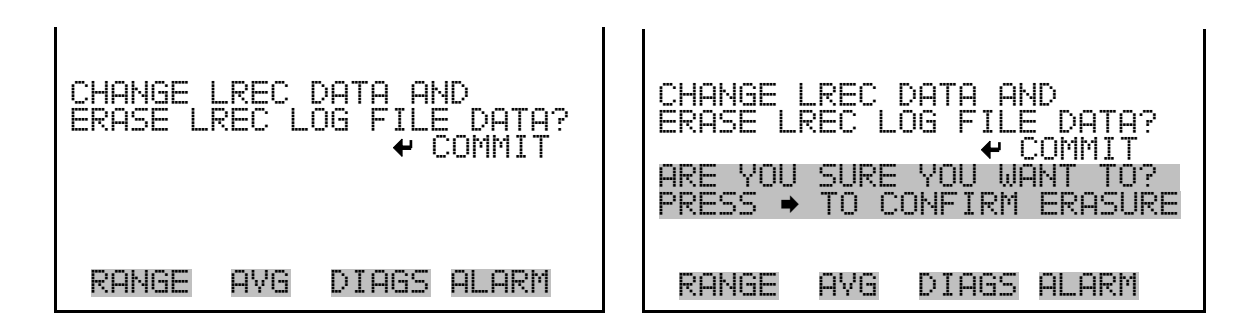

The Reset to Default Content screen is used to reset all of the datalogging field items to default values. For more information about selecting the analog output signal group choices, see "Select Content" above. **Reset to Default Content** 

> ● In the Main Menu, choose Instrument Controls > Datalogging Settings > **Reset to Default Content**.

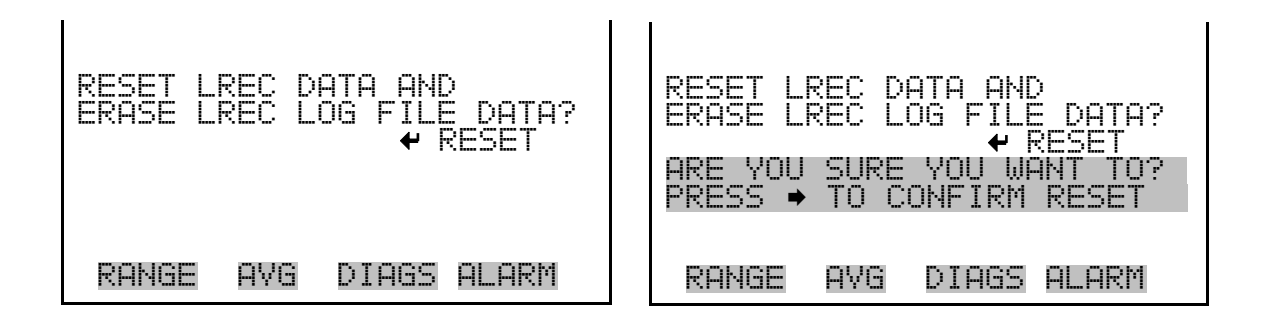

The Configure Datalogging menu deals with datalogging configuration for the currently selected record type. **Configure Datalogging** 

> ● In the Main Menu, choose Instrument Controls > Datalogging Settings > **Configure Datalogging**.

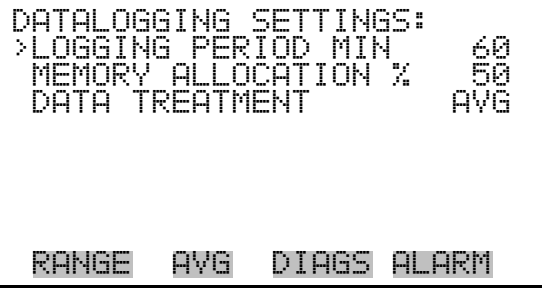

The Logging Period Min screen is used to select the logging period in minutes for the record format (srec or lrec). List of choices include: off, 1, 5, 15, 30, and 60 minutes (default). **Logging Period Min** 

> ● In the Main Menu, choose Instrument Controls > Datalogging Settings > Configure Datalogging > **Logging Period Min**.

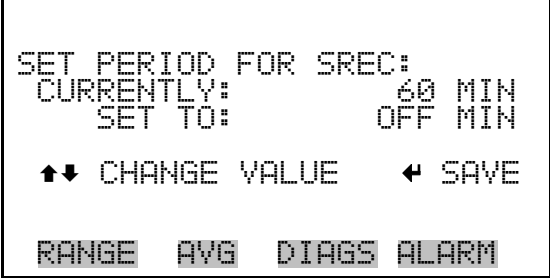

#### The Memory Allocation Percent screen is used to select the percentage of each record type for both short records and long records. Percentages between 0 and 100% are available in increments of 10. Changing this value results in log erasure for both short records and long records. **Memory Allocation Percent**

In the Main Menu, choose Instrument Controls > Datalogging Settings > Configure Datalogging > **Memory Allocation %**.

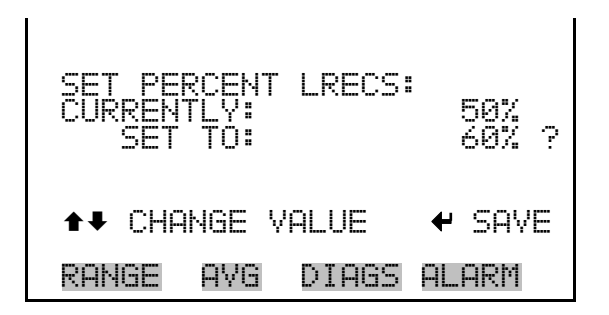

The Data Treatment screen is used to select the data type for the selected record type: whether the data should be averaged over the interval, the minimum or maximum measured during the interval, or the current value (last value measured). Data treatment doesn't apply to all data, just to the concentration measurement. All other data points log the current value at the end of the interval. **Data Treatment** 

> In the Main Menu, choose Instrument Controls > Datalogging Settings > Configure Datalogging > **Data Treatment**.

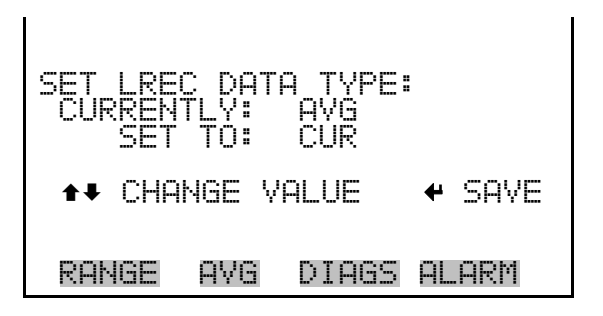

### **Communication Settings**

The Communication Settings menu is used with communications control and configuration.

● In the Main Menu, choose Instrument Controls > **Communication Settings**.

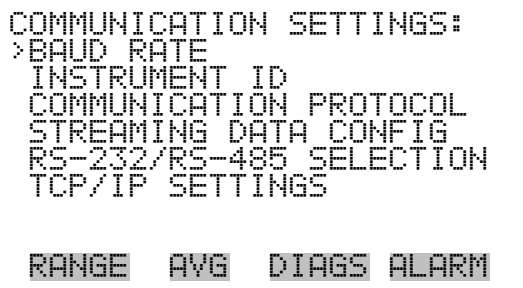

- The Baud Rate screen is used to set the RS-232/RS-485 interface baud rate. Baud rates of 1200, 2400, 4800, and 9600, 19200, 38400, 57600, and 115200 are available. **Baud Rate** 
	- In the Main Menu, choose Instrument Controls > Communication Settings > **Baud Rate**.

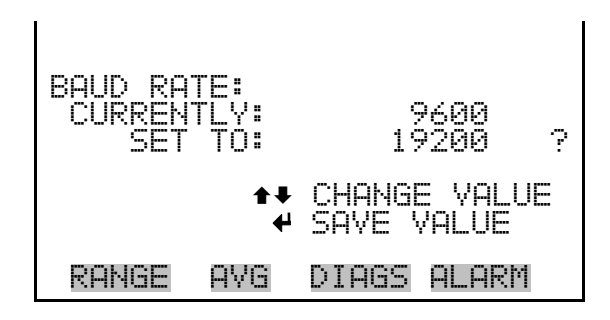

- The Instrument ID screen allows the operator to edit the instrument ID. The ID is used to identify the instrument when using the C-Link or MODBUS protocols to control the instrument or collect data. It may be necessary to edit the ID number if two or more of the same instrument are connected to one computer. Valid Instrument ID numbers are from 0 to 127. The Model 42*i* Trace Level has a default Instrument ID of 42. For more information about the Instrument ID, see Appendix B "C-Link Protocol Commands" or Appendix C "MODBUS Protocol". **Instrument ID** 
	- In the Main Menu, choose Instrument Controls > Communication Settings > **Instrument ID**.
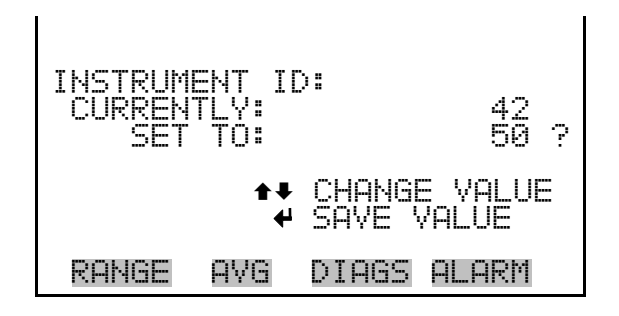

#### **Communication Protocol**

The Communication Protocol screen is used to change the instrument communication protocol for serial communications.

● In the Main Menu, choose Instrument Controls > Communication Settings > **Communication Protocol**.

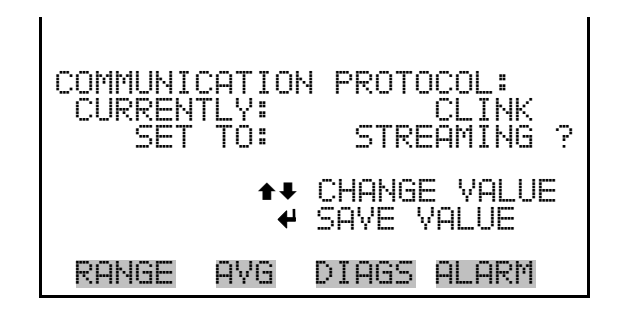

#### **Streaming Data Configuration**

The Streaming Data Configuration menu is used to allow for configuration of the 8 streaming data output items, streaming interval, current data format, and current timestamp setting. The Choose Item Signal submenu displays a list of the analog output signal group choices to choose from. Choices are Concentrations, Other Measurements, and Analog Inputs (if the I/O expansion board option is installed).

● In the Main Menu, choose Instrument Controls > Communication Settings > **Streaming Data Config**.

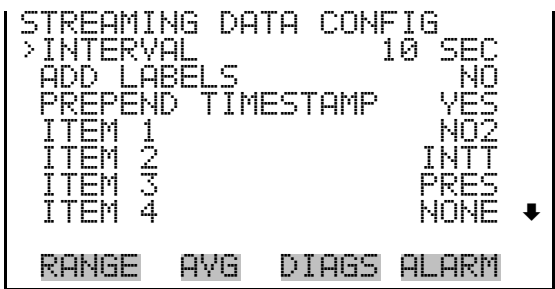

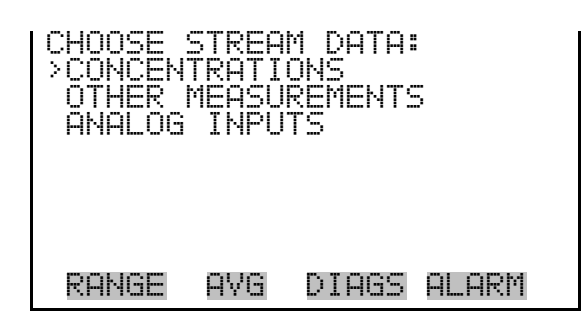

The Streaming Data Interval screen is used to adjust the streaming data interval. The following interval times are available: 1, 2, 5, 10, 20, 30, 60, 90, 120, 180, 240, and 300 seconds. **Streaming Data Interval** 

> In the Main Menu, choose Instrument Controls > Communication Settings > Streaming Data Config > **Streaming Data Interval**.

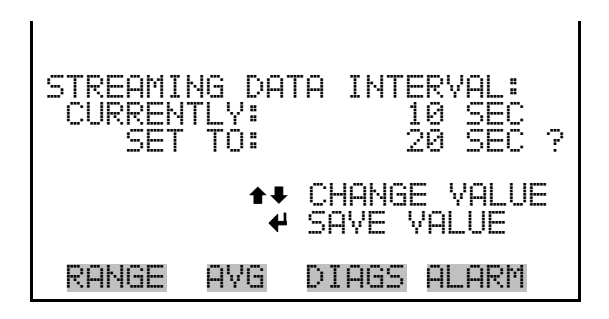

The Concentrations screen allows the user to select the output signal that is tied to the selected streaming data item. The selected item is shown by "<--" after it. In dual or auto range mode, "HI" or "LO" is displayed to indicate high or low concentrations. Range  $(NO_x)$  is visible only in auto range mode **Concentrations** 

> In the Main Menu, choose Instrument Controls > Communication Settings > Streaming Data Config > Select Item > **Concentrations**.

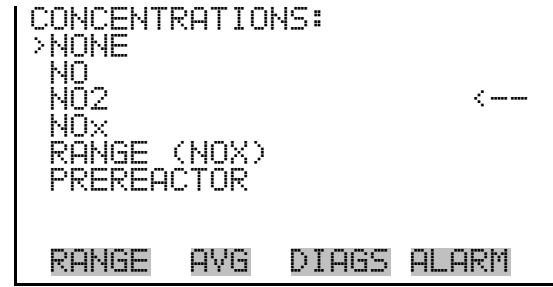

The Other Measurements screen allows the user to select the output signal that is tied to the selected streaming data item. The selected item is shown by "<--" after it. Items displayed are determined by the options installed. **Other Measurements** 

> In the Main Menu, choose Instrument Controls > Communication Settings > Streaming Data Config > Select Item > **Other Measurements**.

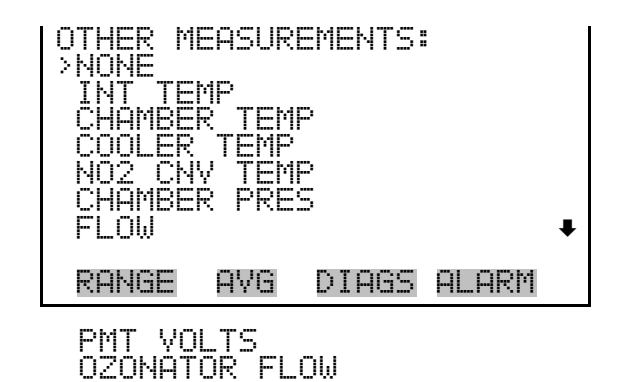

- The Analog Inputs screen allows the user to select the analog input signal (none or analog inputs 1-8) that is tied to the selected streaming data item. The selected item is shown by "<--" after it. **Analog Inputs** 
	- In the Main Menu, choose Instrument Controls > Communication Settings > Streaming Data Config > Select Item > **Analog Inputs**.

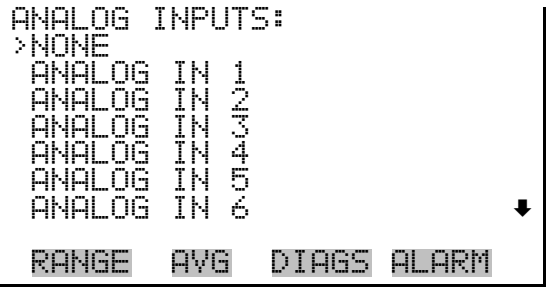

#### **RS-232/RS-485 Selection**

The RS-232/RS-485 Selection screen allows the user to choose between the RS-232 or RS-485 specification for serial communication.

**Note** Disconnect the serial cable before changing RS-232 and RS-485 selection to prevent damage to the connected equipment. ▲

● In the Main Menu, choose Instrument Controls > Communication Settings > **RS-232/RS-485 Selection**.

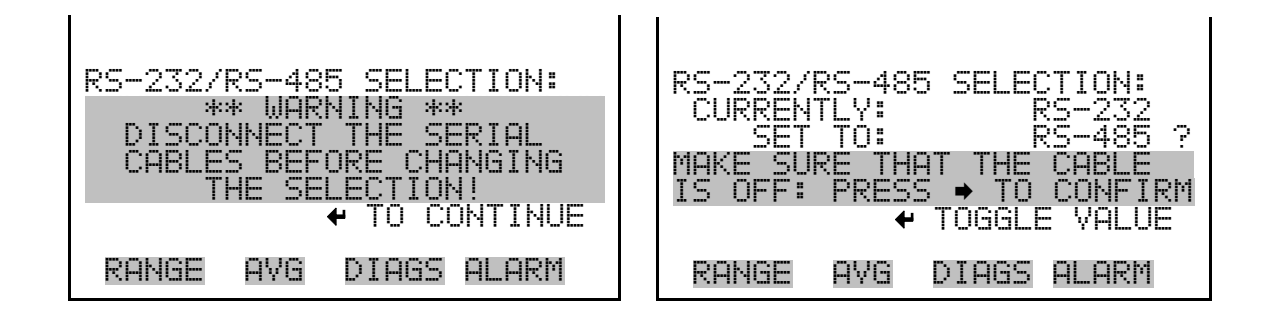

The TCP/IP Settings menu is used for defining TCP/IP settings **TCP/IP Settings** 

> **Note** The instrument power must be cycled after any of these parameters have been changed for the change to take effect. ▲

● In the Main Menu, choose Instrument Controls > Communication Settings > **TCP/IP Settings**.

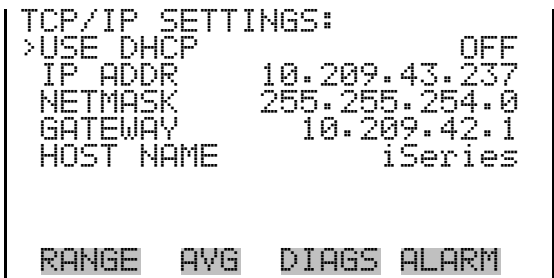

- The Use DHCP screen is used to specify whether to use DHCP or not. When DHCP is enabled, the network dynamically provides an IP address for the instrument. **Use DHCP** 
	- In the Main Menu, choose Instrument Controls > Communication Settings > TCP/IP Settings **> Use DCHP**.

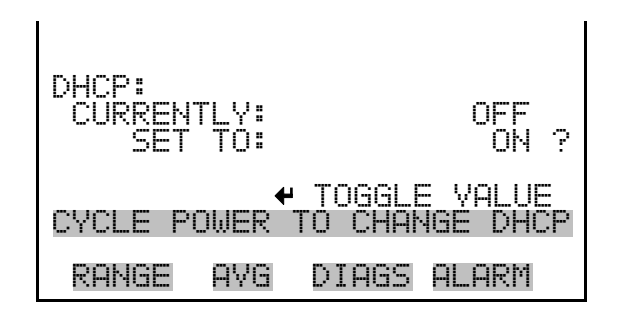

- The IP Address screen is used to edit the IP address. The IP address can only be changed when DHCP is OFF. For more information on DHCP, see "Use DHCP" above. **IP Address** 
	- In the Main Menu, choose Instrument Controls > Communication Settings > TCP/IP Settings **> IP Address**.

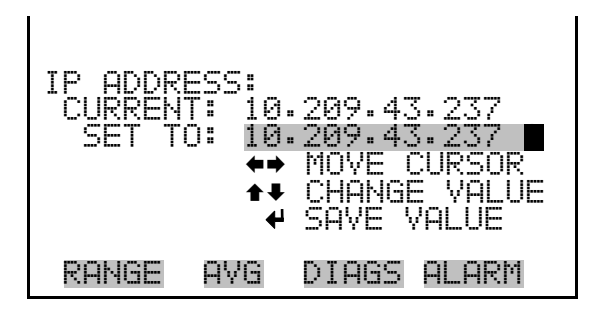

- The Netmask screen is used to edit the netmask. The netmask is used to determine the subnet for which the instrument can directly communicate to other devices on. The netmask can only be changed when DHCP is OFF. For more information on DHCP, see "Use DHCP" above. **Netmask** 
	- In the Main Menu, choose Instrument Controls > Communication Settings > TCP/IP Settings **> Netmask**.

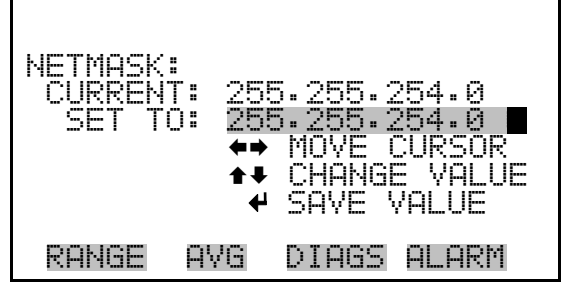

The Default Gateway screen is used to edit the gateway address. The default gateway can only be changed when DHCP is OFF. For more information on DHCP, see "Use DHCP" above. Any traffic to addresses that are not on the local subnet will be routed through this address. **Default Gateway** 

> In the Main Menu, choose Instrument Controls > Communication Settings > TCP/IP Settings **> Gateway**.

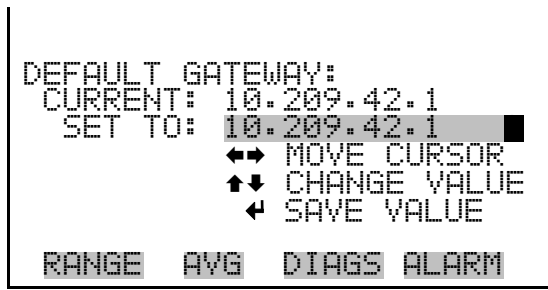

- The host name screen is used to edit the host name. When DHCP is enabled, this name is reported to the DHCP server. **Host Name** 
	- In the Main Menu, choose Instrument Controls > Communication Settings > TCP/IP Settings **> Host Name**.

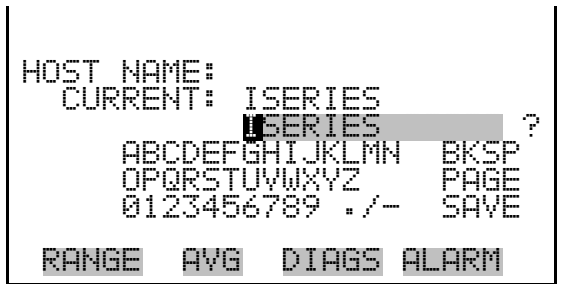

**I/O Configuration** 

The I/O Configuration menu deals with configuration of the analyzer's I/O system. The analog input configuration is displayed only if the I/O expansion board option is installed.

● In the Main Menu, choose Instrument Controls > **I/O Configuration**.

**Note** The digital outputs may take up to one second after the assigned state occurs to show up on the outputs. ▲

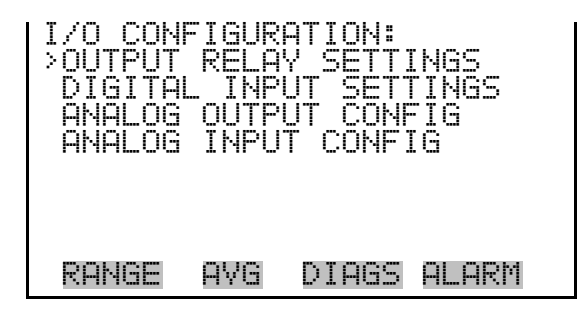

The Output Relay Settings menu displays a list of the 10 digital output relays available, and allows the user to select the logic state or instrument parameter for the relay selected. **Output Relay Settings** 

> ● In the Main Menu, choose Instrument Controls > I/O Configuration > **Output Relay Settings**.

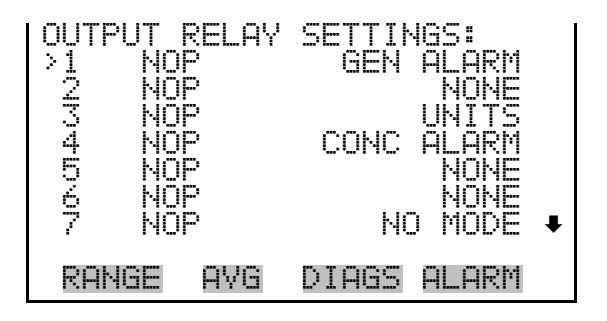

- The Logic State screen is used to change the I/O relay to either normally open or normally closed. **Logic State** 
	- Press  $\left( \right. \leftarrow \right)$  to toggle and set the logic state open or closed.

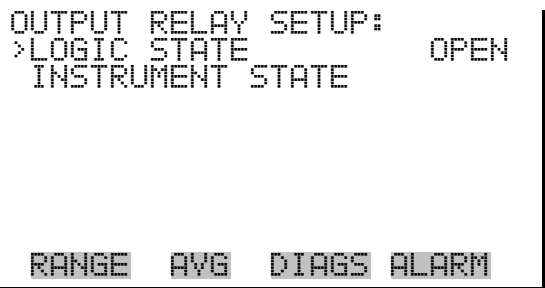

The Instrument State submenu allows the user to select the instrument state that is tied to the selected relay output. A submenu lists signal types of either alarm or non-alarm to choose from. **Instrument State** 

• In the Main Menu, choose Instrument Controls > I/O Configuration > Output Relay Settings > Select Relay > **Instrument State**.

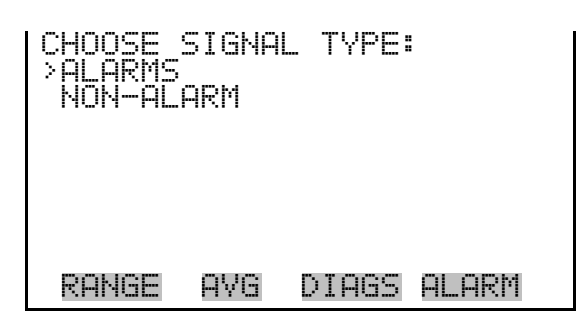

- The Alarms status screen allows the user to select the alarm status for the selected relay output. The selected item is shown by "<--" after it. The I/O board status alarm is only present if the I/O expansion board is installed. The zero and span check/calibration alarms are only present if the zero/span valve option is installed and the instrument is operating in manual mode. **Alarms** 
	- In the Main Menu, choose Instrument Controls > I/O Configuration > Output Relay Settings > Select Relay > Instrument State > **Alarms**.

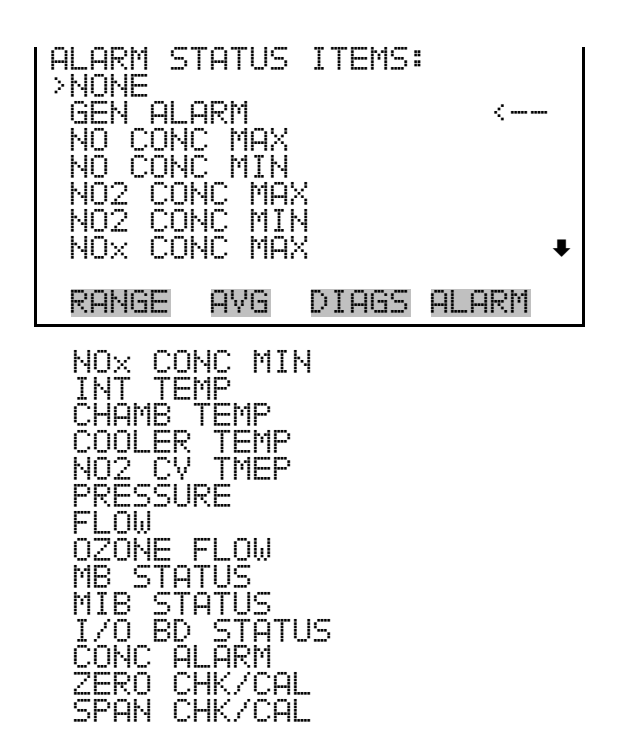

The Non-Alarm status screen allows the user to select the non-alarm status for the selected relay output. The selected item is shown by "<--" after it. **Non-Alarm** 

> • In the Main Menu, choose Instrument Controls > I/O Configuration > Output Relay Settings > Select Relay > Instrument State > **Non-Alarm**.

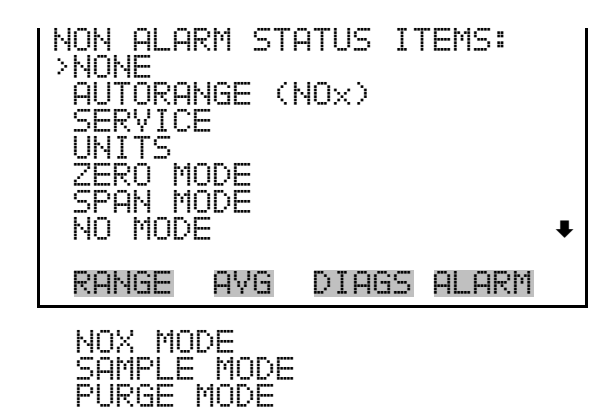

The Digital Input Settings menu displays a list of the 16 digital inputs available, and allows the user to select the logic state and instrument parameter for the relay selected. **Digital Input Settings** 

> **Note** The digital inputs must be asserted for at least one second for the action to be activated. ▲

In the Main Menu, choose Instrument Controls > I/O Configuration > **Digital Input Settings**.

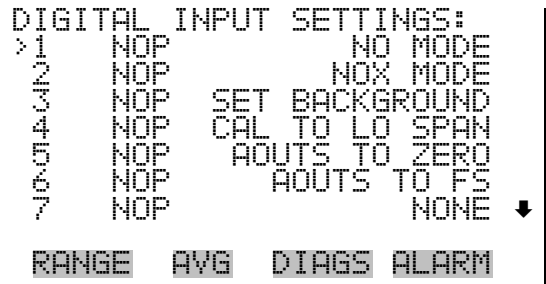

## **Logic State**

The Logic State screen is used to change the I/O relay to either normally open or normally closed. The default state is open, which indicates that a relay connected between the digital input pin and ground is normally open and closes to trigger the digital input action. If nothing is connected to the digital input pin, the state should be left at open to prevent the action from being triggered.

Press  $\left(\begin{array}{c} \leftarrow \end{array}\right)$  to toggle and set the logic state open or closed.

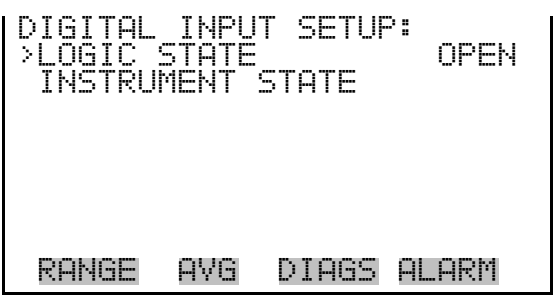

#### The Instrument Action screen allows the user to choose the instrument action that is tied to the selected digital input. **Instrument Action**

In the Main Menu, choose Instrument Controls > I/O Configuration > Digital Input Settings > Select Relay > **Instrument Action**.

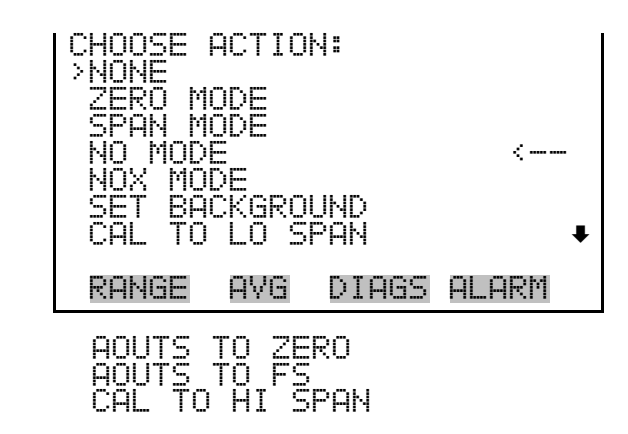

The Analog Output Configuration menu displays a list of the analog output channels available for configuration. Channel choices include all voltage channels, all current channels, voltage channels 1-6, and current channels 1-6 (if the I/O expansion board option is installed). Configuration choices include selecting range, setting minimum/maximum values, and choosing signal to output. **Analog Output Configuration** 

> ● In the Main Menu, choose Instrument Controls > I/O Configuration > **Analog Output Config**.

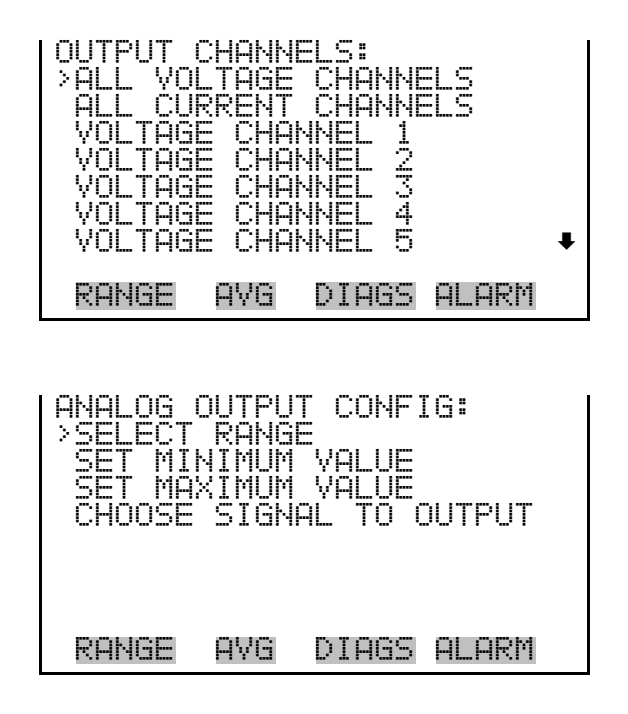

The Select Output Range screen is used to select the hardware range for the selected analog output channel. Possible ranges for the voltage outputs are: 0-100 mV, 0-1, 0-5, 0-10 V. **Select Output Range** 

> ● In the Main Menu, choose Instrument Controls > I/O Configuration > Analog Output Config > Select Channel > **Select Range**.

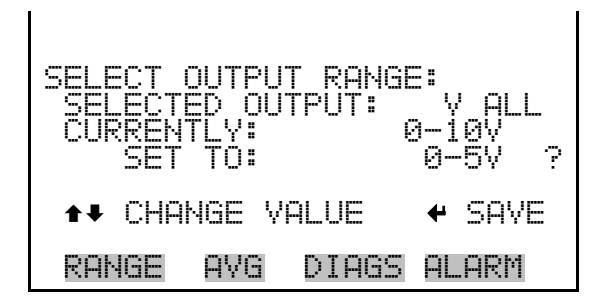

The Minimum Value screen is used to edit the zero (0) to full-scale (100) value in percentages for the selected analog output channel. See Table 3–6 for a list of choices. In dual or auto range mode, "HI" or "LO" is displayed to indicate high or low concentrations. Range Status is visible only in auto range mode. The minimum and maximum output value screens function the same way. The example below shows the set minimum value screen.

**Minimum and Maximum Value** 

● In the Main Menu, choose Instrument Controls > IO Configuration > Analog Output Config > Select Channel > **Set Minimum** or **Maximum Value**.

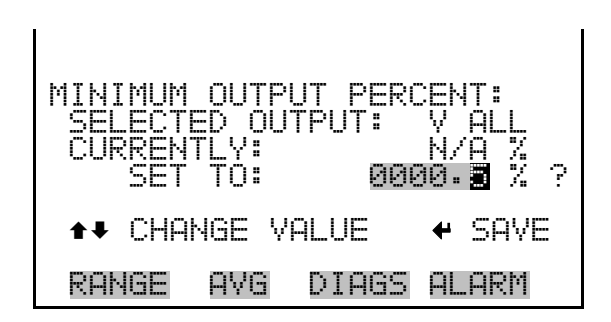

**Table 3–6.** Analog Output Zero to Full-Scale Table

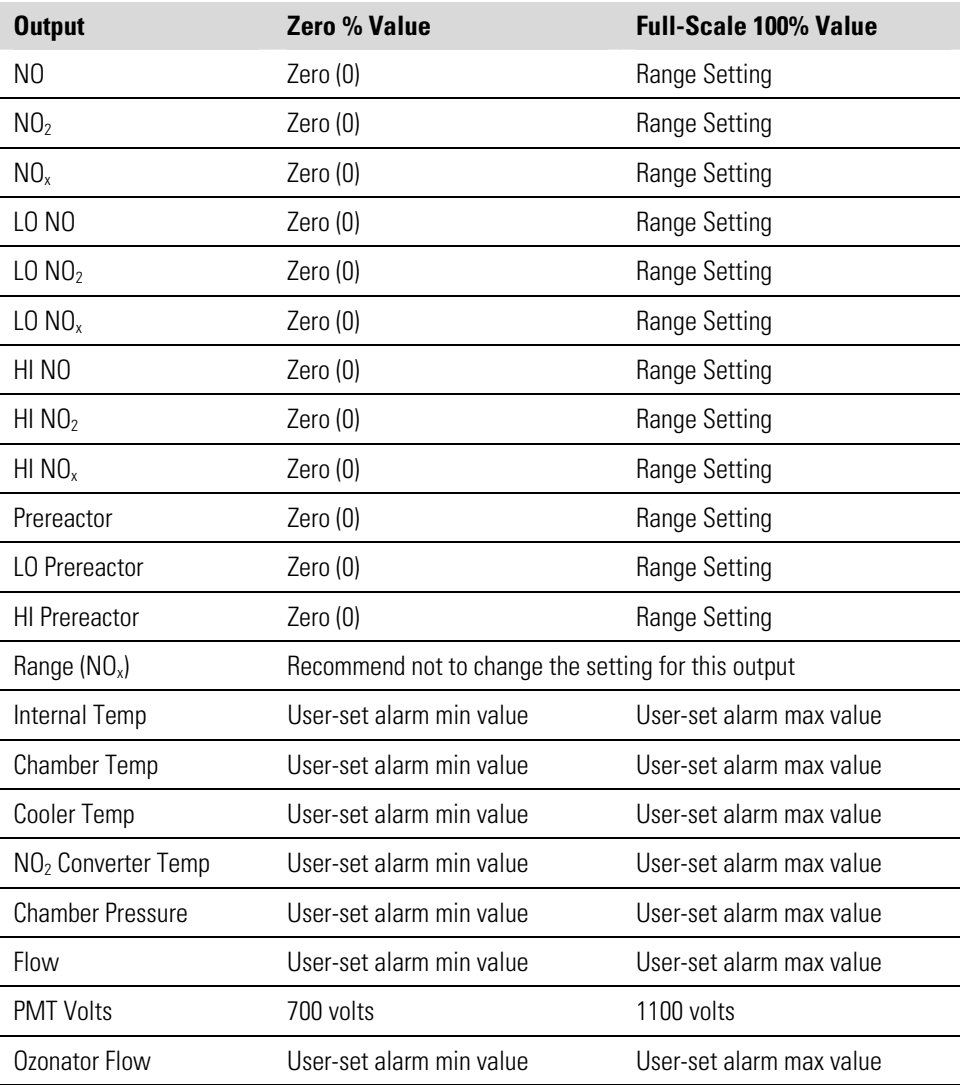

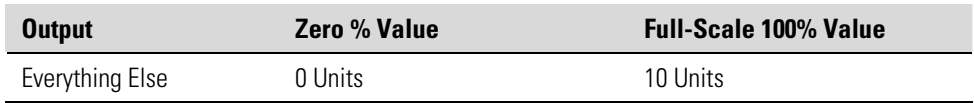

**Choose Signal to Output** 

The Choose Signal to Output screen displays a submenu list of the analog output signal group choices. Group choices are Concentrations, Other Measurements, and Analog Inputs (if the I/O expansion board option is installed). This allows the user to select the output signal to the selected output channel. In dual or auto range mode, "HI" or "LO" is displayed to indicate high or low concentrations. Range  $(NO<sub>x</sub>)$  is visible only in auto range mode. The Concentrations screen is shown below. See Table 3–7 below for a list of items for each signal group choice.

• In the Main Menu, choose Instrument Controls > I/O Configuration > Analog Output Config > Select Channel > **Choose Signal to Output**.

| CHOOSE SIGNAL TYPE:<br>>CONCENTRATIONS<br>OTHER MEASUREMENTS<br>ANALOG INPUTS |              |       |                   |
|-------------------------------------------------------------------------------|--------------|-------|-------------------|
| RANGE                                                                         | AVG          | DIAGS | ALARM             |
| CHOOSE SIGNAL -<br>SELECTED OUTPUT:<br>CURRENTLY: NO                          | SET TO: NONE |       | CONC<br>V1<br>7   |
| ↑↓ CHANGE VALUE.                                                              |              |       | $\leftarrow$ SAVE |
| RANGE                                                                         | AVG          | DIAGS | ALARM             |

**Table 3–7.** Signal Type Group Choices

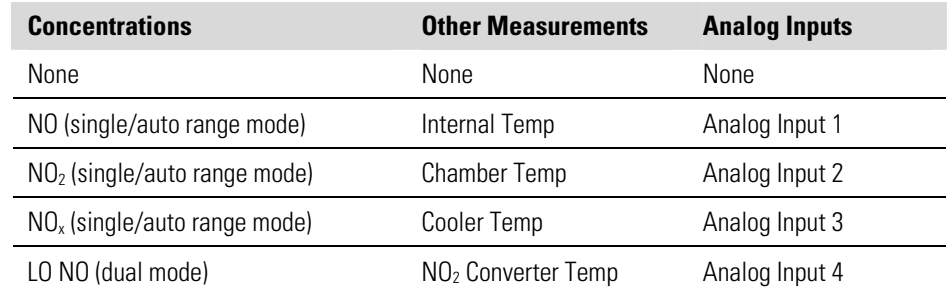

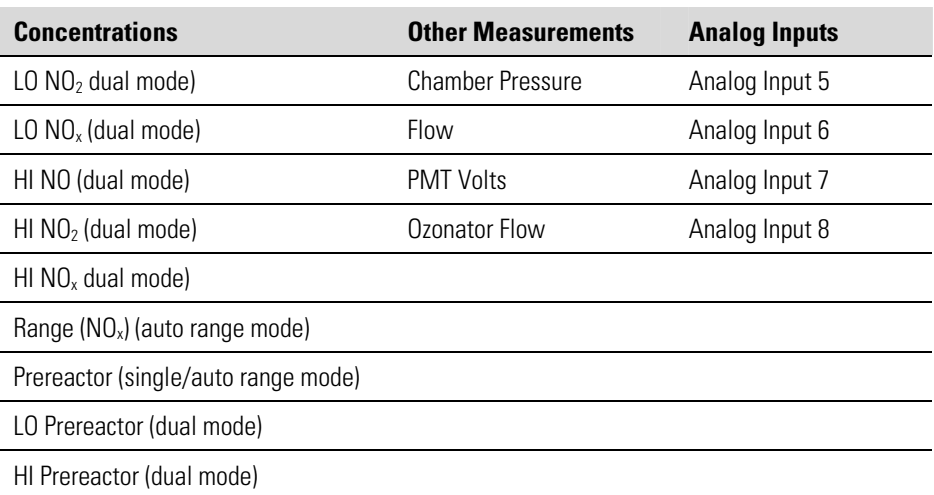

#### **Analog Input Configuration**

The Analog Input Configuration menu displays a list of the 8 analog input channels available for configuration. This screen is only displayed if the I/O expansion board option is installed. Configuration includes entering descriptor, units, decimal places, choice of 1-10 points in the table, and corresponding number of points selected.

● In the Main Menu, choose Instrument Controls > I/O Configuration > **Analog Input Config**.

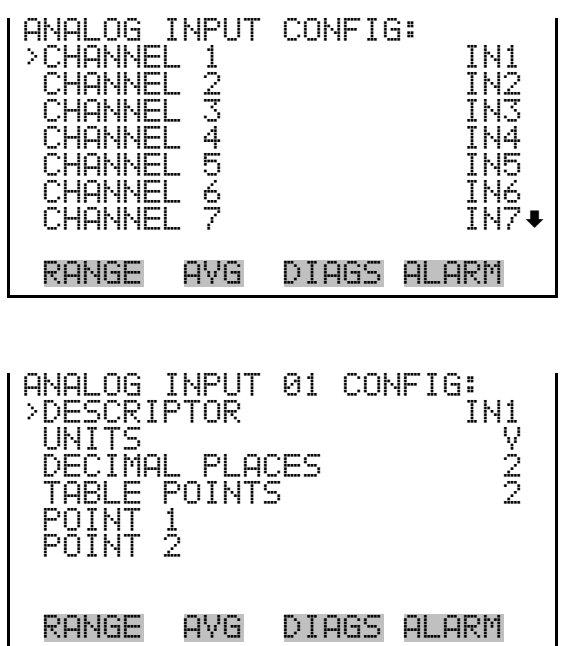

#### **Descriptor**

The Descriptor screen allows the user to enter the descriptor for the selected analog input channel. The descriptor is used in datalogging and streaming data to report what data is being sent out. The descriptor may be from 1 to 3 characters in length, and defaults to IN1 to IN8 (user input channel number).

• In the Main Menu, choose Instrument Controls > I/O Configuration > Analog Input Config > Select Channel > **Descriptor**.

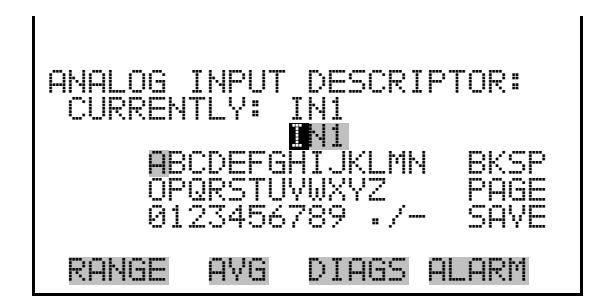

- The Units screen allows the user to enter the units for the selected analog input channel. The units are displayed on the diagnostic screen and in datalogging and streaming data. The units may be from 1 to 3 characters in length, and defaults to V (volts). **Units** 
	- In the Main Menu, choose Instrument Controls > I/O Configuration > Analog Input Config > Select Channel > **Units**.

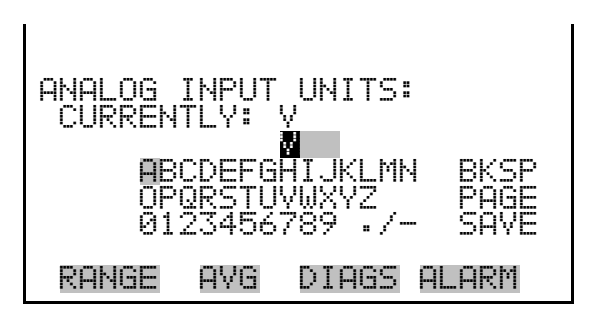

The Decimal Places screen allows the user to select how many digits are displayed to the right of the decimal, from 0 to 6, with a default of 2. **Decimal Places** 

> • In the Main Menu, choose Instrument Controls > I/O Configuration > Analog Input Config > Select Channel > **Decimal Places**.

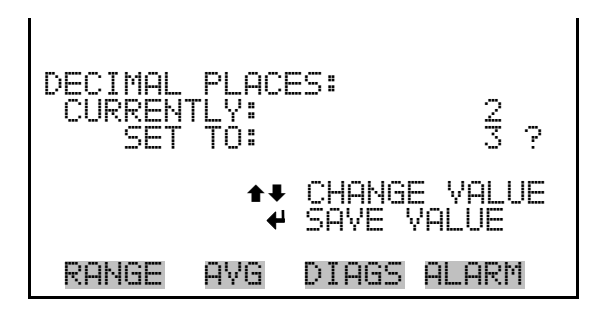

#### **Number of Table Points**

The Number of Table Points screen allows the user to select how many points are used in the conversion table. The points range from 2 to 10, with a default of 2.

In the Main Menu, choose Instrument Controls > I/O Configuration > Analog Input Config > Select Channel > **Table Points**.

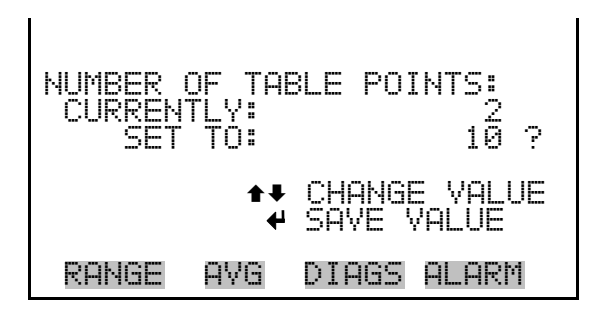

- The Table Point submenu allows the user to set up an individual table point. **Table Point** 
	- In the Main Menu, choose Instrument Controls > I/O Configuration > Analog Input Config > Select Channel > **Point 1-10**.

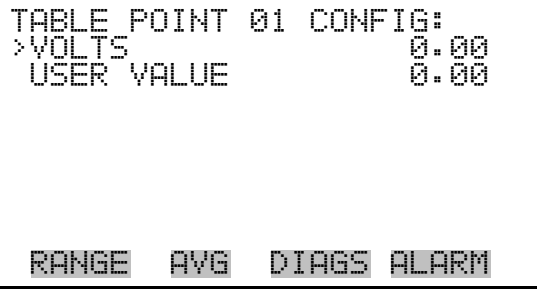

- The Volts screen allows the user to set the input voltage for the selected table point in the conversion table, from 0.00 to 10.50. The default table is a two-point table with point 1:  $0.00 V = 000.0 U$  and point 2: 10.00 V = 10.0 U. **Volts** 
	- In the Main Menu, choose Instrument Controls > I/O Configuration > Analog Input Config > Select Channel > Select Point > **Volts**.

 TABLE POINT 01 VOLTS: CURRENTLY: 0.00 SET TO: 00.00 ିMOVE CURSOR<br>भागाना <del>।</del> କାର∩∨F ©ª CHANGE VALUE SAVE RANGE AVG DIAGS ALARM

- The User Value screen allows the user to set the output value for the corresponding input voltage for the selected table point in the conversion table, from -9999999 to 99999999. The default table is a two-point table with point 1:  $0.00 V = 000.0 U$  and point 2:  $10.00 V = 10.0 U$ . **User Value** 
	- In the Main Menu, choose Instrument Controls > I/O Configuration > Analog Input Config > Select Table Point > **User Value**.

TABLE POINT 01 USER VAL: CURRENTLY: 0.00 SET TO: 00000.00 §¨ MOVE CURSOR VALUE **+** SAVE RANGE AVG DIAGS ALARM

### **Temperature Compensation**

Temperature compensation provides compensation for any changes to the instrument's output signal due to internal instrument temperature variations. The effects of internal instrument temperature changes on the analyzer's subsystems and output have been empirically determined. This empirical data is used to compensate for any changes in temperature.

When temperature compensation is on, the display shows the current internal instrument temperature (measured by a thermistor on the Interface board). When temperature compensation is off, the display shows the factory standard temperature of 30 °C.

● In the Main Menu, choose Instrument Controls > **Temperature Compensation**.

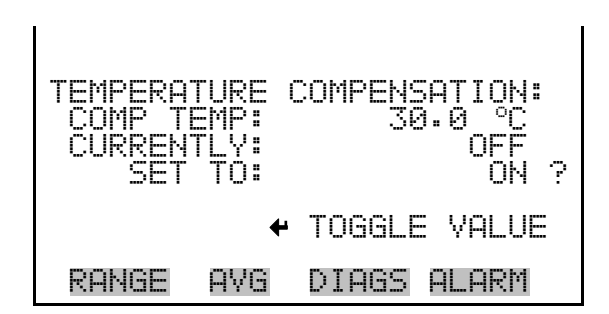

## **Pressure Compensation**

Pressure compensation provides compensation for any changes to the instrument's output signal due to reaction chamber pressure variations. The effects of reaction chamber pressure changes on the analyzer's subsystems and output have been empirically determined. This empirical data is used to compensate for any change in reaction chamber pressure.

When pressure compensation is on, the first line of the display represents the current pressure in the reaction chamber. When pressure compensation is off, the first line of the display shows the factory standard pressure of 300 mmHg.

● In the Main Menu, choose Instrument Controls > **Pressure Compensation**.

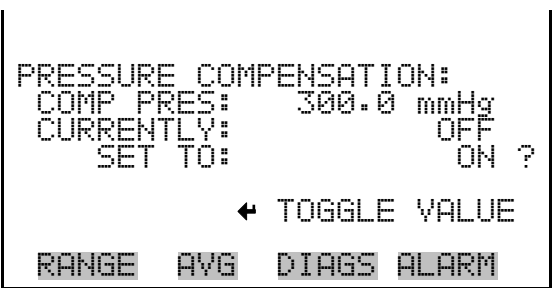

## **Screen Contrast**

The Screen Contrast screen is used to change the contrast of the display. Intensities between 0 and 100% in increments of 10 are available. Changing the screen contrast may be necessary if the instrument is operated at extreme temperatures.

● In the Main Menu, choose Instrument Controls > **Screen Contrast**.

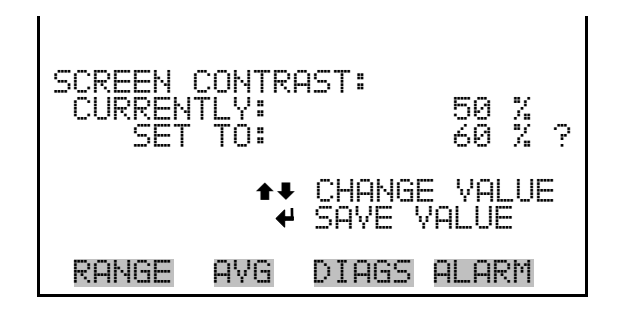

The Service Mode screen is used to turn the service mode on or off. The service mode locks out any remote actions and includes parameters and functions that are useful when making adjustments or diagnosing the Model 42*i* Trace Level. For more information about the service mode, see "Service Menu" later in this chapter. **Service Mode** 

> **Note** The service mode should be turned off when finished, as it prevents remote operation. ▲

● In the Main Menu, choose Instrument Controls > **Service Mode**.

SERVICE MODE: CURRENTLY: OFF SET TO: ON ? TOGGLE VALUE RANGE AVG DIAGS ALARM

- The Date/Time screen allows the user to view and change the system date and time (24-hour format). The internal clock is powered by its own battery when instrument power is off. **Date/Time** 
	- In the Main Menu, choose Instrument Controls > **Date/Time**.

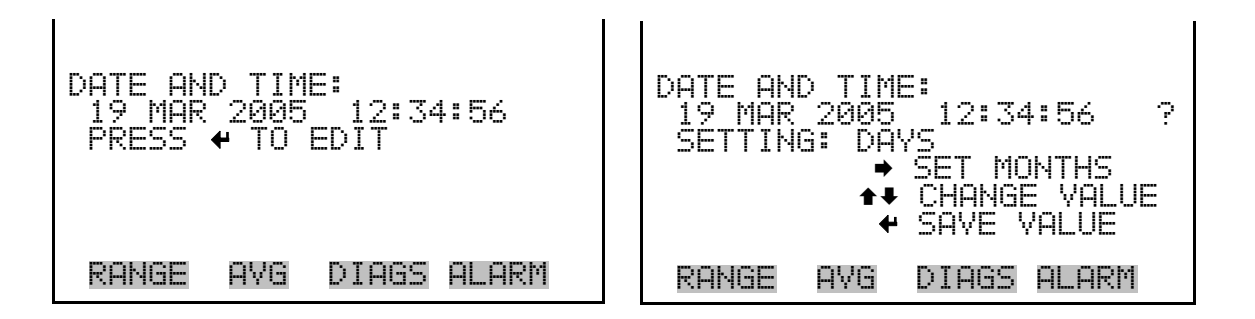

# **Diagnostics Menu**

The Diagnostics menu provides access to diagnostic information and functions. This menu is useful when troubleshooting the instrument. The analog input readings and analog input voltages are only displayed if the I/O expansion board option is installed.

● In the Main Menu, choose **Diagnostics**.

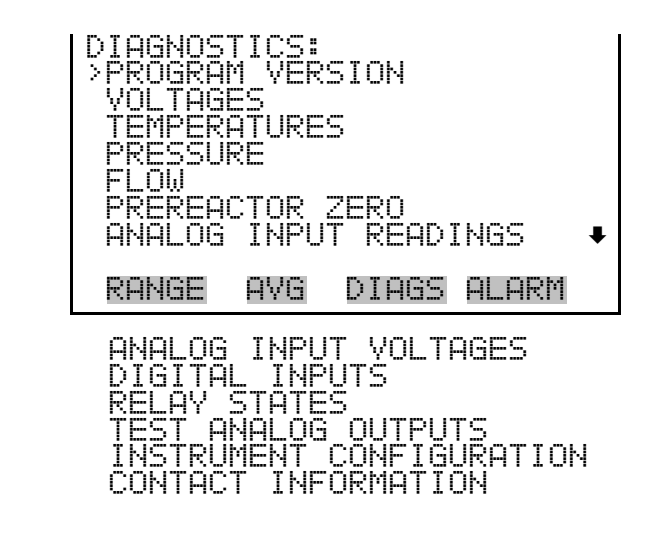

- The Program Version screen (read only) shows the version number of the program installed. Prior to contacting the factory with any questions regarding the instrument, please note the product model name and program version number. **Program Version** 
	- In the Main Menu, choose Diagnostics > **Program Version**.

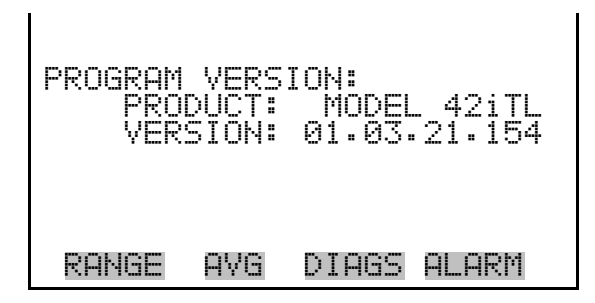

- The Voltages menu displays the current diagnostic voltage readings. This screen enables the power supply to be quickly read for low or fluctuating voltages without having to use a voltage meter. The I/O board is only displayed if the I/O expansion board option is installed. **Voltages** 
	- In the Main Menu, choose Diagnostics > **Voltages**.

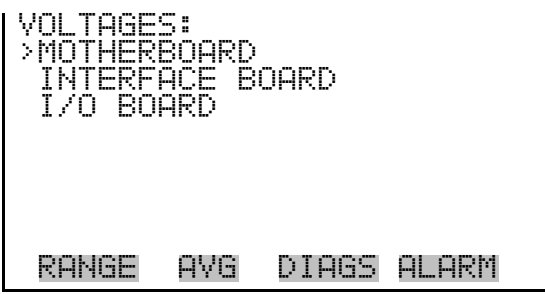

The Motherboard screen (read only) is used to display the current voltage readings on the motherboard. **Motherboard Voltages** 

> ● In the Main Menu, choose Diagnostics > Voltages > **Motherboard Voltages**.

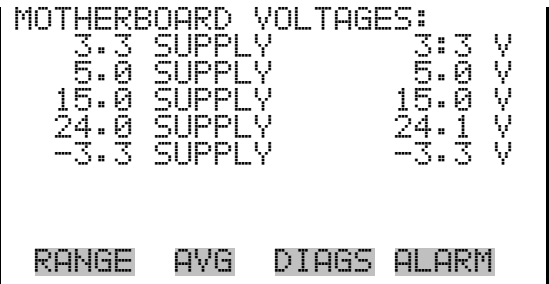

#### **Interface Board Voltages**

The Interface Board screen (read only) is used to display the current voltage readings on the interface board.

● In the Main Menu, choose Diagnostics > Voltages > **Interface Board Voltages**.

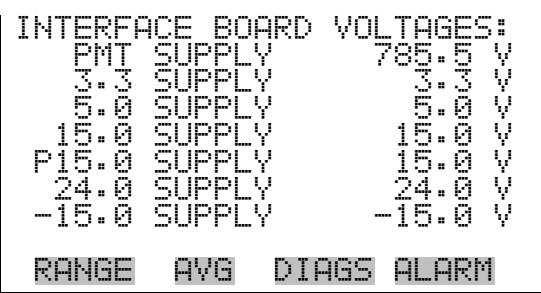

The I/O Board screen (read only) is used to display the current voltage readings on the I/O expansion board. This menu is only displayed if the I/O expansion board option is installed. **I/O Board Voltages** 

> ● In the Main Menu, choose Diagnostics > Voltages > **I/O Board Voltages**.

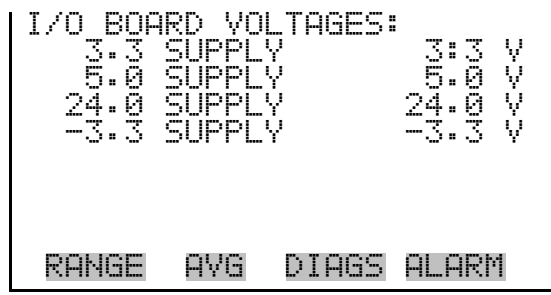

The Temperatures screen (read only) displays the internal temperature, reaction chamber temperature, cooler temperature, and converter temperatures. The internal temperature is the air temperature measured by a sensor located on the interface board. **Temperatures** 

● In the Main Menu, choose Diagnostics > **Temperatures**.

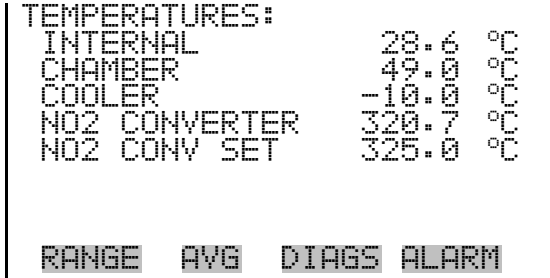

- The Pressure screen (read only) displays the reaction chamber pressure. The pressure is measured by a pressure transducer at the reaction chamber. **Pressure** 
	- In the Main Menu, choose Diagnostics > **Pressure**.

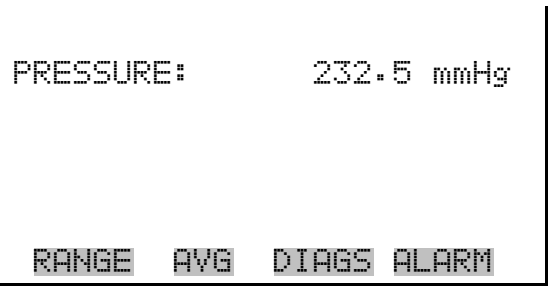

- The Flow screen (read only) displays the flow rate. The flow is measured by internal flow sensors. For more information, see "Introduction". **Flow** 
	- In the Main Menu, choose Diagnostics > **Flow**.

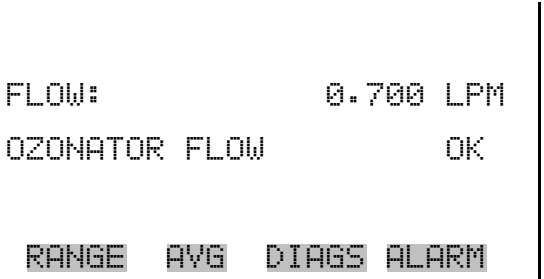

The Prereactor Zero screen (read only) displays the current prereactor background (zero) reading. In dual or auto range modes, low range and high range are displayed. The example below shows the prereactor zero screen in single range mode. **Prereactor Zero** 

● In the Main Menu, choose Diagnostics > **Prereactor Zero.**

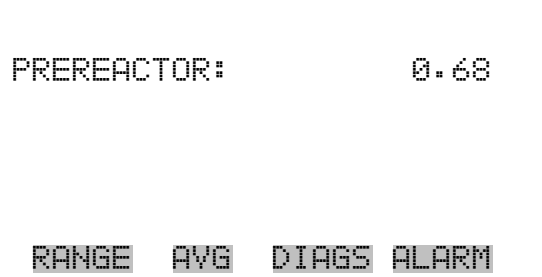

## **Analog Input Readings**

The Analog Input Readings screen (read only) displays the 8 current userscaled analog readings (if the I/O expansion board option is installed).

● In the Main Menu, choose Diagnostics > **Analog Input Readings**.

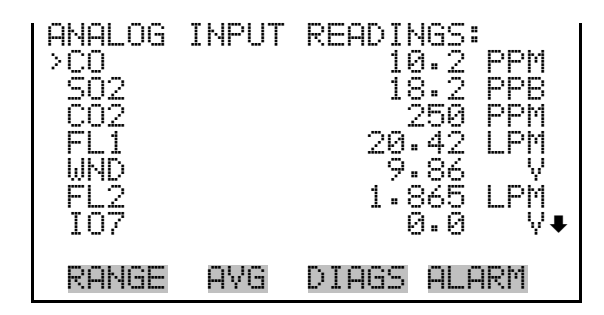

## **Analog Input Voltages**

The Analog Input Voltages screen (read only) displays the 8 raw analog voltage readings (if the I/O expansion board option is installed).

● In the Main Menu, choose Diagnostics > **Analog Input Voltages**.

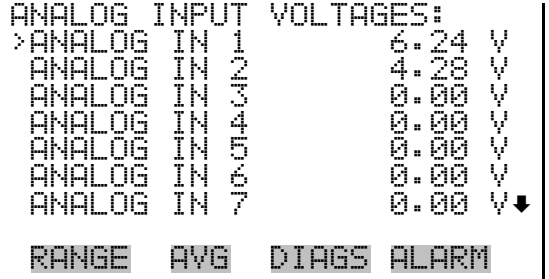

## **Digital Inputs**

The Digital Inputs screen (read only) displays the state of the 16 digital inputs.

● In the Main Menu, choose Diagnostics > **Digital Inputs**.

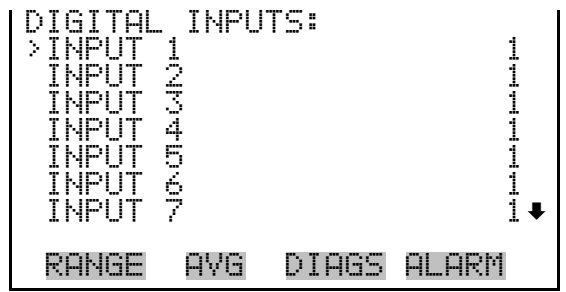

- The Relay States screen displays the state of the 10 digital outputs and allows toggling of the state to either on (1) or off (0). The relays are restored to their original states upon exiting this screen. **Relay States** 
	- In the Main Menu, choose Diagnostics > **Relay States**.
	- Press  $(\leftrightarrow)$  to toggle and set the relay state open or closed.

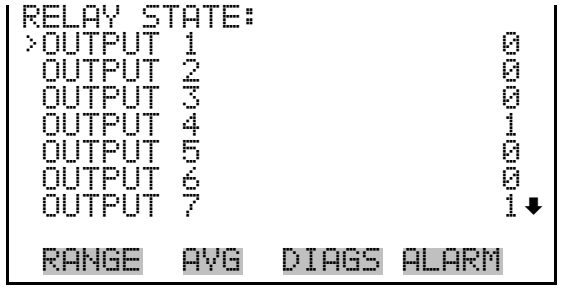

**Test Analog Outputs** 

The Test Analog Outputs menu contains a number of digital to analog converter (DAC) calibration items. Channel choices include all analog outputs, 6 voltage channels, and 6 current channels (if the I/O expansion board option is installed).

● In the Main Menu, choose Diagnostics > **Test Analog Outputs**.

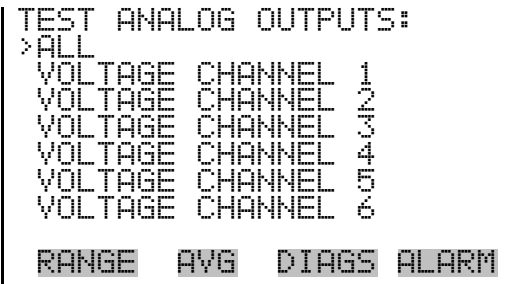

The Set Analog Outputs screen contains three choices: Set to full-scale, set to zero, or reset to normal. Full-scale sets the analog outputs to the fullscale voltage, zero sets the analog outputs to 0 volts, and normal operation. The example below shows the selected output state "ALL" is set to normal. **Set Analog Outputs** 

> ● In the Main Menu, choose Diagnostics > Test Analog Outputs > **ALL, Voltage Channel 1-6,** or **Current Channel 1-6**.

**SET ANALOG OUTPUTS:** SET ANALOG OUTPUTS: SETTING: ALL OUTPUT SET TO: NORMAL ↑ SET TO FULL SCALE ª SET TO ZERO  $\bullet$  RESET TO NORMAL  $\overline{\phantom{a}}$ RANGE AVG DIAGS ALARM

## **Instrument Configuration**

The Instrument Configuration screen displays information on the hardware configuration of the instrument.

**Note** If the analyzer is in service mode, pressing  $\left( \right. \left. \left. \bullet \right)$  on the item will toggle it yes or no (with the exception of purchased options such as dilution and auto calibration). ▲

● In the Main Menu, choose Diagnostics > **Instrument Configuration**.

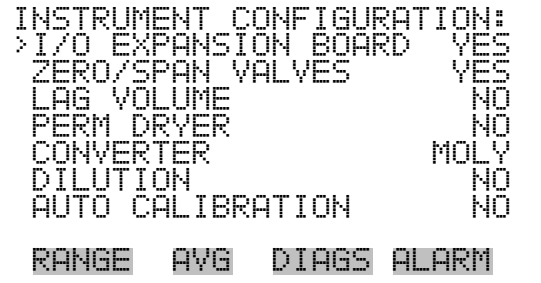

## **Contact Information**

The Contact Information screen displays the customer service information.

● In the Main Menu, choose Diagnostics > **Contact Information**.

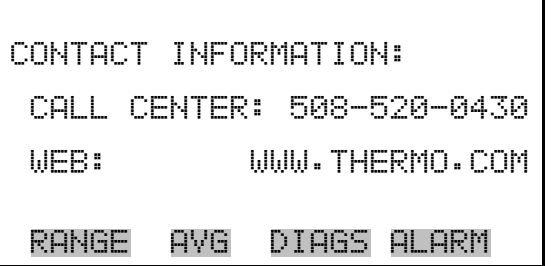

## **Alarms Menu**

The alarms menu displays a list of items that are monitored by the analyzer. If the item being monitored goes outside the lower or upper limit, the status of that item will go from "OK" to either "LOW" or "HIGH", respectively. If the alarm is not a level alarm, the status will go from "OK" to "FAIL". The number of alarms detected is displayed to indicate how many alarms have occurred. If no alarms are detected, the number zero is displayed.

To see the actual reading of an item and its minimum and maximum limits, move the cursor to the item and press  $[$   $\leftarrow$   $]$ 

Items displayed are determined by the options installed. The zero/span check and auto calibration screens are visible only if the zero/span check or auto calibration options are enabled. The motherboard status, interface board status, and I/O Expansion board status (if installed) indicate that the power supplies are working and connections are successful. There are no setting screens for these alarms.

● In the Main Menu, choose **Alarms**.

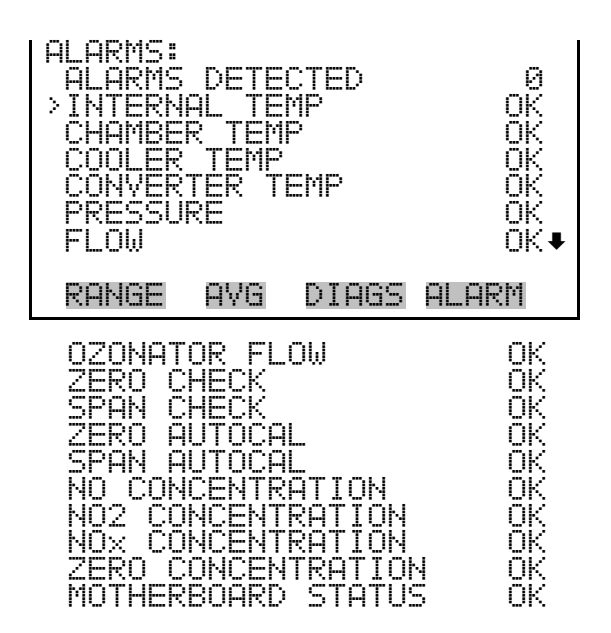

#### INTERFACE STATUS OK I/O EXP STATUS OK

Internal Temperature The Internal Temperature screen displays the current internal temperature and sets the minimum and maximum alarm limits. Acceptable alarm limits range from 8 to 47 °C. If the internal temperature reading goes beyond either the minimum or maximum alarm limit, an alarm is activated. The word "ALARM" appears in the Run screen and in the Main Menu.

● In the Main Menu, choose Alarms > **Internal Temp**.

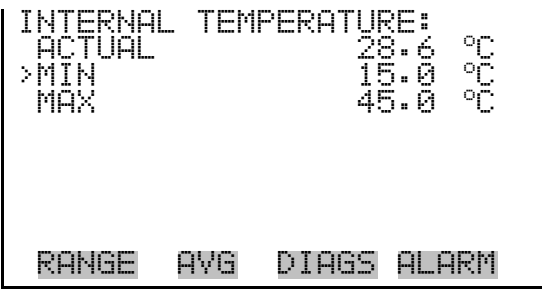

### **Min and Max Internal Temperature Limits**

The Minimum Internal Temperature alarm limit screen is used to change the minimum internal temperature alarm limit. The minimum and maximum internal temperature screens function the same way.

● In the Main Menu, choose Alarms > Internal Temp > **Min** or **Max**.

 INTERNAL TEMPERATURE: ACTUAL MIN: 15.0 oC SET MIN TO: 16.0 oC ? ©ª INC/DEC SAVE VALUE RANGE AVG DIAGS ALARM

**Chamber Temperature** 

The Chamber Temperature screen displays the current chamber temperature and sets the minimum and maximum alarm limits. Acceptable alarm limits range from 47 to 51 °C. If the chamber temperature reading goes beyond either the minimum or maximum limit, an alarm is activated. The word "ALARM" appears in the Run screen and in the Main Menu.

● In the Main Menu, choose Alarms > **Chamber Temp**.

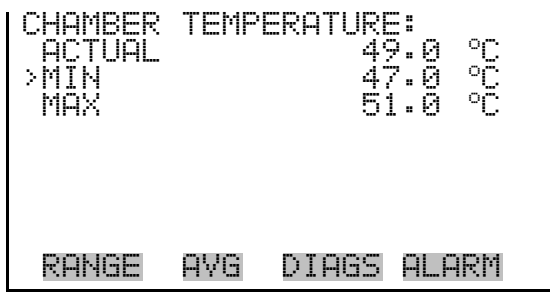

#### **Min and Max Chamber Temperature Limits**

The Minimum Chamber Temperature alarm limit screen is used to change the minimum chamber temperature alarm limit. The minimum and maximum chamber temperature screens function the same way.

● In the Main Menu, choose Alarms > Chamber Temp > **Min** or **Max**.

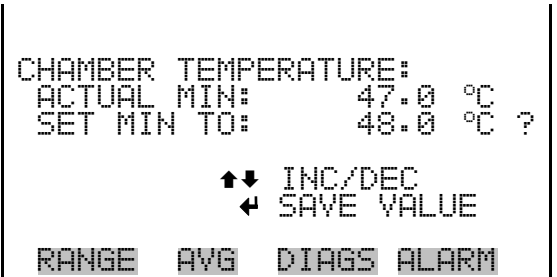

### **Cooler Temperature**

The Cooler Temperature screen displays the current cooler temperature and sets the minimum and maximum alarm limits. Acceptable alarm limits range from -40 to 10 °C. If the cooler temperature reading goes beyond either the minimum or maximum limit, an alarm is activated. The word "ALARM" appears in the Run screen and in the Main Menu.

● In the Main Menu, choose Alarms > **Cooler Temp**.

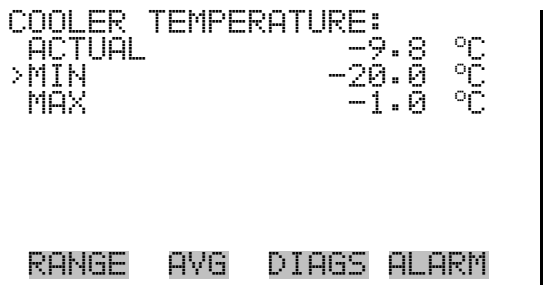

#### **Min and Max Cooler Temperature Limits**

The Minimum Cooler Temperature alarm limit screen is used to change the minimum cooler temperature alarm limit. The minimum and maximum cooler temperature screens function the same way.

● In the Main Menu, choose Alarms > Cooler Temp > **Min** or **Max**.

COOLER TEMPERATURE: ACTUAL MIN -20.0 °C  $S$ ET MIN TO:  $-10.0$  °C ? ©ª INC/DEC SAVE VALUE RANGE AVG DIAGS ALARM

**Converter Temperature** 

The Converter Temperature screen displays the current converter temperature and sets the minimum and maximum alarm limits. Acceptable alarm limits range from 300 to 700 °C. The actual alarm setpoints should be set for the installed converter. If the converter temperature reading goes beyond either the minimum or maximum limit, an alarm is activated. The word "ALARM" appears in the Run screen and in the Main Menu.

● In the Main Menu, choose Alarms > **Converter Temp**.

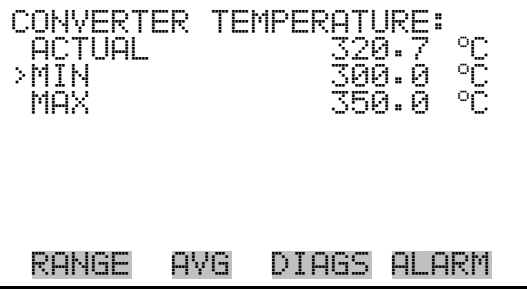

**Min and Max Converter Temperature Limits** 

The Minimum Converter Temperature alarm limit screen is used to change the minimum converter temperature alarm limit. The minimum and maximum converter temperature screens function the same way.

● In the Main Menu, choose Alarms > Converter Temp > **Min** or **Max**.

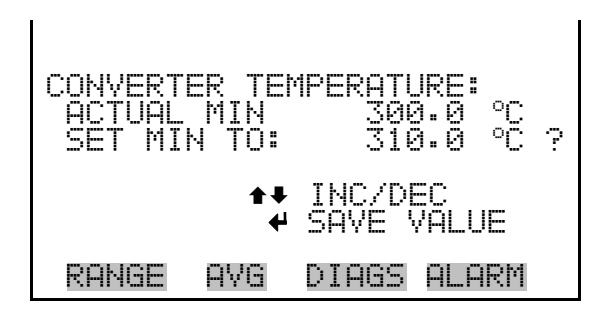

- The Pressure screen displays the current reaction chamber pressure reading and sets the minimum and maximum alarm limits. Acceptable alarm limits range from 200 to 450 mmHg. If the pressure reading goes beyond either the minimum or maximum limit, an alarm is activated. The word "ALARM" appears in the Run screen and in the Main Menu. **Pressure** 
	- In the Main Menu, choose Alarms > **Pressure**.

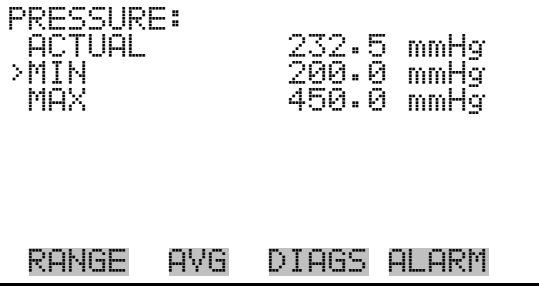

The Minimum Pressure alarm limit screen is used to change the minimum temperature alarm limit. The minimum and maximum pressure screens function the same way. **Min and Max Pressure Limits** 

● In the Main Menu, choose Alarms > Pressure > **Min** or **Max**.

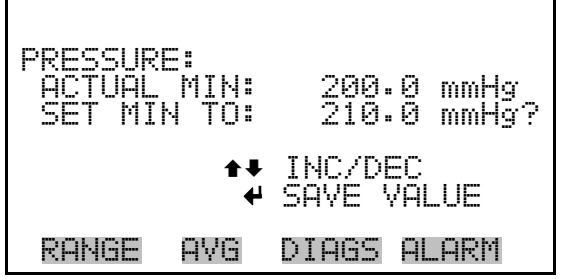

The Flow screen displays the current sample flow reading and sets the minimum and maximum alarm limits. Acceptable alarm limits range from 0 to 2 LPM. If the sample flow reading goes beyond either the minimum or maximum limit, an alarm is activated. The word "ALARM" appears in the Run screen and in the Main Menu. **Flow** 

● In the Main Menu, choose Alarms > **Flow**.

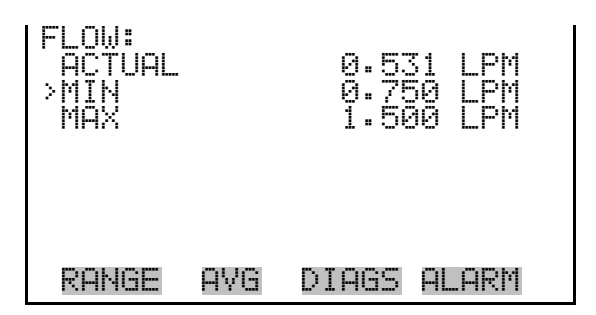

**Min and Max Flow Limits** 

The Minimum Flow alarm limit screen is used to change the minimum sample flow alarm limit. The minimum and maximum flow screens function the same way.

● In the Main Menu, choose Alarms > Flow > **Min** or **Max**.

 FLOW: ACTUAL MIN: 0.750 LPM SET MIN TO: 0.760 LPM ? ©ª INC/DEC SAVE VALUE RANGE AVG DIAGS ALARM

The Ozonator Flow screen (read only) is used to display the ozonator flow readings. If the ozonator flow reading is 0.050 LPM (50 cc) or below, an alarm is activated, and an alarm condition screen appears as "LOW". If the ozonator flow is above 0.050, the no alarm condition screen is displayed, indicating that the flow is acceptable. Inadequate ozonator flow will cause the ozonator to overheat, resulting in permanent damage to the ozonator. **Ozonator Flow** 

● In the Main Menu, choose Alarms > **Ozonator Flow**.

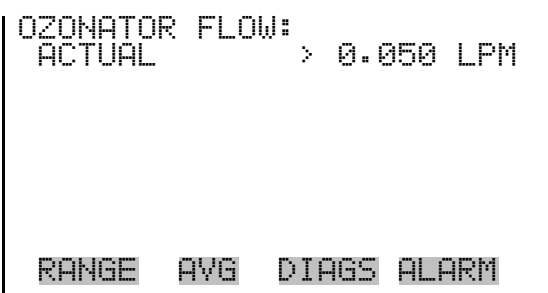

**Zero and Span Check** 

The Zero Span Check screen allows the user to view the status of the most recent zero check and set the maximum zero check offset. The zero and span check screens are visible only if the zero/span check option is enabled and function the same way.

● In the Main Menu, choose Alarms > **Zero** or **Span Check**.

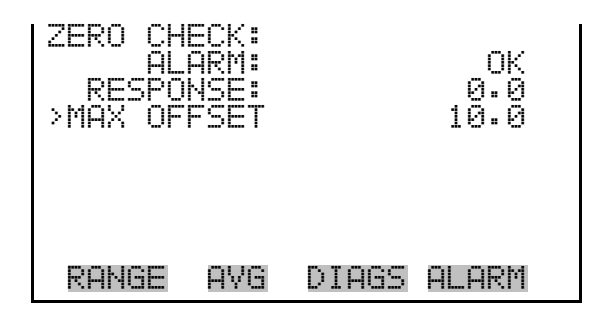

#### **Max Zero and Span Offset**

The Max Zero Check Offset screen is used to change the maximum zero check offset. The maximum zero and span offset screens function the same way.

● In the Main Menu, choose Alarms > Zero or Span Check > **Max Offset**.

MAX ZERO CHECK 0.0<br><mark>L00</mark> ? 8001**N** MOVE CURSOR<br>ILUE <del>€</del> SAVE IANGE VALUE RANGE AVG DIAGS ALARM

## **Zero and Span Auto Calibration**

The Zero Auto Calibration screen (read only) allows the user to view the status of the most recent auto background calibration. The zero and span auto calibration screens are visible only if the auto calibration option is enabled and function the same way.

● In the Main Menu, choose Alarms > **Zero** or **Span Autocal**.

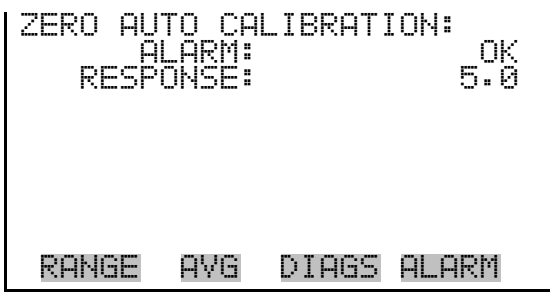

## **NO, NO2, and NOx Concentration**

The NO Concentration screen displays the current NO concentration and sets the minimum and maximum alarm limits. Acceptable alarm limits range from 0 to 200 ppb and 0 to 500  $\mu$ g/m<sup>3</sup>. The minimum alarm may be programmed as a floor trigger (alarm is triggered when the concentration falls below the minimum value) or a ceiling trigger (alarm is triggered when the concentration goes above the minimum value). If the NO concentration goes beyond either the minimum or maximum limit, an alarm is activated. The word "ALARM" appears in the Run screen and in the Main Menu. The  $NO<sub>2</sub>$  and  $NO<sub>x</sub>$  concentration screens function the same way.

● In the Main Menu, choose Alarms > **NO, NO2, or NOx Concentration**.

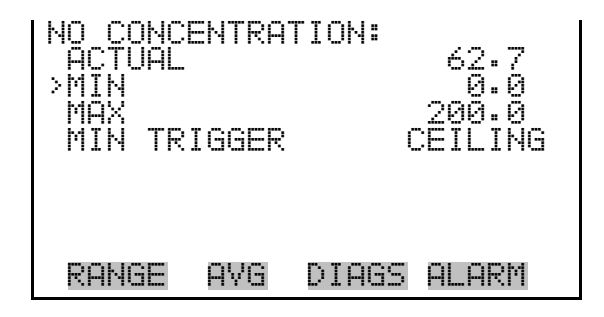

The Minimum NO Concentration alarm limit screen is used to change the minimum NO concentration alarm limits. The minimum and maximum NO, NO<sub>2</sub>, and NO<sub>x</sub> concentration alarm limit screens function the same way.

● In the Main Menu, choose Alarms > Select Concentration > **Min** or **Max**.

#### **Min and Max NO, NO<sub>2</sub>, and NO<sub>x</sub> Concentration Limits**

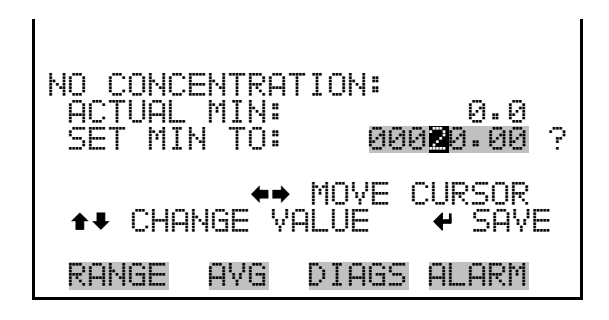

The Minimum Trigger screen allows the user to view and set the NO,  $NO<sub>2</sub>$ , and  $NO<sub>x</sub>$  concentration alarm trigger type to either floor or ceiling. The minimum alarm may be programmed as a floor trigger (alarm is triggered when the concentration falls below the minimum value) or a ceiling trigger (alarm is triggered when the concentration goes above the minimum value). **Min Trigger** 

> ● In the Main Menu, choose Alarms > Select Concentration > **Min Trigger**.

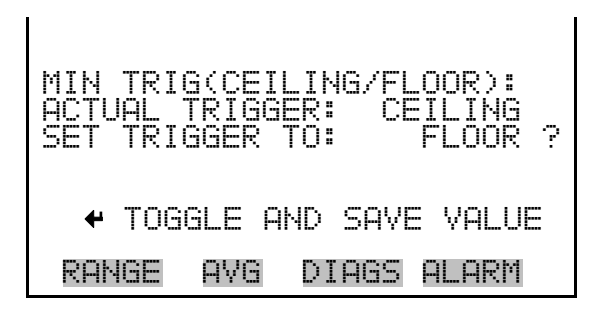

The Zero Concentration screen displays the current zero concentration and sets the minimum and maximum alarm limits. Acceptable alarm limits range from 0 to 2 ppb and 0 to 5  $\mu$ g/m<sup>3</sup>. The minimum alarm may be programmed as a floor trigger (alarm is triggered when the concentration falls below the minimum value) or a ceiling trigger (alarm is triggered when the concentration goes above the minimum value). If the zero concentration goes beyond either the minimum or maximum limit, an alarm is activated. The word "ALARM" appears in the Run screen and in the Main Menu. **Zero Concentration** 

● In the Main Menu, choose Alarms > **Zero Concentration**.

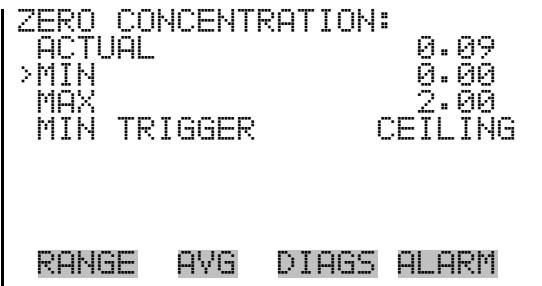

The Minimum NO Concentration alarm limit screen is used to change the minimum NO concentration alarm limits. The minimum and maximum  $NO$ ,  $NO<sub>2</sub>$ , and  $NO<sub>x</sub>$  concentration alarm limit screens function the same way.

● In the Main Menu, choose Alarms > Zero Concentration > **Min** or **Max**.

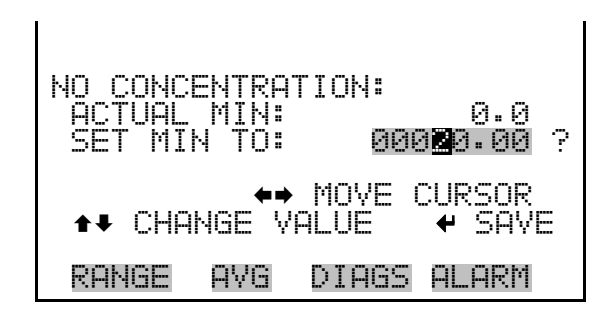

The Minimum Trigger screen allows the user to view and set the Zero concentration alarm trigger type to either floor or ceiling. The minimum alarm may be programmed as a floor trigger (alarm is triggered when the concentration falls below the minimum value) or a ceiling trigger (alarm is triggered when the concentration goes above the minimum value). **Min Trigger** 

> ● In the Main Menu, choose Alarms > Zero Concentration > **MinTrigger**.

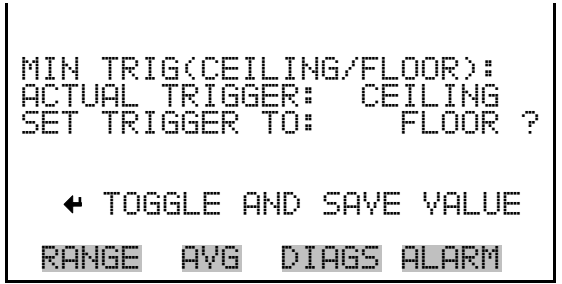

**Min and Max Zero Concentration Limits**
### The Service menu appears only when the instrument is in the service mode. To put the instrument into the service mode: **Service Menu**

● In the Main Menu, choose Instrument Controls > **Service Mode**.

Advanced diagnostic functions are included in the service mode. Meaningful data should not be collected when the instrument is in the service mode. In dual or auto range modes, "HI" or "LO" multi-point calibration is displayed to indicate the calibration of the high or low concentrations.

In the Main Menu, choose **Service**.

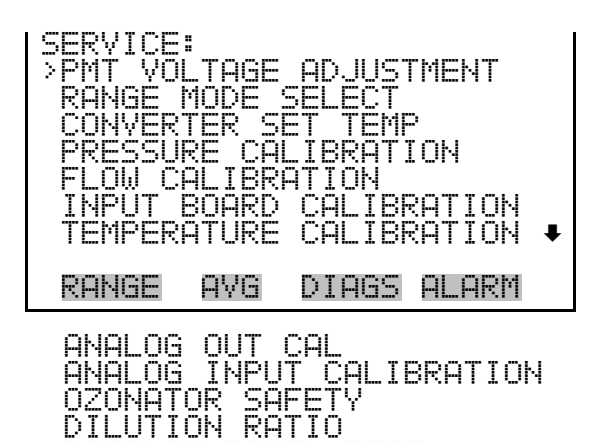

 DISPLAY PIXEL TEST RESTORE USER DEFAULTS

# **PMT Voltage Adjustment**

The PMT Voltage Adjustment screen is used to manually adjust the PMT supply voltage. The PMT voltage adjustment screen is visible only when the instrument is in service mode. For more information on the service mode, see "Service Mode" earlier in this chapter.

**Note** This adjustment should only be performed by an instrument service technician. ▲

● In the Main Menu, choose Service > **PMT Voltage Adjustment**.

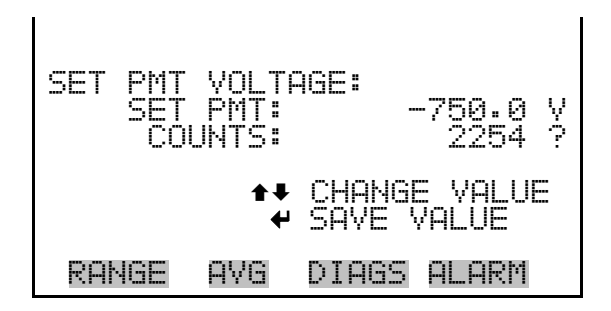

## **Range Mode Select**

The Range Mode Select screen is used to switch between the various range modes: single, dual, and auto range.

In the Main Menu, choose Service > **Range Mode Select**.

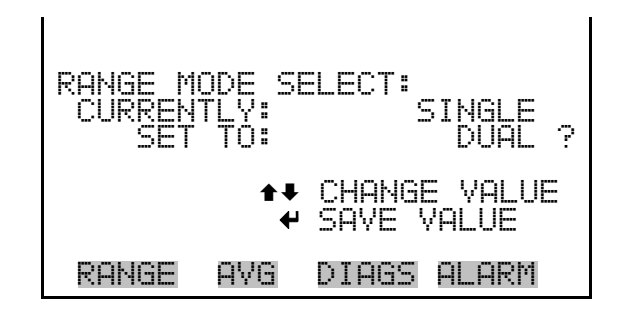

**Converter Set Temperature** 

The Converter Set Temperature screen is used to change the converter set temperature. The converter set temperature reading is updated every second. The converter set temperature screen is visible only when the instrument is in service mode. For more information on the service mode, see "Service Mode" earlier in the chapter.

**Note** This adjustment should only be performed by an instrument service technician. ▲

In the Main Menu, choose Service > Converter Set Temperature.

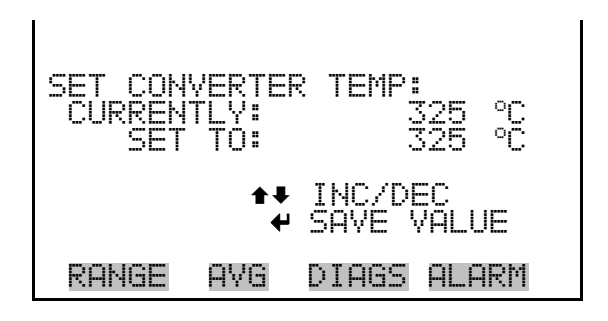

## **Pressure Calibration**

The Pressure Calibration submenu is used to calibrate the pressure sensor to zero, span, or restore factory default values. The pressure calibration is visible only when the instrument is in service mode. For more information on the service mode, see "Service Mode" earlier in this chapter.

The pressure sensor's zero counts and span slope are displayed on the menu.

**Note** This adjustment should only be performed by an instrument service technician. ▲

● In the Main Menu, choose Service > **Pressure Calibration**.

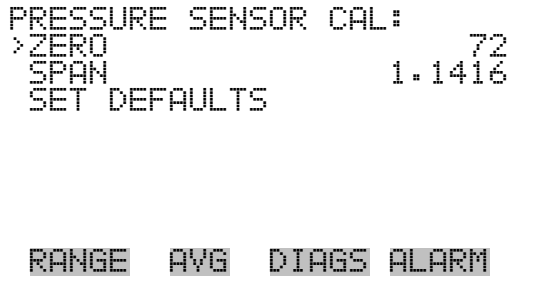

The Calibrate Pressure Zero screen calibrates the pressure sensor at zero pressure. **Calibrate Pressure Zero** 

> **Note** A vacuum pump must be connected to the pressure sensor before performing the zero calibration. ▲

● In the Main Menu, choose Service > Pressure Calibration > **Zero**.

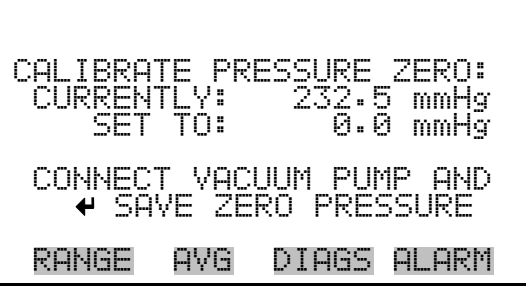

### The Calibrate Pressure Span screen allows the user to view and set the pressure sensor calibration span point. **Calibrate Pressure Span**

**Note** The plumbing going to the pressure sensor should be disconnected so the sensor is reading ambient pressure before performing the span calibration. The operator should use an independent barometer to measure the ambient pressure and enter the value on this screen before calibrating. ▲

● In the Main Menu, choose Service > Pressure Calibration > **Span**.

 CALIBRATE PRESSURE SPAN: CURRENTLY: 232.0 mmHg SET TO: 760.0 mmHg ? §¨ MOVE CURSOR ©ª CHANGE VALUE SAVE RANGE AVG DIAGS ALARM

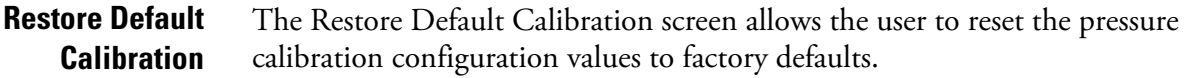

● In the Main Menu, choose Service > Pressure Calibration > **Set Defaults**.

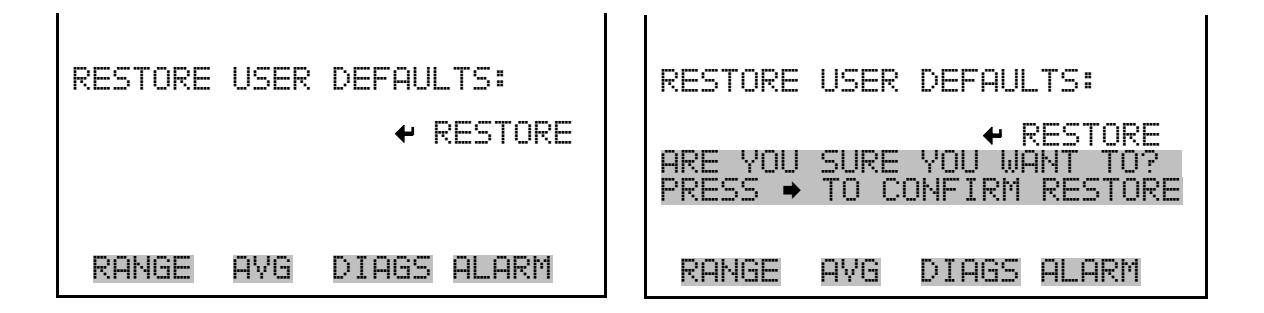

The Flow Calibration submenu is used to calibrate the flow sensor to zero, span, or restore factory default values. The flow calibration is visible only when the instrument is in service mode. For more information on the service mode, see "Service Mode" earlier in the chapter. **Flow Calibration** 

> **Note** This adjustment should only be performed by an instrument service technician. ▲

● In the Main Menu, choose Service > **Flow Calibration**.

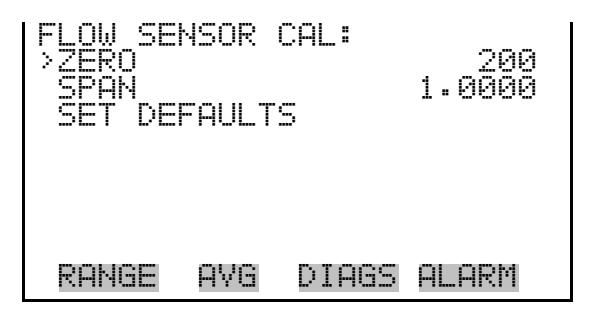

The Calibrate Flow Zero screen calibrates the flow sensor at zero flow. **Calibrate Flow Zero** 

> **Note** The pump must be disconnected before performing the zero calibration. ▲

> ● In the Main Menu, choose Service > Flow Calibration > **Zero**.

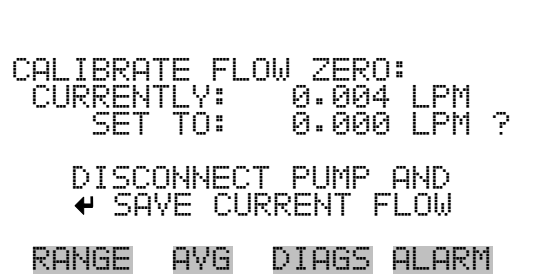

The Calibrate Flow Span screen allows the user to view and set the flow sensor calibration span point. **Calibrate Flow Span** 

> **Note** An independent flow sensor is required to read the flow, then the operator enters the flow value on this screen to perform the calibration. ▲

● In the Main Menu, choose Service > Flow Calibration > **Span**.

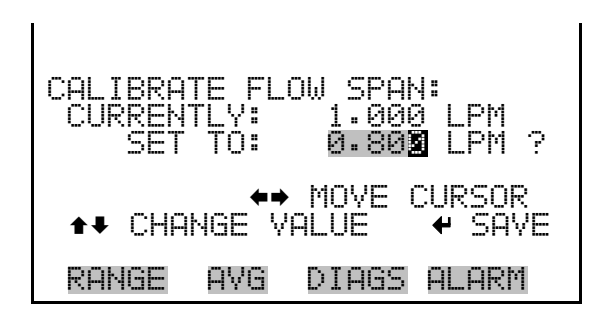

The Restore Default Flow Calibration screen allows the user to reset the flow calibration configuration values to factory defaults. **Restore Default Flow Calibration** 

> ● In the Main Menu, choose Service > Select Flow Calibration A or B > **Set Defaults**.

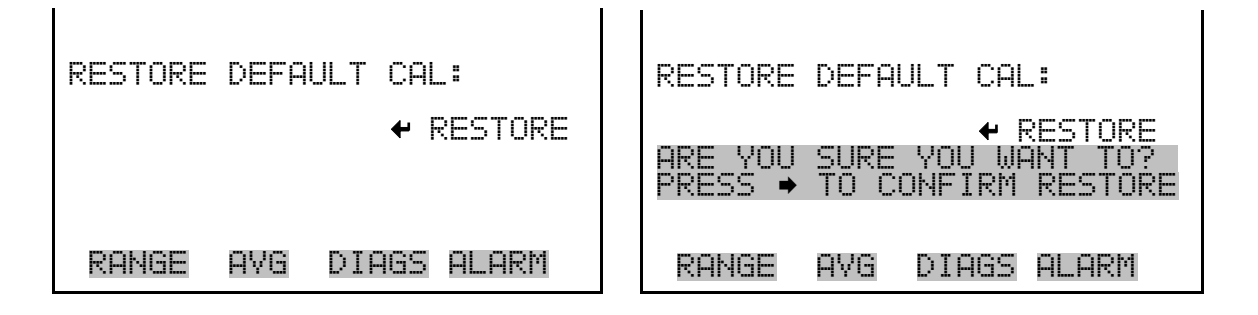

## **Input Board Calibration**

The Input Board Calibration menu is used to initiate a calibration of the input A/D stages. The input board calibration menu is visible only when the instrument is in service mode. For more information on the service mode, see "Service Mode" earlier in the chapter.

**Note** This adjustment should only be performed by an instrument service technician. ▲

● In the Main Menu, choose Service > **Input Board Calibration**.

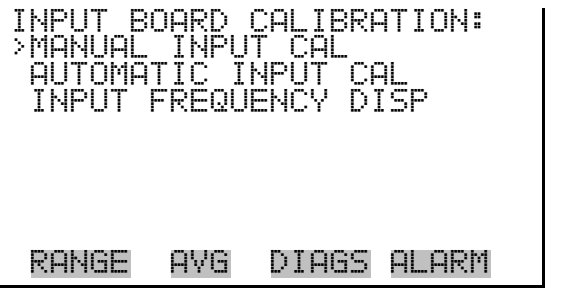

The Manual Input Calibration screen is used to do a manual calibration of the input board A/D stages per the following procedure: **Manual Input Calibration** 

> **Note** The measurement system and the PMT are both shut off inside this screen. ▲

- 1. In the Main Menu, choose Service > Input Board Calibration > **Manual Input Calibration**.
- 2. Press  $\left( \right. \left. \left. \bullet \right. \right)$  to leave warning screen.
- 3. Make a note of the frequency at gain of 1.
- 4. Use  $\left( \bullet \right)$  and  $\left( \bullet \right)$  to change the gain between 10 and 100.
- 5. Use  $\left( \begin{array}{c} \bullet \\ \bullet \end{array} \right)$  and  $\left( \begin{array}{c} \bullet \\ \bullet \end{array} \right)$  to increment or decrement the D/A counts so the frequency at gain 100 is equal to the frequency at gain 1.
- 6. Press  $\left( \right. \left. \left. \bullet \right)$  to save new input board calibration.

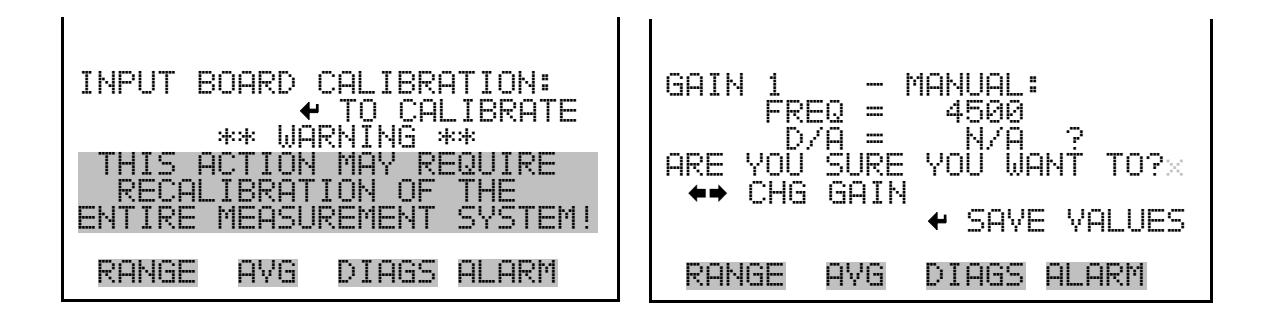

The Automatic Input Calibration screen is used to do an automatic calibration of the input board A/D stages. A message will be displayed after the optimum setting has been determined. **Automatic Input Calibration** 

> **Note** The measurement system and the PMT are both shut off inside this screen. ▲

- In the Main Menu, choose Service > Input Board Calibration > **Automatic Input Calibration**.
- Press  $\left( \right. \leftarrow \right)$  to leave warning screen and begin automatic calibration.

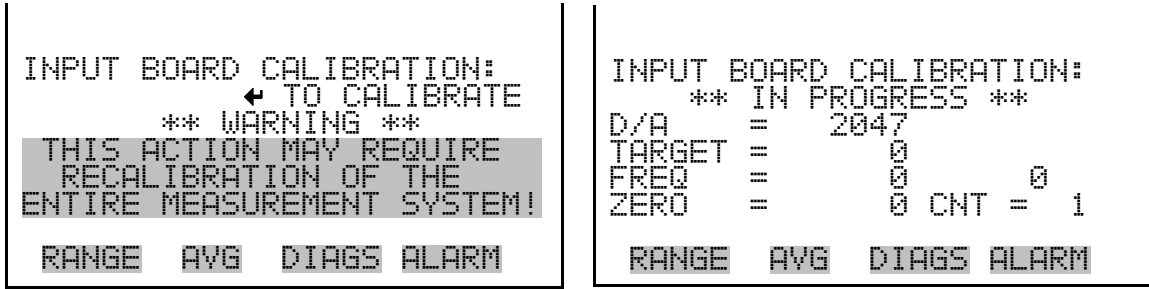

### **Input Frequency Display**

The Input Frequency Display screen is used to manually adjust the input board gain. This may be used as a troubleshooting tool for the input board. The gain setting and test mode are reset upon exiting this screen.

- In the Main Menu, choose Service > Input Board Calibration > **Input Frequency Display**.
- Press  $\left( \right. \leftarrow \right)$  to leave warning screen.
- Use  $\Box$   $\Box$   $\Box$   $\Box$   $\Box$   $\Box$   $\Box$  to toggle the test signal and bypass the PMT.
- Use  $\bullet$  and  $\bullet$  to change the gain between 1, 10 and 100.

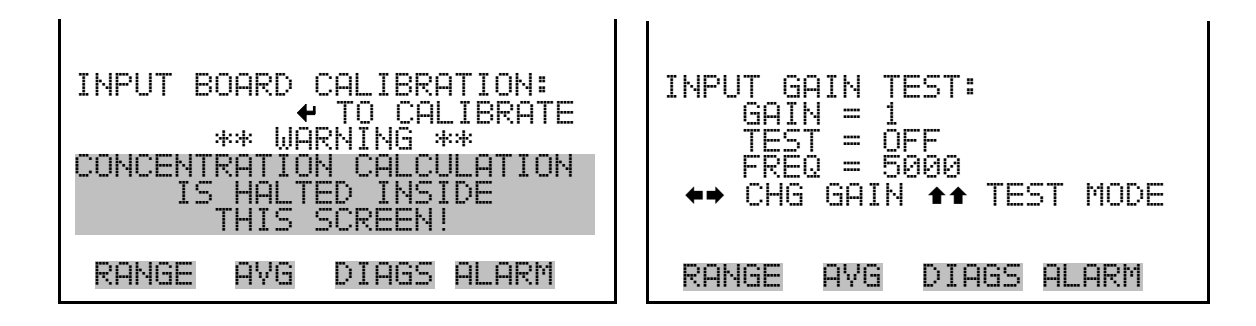

### The Temperature calibration screen allows the user to view and set the ambient temperature sensor calibration. The temperature calibration is visible only when the instrument is in service mode. For more information on the service mode, see "Service Mode" earlier in the chapter. **Temperature Calibration**

**Note** This adjustment should only be performed by an instrument service technician. ▲

● In the Main Menu, choose Service > **Temperature Calibration**.

CALIBRATE AMBIENT TEMP: CURRENTLY: 32.3 oC SET TO: 032.5 oC ? §¨ MOVE CURSOR ©ª CHANGE VALUE SAVE RANGE AVG DIAGS ALARM

**Analog Output Calibration** 

The Analog Output Calibration menu is a selection of 6 voltage channels and 6 current channels (if I/O expansion board option is installed) to calibrate, and allows the user to select the calibration action zero or span. The analog output calibration is visible only when the instrument is in service mode. For more information on the service mode, see "Service Mode" earlier in the chapter.

**Note** This adjustment should only be performed by an instrument service technician. ▲

● In the Main Menu, choose Service > **Analog Out Calibration**.

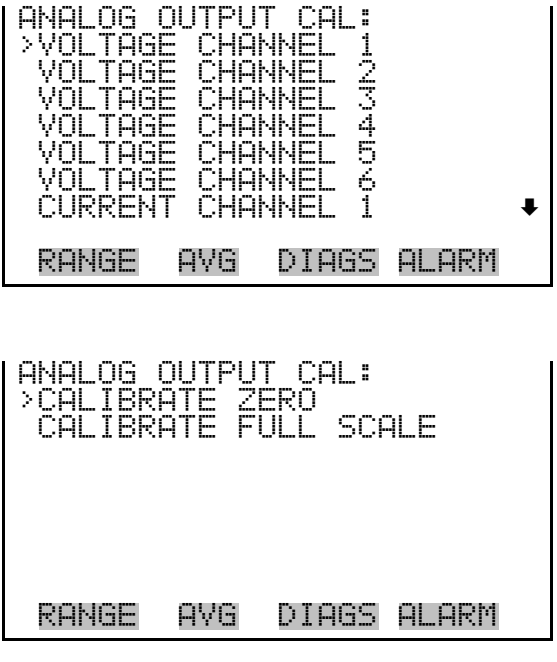

## **Analog Output Calibrate Zero**

The Analog Output Calibrate Zero screen allows the user to calibrate the zero state of the selected analog output. The operator must connect a meter to the output and adjust the output until it reads 0.0 V on the meter.

● In the Main Menu, choose Service > Analog Out Calibration > Select Channel > **Calibrate Zero**.

ANALOG OUTPUT CAL: ZERO METER TO OU TED OUTPUT: SET TO: 100 SAVE VALUE ©ª INC/DEC SET OUTPUT TO: 0.0 V RANGE AVG DIAGS ALARM

**Analog Output Calibrate Full-Scale** 

The Analog Output Calibrate Full-Scale screen allows the user to calibrate the full-scale state of the selected analog output. The operator must connect a meter to the output and adjust output until it reads the value shown in the set output to: field.

● In the Main Menu, choose Service > Analog Out Calibration > Select Channel > **Calibrate Full Scale**.

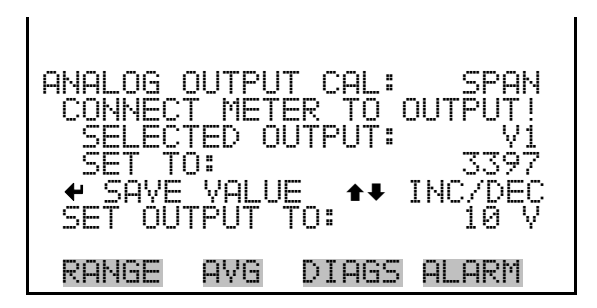

## **Analog Input Calibration**

The Analog Input Calibration menu is a selection of 8 analog inputs (if the I/O expansion board option is installed) to calibrate, and allows the user to select the calibration action zero or span. The analog input calibration is visible only when the instrument is in service mode. For more information on the service mode, see "Service Mode" earlier in the chapter.

**Note** This adjustment should only be performed by an instrument service technician. ▲

● In the Main Menu, choose Service > **Analog Input Calibration**.

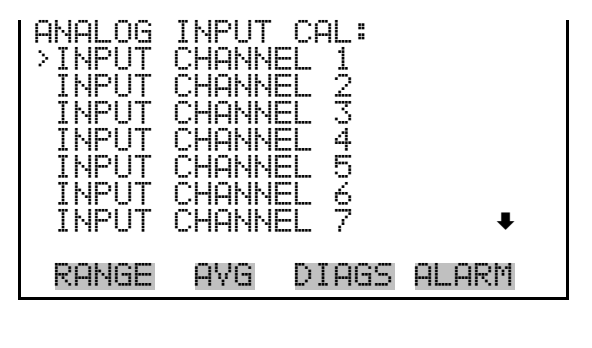

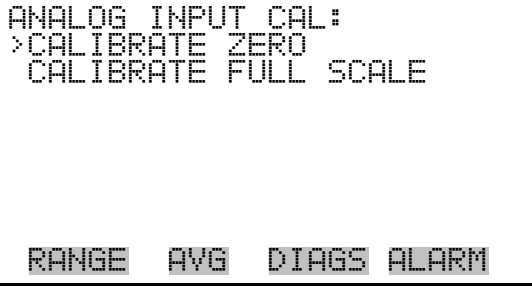

### **Analog Input Calibrate Zero**

The Analog Input Calibrate Zero screen allows the user to calibrate the zero state of the selected analog input.

● In the Main Menu, choose Service > Analog Input Calibration > Select Channel > **Calibrate Zero**. (Hook up a voltage source of 0 V to the analog input channel.)

-CAL DISCONNECT SELECTED INPUT! SELECTED INPUT: INPUT1 CURRENTLY: 6.24 V ? CALIBRATE INPUT TO ZERO RANGE AVG DIAGS ALARM

### **Analog Input Calibrate Full-Scale**

The Analog Input Calibration Full-Scale screen allows the user to calibrate the full-scale state of the selected analog input.

● In the Main Menu, choose Service > Analog Input Calibration > Select Channel > **Calibrate Full Scale**. (Hook up a voltage source of 10 V to the analog input channel.)

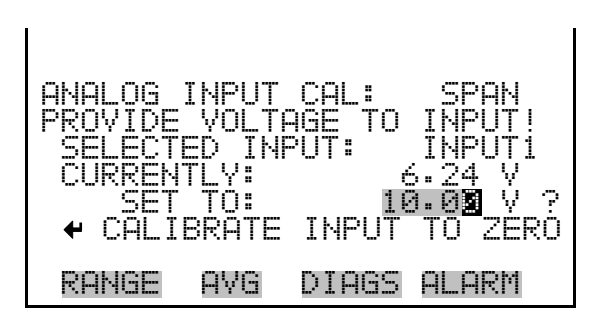

## **Ozonator Safety**

The Ozonator Safety screen is used to turn the ozonator safety feature on or off. If the ozonator safety is turned off, the ozonator will always be on, even if the converter is not up to temperature. The ozonator safety screen is visible only when the instrument is in service mode. For more information on the service mode, see "Service Mode" earlier in the chapter.

● In the Main Menu, choose Service > **Ozonator Safety**.

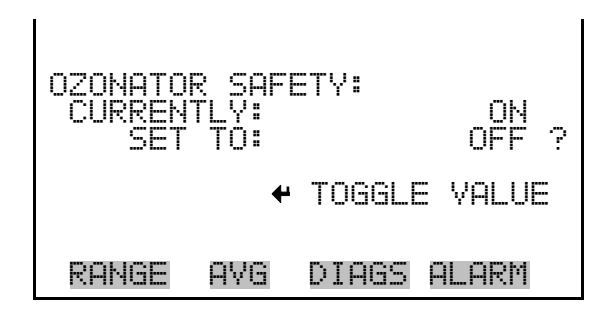

The Dilution Ratio screen allows the user to view and set the dilution ratio. Acceptable values are 1–500: 1. The default is 1:1. When this value is set, the dilution ratio is applied to all concentration measurements. This screen is only accessible if the dilution ratio option is installed. **Dilution Ratio** 

● In the Main Menu, choose Service > **Dilution Ratio**.

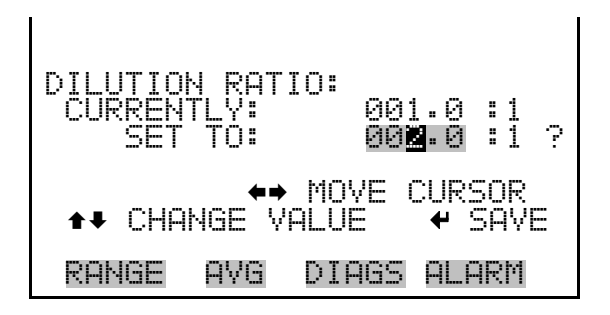

The Display Pixel Test is used to test the LCD display. The display pixel test is visible only when the instrument is in service mode. For more information on the service mode, see "Service Mode" earlier in the chapter. **Display Pixel Test** 

● In the Main Menu, choose Service > **Display Pixel Test**.

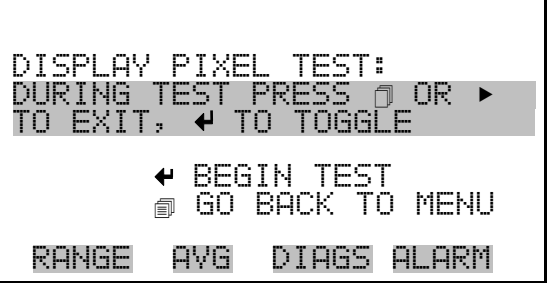

### The Restore User Defaults screen is used to reset the user calibration and configuration values to factory defaults. The restore default user is visible only when the instrument is in service mode. For more information on the service mode, see "Service Mode" earlier in the chapter. **Restore User Defaults**

● In the Main Menu, choose Service > **Restore User Defaults.** 

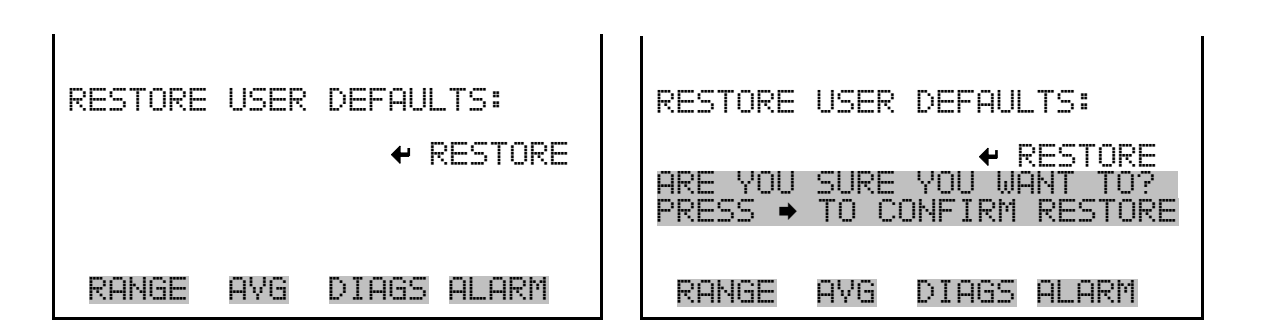

# **Password Menu**

The Password menu allows the user to configure password protection. If the instrument is locked, none of the settings may be changed via the front panel user interface. The items visible under the password menu are determined by the instrument's password status.

In the Main Menu, choose **Password**.

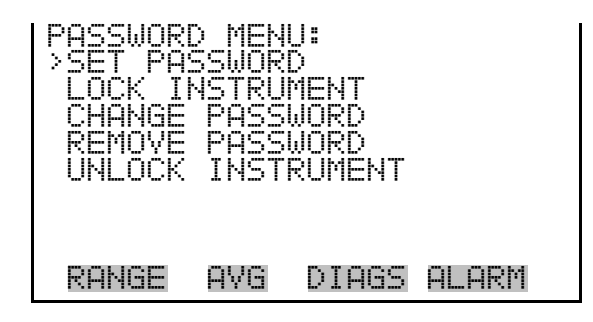

## **Set Password**

The Set Password screen is used to set the password to unlock the front panel. The set password is shown if the instrument is unlocked and the password is set.

● In the Main Menu, choose Password > **Set Password**

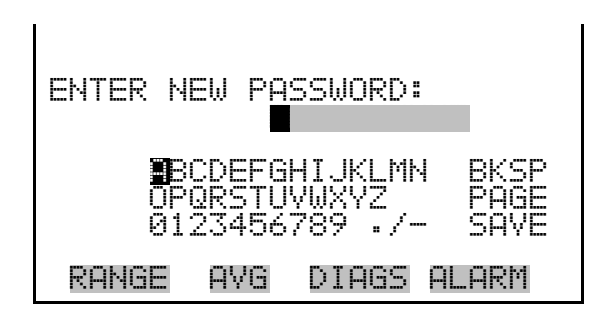

# **Lock Instrument**

The Lock Instrument screen is used to lock the instrument's front panel so users can not change any settings from the front panel. The lock instrument is shown if the instrument is unlocked and the password is set.

● In the Main Menu, choose Password > **Lock Instrument**

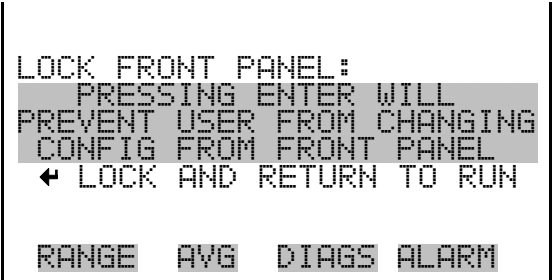

# **Change Password**

The Change Password is used to change the password used to unlock the instrument's front panel. The change password is shown if the instrument is unlocked.

● In the Main Menu, choose Password > **Change Password**

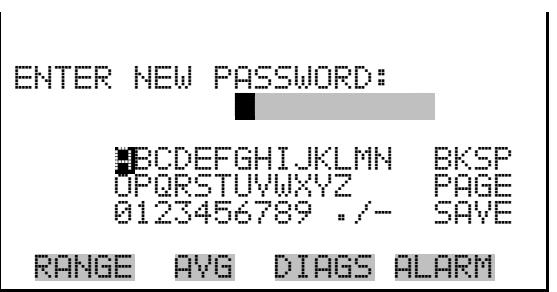

# **Remove Password**

The Remove Password screen is used to erase the current password and disable password protection. The remove password is shown if the instrument is unlocked and the password set.

● In the Main Menu, choose Password > **Remove Password**

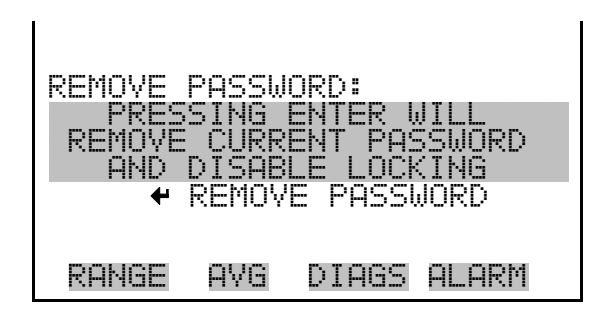

Unlock Instrument The Unlock Instrument screen is used to enter the password to unlock the front panel. The unlock instrument is shown if the instrument is locked.

● In the Main Menu, choose Password > **Unlock Instrument**

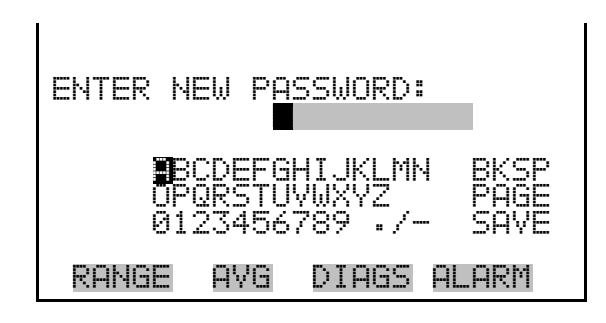

# **Chapter 4 Calibration**

This chapter describes procedures for performing a multipoint calibration of the Model 42*i* Trace Level. The information described here is considered be adequate to perform the calibration. However, if greater detail is desired, the user is referred to the Code of Federal Regulations, Title 40, Part 50, Appendix F.

The calibration technique is based on the rapid gas phase reaction between NO and  $O_3$  which produces stoichiometric quantities of NO<sub>2</sub> in accordance with the reaction:

$$
NO + O_3 \rightarrow NO_2 + O_2 + h \nu
$$

The quantitative nature of this reaction is such that when the NO concentration is known, the concentration of  $NO<sub>2</sub>$  can be determined. Ozone is added to excess NO in a dynamic calibration system, and the NO channel of the chemiluminescence NO-  $NO<sub>2</sub>-NO<sub>x</sub>$  analyzer is used as an indicator of changes in NO concentration.

When  $O_3$  is added, the decrease in NO concentration observed on the calibrated NO channel is equivalent to the concentration of  $NO<sub>2</sub>$ produced. Adding variable amounts of  $O_3$  from a stable  $O_3$  generator can change the amount of  $NO<sub>2</sub>$  generated. The following sections discuss the required apparatus and procedures for calibrating the instrument:

- "Equipment Required" on page 4-1
- "Pre-Calibration" on page 4-8
- "Calibration" on page 4-9
- "Calibration in Dual Range and Auto Range Mode" on page 4-16
- "Zero and Span Check" on page 4-20

# **Equipment Required**

The following equipment is required to calibrate the analyzer:

- Zero gas generator
- Gas phase titrator

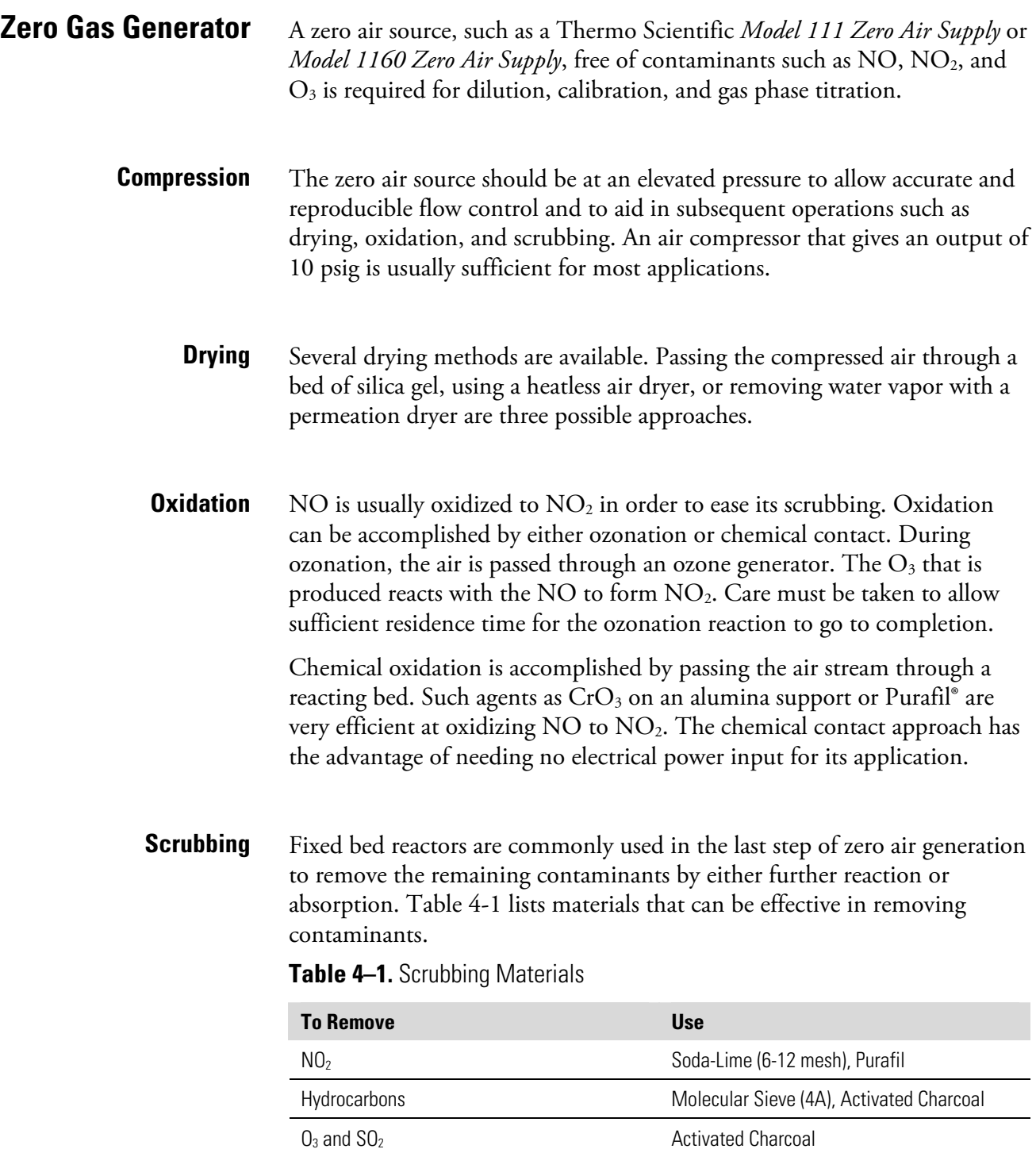

## **Gas Phase Titrator**

A gas phase titrator (GPT), such as is included in the Thermo Scientific Model 146 Series Multigas Calibration System is used to generate NO<sub>2</sub> concentrations from NO concentrations. Figure 4-1 shows the suggested placement of the component parts of a gas phase titration apparatus.

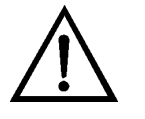

**Equipment Damage** All connections between components in the system should be made with glass, Teflon®, or other non-reactive material. ▲

The airflow controllers should be devices capable of maintaining constant airflows within  $\pm 2\%$  of the required flow rate. The NO flow controller should be capable of maintaining constant NO flows within ±2% of the required flow rate. **Flow Controllers** 

### The pressure regulator for the standard NO cylinder must have a nonreactive diaphragm and internal parts, and a suitable delivery pressure. **Pressure Regulator**

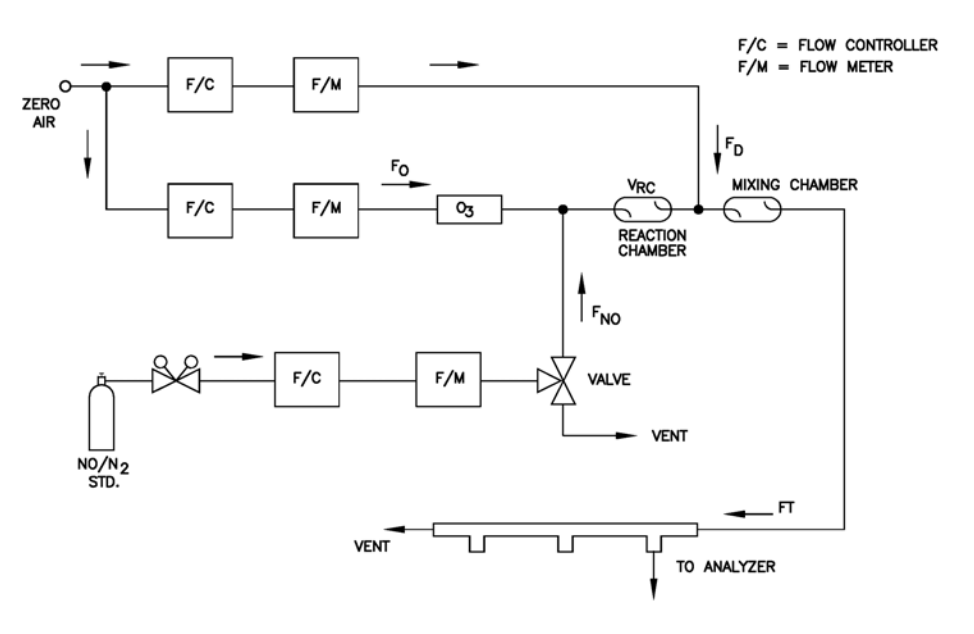

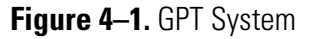

The ozone generator must be capable of generating sufficient and stable levels of ozone for reaction with NO to generate  $NO<sub>2</sub>$  concentrations in the range required. **Ozone Generator** 

**Note** Ozone generators of the electric discharge type may produce NO and NO2 and are not recommended. ▲

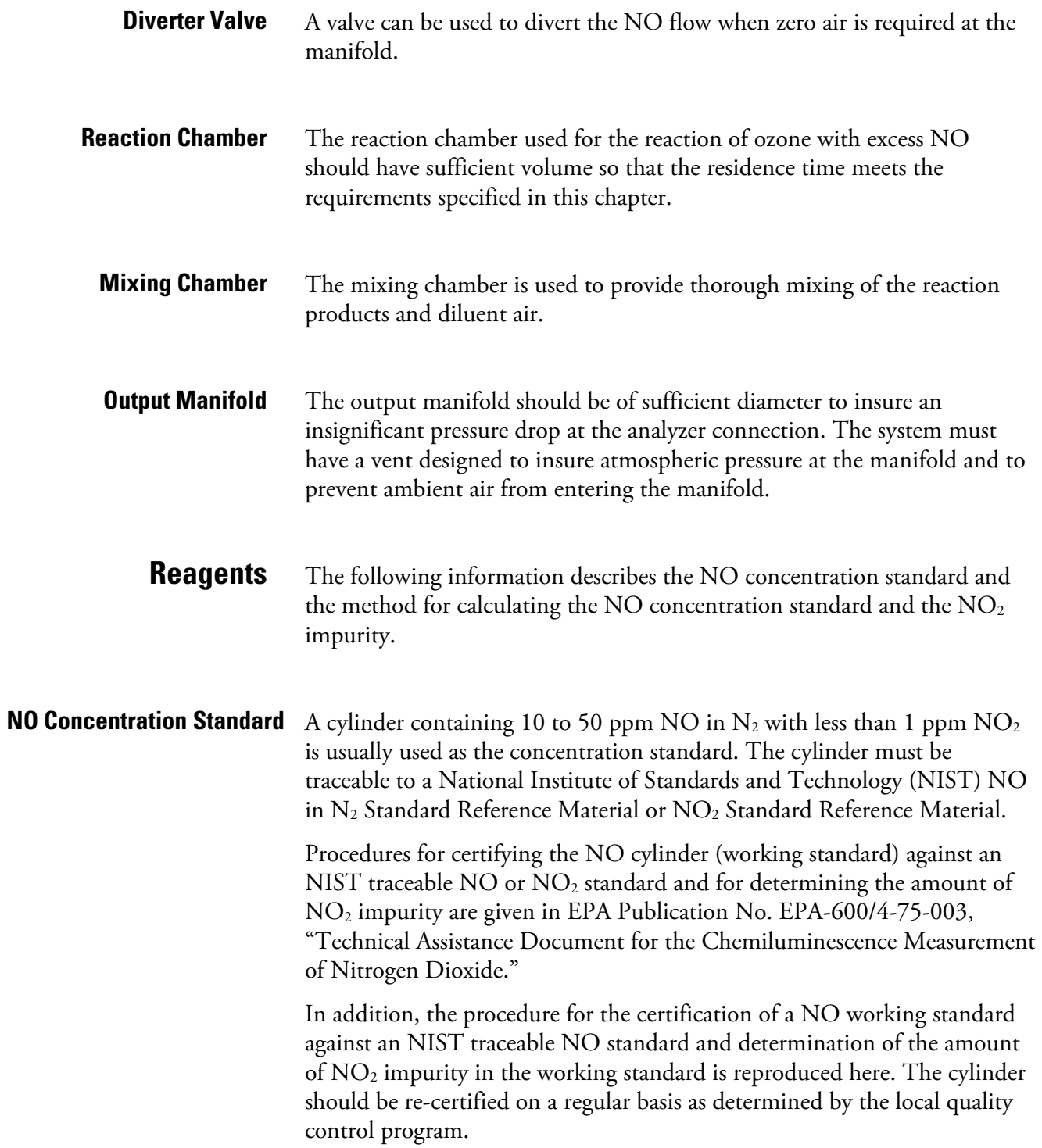

Use the NIST traceable NO standard and the GPT calibration procedure to calibrate the NO,  $NO<sub>x</sub>$ , and  $NO<sub>2</sub>$  responses of the instrument. Also determine the converter efficiency of the analyzer. Refer to the calibration procedure in this manual and in the Code of Federal Regulations, Title 40, Part 50, Appendix F for exact details.

**Note** Ignore the recommended zero offset adjustments. ▲

Use the following procedure to calculate the NO concentration standard and  $NO<sub>2</sub>$  impurity.

- 1. Generate several NO concentrations by dilution of the NO working standard.
- 2. Use the nominal NO concentration,  $[NO]_{NOM}$ , to calculate the diluted concentrations.
- 3. Plot the analyzer NO response (in ppm) versus the nominal diluted NO concentration and determine the slope,  $S_{\text{NOM}}$ .
- 4. Calculate the [NO] concentration of the working standard,  $[NO]_{\text{STD}}$ , from:

 $[NO]_{STD} = [NO]_{NOM}$  x S<sub>NOM</sub>

- 5. If the nominal NO concentration of the working standard is unknown, generate several NO concentrations to give on-scale NO responses.
- 6. Measure and record  $F_{NO}$  and  $F_T$  for each NO concentration generated.
- 7. Plot the analyzer NO response versus  $F_{NO}/F_T$  and determine the slope which gives  $[NO]_{STD}$  directly. The analyzer  $NO<sub>x</sub>$  responses to the generated NO concentrations reflect any  $NO<sub>2</sub>$  impurity in the NO working standard.
- 8. Plot the difference between the analyzer  $NO<sub>x</sub>$  and  $NO$  responses versus  $F_{\text{NO}}/F_{\text{T}}$ . The slope of this plot is  $[\text{NO}_2]_{\text{IMP}}$ .

## **Assaying a Working NO Standard Against a NISTtraceable NO Standard**

A source of zero air free of contaminants should be used as described earlier in this chapter. Contaminants can cause a detectable response on the instrument and may also react with the NO,  $O_3$ , or NO<sub>2</sub> during the gas phase titration. **Zero Air** 

## **Dynamic Parameter Specifications for Gas Titrator**

Use the following definitions for the remainder of this chapter.

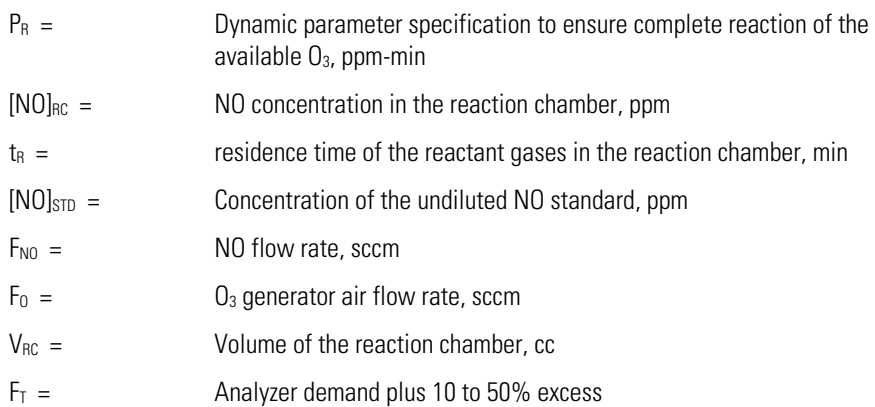

The  $O_3$  generator (ozonator) airflow rate and the NO flow rate must be adjusted such that the following relationships hold:

 $P_R = [NO]_{RC}$  x t<sub>R</sub>  $\geq$  2.75 ppm - min

$$
[NO]_{RC} = [NO]_{STD} \frac{F_{NO}}{(F_{O} + F_{NO})}
$$

$$
t_{R} = \frac{V_{RC}}{1} < 2 \text{ min}
$$

$$
t_R = \frac{V_{RC}}{F_O + F_{NO}} < 2 \text{ min}
$$

### **Determining GPT System Flow Conditions**

Use the following procedure to determine the flow conditions to be used in the GPT system.

- 1. Determine  $F_T$ , the total flow required at the output manifold, which should be equal to the analyzer demand plus 10 to 50 percent excess.
- 2. Establish  $[NO]_{OUT}$  as the highest NO concentration that will be required at the output manifold. [NO] $_{\text{OUT}}$  should be about equal to

90% of the upper range limit (URL) of the  $NO<sub>2</sub>$  concentration range to be covered.

3. Determine  $F_{NO}$  as:

$$
F_{NO} = \frac{[NO]_{OUT} \, x \, F_T}{[NO]_{STD}}
$$

- 4. Select a convenient or available reaction chamber volume. Initially a trial volume may be selected in the range of 200 to 500 cc.
- 5. Compute  $F<sub>O</sub>$  as:

$$
F_O = \sqrt{\frac{[NO]_{STD} \times F_{NO} \times V_{RC}}{2.75}} - F_{NO}
$$

6. Compute  $t<sub>R</sub>$  as:

$$
t_{R} = \frac{V_{RC}}{F_{O} + F_{NO}}
$$

- 7. Verify that  $t_R < 2$  minutes. If not, select a reaction chamber with a smaller V<sub>RC</sub>.
- 8. Compute the diluent air flow rate as:

$$
F_D = F_T - F_O - F_{NO}
$$

9. If  $F<sub>O</sub>$  turns out to be impractical for the desired system, select a reaction chamber having a different  $V_{RC}$  and recompute  $F_D$  and  $F_O$ .

# **Pre-Calibration**

Perform the following pre-calibration procedure before calibrating the Model 42*i* Trace Level. For detailed information about the menu parameters and the icons used in these procedures, see the "Operation" chapter.

**Note** The calibration and calibration check duration times should be long enough to account for the transition (purge) process when switching from sample to zero and from zero to span. This transition time is the time required to purge the existing air. ▲

Depending on the plumbing configuration and the instrument, data from approximately the first minute of a zero calibration or check should be disregarded because of residual sample air. Also, data from approximately the first minute of a span calibration or check should be disregarded because the span is mixing with the residual zero air. ▲

- 1. Allow the instrument to warm up and stabilize.
- 2. Be sure the ozonator is  $ON$ . If the ozonator is not  $ON$ :
	- a. Press  $\Box$  to display the Main Menu, then choose Instrument Controls > **Ozonator**.
	- b. Press  $\left( \right. \leftarrow \right)$  to toggle the ozonator ON.
	- c. Press  $\triangleright$  to return to the Run screen.
- 3. Be sure the instrument is in the auto mode, that is,  $NO$ ,  $NO<sub>2</sub>$ , and  $NO<sub>x</sub>$  measurements are being displayed on the front panel display. If the instrument is not in auto mode:
	- a. Press  $\Box$  to display the Main Menu, then choose Instrument Controls > **Auto/Manual Mode**.
	- b. Select  $NO/NO<sub>x</sub>$ , and press  $\leftarrow$
	- c. Press  $\left( \rightarrow \right)$  to return to the Run screen.
- 4. Select NO,  $NO<sub>2</sub>$ , and  $NO<sub>x</sub>$  ranges, and push the AVG soft key to display the Averaging Time screen. It is recommended that a higher averaging time be used for best results. For more information about the ranges or averaging time, see the "Operation" chapter.

**Note** The averaging time should be less than the zero duration and less than the span duration.  $\triangle$ 

- 5. Set the calibration pressure to the current reactor pressure.
	- a. Press  $\begin{bmatrix} \blacksquare \end{bmatrix}$ , choose > Calibration Factors > **Cal Pressure**.
	- b. Use  $\left[\begin{array}{c} \bullet \\ \bullet \end{array}\right]$  to increment/decrement the value to match the current reactor pressure, and press  $\left(\begin{array}{c} \leftarrow \end{array}\right)$  to save the new calibration pressure value.
- 6. Verify that any filters used during normal monitoring are also used during calibration.
- 7. If required, connect the analog/digital outputs to a strip chart recorder(s) or  $PC(s)$ .

The following procedure calibrates the analyzer using the gas phase titrator and zero gas generator described previously in this manual. It is suggested that a calibration curve have at least seven points between the zero and full scale NO concentrations. Although the seven-point curve is optional, two of whatever number of points is chosen should be located at the zero and 90% levels and the remaining points equally spaced between these values. **Calibration** 

> **Note** When the instrument is equipped with internal zero/span and sample valves, the ZERO and SPAN ports should give identical responses to the SAMPLE port when test gases are introduced. The user should calibrate the instrument using the SAMPLE port to introduce the zero and span gas sources. ▲

After calibration, the zero and span sources should be plumbed to the appropriate ports on the rear panel of the instrument, and then reintroduced to the instrument. The instrument should give identical responses to the test gases whether they are introduced via the SAMPLE port or the ZERO or SPAN ports. If not, the plumbing and/or valves should be serviced.

**Connect GPT Apparatus to the Analyzer** 

Use the following procedure to connect the GPT apparatus to the analyzer.

1. Assemble a dynamic calibration system such as the one shown in Figure 4–1.

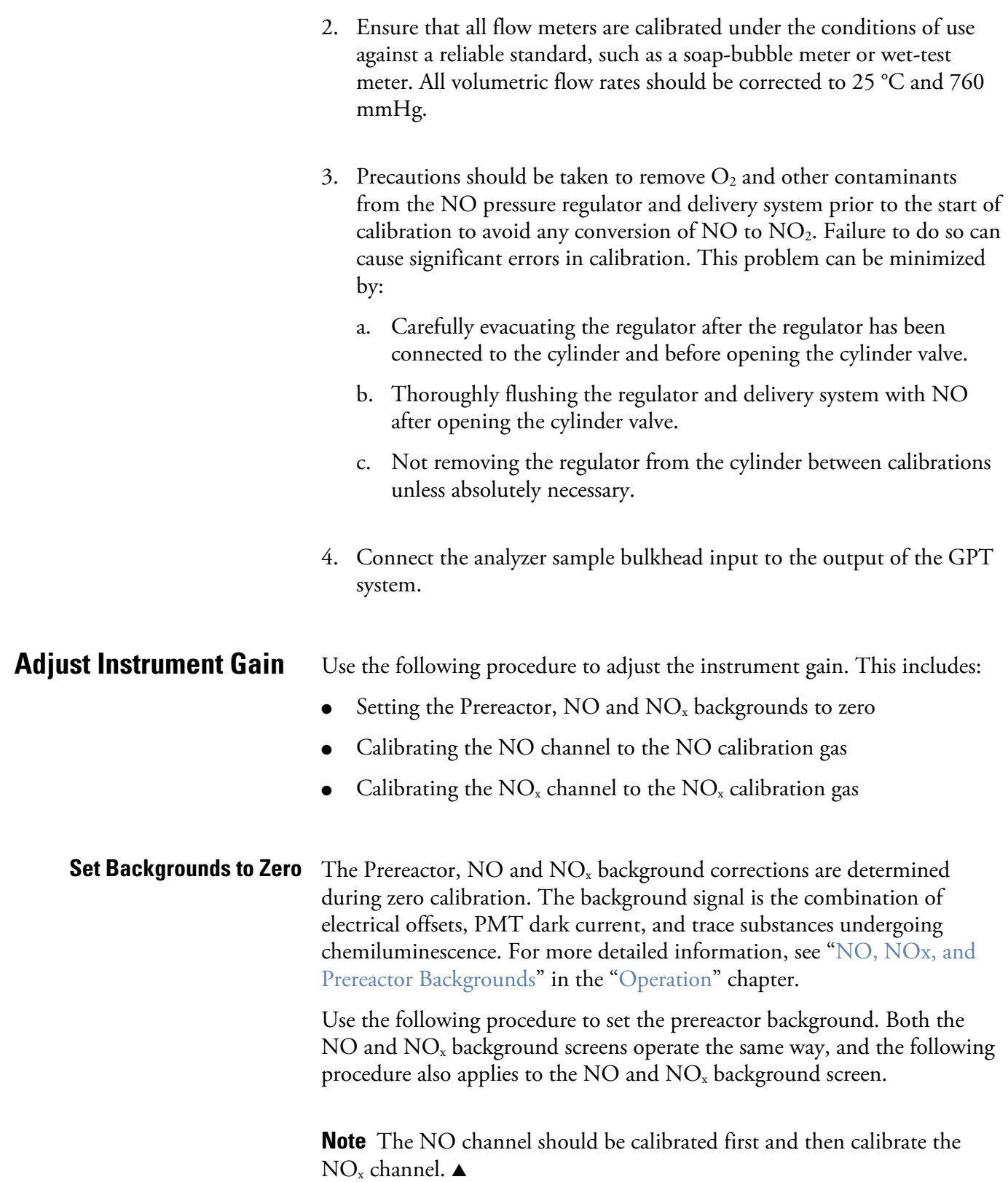

For detailed information about the menu parameters and the icons used in these procedures, see the "Operation" chapter.

- 1. Determine the GPT flow conditions required to meet the dynamic parameter specifications as indicated in "Dynamic Parameter Specifications for Gas Titrator" earlier in this chapter.
- 2. Adjust the GPT diluent air and  $O_3$  generator air flows to obtain the flows determined in "Dynamic Parameter Specifications for Gas Phase Titrator" earlier in this chapter. The total GPT airflow must exceed the total demand of the analyzer. The Model 42*i* Trace Level requires approximately 1 liter/min of sample flow, and a total GPT airflow of at least 2.5 liters/min is recommended.
	- a. Allow the analyzer to sample zero air until the  $NO$ ,  $NO<sub>x</sub>$ , and  $NO<sub>2</sub>$ responses stabilize.
	- b. After the responses have stabilized, from the Main Menu, choose Calibration > **Cal Prereactor Zero**.
	- c. Press  $\left( \right. \leftarrow \right)$  to set the zero concentration reading to zero.
	- d. Press  $\begin{bmatrix} \blacksquare \end{bmatrix}$  to return to the Calibration menu and repeat this procedure to set the  $NO$  and  $NO<sub>x</sub>$  background to zero.
	- e. Record the stable zero air responses as  $Z_{\rm NO}$ ,  $Z_{\rm NOX}$ , and  $Z_{\rm NO2}$ (recorder response, percent scale).
- 3. Adjust the NO flow from the standard NO cylinder to generate a NO concentration of about 80% of the upper range limit (URL) of the NO range. The exact NO concentration is calculated from:

$$
[NO]_{OUT} = \frac{F_{NO} \times NO_{STD}}{F_{NO} + F_{O} + F_{D}}
$$

Where:

 $[NO]_{OUT}$  = Diluted NO concentration at the output manifold, ppm

 $NO<sub>STD</sub>$  = No feed concentration

 $F_{NO}$  = No flow

 $F<sub>O</sub>$  = Ozone flow

$$
F_D\!=\!Dilution\ flow
$$

### **Calibrate the NO Channel to the NO Calibration Gas**

Use the following procedure to calibrate the NO channel to the NO calibration gas.

- 1. Allow the analyzer to sample the NO calibration gas until the NO,  $NO<sub>2</sub>$ , and  $NO<sub>x</sub>$  readings have stabilized.
- 2. When the responses stabilize, from the Main Menu, choose Calibration > **Cal NO Coefficient**.

The NO line of the Calibrate NO screen displays the current NO concentration. The SPAN CONC line of the display is where you enter the NO calibration gas concentration.

Use  $\begin{pmatrix} \bullet \\ \bullet \end{pmatrix}$  to move the cursor left and right and use  $\begin{pmatrix} \bullet \\ \bullet \end{pmatrix}$  $\ddot{\phantom{0}}$ to increment and decrement the numeric character at the cursor.

3. Press  $\left( \right. \leftarrow \right)$  to calculate and save the new NO coefficient based on the entered span concentration.

The NO recorder response will equal:

$$
Recorder Response (\% scale) = \frac{[NO]_{OUT}}{URL} x 100 + Z_{NO}
$$

Where:

URL = Nominal upper range limit of the NO channel, ppm

4. Record the  $[NO]_{\text{OUT}}$  concentration and the analyzer NO response as indicated by the recorder response.

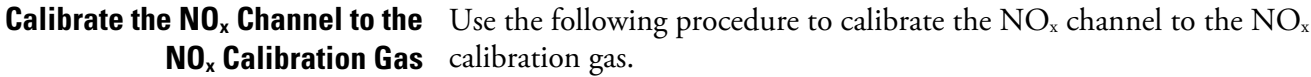

- 1. Press  $\begin{bmatrix} \blacksquare \end{bmatrix}$  to return to the Calibration menu, and choose **Cal NOx Coefficient**.
- 2. Verify that the  $NO<sub>x</sub>$  calibration gas concentration is the same as the NO calibration gas concentration plus any known  $NO<sub>2</sub>$  impurity.

The  $NO_x$  line of the Calibrate  $NO_x$  screen displays the current  $NO_x$ concentration. The SPAN CONC line of the display is where you enter the  $NO<sub>x</sub>$  calibration gas concentration.

Use  $\begin{pmatrix} \bullet \\ \bullet \end{pmatrix}$  to move the cursor left and right and use  $\begin{pmatrix} \bullet \\ \bullet \end{pmatrix}$  $\ddot{\phantom{1}}$ to increment and decrement the numeric character at the cursor.

- 3. Press  $\left(\begin{array}{c} \leftarrow \end{array}\right)$  to calculate and save the new NO<sub>x</sub> coefficient based on the entered span concentration.
- 4. Press  $\blacktriangleright$  to return to the Run screen. The exact NO<sub>x</sub> concentration is calculated from:

$$
[NO_x]_{OUT} = \frac{F_{NO} x ([NO]_{STD} + [NO_2]_{IMP})}{F_{NO} + F_{O} + F_{D}}
$$

Where:

 $[NO_x]_{OUT}$  = diluted  $NO_x$  concentration at the output manifold, ppm

 $[NO<sub>2</sub>]_{IMP}$  = concentration of  $NO<sub>2</sub>$  impurity in the standard NO cylinder, ppm

The  $NO<sub>x</sub>$  recorder response will equal:

Reorder Response (%) scale) = 
$$
\frac{[NO_x]_{OUT}}{URL} x 100 + Z_{NO_x}
$$

Where:

 $URL = Nominal upper range limit of the NO<sub>x</sub> channel, ppm$ 

5. Record the  $NO<sub>x</sub>$  concentration and the analyzer's  $NO<sub>x</sub>$  response.

Use the following procedures to prepare the NO,  $NO<sub>x</sub>$ , and  $NO<sub>2</sub>$ calibration curves. **Preparing NO, NOx, and NO2 Calibration Curves** 

- 1. Generate several additional NO and  $NO<sub>x</sub>$  concentrations by decreasing  $F_{NO}$  or increasing  $F_{D}$ .
- 2. For each concentration generated, calculate the exact NO and  $NO<sub>x</sub>$ concentrations using the above equations for  $[NO]_{\text{OUT}}$  and  $[NO_x]_{\text{OUT}}$ .
- 3. Record the  $NO$  and  $NO<sub>x</sub>$  responses.
- 4. Plot the analyzer responses versus the respective calculated NO and  $NO<sub>x</sub>$  concentrations and draw or calculate the respective calibration curves. For subsequent calibrations where linearity can be assumed, these curves may be checked with a three-point calibration consisting of

a zero point, NO and  $NO<sub>x</sub>$  concentrations of approximately 80% of the URL, and an intermediate concentration.

- 5. Sample this NO concentration until the NO and  $NO<sub>x</sub>$  responses have stabilized, then measure and record the NO concentration as  $[NO]_{ORIG}$ .
- 6. Adjust the GPT system to generate a NO concentration near 90% of the URL of the instrument range selected.
- 7. Adjust the  $O_3$  generator in the GPT system to generate sufficient  $O_3$  to produce a decrease in the NO concentration equivalent to about 80% of the URL of the  $NO<sub>2</sub>$  range. The decrease must not exceed 90% of the NO concentration determined in Steps 5 and 6 above.
- 8. When the analyzer responses stabilize, record the resultant NO concentrations as  $[NO]_{REM}$ .
- 9. From the Main Menu choose Calibration > **Cal NO2 Coefficient**.

The  $NO<sub>2</sub>$  line of the Calibrate  $NO<sub>2</sub>$  screen displays the current  $NO<sub>2</sub>$ concentration. The SPAN CONC line of the display is where you enter the  $NO<sub>2</sub>$  calibration gas concentration.

10. Set the  $NO<sub>2</sub>$  calibration gas concentration to reflect the sum of the following: the  $NO<sub>2</sub>$  concentration generated by GPT, ([NO]<sub>ORIG</sub> -[NO]REM), and any NO<sub>2</sub> impurity.

Use  $\begin{pmatrix} \bullet \\ \bullet \end{pmatrix}$  to move the cursor left and right and use  $\begin{pmatrix} \bullet \\ \bullet \end{pmatrix}$  $\ddot{\phantom{1}}$ to increment and decrement the numeric character at the cursor.

$$
[NO2]OUT = ([NO]ORIG - [NO]REM) + \frac{FNO x [NO2]IMP}{FNO + FO + FD}
$$

Where:

 $[NO<sub>2</sub>]_{OUT}$  = diluted  $NO<sub>2</sub>$  concentration at the output manifold, ppm

 $[NO]_{ORIG}$  = original NO concentration, prior to addition of  $O_3$ , ppm

 $[NO]_{REM} = NO$  concentration remaining after addition of  $O_3$ , ppm

11. Press  $\left( \right. \leftarrow \right)$  to calculate and save the new NO<sub>2</sub> coefficient based on the entered span concentration.

The analyzer does a one point  $NO<sub>2</sub>$  span coefficient calculation, corrects the  $NO<sub>2</sub>$  reading for converter inefficiency, and then adds the corrected  $NO<sub>2</sub>$  to the NO signal to give a corrected  $NO<sub>x</sub>$  signal.

If the analyzer calculates a  $NO<sub>2</sub>$  span coefficient of less than 0.96, either the entered  $NO<sub>2</sub>$  concentration is incorrect, the converter is not being heated to the proper temperature, the instrument needs servicing (leak or imbalance), or the converter needs replacement or servicing. The  $NO<sub>2</sub>$  analog output will reflect the  $NO<sub>2</sub>$  concentration generated by GPT, any  $NO<sub>2</sub>$  impurity, and the  $NO<sub>2</sub>$  zero offset.

The recorder response will be as follows:

Reorder Response (%) scale) = 
$$
\frac{[NO_2]_{OUT}}{URL} \times 100 + Z_{NO_2}
$$

Where:

URL = Nominal upper range limit of the  $NO<sub>2</sub>$  channel, ppm

- 12. Record the  $NO<sub>2</sub>$  concentration and the analyzer's  $NO<sub>2</sub>$  response.
- 13. Maintaining the same  $F_{NO}$ ,  $F_{O}$ , and  $F_{D}$ , adjust the ozone generator to obtain several other concentrations of  $NO<sub>2</sub>$  over the  $NO<sub>2</sub>$  range (at least five evenly spaced points across the remaining scale are suggested).
- 14. Record the stable responses and plot the analyzer's  $NO<sub>2</sub>$  responses versus the corresponding calculated (using the above equation for  $[NO<sub>2</sub>]<sub>OUT</sub>$  concentrations and draw or calculate the  $NO<sub>2</sub>$  calibration curve.

**Note** It is important that the curve be linear within  $\pm 1$  % FS over the NO<sub>2</sub> range. If the curve is nonlinear, the analyzer is not operating correctly, (possible leak, or converter failure, etc.), and should be serviced. Assuming the curve is linear, subsequent data should be reduced using this  $NO<sub>2</sub>$ calibration curve response. ▲

Using the Calibration Factors menu can change the calibration factors. This is often useful in a troubleshooting situation. However, after the above calibration procedure is completed, all subsequent data reduction depends on the calibration parameters, remaining the same as during the initial calibration. ▲

Therefore, never change any calibration factor without first recording the value so that after any troubleshooting procedure is completed, the initial value can be re-entered thereby not altering the multipoint calibration. ▲

## **Alternative Calibration Procedure Using NO2 Permeation Tube**

# **Calibration in Dual Range and Auto Range Mode**

Although it is recommended that a GPT system be used to calibrate the analyzer, the procedure described in the Code of Federal Regulations, Title 40, Part 50, Appendix F using a  $NO<sub>2</sub>$  permeation tube may be used as an alternative procedure for calibrating the instrument.

The dual/auto range calibration feature is used to calibrate the analyzer at two different span levels (as opposed to a single span level in the standard mode) generating a "tailored multi-point" calibration curve stored in the analyzer's memory. This feature may be used:

- When widely different gas levels are being monitored, such as a factor of 10 or greater apart
- If precision and span levels are being introduced using separate tanks
- If more than one multi-component cylinder is being used to calibrate the instrument

Properly designed chemiluminescence analyzers are inherently linear over a wide dynamic range; and under normal USEPA compliance situations this feature is not required. Dual calibration may be used for span levels less than a factor of 10 apart, however if this is done to correct for a significant non-linearity, it may mask the problems causing the effect, such as, bad calibration cylinder, leaks in sampling lines, or low ozonator output.

Use the following procedures to calibrate the analyzer in dual or auto range mode.

## **Set Background Readings to Zero**

Use the following procedure to set the prereactor background reading to zero. Both the NO background and  $NO<sub>x</sub>$  background screens operate the same way, and the following procedure also applies to the NO and  $NO_x$ background screen.

For detailed information about the menu parameters and the icons used in these procedures, see the "Operation" chapter.

1. Follow the "Pre-Calibration" procedure described previously in this chapter.

- 2. Introduce zero air to the SAMPLE bulkhead and allow the analyzer to sample zero air until the NO,  $NO<sub>x</sub>$ , and  $NO<sub>2</sub>$  responses stabilize.
- 3. When the responses stabilize, from the Main Menu choose Calibration > **Cal Prereactor Zero**.
- 4. The Prereactor Background screen displays the current prereactor background and zero concentration.
- 5. Press  $\left(\begin{array}{c} \leftarrow \end{array}\right)$  to set the zero background to zero.
- 6. Press  $\triangleright$  to return to the Run screen.
- 7. Repeat Steps 3 through 6, selecting **Cal NO Background** or **Cal NOx Background** to set the  $NO$  and  $NO_x$  backgrounds to zero.

### Use the following procedure to calibrate NO channel to the NO calibration gas. **Calibrate Low NO**

- 1. Disconnect the source of zero air from the SAMPLE bulkhead. In its place, connect a source of NO calibration gas of about 80% of the low NO full-scale range.
- 2. Allow the analyzer to sample the low NO calibration gas until the NO,  $NO<sub>2</sub>$ , and  $NO<sub>x</sub>$  readings stabilize.
- 3. When the responses are stabile, from the Main Menu choose Calibration > **Cal Lo NO Coefficient**.
- 4. The Lo NO field displays the current NO concentration.

The Lo NO Span Conc field is where you enter the low NO calibration gas concentration.

Use  $\left( \begin{array}{c} \leftarrow \end{array} \right)$  to move the cursor left and right and use  $\left( \begin{array}{c} \leftarrow \end{array} \right)$  $\ddot{\phantom{1}}$ to increment and decrement the numeric character at the cursor.

5. Press  $\left( \right. \leftarrow \right)$  to calculate and save the new low NO coefficient based on the entered span concentration.

## **Calibrate Low NOx**

Use the following procedure to calibrate the  $NO_x$  channel to the  $NO_x$ calibration gas.

- 1. Press  $\begin{bmatrix} \blacksquare \end{bmatrix}$  to return to the Calibration menu and choose **Cal Lo NOx Coefficient**.
- 2. Verify that the low  $NO<sub>x</sub>$  calibration gas concentration is the same as the low NO calibration gas concentration plus any known  $NO<sub>2</sub>$  impurity.

The Lo  $NO<sub>x</sub>$  field displays the current  $NO<sub>x</sub>$  concentration. The Lo  $NO<sub>x</sub>$  Span Conc field is where you enter the low  $NO<sub>x</sub>$  calibration gas concentration.

Use  $\left\{\bullet\right\}$   $\bullet\right\}$  to move the cursor left and right and use  $\ddot{\phantom{0}}$ ↑ to increment and decrement the numeric character at the cursor.

- 3. Press  $\left( \right. \leftarrow \right)$  to calculate and save the new low NO<sub>x</sub> coefficient based on the entered span concentration.
- 4. Press  $\left( \rightarrow \right)$  to return to the Run screen.

### **Calibrate Low NO<sub>2</sub>** Use the following procedure to calibrate the NO<sub>2</sub> channel to the NO<sub>2</sub> calibration gas.

- 1. Adjust the  $O_3$  generator in the GPT system to generate sufficient  $O_3$  to produce a decrease in the low NO concentration equivalent to about  $80\%$  of the URL of the low  $NO<sub>2</sub>$  range. The decrease must not exceed 90% of the low NO concentration determined in the "Calibrate Low NOx" procedure.
- 2. From the Main Menu choose Calibration > **Cal Lo NO2 Coefficient**.

The Lo  $NO<sub>2</sub>$  field displays the current  $NO<sub>2</sub>$  concentration. The Lo  $NO<sub>2</sub>$  Span Conc field is where you enter the Lo  $NO<sub>2</sub>$  calibration gas concentration.

3. Set the low  $NO<sub>2</sub>$  calibration gas concentration to reflect the sum of the  $NO<sub>2</sub>$  concentration generated by GPT and any  $NO<sub>2</sub>$  impurity.

Use  $\begin{pmatrix} \bullet \\ \bullet \end{pmatrix}$  to move the cursor left and right and use  $\ddot{\phantom{1}}$  $\bullet$ to increment and decrement the numeric character at the cursor.

4. Press  $\left( \right. \leftarrow \right)$  to calculate and save the new low NO<sub>2</sub> coefficient based on the entered span concentration.

### Use the following procedure to calibrate the NO channel to the NO calibration gas. **Calibrate High NO**

- 1. Connect a source of high NO calibration gas of about 80% of the high NO full-scale range. Allow the analyzer to sample the high NO calibration gas until the NO,  $NO<sub>2</sub>$ , and  $NO<sub>x</sub>$  readings have stabilized.
- 2. After the responses have stabilized, from the Main Menu, choose Calibration > **Cal Hi NO Coefficient**.

The Hi NO field displays the current NO concentration. The Hi NO Span Conc field is where you enter the high NO calibration gas concentration.

Use  $\begin{pmatrix} \bullet \\ \bullet \end{pmatrix}$  to move the cursor left and right and use  $\begin{pmatrix} \bullet \\ \bullet \end{pmatrix}$  $\ddot{\phantom{1}}$ to increment and decrement the numeric character at the cursor.

3. Press  $\left( \right. \leftarrow \right)$  to calculate and save the new high NO coefficient based on the entered span concentration.

#### Use the following procedure to calibrate the  $NO_x$  channel to the  $NO_x$ calibration gas. **Calibrate High NOx**

- 1. Press  $\Box$  to return to the Calibration menu, and choose **Cal Hi NOx Coefficient**.
- 2. Verify that the high  $NO<sub>x</sub>$  calibration gas concentration is the same as the high NO calibration gas concentration plus any known  $NO<sub>2</sub>$ impurity.

Use  $\begin{pmatrix} \bullet \\ \bullet \end{pmatrix}$  to move the cursor left and right and use  $\begin{pmatrix} \bullet \\ \bullet \end{pmatrix}$  $\ddot{\phantom{0}}$ to increment and decrement the numeric character at the cursor.

- 3. Press  $\Box$  to calculate and save the new high NO<sub>x</sub> coefficient based on the entered span concentration.
- 4. Press  $\triangleright$  to return to the Run screen.

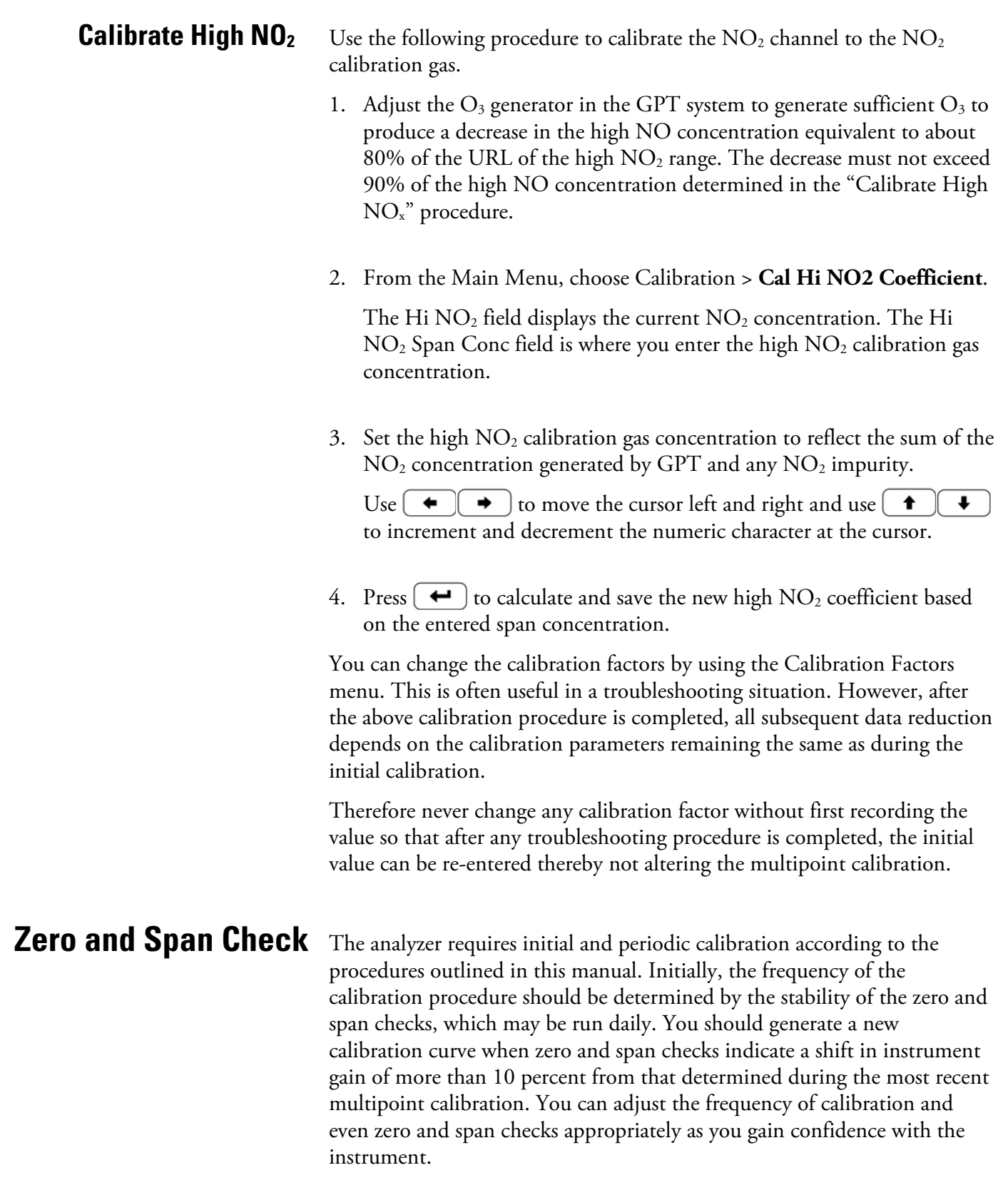
You should have a quality control plan where the frequency and the number of points required for calibration can be modified on the basis of calibration and zero and span check data collected over a period of time. Note however, that the EPA requires a minimum of one multipoint calibration per calendar quarter. Such a quality control program is essential to ascertain the accuracy and reliability of the air quality data collected and to alert the user if the accuracy or reliability of the data should become unacceptable. A compilation of this kind might include items such as dates of calibration, atmospheric conditions, calibration factors, and other pertinent data.

Use the following procedure to perform a zero and span check.

- 1. Connect the zero gas to the SAMPLE bulkhead in a standard instrument or to the ZERO bulkhead in a Model 42*i* Trace Level equipped with the zero/span and sample solenoid valve option.
- 2. Allow the instrument to sample zero gas until a stable reading is obtained on the NO,  $NO<sub>2</sub>$ , and  $NO<sub>x</sub>$  channels then record the zero readings. Unless the zero has changed by more than ±0.010 ppm, it is recommended that the zero not be adjusted. If an adjustment larger than this is indicated due to a change in zero reading, a new multipoint calibration curve should be generated.
- 3. Attach a supply of known concentration of  $NO$  and  $NO<sub>2</sub>$  (usually generated via an NIST traceable NO working standard and a GPT system) to the SAMPLE bulkhead (or SPAN bulkhead for instruments equipped with the zero/span and sample solenoid valve option) on the rear panel.
- 4. Allow the instrument to sample the calibration gas until a stable reading is obtained on the  $NO$ ,  $NO<sub>2</sub>$ , and  $NO<sub>x</sub>$  channels. If the calibration has changed by more than  $\pm 10\%$ , a new multipoint calibration curve should be generated.
- 5. When the calibration check has been completed, record the  $NO$ ,  $NO<sub>2</sub>$ , and  $NO<sub>x</sub>$  values.
- 6. Reconnect the analyzer sample line to the SAMPLE bulkhead.

# **Chapter 5 Preventative Maintenance**

This chapter describes the periodic maintenance procedures that should be performed on the instrument to ensure proper operation. Since usage and environmental conditions vary greatly, you should inspect the components frequently until an appropriate maintenance schedule is determined.

This chapter includes the following maintenance information and replacement procedures:

- "Safety Precautions" on page 5-1
- "Replacement Parts" on page 5-2
- "Cleaning the Outside Case" on page 5-2
- "Ozonator Air Feed Drying Column Replacement" on page 5-2
- "Capillaries Inspection and Replacement" on page 5-2
- "Thermoelectric Cooler Fins Inspection and Cleaning" on page 5-4
- "Fan Filters Inspection and Cleaning" on page 5-4
- "Pump Rebuilding" on page 5-5

### **Safety Precautions**

Read the safety precautions before beginning any procedures in this chapter.

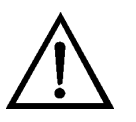

**WARNING** If the equipment is operated in a manner not specified by the manufacturer, the protection provided by the equipment may be impaired Do not attempt to lift the instrument by the cover or other external fittings.  $\triangle$ 

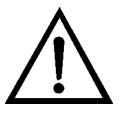

**Equipment Damage** Some internal components can be damaged by small amounts of static electricity. A properly grounded antistatic wrist strap must be worn while handling any internal component. For more information about appropriate safety precautions, see the "Servicing" chapter. ▲

## **Replacement Parts**

### **Cleaning the Outside Case**

See the "Servicing" chapter for a list of replacement parts.

Clean the outside case using a damp cloth being careful not to damage the labels on the case.

**Equipment Damage** Do not use solvents or other cleaning products to clean the outside case. ▲

## **Ozonator Air Feed Drying Column Replacement**

Use the following procedure to replace the ozonator air feed drying column.

- 1. Remove the drying column from the connector DRY AIR bulkhead on the rear panel of the instrument.
- 2. Replace spent absorbent material (indicating Drierite or silica gel) with new or regenerated material.
- 3. Reinstall the drying column to the DRY AIR bulkhead.
- 4. Perform a Zero/Span check (see the "Calibration" chapter).

## **Capillaries Inspection and Replacement**

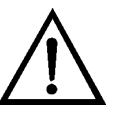

The capillaries normally only require inspection when instrument performance indicates that there may be a flow problem.

**Equipment Damage** Some internal components can be damaged by small amounts of static electricity. A properly grounded antistatic wrist strap must be worn while handling any internal component. For more information about appropriate safety precautions, see the "Servicing" chapter. ▲

Use the following procedure to inspect and replace the capillaries. This procedure can be used to check any or all of the capillaries.

- 1. Turn the instrument OFF and unplug the power cord.
- 2. Remove the instrument cover.

3. Locate the capillary holders. See Figure 5–1 and Figure 7–2.

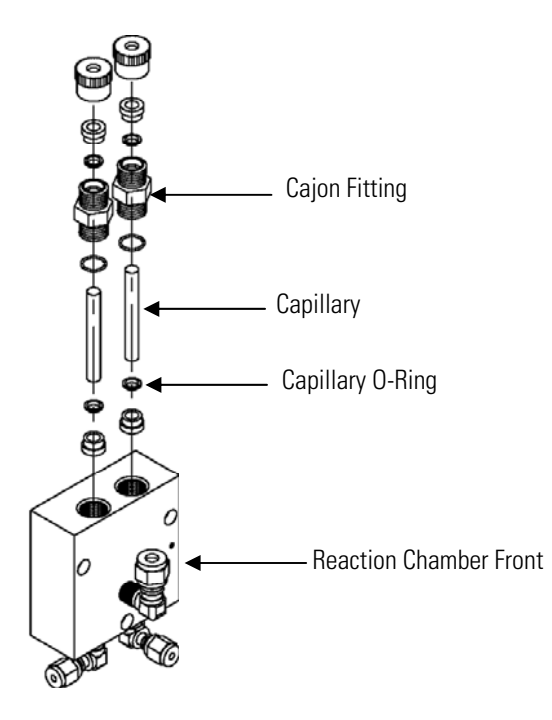

**Figure 5–1.** Inspecting and Replacing the Capillaries

- 4. Remove the Cajon® fitting(s) from the reaction chamber body using a 5/8-inch wrench being careful not to lose the ferrule or O-ring.
- 5. Remove the glass capillaries, ferrule, and O-ring. Inspect O-ring for cuts or abrasion, and replace as necessary.
- 6. Check capillary for particulate deposits. Clean or replace as necessary.
- 7. Replace capillary in reaction chamber body, making sure the O-ring is around the capillary before inserting it into the body.
- 8. Replace Cajon® fitting. Note that the Cajon® fitting should be tightened slightly more than hand tight.
- 9. Reconnect tubing to top of fittings, being careful to insert ferrule and O-ring properly, and tighten knurled nut finger tight.
- 10. Re-install the cover.

11. Connect the power cord and turn the instrument ON.

## **Thermoelectric Cooler Fins Inspection and Cleaning**

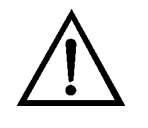

Use the following procedure to inspect and clean the thermoelectric cooler fins.

**Equipment Damage** Some internal components can be damaged by small amounts of static electricity. A properly grounded antistatic wrist strap must be worn while handling any internal component. For more information about appropriate safety precautions, see the "Servicing" chapter. ▲

- 1. Turn the instrument off and unplug the power cord.
- 2. Remove the instrument cover.
- 3. Locate the PMT cooler (Figure 7–2 and Figure 7–7).
- 4. Blow off the cooler fins using clean pressurized air. It may be more convenient to vacuum the cooler fins. In either case, make sure that any particulate accumulation between the fins has been removed.
- 5. If necessary, use a small brush to remove residual particulate accumulation.
- 6. Replace the cover.
- 7. Connect the power cord and turn the instrument ON.

## **Fan Filters Inspection and Cleaning**

- Use the following procedure to inspect and clean the fan filters.
- 1. Remove the two fan guards from the fans and remove the filters.
- 2. Flush the filters with warm water and let dry (a clean, oil-free purge will help the drying process) or blow the filters clean with compressed air.
- 3. Re-install the filters and fan guards.

### **Pump Rebuilding**

Use the following procedure to rebuild the pump (Figure 5–2). To replace the pump, see "Pump Replacement" in the "Servicing" chapter.

Equipment Required:

Pump Repair Kit (two repair kits required per pump)

Allen Wrench, 3 mm and 4 mm

Wrench, 9/16-inch

Needlenose Pliers

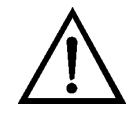

**Equipment Damage** Some internal components can be damaged by small amounts of static electricity. A properly grounded antistatic wrist strap must be worn while handling any internal component. For more information about appropriate safety precautions, see the "Servicing" chapter. ▲

- 1. Turn instrument off, unplug the power cord, and disconnect the pump plumbing from the instrument.
- 2. Note the orientation of the pump head top plate for later reassembly. Using a 3 mm Allen wrench, remove the eight socket head screws and washers securing the pump head top plate.
- 3. Discard the old Teflon gasket.
- 4. Note the orientation of the diaphragm head for later reassembly. Remove the diaphragm head. Using a 4 mm Allen wrench, remove the four socket head screws securing the diaphragm head to the pump body.
- 5. Insert the tips of blunt needlenose pliers in the dimples of the clamping disk, then loosen and remove the clamping disk.
- 6. Remove and discard the old Teflon gasket.
- 7. Insert the clamping disk into the new Teflon diaphragm (three pieces) and screw the clamping disk into the pump. Do not over tighten.

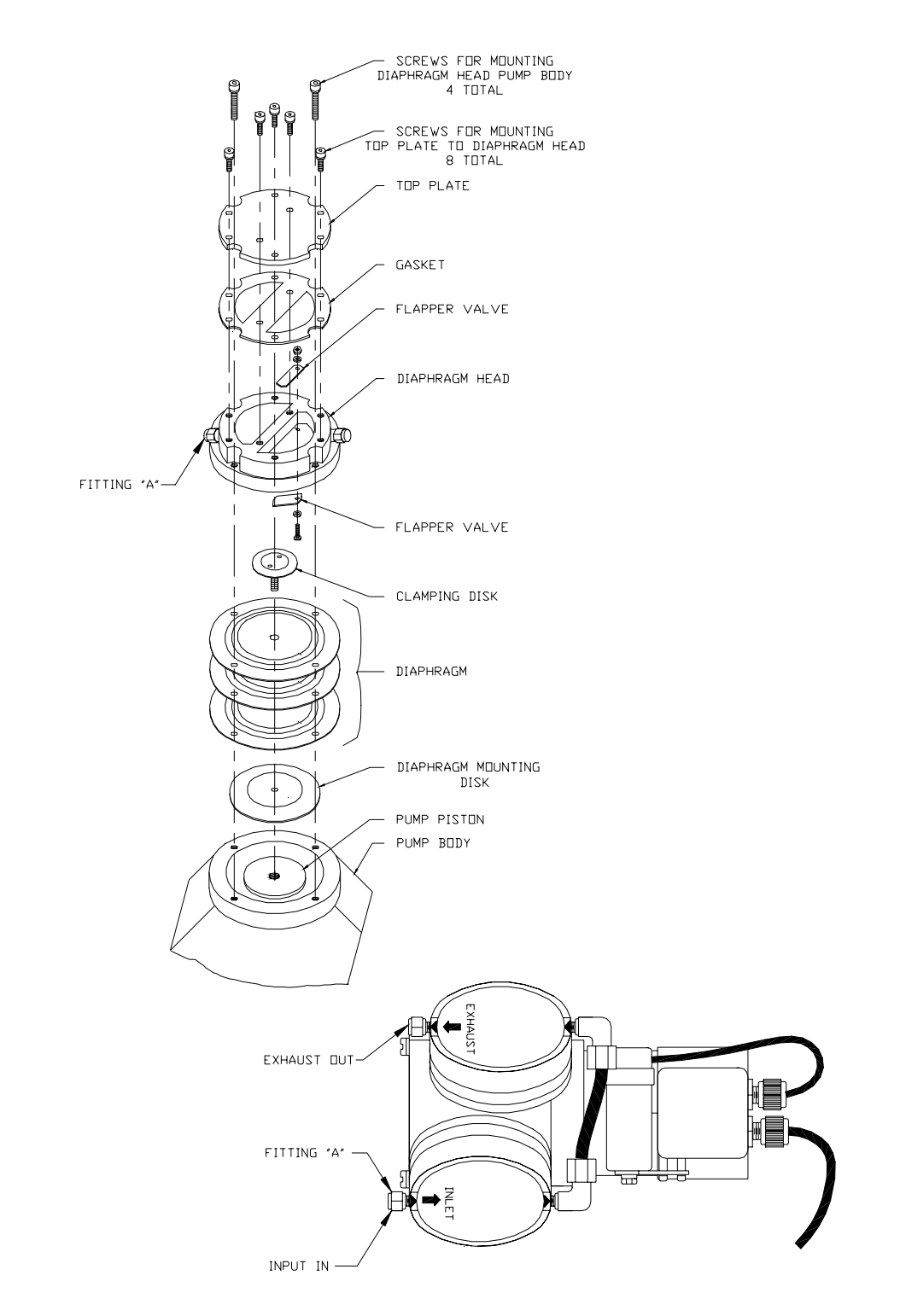

**Figure 5–2.** Rebuilding the Pump

8. Remove the screw and nut securing the flapper valves and remove and discard old flapper valves.

- 9. Install the new flapper: check that the screw head and not the washer is on the smooth side of the pump, and check that the flappers are completely flat and straight.
- 10. Align the diaphragm head correctly as noted in Step 2, and secure with the four socket head screws.
- 11. Place the new Teflon gasket over the pump head so that the eight screws holes are aligned.
- 12. Replace the top plate and secure with the eight screws and washers being sure that the Teflon gasket stays in place.
- 13. Reconnect the plumbing to the instrument and plug in the pump power cord.
- 14. Check that the reaction chamber pressure reads between 200 and 450 mmHg.

# **Chapter 6 Troubleshooting**

This instrument has been designed to achieve a high level of reliability. In the event of problems or failure, the troubleshooting guidelines, board-level connection diagrams, connector pin descriptions, and testing procedures presented in this chapter should be helpful in isolating and identifying problems.

For additional fault location information refer to the "Preventive Maintenance" chapter in this manual.

The service mode in the "Operation" chapter includes parameters and functions that are useful when making adjustments or diagnosing problems.

The Technical Support Department at Thermo Fisher Scientific can also be consulted in the event of problems. See "Service Locations" on page 6- 22 for contact information. In any correspondence with the factory, please note both the serial number and program number of the instrument.

This chapter provides the following troubleshooting and service support information:

- "Safety Precautions" on page 6-1
- "Troubleshooting Guides" on page 6-1
- "Board-Level Connection Diagrams" on page 6-6
- "Connector Pin Descriptions" on page 6-8
- "Service Locations" on page 6-22

### **Safety Precautions**

## **Troubleshooting Guides**

Read the safety precautions in the Preface and "Servicing" chapter before performing any actions listed in this chapter.

The troubleshooting guides presented in this chapter are designed to help isolate and identify instrument problems.

Table 6–1 provides general troubleshooting information and indicates the checks that you should perform if you experience an instrument problem.

Table 6–2 lists all the alarm messages you may see on the graphics display and provides recommendations about how to resolve the alarm condition. See "Alarms Menu" in the "Operation" chapter for detailed information.

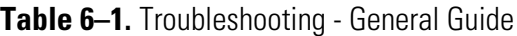

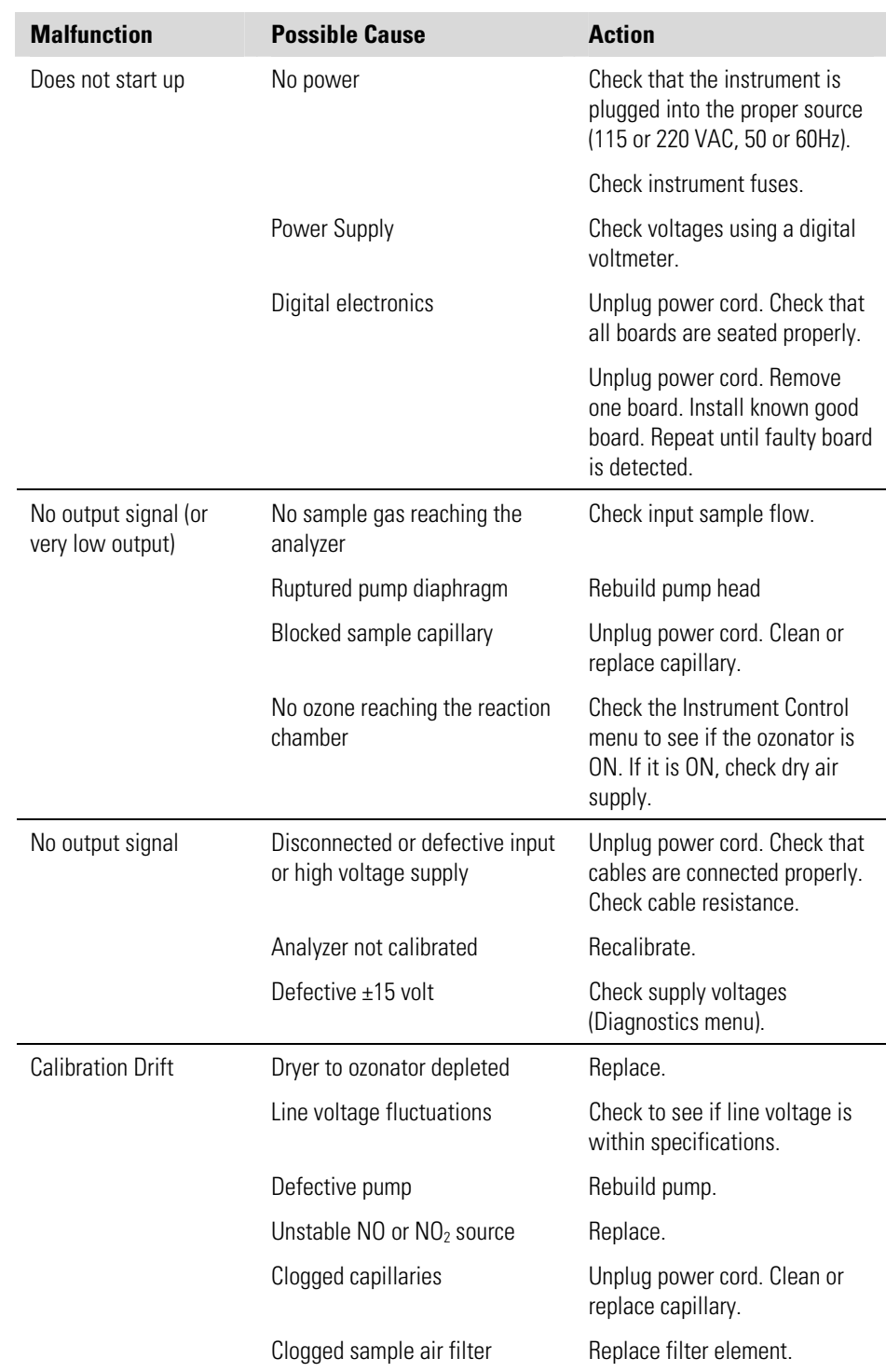

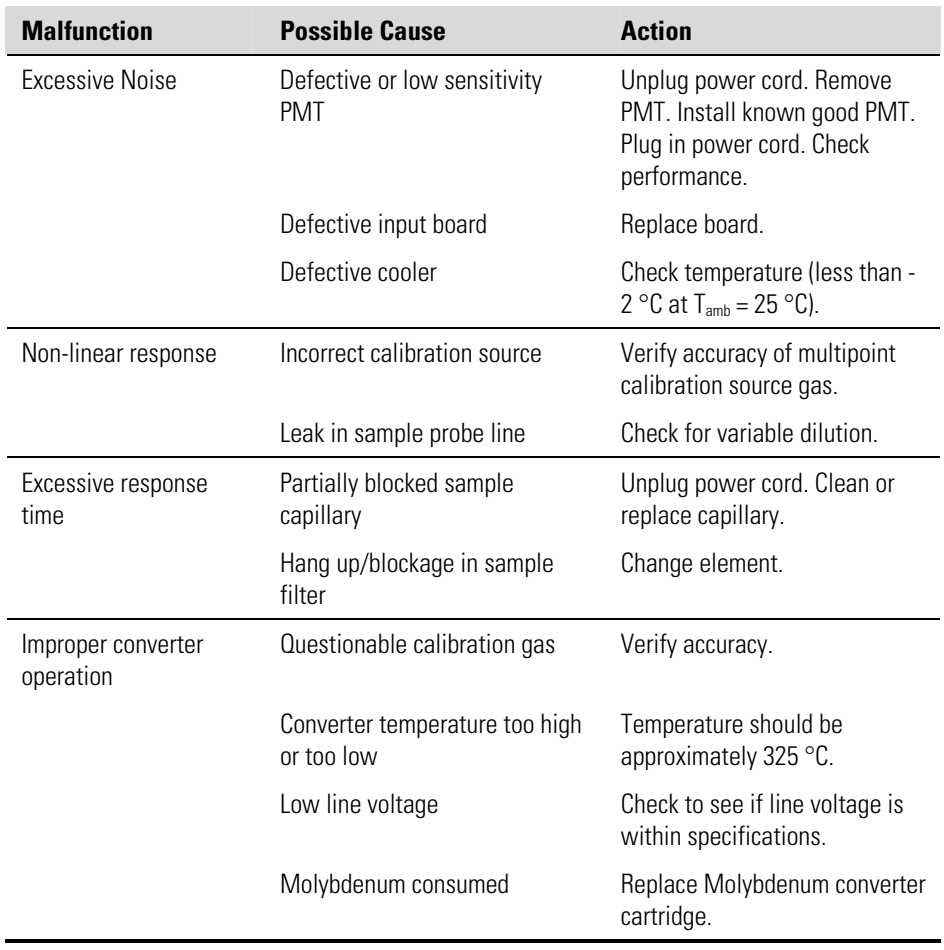

#### **Table 6–2.** Troubleshooting - Alarm Messages

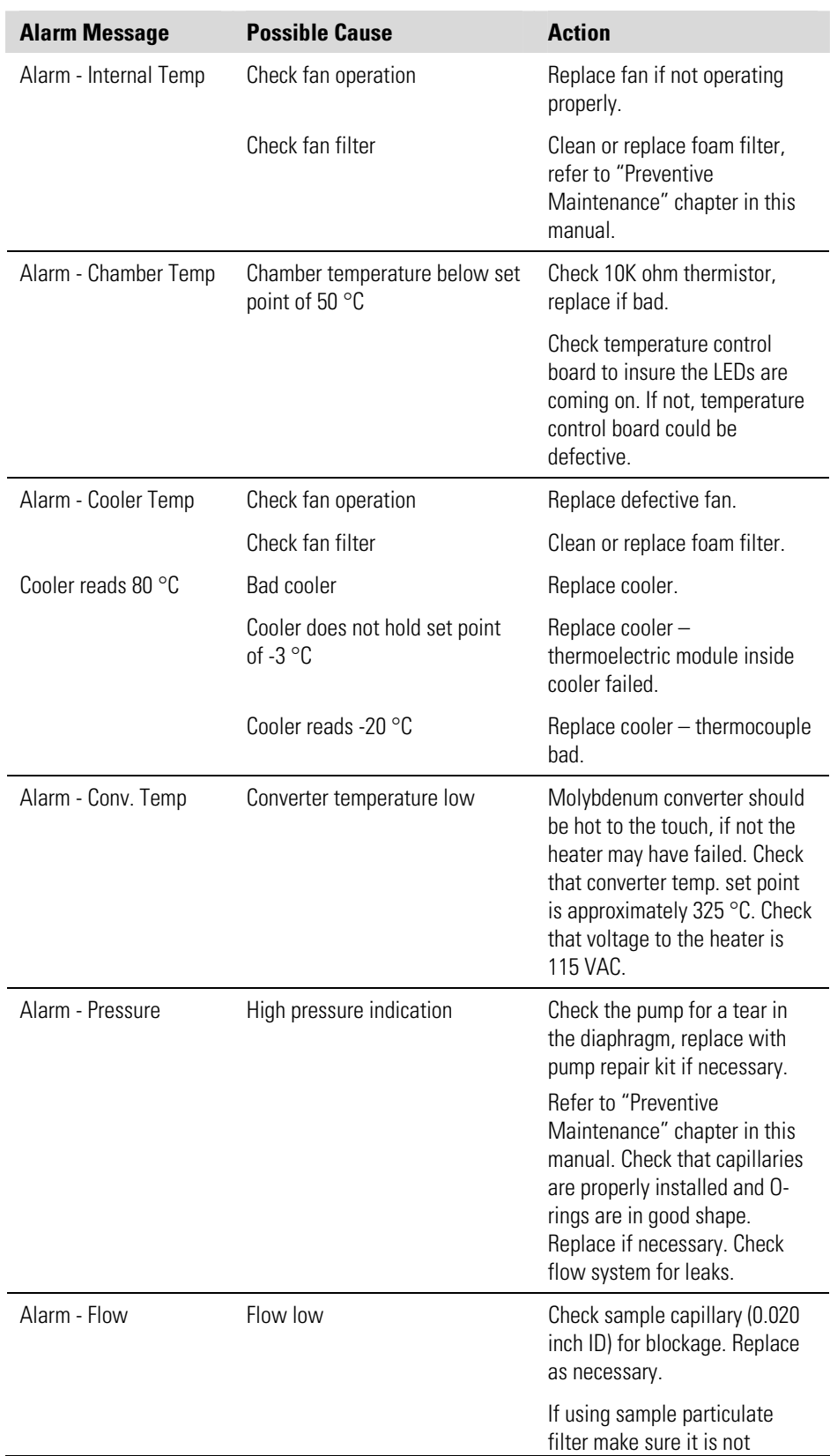

#### **Troubleshooting**

Troubleshooting Guides

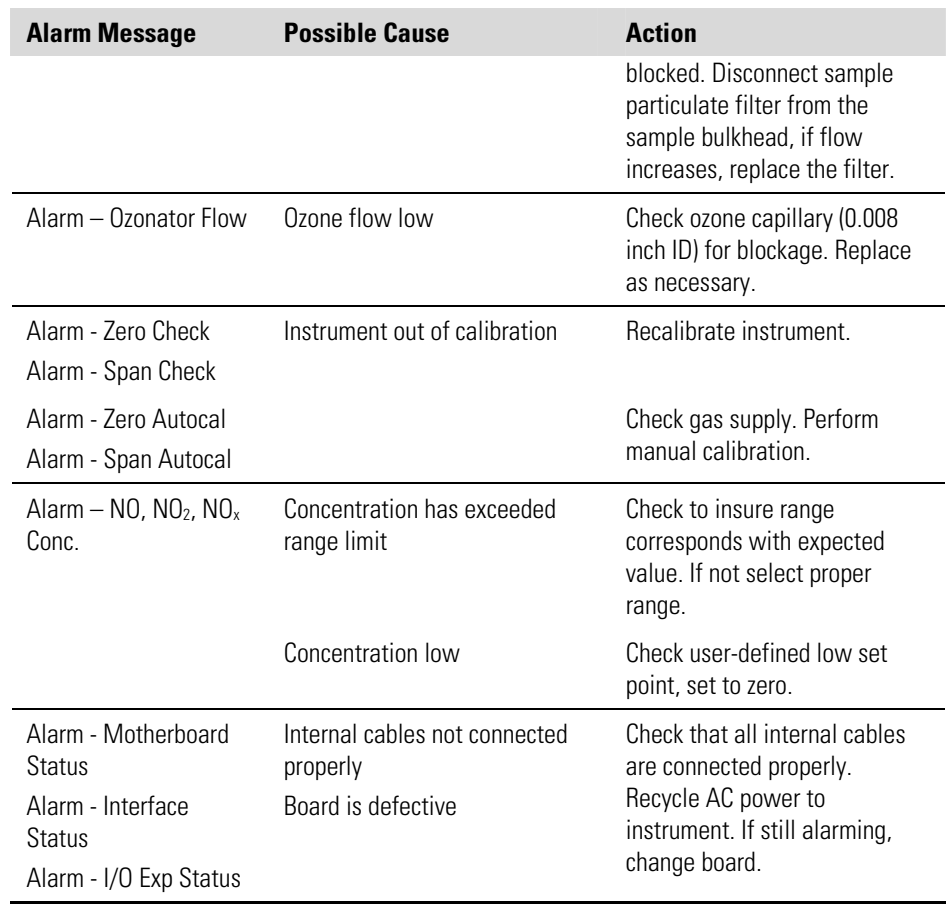

## **Board-Level Connection Diagrams**

Figure 6–1 and Figure 6–2 are board-level connection diagrams for the common electronics and measurement system. These illustrations can be used along with the connector pin descriptions in Table 6–3 through Table 6–6 to troubleshoot board-level faults.

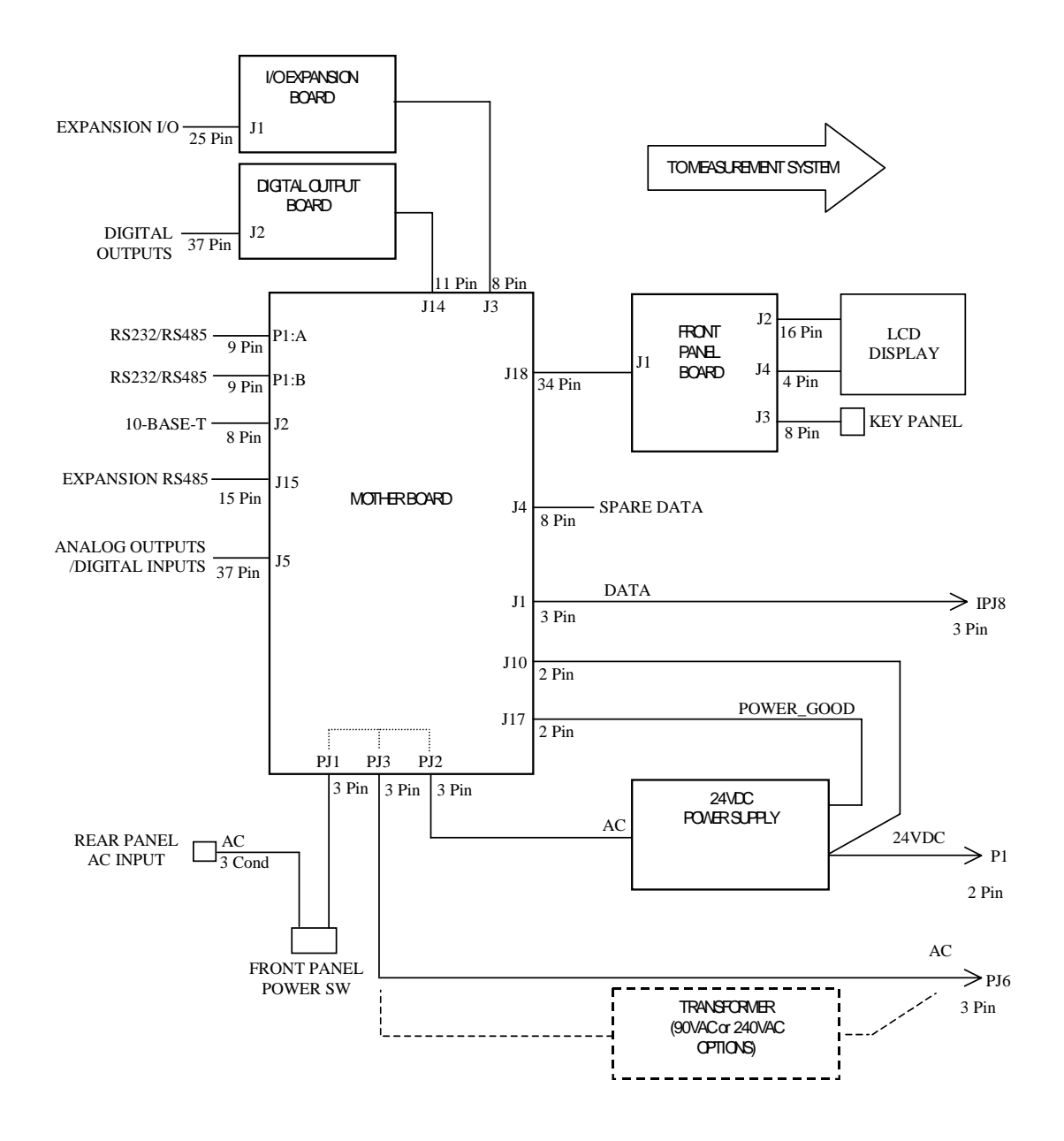

**Figure 6–1.** Board-Level Connection Diagram - Common Electronics

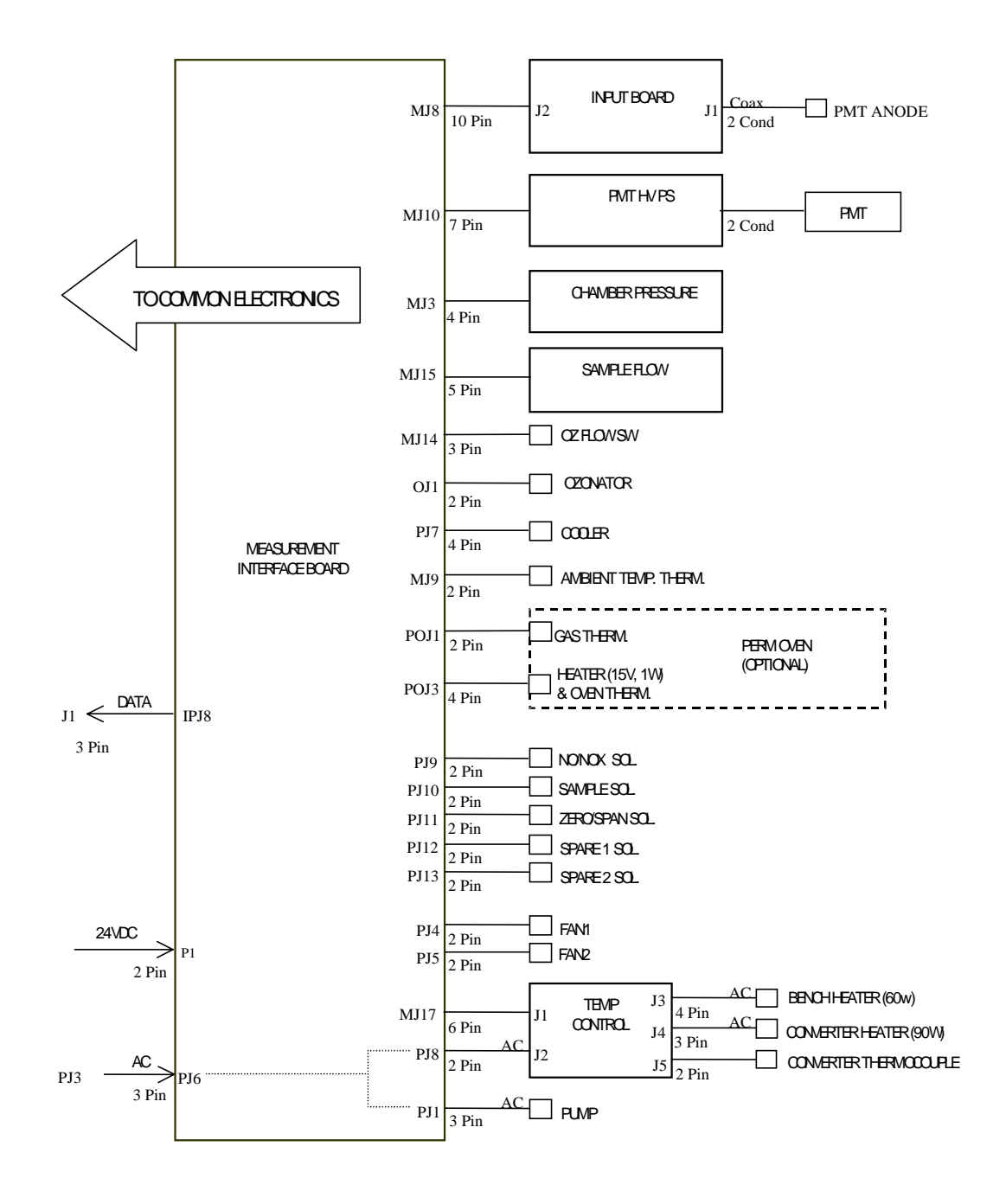

**Figure 6–2.** Board-Level Connection Diagram - Measurement System

## **Connector Pin Descriptions**

The connector pin descriptions in Table 6–3 through Table 6–9 can be used along with the board-level connection diagrams to troubleshoot board-level faults.

"Motherboard Connector Pin Descriptions" on page 6-8

"Measurement Interface Board Connector Pin Descriptions" on page 6-13

"Front Panel Board Connector Pin Diagram" on page 6-16

"I/O Expansion Board (Optional) Connector Pin Descriptions" on page 6- 18

"Digital Output Board Connector Pin Descriptions" on page 6-19

"Input Board Connector Pin Descriptions" on page 6-20

"Temperature Control Board Connector Pin Descriptions" on page 6-21

| <b>Connector</b><br>Label | <b>Reference</b><br><b>Designator</b> | Pin            | <b>Signal Description</b> |
|---------------------------|---------------------------------------|----------------|---------------------------|
| <b>INTF DATA</b>          | J <sub>1</sub>                        | 1              | Ground                    |
|                           |                                       | $\overline{2}$ | +RS485 to Interface Board |
|                           |                                       | 3              | -RS485 to Interface Board |
| 10-BASE-T                 | J2                                    | 1              | Ethernet Output (+)       |
|                           |                                       | $\overline{2}$ | Ethernet Output (-)       |
|                           |                                       | 3              | Ethernet Input (+)        |
|                           |                                       | 4              | <b>NC</b>                 |
|                           |                                       | 5              | <b>NC</b>                 |
|                           |                                       | 6              | Ethernet Input (-)        |
|                           |                                       | 7              | <b>NC</b>                 |
|                           |                                       | 8              | <b>NC</b>                 |
| <b>INTF DATA</b>          | J <sub>1</sub>                        | 1              | Ground                    |
|                           |                                       | $\overline{2}$ | +RS485 to Interface Board |
|                           |                                       | 3              | -RS485 to Interface Board |
| 10-BASE-T                 | J2                                    | 1              | Ethernet Output (+)       |
|                           |                                       | $\overline{2}$ | Ethernet Output (-)       |
|                           |                                       | 3              | Ethernet Input (+)        |
|                           |                                       | 4              | <b>NC</b>                 |

**Table 6–3.** Motherboard Connector Pin Descriptions

#### **Troubleshooting**  Connector Pin Descriptions

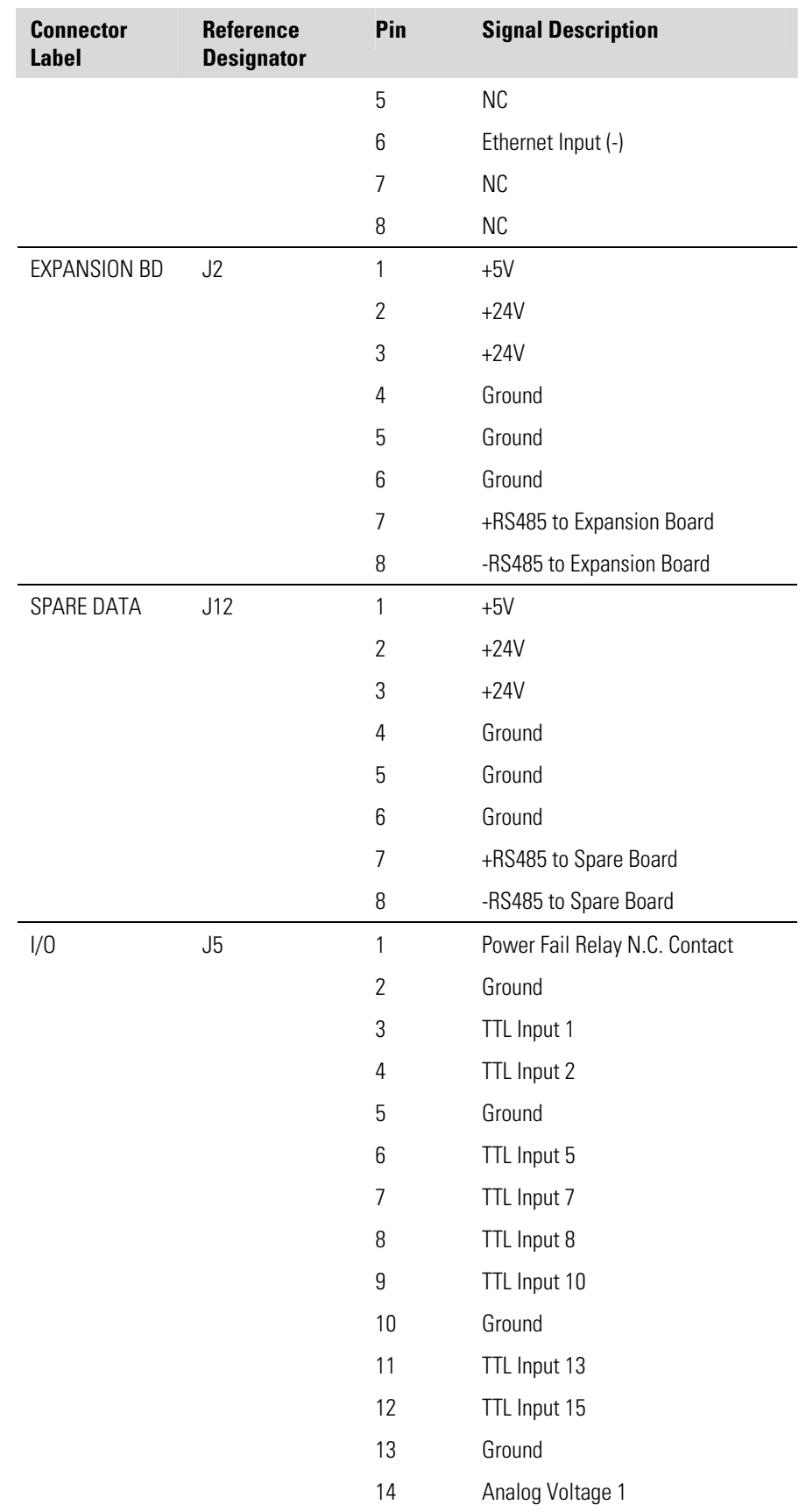

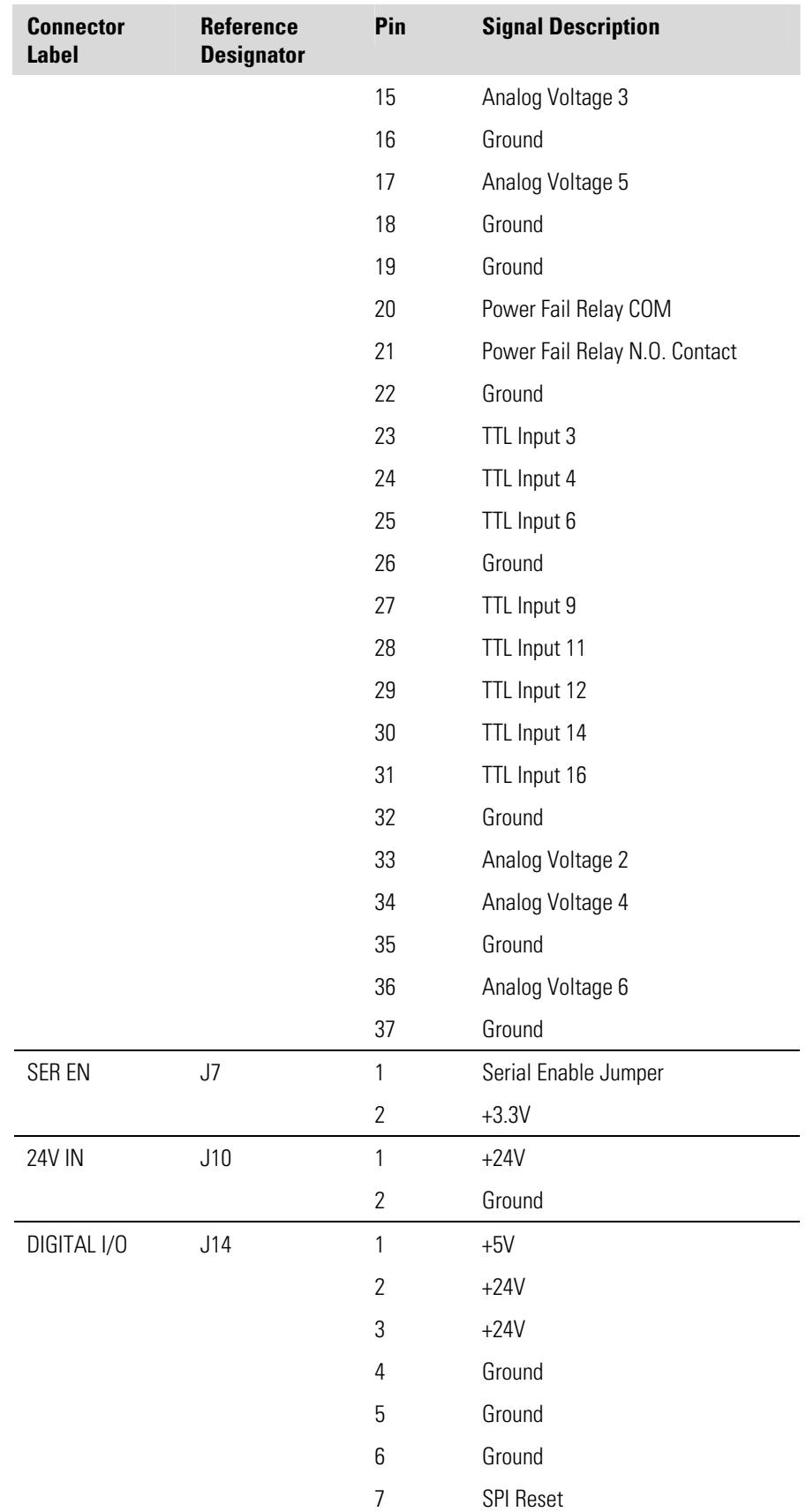

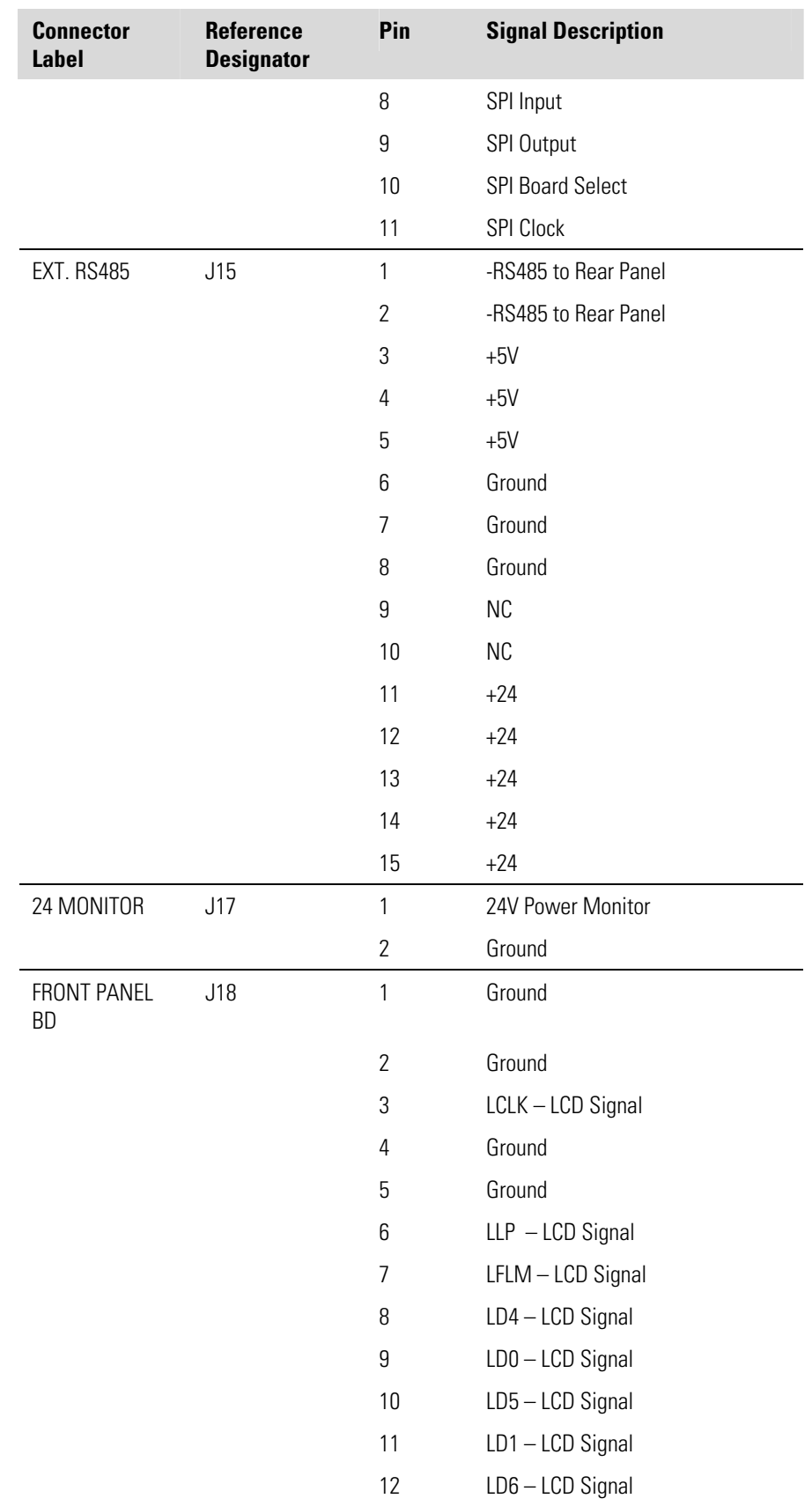

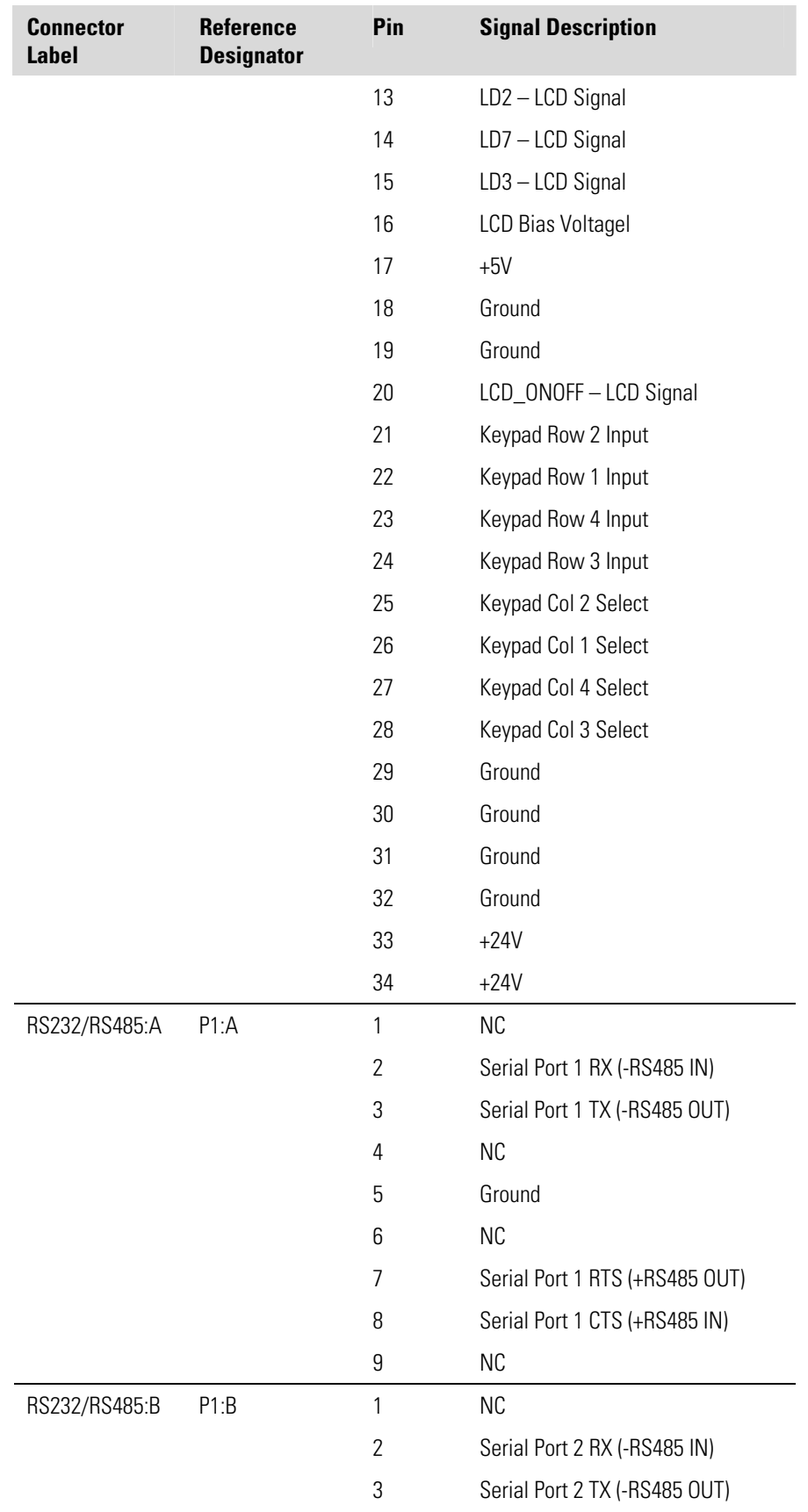

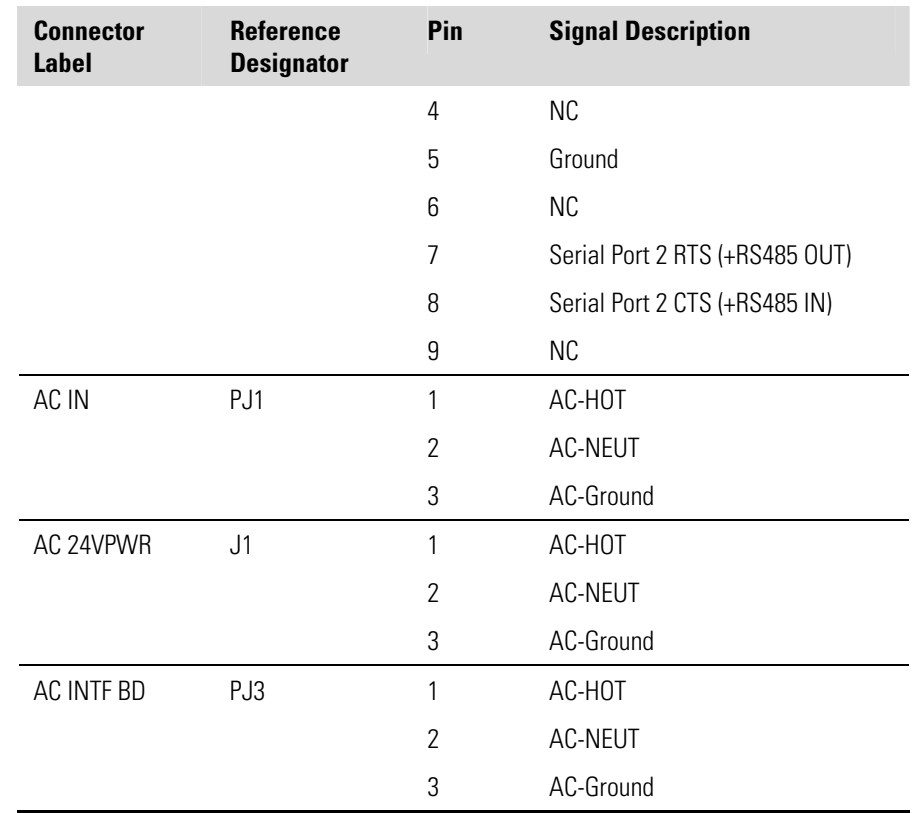

#### **Table 6–4.** Measurement Interface Board Connector Pin Descriptions

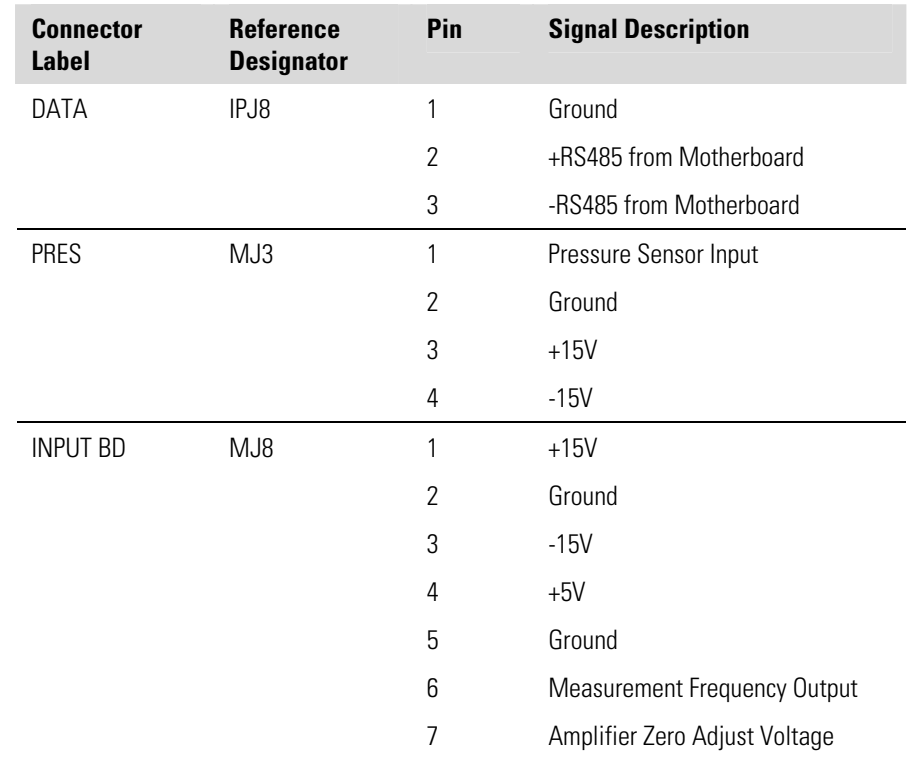

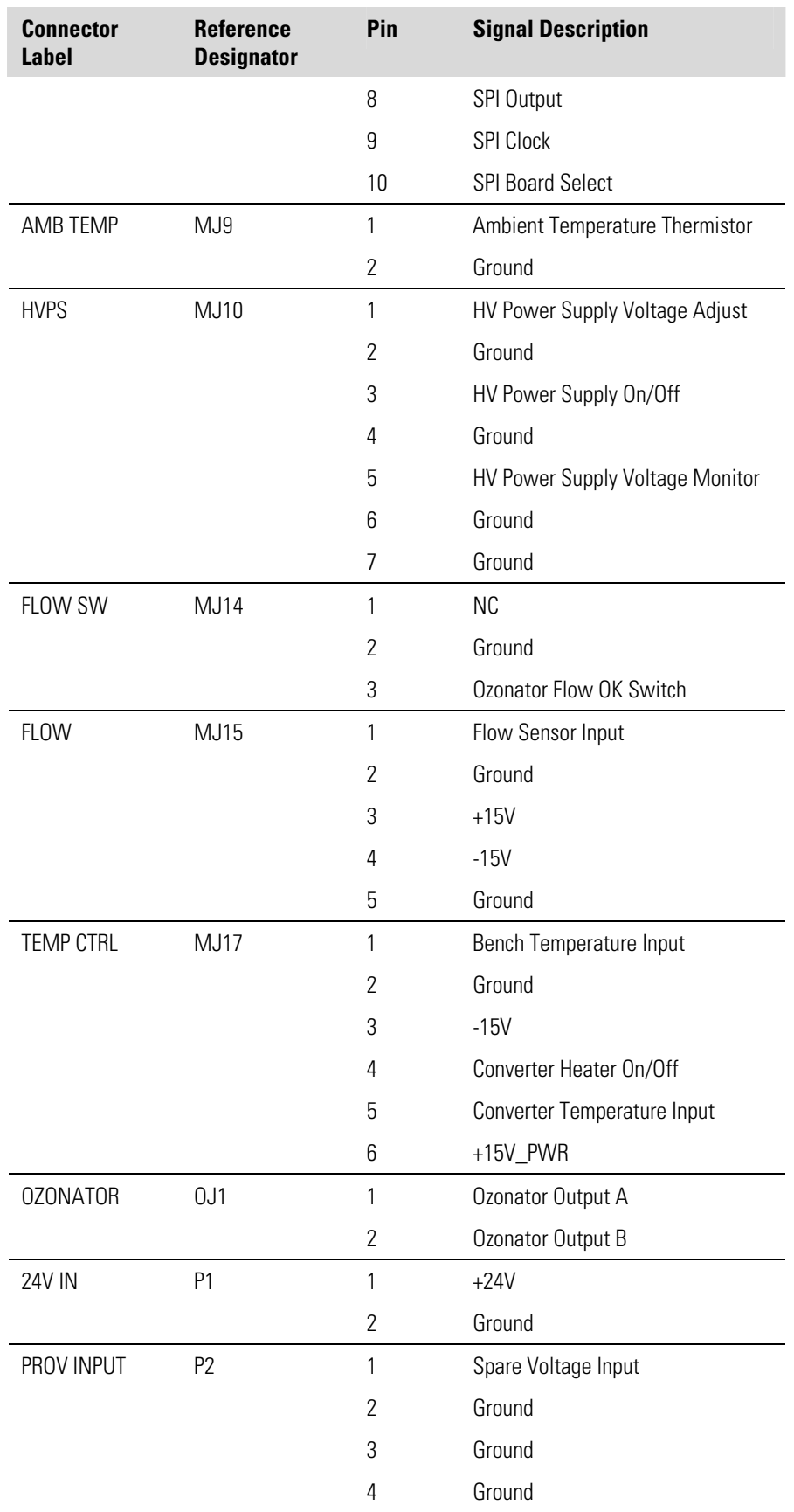

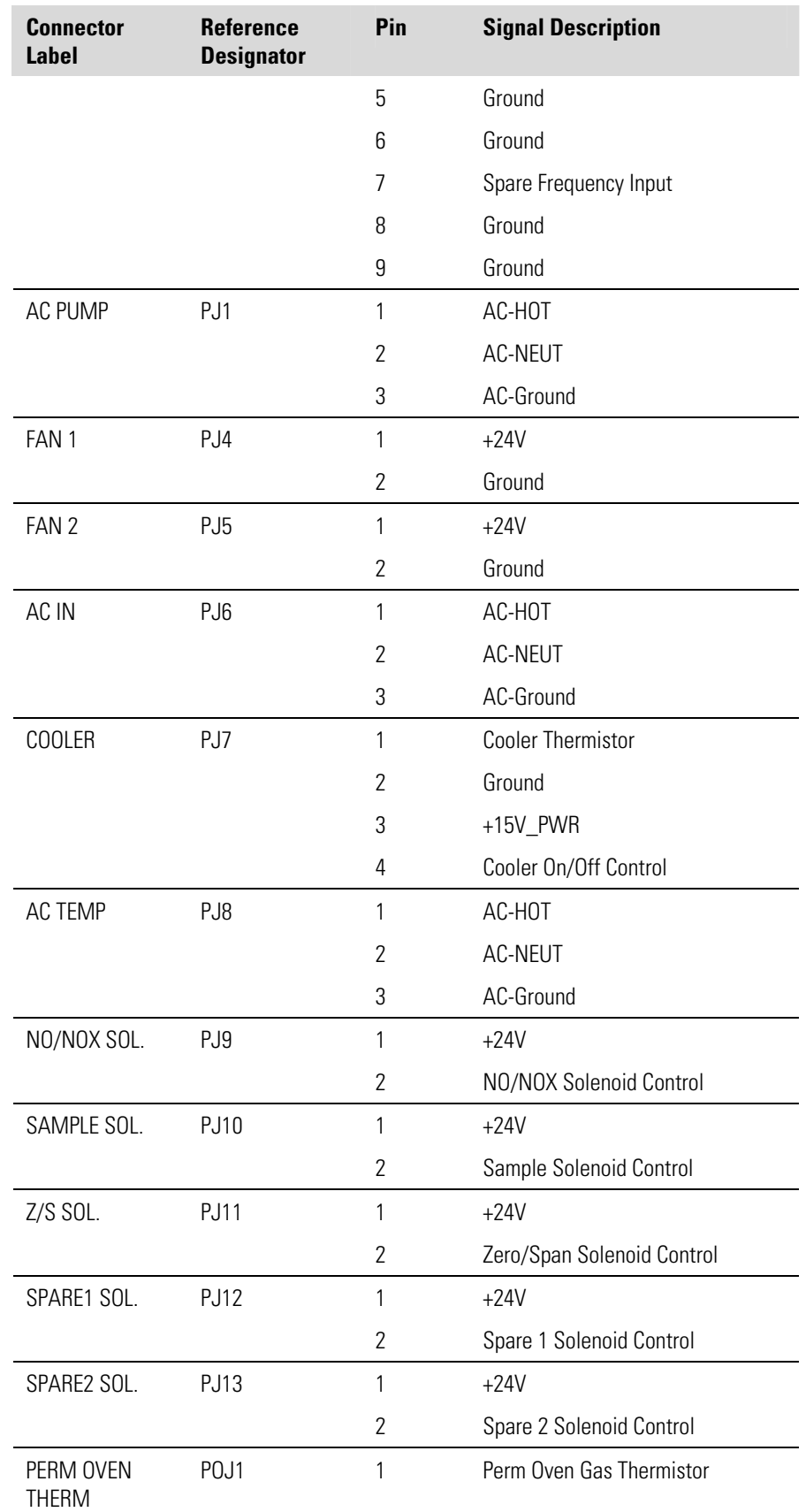

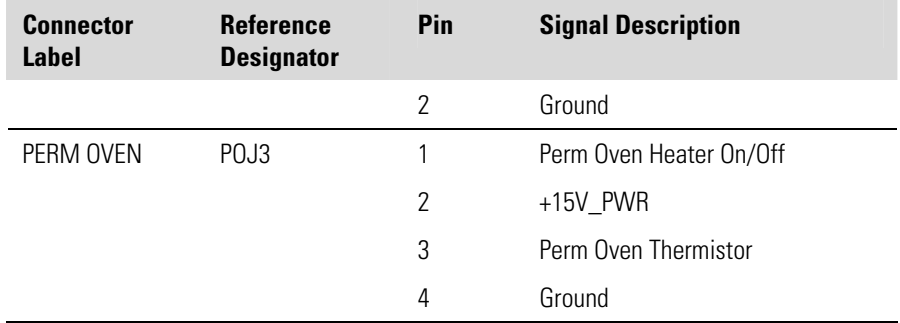

#### **Table 6–5.** Front Panel Board Connector Pin Diagram

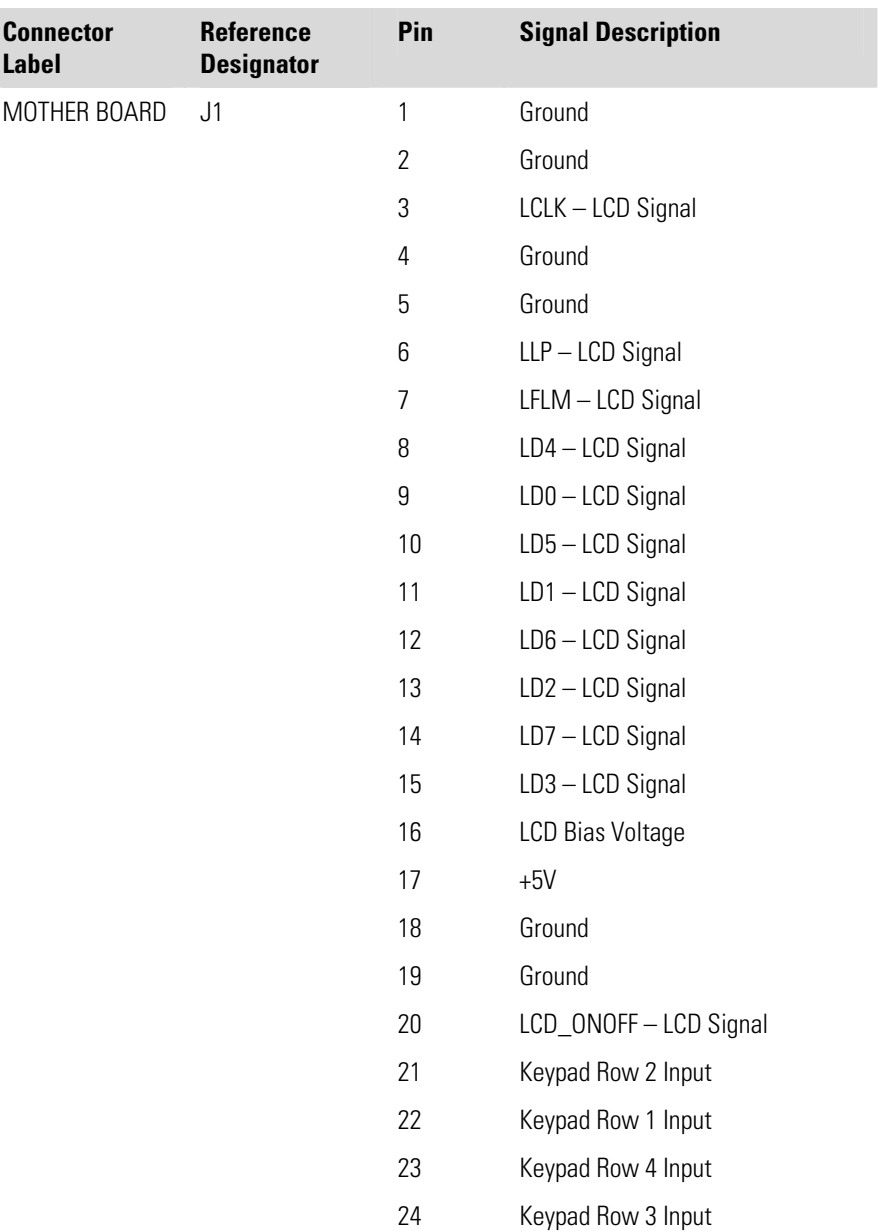

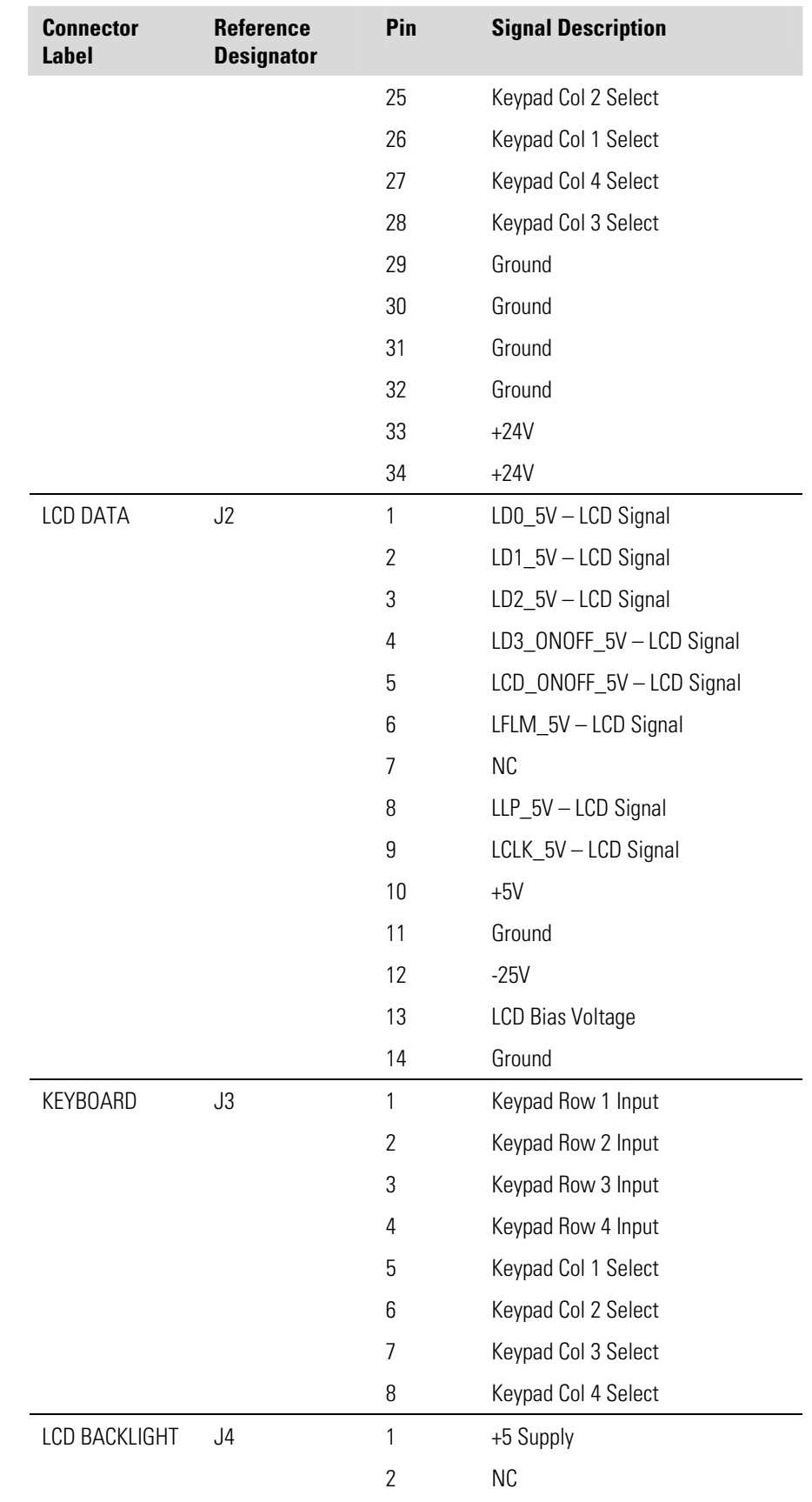

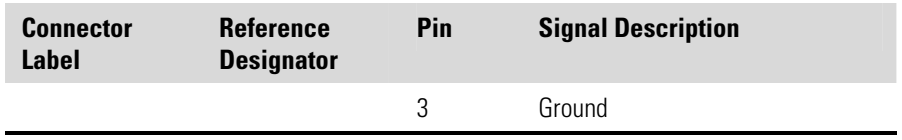

#### **Table 6–6.** I/O Expansion Board (Optional) Connector Pin Descriptions

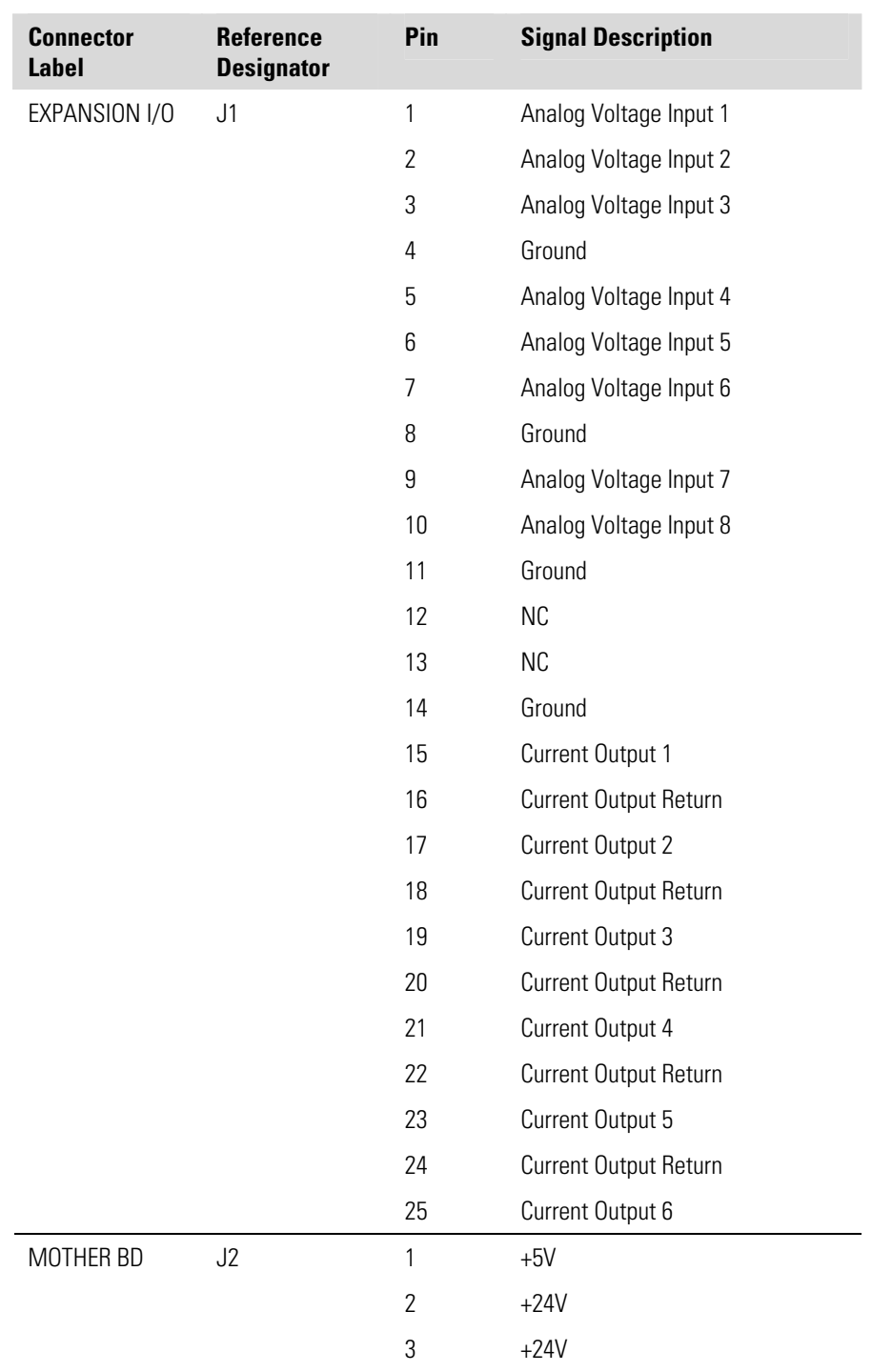

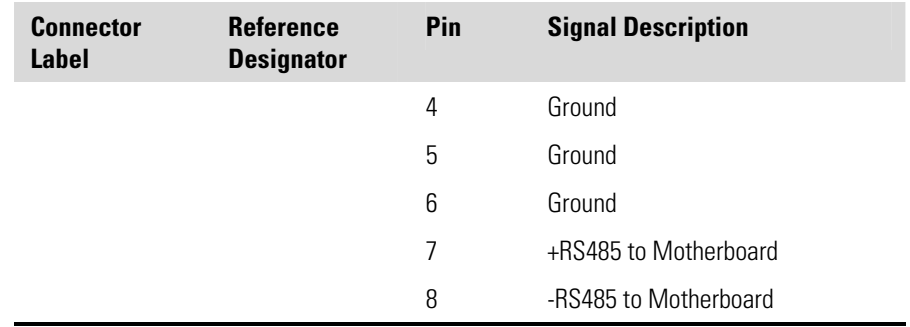

#### **Table 6–7.** Digital Output Board Connector Pin Descriptions

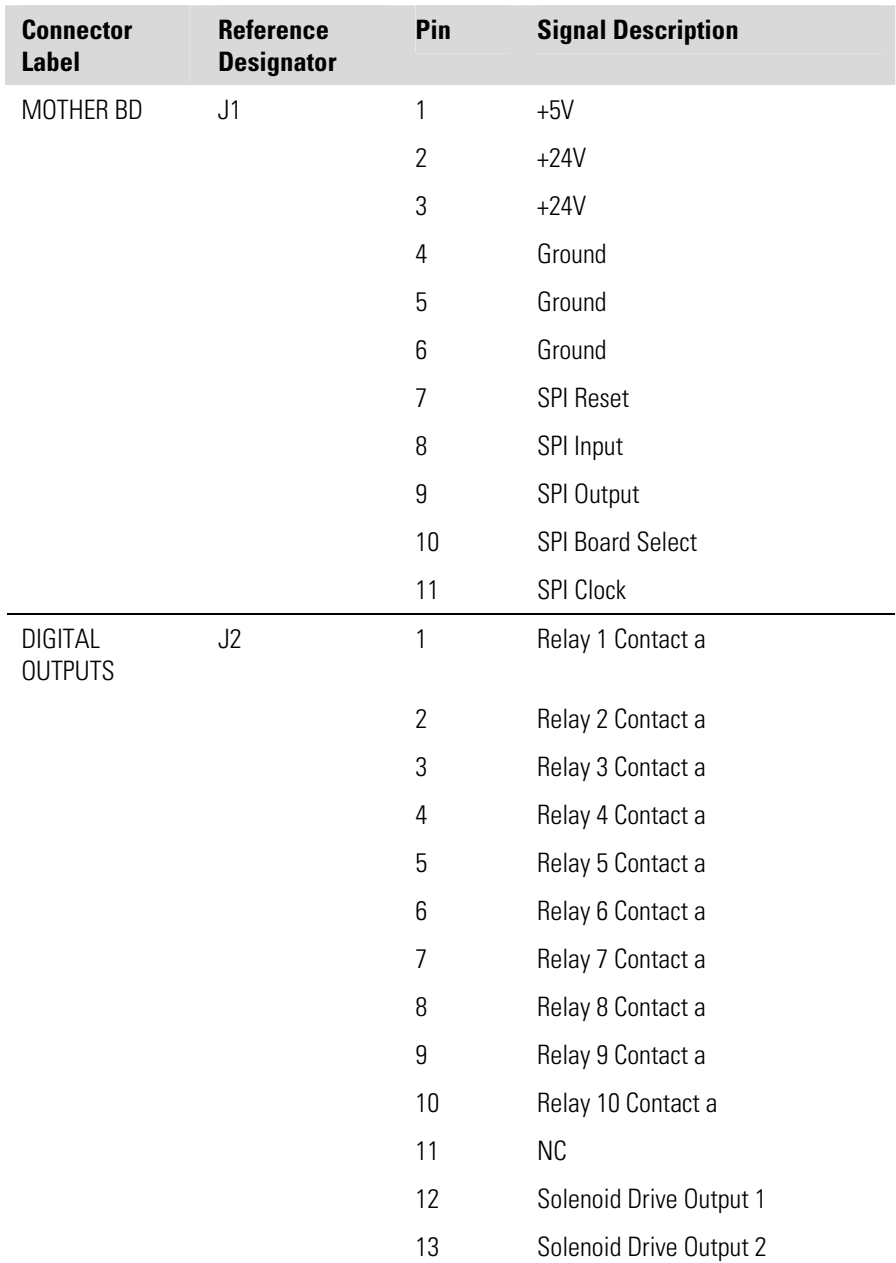

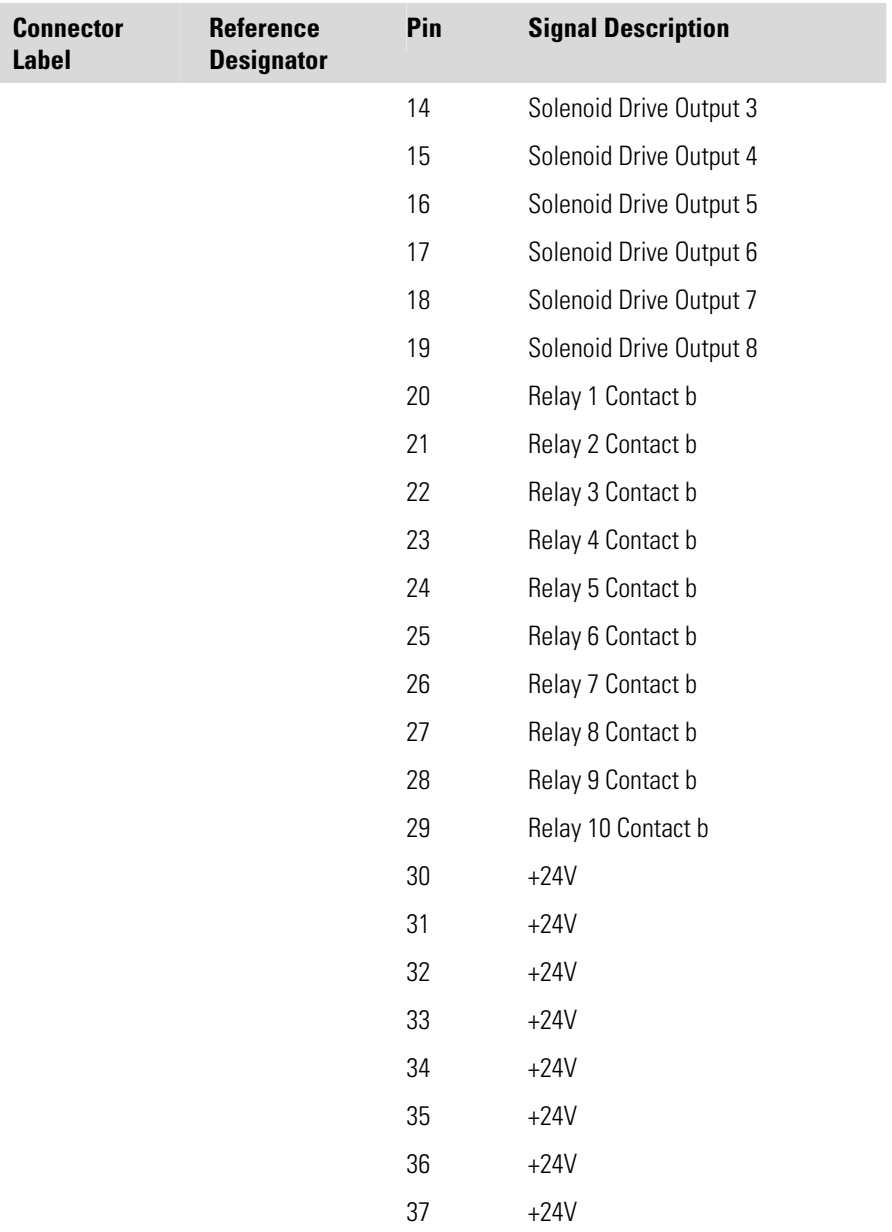

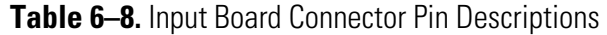

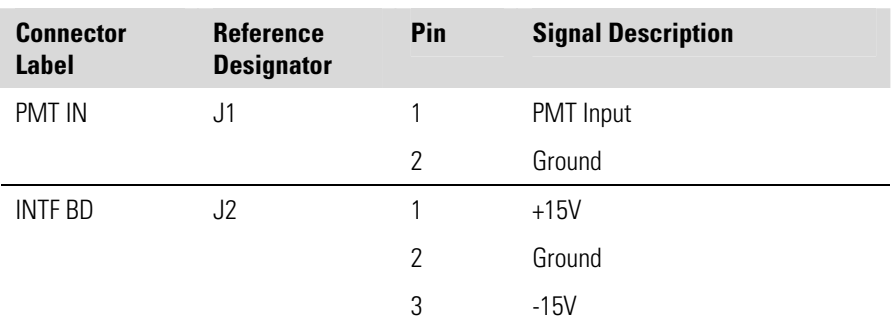

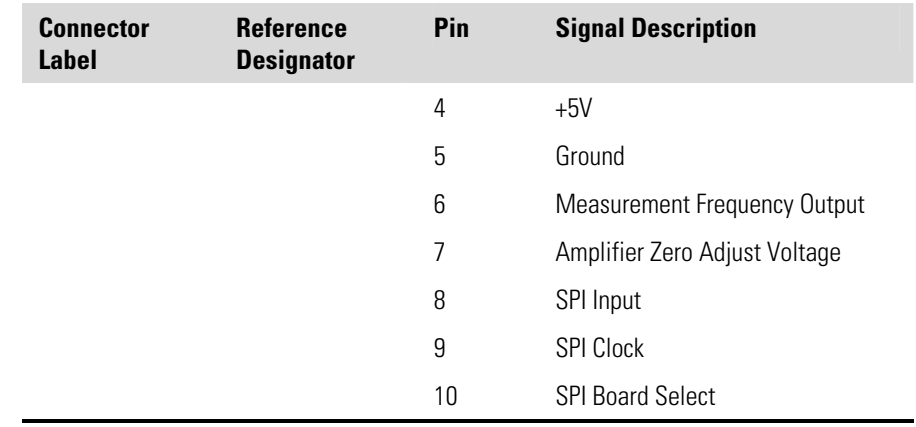

#### **Table 6–9.** Temperature Control Board Connector Pin Descriptions

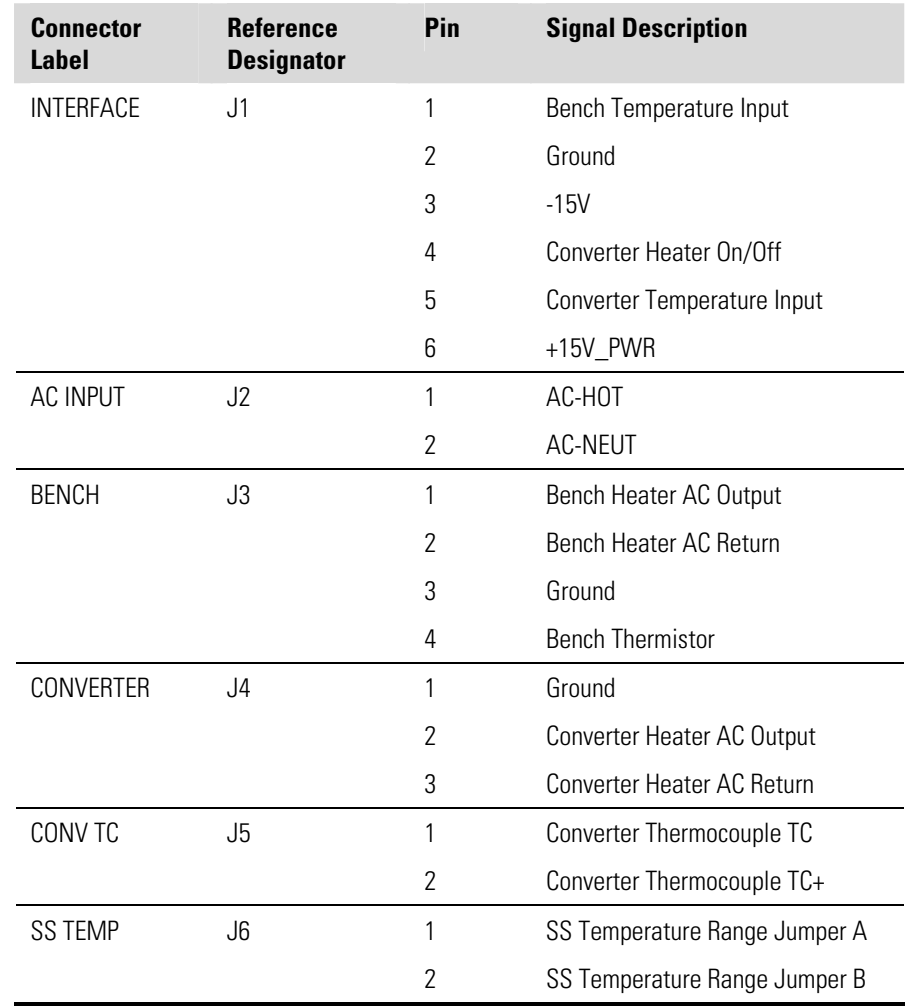

## **Service Locations**

For additional assistance, service is available from exclusive distributors worldwide. Contact one of the phone numbers below for product support and technical information or visit us on the web at www.thermo.com/aqi.

> 1-866-282-0430 Toll Free 1-508-520-0430 International

# **Chapter 7 Servicing**

This chapter explains how to replace the Model 42i Trace Level subassemblies. It assumes that a subassembly has been identified as defective and needs to be replaced.

For fault location information refer to the "Preventive Maintenance" chapter and the "Troubleshooting" chapter in this manual.

The service mode in the "Operation" chapter also includes parameters and functions that are useful when making adjustments or diagnosing problems.

For additional service assistance, see "Service Locations" at the end of this chapter.

This chapter includes the following parts information and component replacement procedures:

"Safety Precautions" on page 7-2

"Firmware Updates" on page 7-4

"Accessing the Service Mode" on page 7-4

"Replacement Parts List" on page 7-4

"Cable List" on page 7-6

"External Device Connection Components" on page 7-6

"Removing the Measurement Bench and Lowering the Partition Panel" on page 7-8

"Pump Replacement" on page 7-9

"Vacuum Pump Diaphragm and Valve Replacement" on page 7-10

"Fan Replacement" on page 7-14

"PMT Cooler and Reaction Chamber Assembly Replacement" on page 7- 15

"Photomultiplier Tube Replacement" on page 7-17

"PMT High Voltage Power Supply Replacement" on page 7-18

"PMT Voltage Adjustment" on page 7-19

"Reaction Chamber Cleaning or Removal" on page 7-20 "NO2-to-NO Converter Replacement" on page 7-22 "Solenoid Valve Replacement" on page 7-23 "Ozonator Assembly Replacement" on page 7-25 "Ozonator Transformer Replacement" on page 7-26 "Input Board Replacement" on page 7-27 "Input Board Calibration" on page 7-28 "DC Power Supply Replacement" on page 7-29 "Analog Output Testing" on page 7-30 "Analog Output Calibration" on page 7-32 "Analog Input Calibration" on page 7-33 "Pressure Transducer Assembly Replacement" on page 7-35 "Pressure Transducer Calibration" on page 7-36 "Temperature Control Board Replacement" on page 7-38 "Ambient Temperature Calibration" on page 7-39 "Fuse Replacement" on page 7-40 "Scrubber Replacement" on page 7-40 "I/O Expansion Board (Optional) Replacement" on page 7-41 "Digital Output Board Replacement" on page 7-43 "Motherboard Replacement" on page 7-43 "Measurement Interface Board Replacement" on page 7-44 "Flow Transducer Replacement" on page 7-45 "Flow Transducer Calibration" on page 7-46 "Front Panel Board Replacement" on page 7-48 "LCD Module Replacement" on page 7-49 "Service Locations" on page 7-50

### **Safety Precautions**

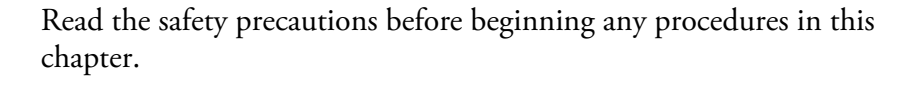

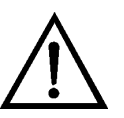

**WARNING** The service procedures in this manual are restricted to qualified service representatives. ▲

If the equipment is operated in a manner not specified by the manufacturer, the protection provided by the equipment may be impaired. ▲

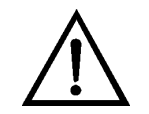

**CAUTION** Carefully observe the instructions in each procedure. Avoid contact with converter heated components. ▲

Allow converter to cool to room temperature before handling converter components. ▲

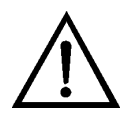

**Equipment Damage** Some internal components can be damaged by small amounts of static electricity. A properly grounded antistatic wrist strap must be worn while handling any internal component (Figure  $7-1$ ). If an antistatic wrist strap is not available, be sure to touch a grounded metal object before touching any internal components. When the instrument is unplugged, the chassis is not at earth ground. ▲

Handle all printed circuit boards by the edges. ▲

Do not point the photomultiplier tube at a light source. This can permanently damage the tube. ▲

Do not remove the LCD panel or frame from the LCD module. ▲

The polarizing plate is very fragile, handle it carefully. ▲

Do not wipe the polarizing plate with a dry cloth, it may easily scratch the plate. ▲

Do not use alcohol, acetone, MEK or other Ketone based or aromatic solvents to clean the LCD module, use a soft cloth moistened with a naphtha cleaning solvent. ▲

Do not place the LCD module near organic solvents or corrosive gases. **▲** 

Do not shake or jolt the LCD module. **▲** 

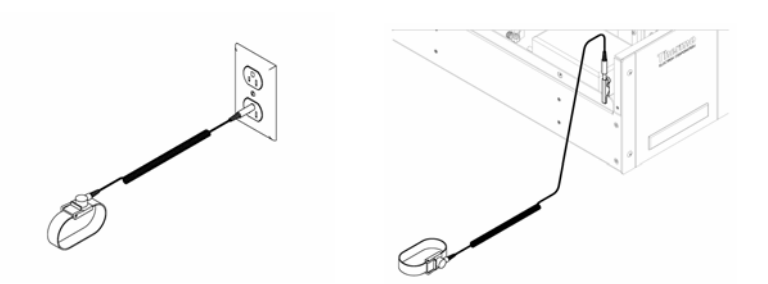

**Figure 7–1.** Properly Grounded Antistatic Wrist Strap

# **Firmware Updates**

The firmware can be updated by the user in the field via the serial port or over the Ethernet. This includes both the main processor firmware and the firmware in all low-level processors. Refer to the *iPort* manual for the firmware update procedure.

### **Accessing the Service Mode**

If the Service Menu is not displayed on the Main Menu, use the following procedure to display it.

1. At the Main Menu, press  $\left( \begin{array}{c} \blacklozenge \\ \end{array} \right)$  to scroll to Instrument Controls > press  $(\begin{array}{c} \leftarrow \\ \end{array})$  >  $(\begin{array}{c} \leftarrow \\ \end{array})$  to scroll to **Service Mode** > and press  $(\begin{array}{c} \leftarrow \\ \end{array})$ .

The Service Mode screen appears.

- 2. Press  $\left( \right. \leftarrow \right)$  to toggle the Service Mode to ON.
- 3. Press  $\begin{pmatrix} \bullet \\ \bullet \end{pmatrix}$   $\begin{pmatrix} \bullet \\ \bullet \end{pmatrix}$  to return to the Main Menu.
- 4. Return to the procedure.

## **Replacement Parts List**

Table 7–1 lists the replacement parts for the Model 42*i* Trace Level major subassemblies. Refer to Figure 7–2 to identify the component location.

**Table 7–1.** Model 42*i* Trace Level Replacement Parts

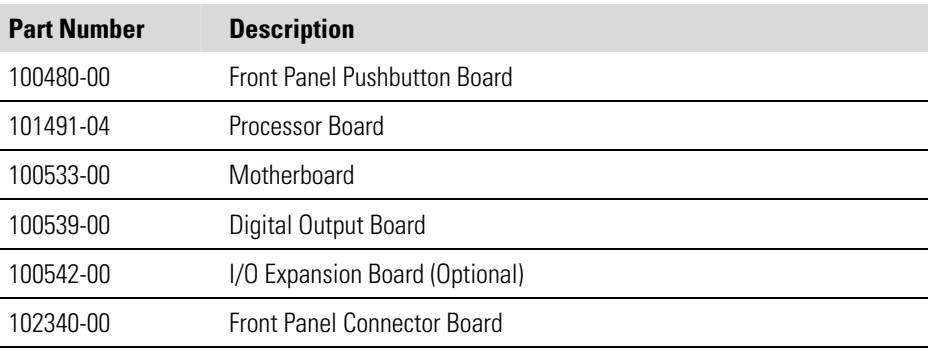
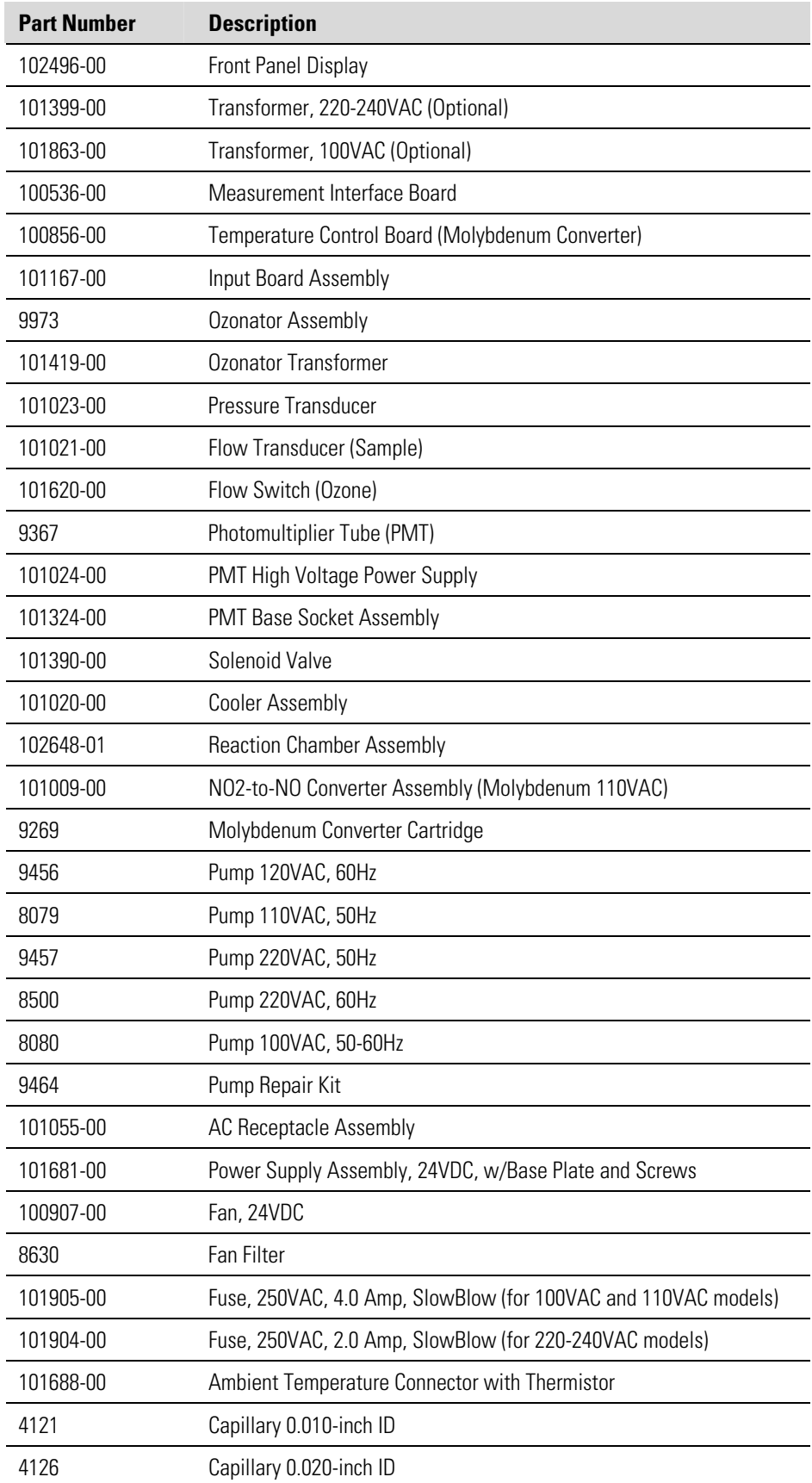

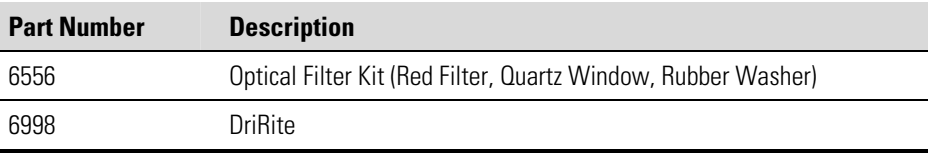

#### Table 7–2 describes the Model 42*i* Trace Level spare cables. See the "Troubleshooting" chapter for associated connection diagrams and board connector pin descriptions. **Cable List**

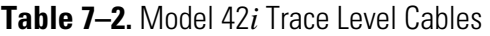

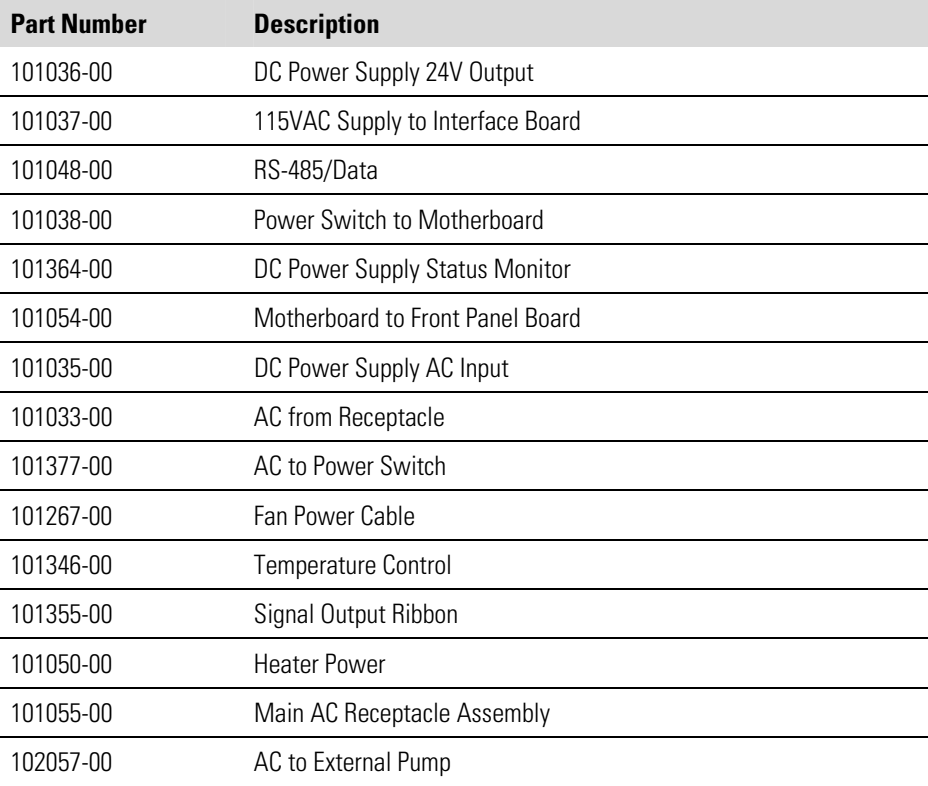

# **External Device Connection Components**

Table 7–3 lists the standard and optional cables and components used for connecting external devices such as PCs and data loggers to an *i*Series instrument.

**Table 7–3.** External Device Connection Components

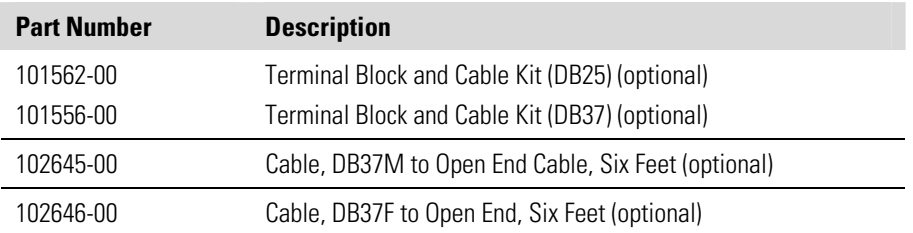

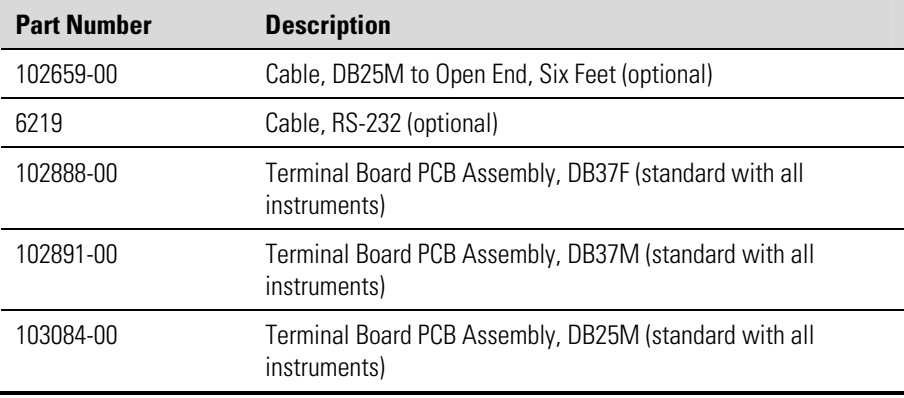

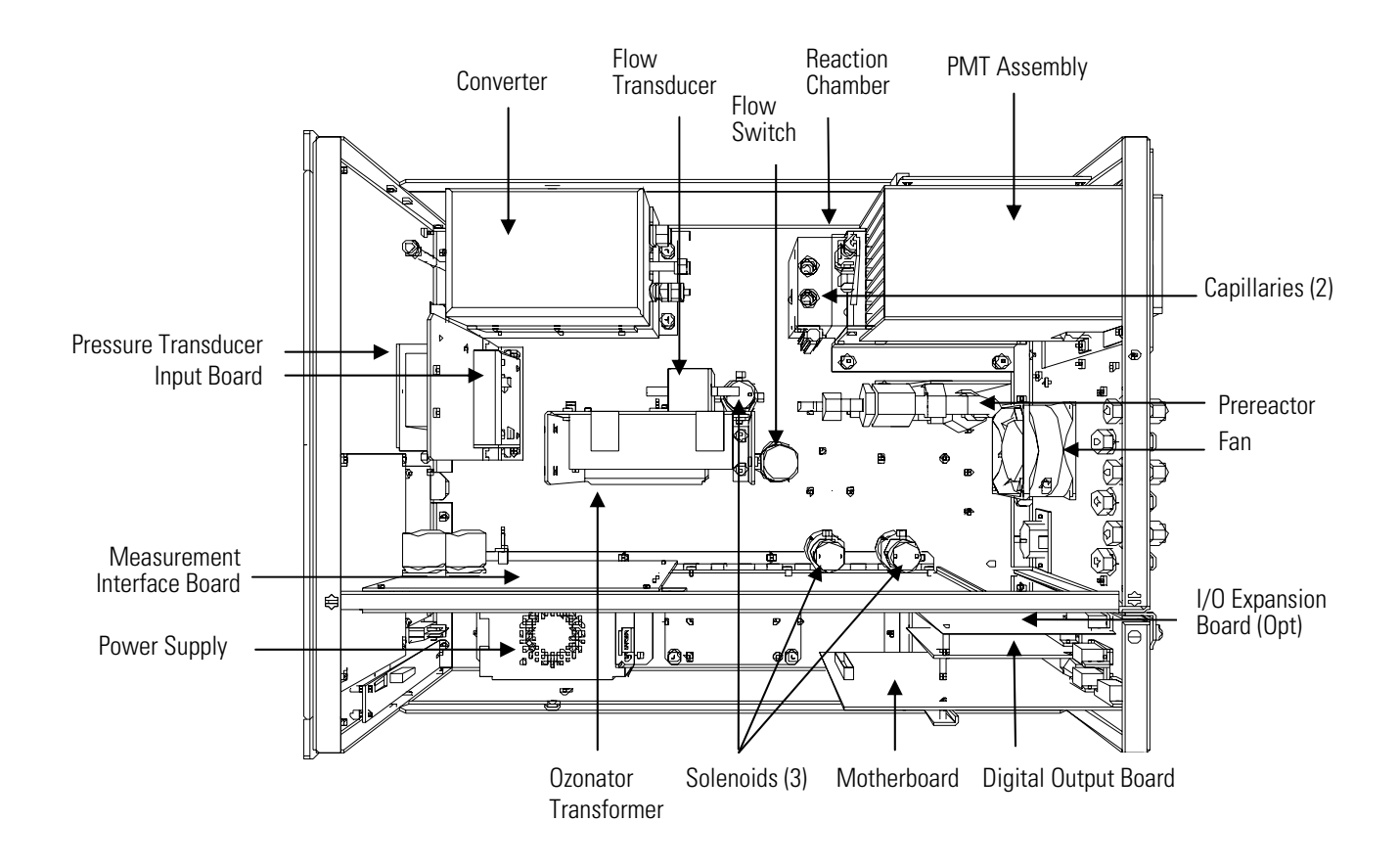

**Figure 7–2.** Component Layout

#### The measurement bench can be removed and the partition panel can be lowered to improve access to connectors and components. Refer to the following steps when a procedure requires lowering the partition panel (see Figure  $7-3$ ). **Removing the Measurement Bench and Lowering the Partition Panel**

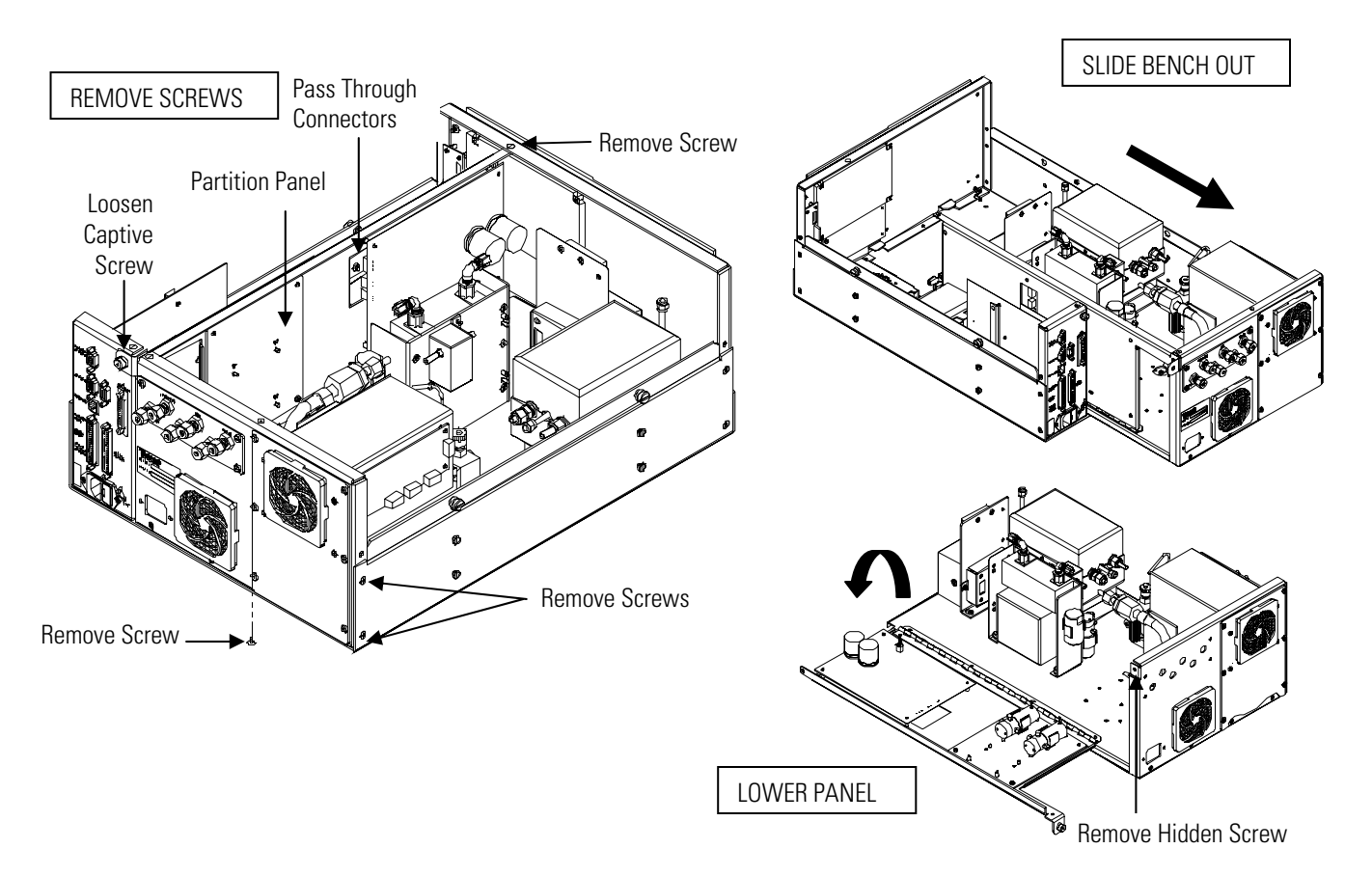

**Figure 7–3.** Removing the Measurement Bench and Lowering the Partition Panel

Equipment Required:

Philips screwdriver

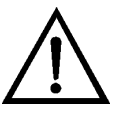

**Equipment Damage** Some internal components can be damaged by small amounts of static electricity. A properly grounded antistatic wrist strap must be worn while handling any internal component. ▲

1. Turn instrument OFF and unplug the power cord.

- 2. If the instrument is mounted in a rack, remove it from the rack.
- 3. Remove the cover.
- 4. Disconnect the plumbing connections at the rear of the measurement bench.
- 5. Disconnect the three connectors that pass through the center of the partition panel.
- 6. Remove two screws from the left side of the case (viewed from front).
- 7. Remove one screw from the bottom front of the case.
- 8. Remove one screw from the top front of the partition panel.
- 9. While holding the case securely, loosen the captive screw at the rear of the measurement bench, and pull the measurement bench from the rear of the case.
- 10. Remove the screw at the top rear of the partition panel securing the top of partition panel to the measurement bench, and lower the panel being careful not to put excessive tension on the cables.
- 11. Replace the measurement bench by following previous steps in reverse.

#### **Pump Replacement**

Use the following procedure to replace the pump (see Figure 7–4).To rebuild the pump, see "Pump Rebuilding" in the "Preventive Maintenance" chapter.

#### Equipment Required:

- 110V pump or 220V pump
- 1. Disconnect the pump power line from the AC power outlet.

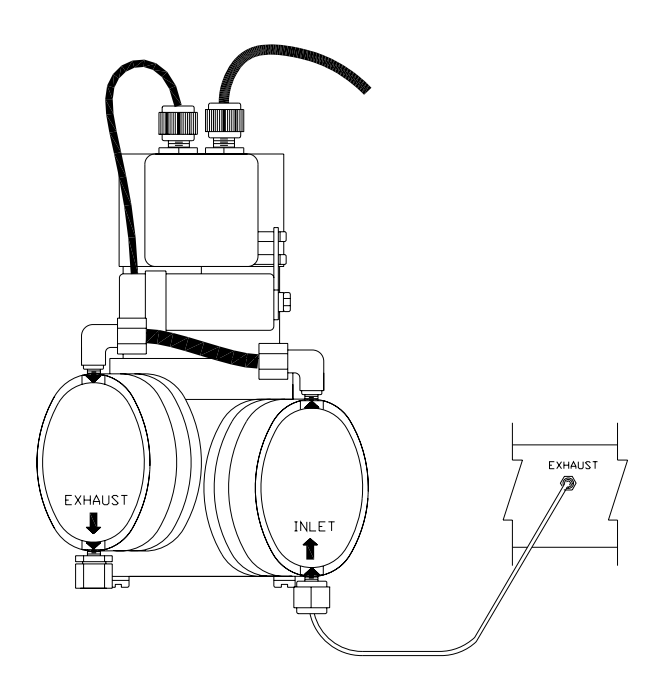

**Figure 7–4.** Replacing the Pump

- 2. Remove both inlet and exhaust lines from the pump.
- 3. Install the new pump by following the previous steps in reverse.

#### **Vacuum Pump Diaphragm and Valve Replacement**

Use the following procedures to replace the diaphragm and valve for the vacuum pumps (Figure 7–5).

Equipment Required:

- Allen wrench, 4 mm
- Nut driver, 7/32-inch or 5.5 mm
- Allen wrench, 3 mm
- Spanner wrench, 3.8 mm diameter by 4.5 mm long inserts
- Small flat-blade screwdriver
- Large flat-blade screwdriver
- Cleaning agent (alcohol)
- Fine-grade steel wool
- "LOC-TITE" blue breakable thread adhesive

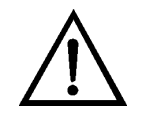

**Equipment Damage** Some internal components can be damaged by small amounts of static electricity. A properly grounded antistatic wrist strap must be worn while handling any internal component. ▲

#### **Diaphragm Replacement**

Use the following procedure to replace the diaphragm (Figure  $7-5$ ).

- 1. Undo the four socket head cap screws and washers ("C") for each head and lift off the heads with tubing from the pump body. Keep the heads connected if at all possible: disconnecting and then reconnecting the PTFE tube can cause leaks.
- 2. Check for smooth opening and closing of the reed valves  $({}^{\omega}Q$ "): a number of sets of diaphragms can be replaced before there is a need to replace the valves. Follow the instructions for "valve replacement" if changing of the valves is required.
- 3. Use the spanner wrench to loosen and remove the one-piece clamping disc/screw ("E"). Remove the old diaphragms from both heads ("G").
- 4. Remove the four pan head screws with M5 washers ("J") and remove the housing cover ("K") from the front of the pump body. If necessary, carefully use a small flat-bladed screwdriver to pry-off the housing cover.
- 5. Install the two PTFE (white color) diaphragms together with one TFM (translucent) diaphragm as shown in Figure E-1. Install with the ridges of the diaphragm convolutions as shown in the diaphragm stack crosssection inset.
- 6. Temporarily insert two of the head screws through the diaphragms and screw into the pump body to keep the position of the diaphragms as the clamping disc is tightened. Any stress applied re-aligning the diaphragm in the process of assembling the head will significantly reduce diaphragm life
- 7. Check the threads of the clamping disc to insure that they are clean and free of debris. Apply a small amount of the breakable thread adhesive to the clamping disc threads and install.

8. Rotate the counterweight until the connecting rod is in mid-stroke and then tighten the clamping disc. Do not over tighten the clamping disc.

**Note** Over tightening of the clamping disc will significantly reduce diaphragm life. Tighten enough to avoid contact with the head. If a significant amount of torque is required to tighten, first re-check to see if the threads are clear, then check that the connection rod support disc ("H") is properly seated on the connection rod. Over-torque of the clamping disc must never be a way to avoid contact with the head.  $\blacktriangle$ 

- 9. Remove the two temporary aligning screws and re-install the heads on to the pump body. The correct head bolt torque range is 20-30 inchpounds.
- 10. Turn the counterweight ("M") through at least one full revolution to check for smooth operation.
- 11. Re-install the housing cover and check the pump for correct performance.

#### **Valve Replacement**

Use the following procedure to replace the valve.

- 1. With the head off the pump, unscrew the socket head cap screws with M4 lock washers ("S") to remove the head lid ("T") and gasket ("V").
- 2. Loosen the single pan head screw, washers and nut ("P") and remove the two stainless steel reed valves ("Q"). If necessary, hold the nut in place with a nut-driver.
- 3. Lightly clean the valve seat area of debris or deposits with fine-grade steel wool. This area must be clean and smooth, without pits or scratches. Do not scratch the head plate. Finish the cleaning with alcohol and then air-dry the parts.
- 4. Lay the two replacement reed valves on a flat surface to the direction of any slight bend.
- 5. Lay the replacement reed valves in place, center bowed out (see valve installation), and tighten the pan head screw, both washers, and the nut. Be certain that the reed valves lay straight and smooth with clearance from the recessed edge to prevent sticking. If a reed valve

curves away from the valve hole, remove the screw, flip the valve over and reinstall.

6. Match the holes of the PTFE head gasket ("V") with the head seal surface, install the head lid, and tighten the two center bolts with M4 lock washers first and then cross alternate tightening of the perimeter bolts. Re-tighten the two center bolts after the other bolts are tight.

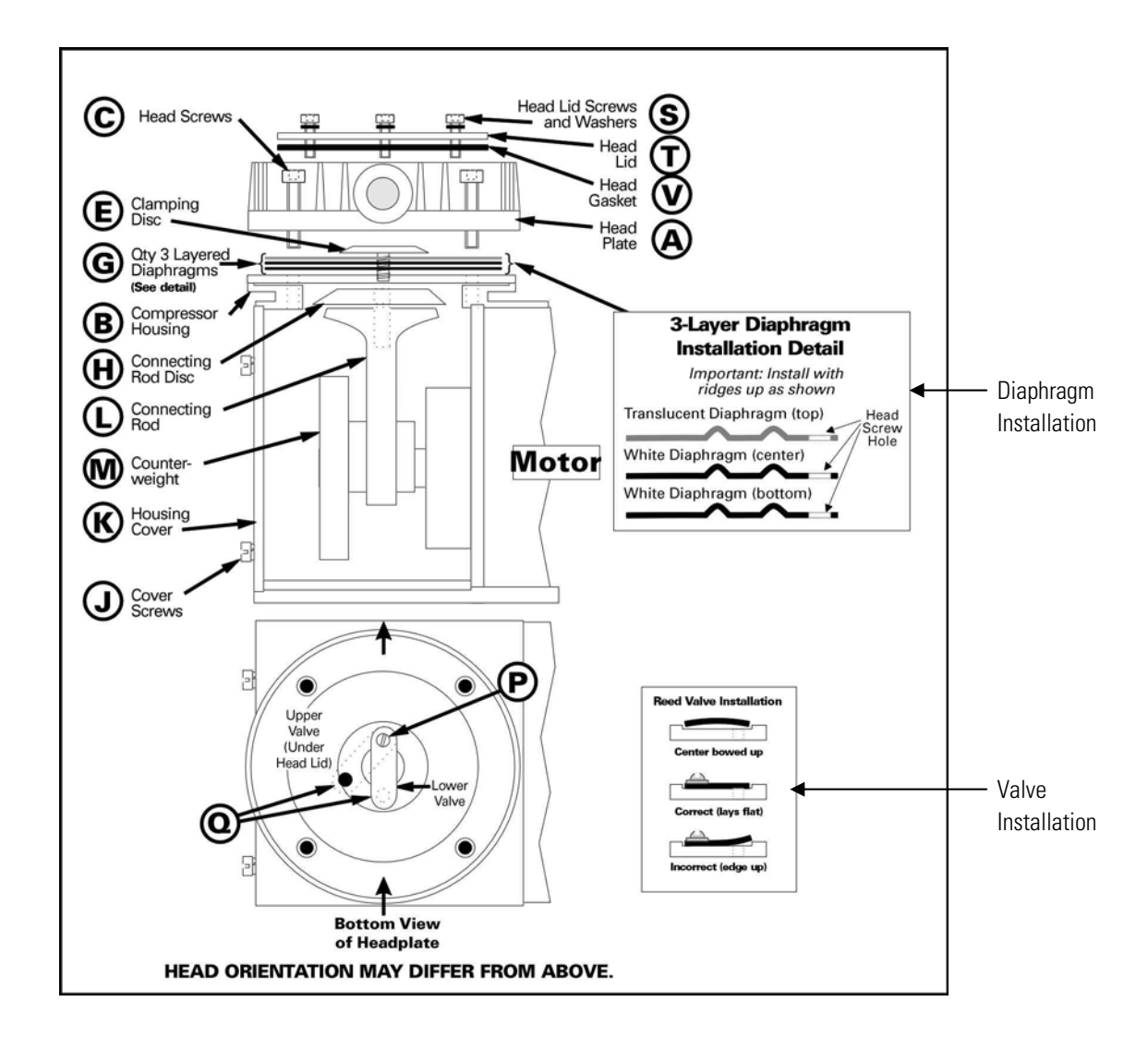

**Figure 7–5.** Vacuum Pump – Head Plate and Motor View

#### **Fan Replacement**

Use the following procedure to replace the fan (Figure 7–6).

Equipment Required:

Fan

Philips screwdriver

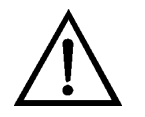

- 1. Turn instrument OFF, unplug the power cord, and remove the cover.
- 2. Remove the fan guard from the fan and remove the filter.
- 3. Pull the power connectors off the fan.
- 4. Remove the four fan mounting screws and remove the fan.
- 5. Install a new fan following the previous steps in reverse.

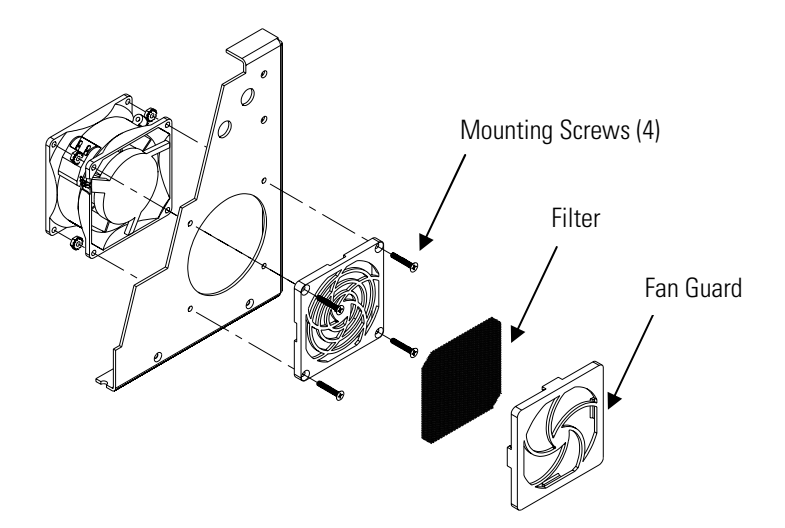

**Figure 7–6.** Replacing the Fan

# **PMT Cooler and Reaction Chamber Assembly Replacement**

Use the following procedure to replace the PMT cooler and reaction chamber assembly (see Figure 7–7). Equipment Required: PMT cooler Wrench, 7/16-inch Wrench, 9/16-inch Nut driver, 1/4-inch Philips screwdriver Wire cutters

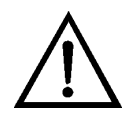

- 1. Refer to "Removing the Measurement Bench and Lowering the Partition Panel" in this chapter to lower the partition panel, then proceed to the next step below.
- 2. Disconnect the reaction chamber connector from the temperature control board.
- 3. Snap off the temperature control board from the board mounts.
- 4. Remove the four screws securing the cooler shroud to the rear panel and remove the shroud.

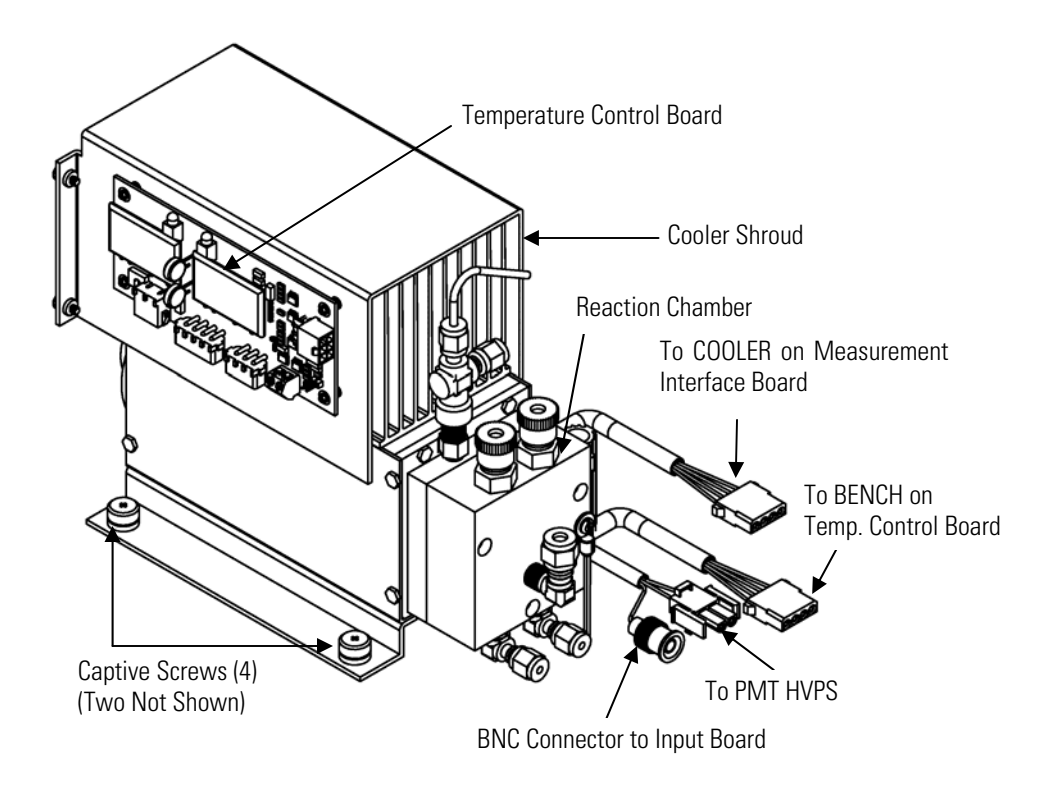

**Figure 7–7.** PMT Cooler and Reaction Chamber

- 5. Disconnect plumbing connections from the reaction chamber.
- 6. Disconnect the cables from the PMT high voltage power supply, the input board, and the measurement interface board. Remove all tiewraps securing the cables.
- 7. Loosen four captive screws holding cooler to floor plate and remove the cooler assembly with the reaction chamber.

**Note** If only the cooler is being replaced, remove the PMT and reaction chamber from the old cooler and install them on the new cooler. ▲

8. Install new cooler by following previous steps in reverse.

Fasten knurled fittings on reaction chamber finger tight. ▲

Make sure that the heat shrink covered tubing between the reaction chamber and the converter is light tight at the connections. ▲

9. Re-install the measurement bench. Refer to "Removing the Measurement Bench and Lowering the Partition Panel" in this chapter.

# **Photomultiplier Tube Replacement**

Use the following procedure to replace the PMT tube. Equipment Required: Photomultiplier tube and PMT base Nut driver, 5/16-inch Flat blade screwdriver Philips screwdriver, small

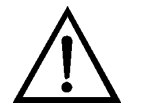

- 1. Turn instrument OFF, unplug the power cord, and remove the cover.
- 2. Disconnect the high voltage cable from the PMT power supply and unplug the BNC cable from the Input Board.
- 3. Remove six external screws holding PMT cover plate and the four screws holding the PMT shroud to the panel and remove the PMT cover plate (Figure 7–8). If the cooler fan is attached, unplug the fan power cord if necessary.

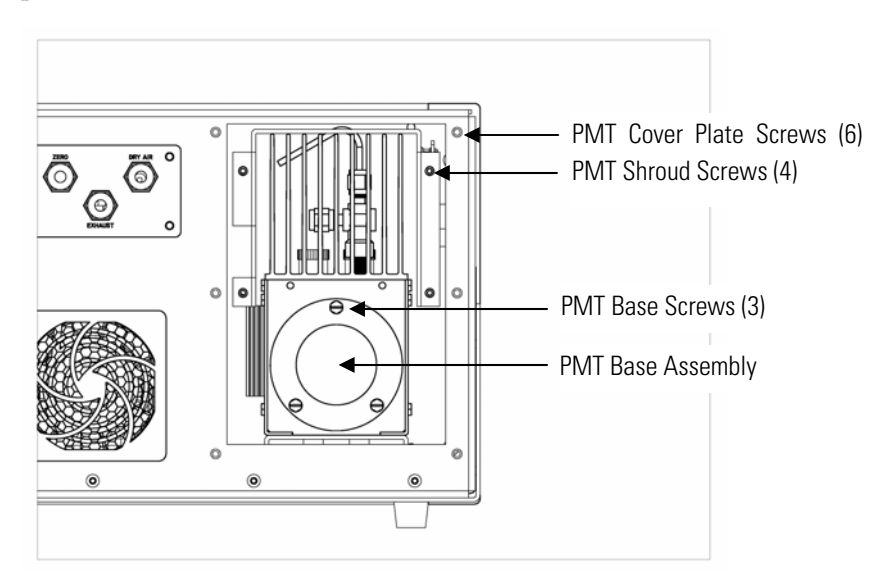

**Figure 7–8.** Replacing the PMT

4. Remove the three retaining screws holding PMT base assembly to the cooler using a 5/16-inch nut driver.

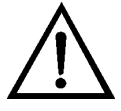

**Equipment Damage** Do not point the photomultiplier tube at a light source. This can permanently damage the tube. ▲

- 5. Pull the PMT and PMT base from cooler assembly by twisting it slightly back and forth.
- 6. To install PMT, follow previous steps in reverse making sure to backfill the cooler with dry air or nitrogen prior to replacing the PMT.
- 7. Perform a photomultiplier tube calibration. See "PMT Voltage Adjustment" in the "Operation" chapter.

## **PMT High Voltage Power Supply Replacement**

Use the following procedure to replace the PMT high voltage power supply (Figure 7–9).

Equipment Required:

PMT high voltage power supply

Nut driver, 1/4-inch

Philips screwdriver

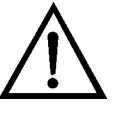

- 1. Turn instrument OFF, unplug the power cord, and remove the cover.
- 2. Disconnect the two PMT high voltage supply cables.
- 3. Loosen the two retaining screws securing the assembly bracket to the floor plate and slide the assembly towards the rear slightly and lift it off the base screws.
- 4. Loosen two screws on the input box assembly and lift the input box assembly off the power supply.

5. Remove the four screws securing the power supply to the bracket and remove the power supply.

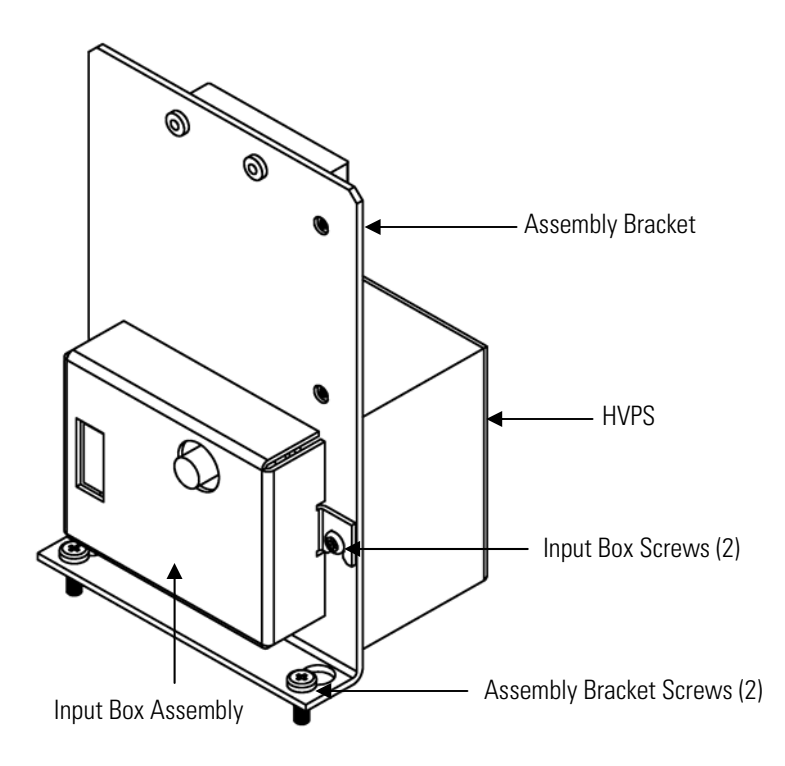

**Figure 7–9.** Replacing the PMT HVPS

- 6. To install the power supply, follow the previous steps in reverse.
- 7. Recalibrate the instrument. Refer to the calibration procedures in the "Calibration" chapter.

# **PMT Voltage Adjustment**

Use the following procedure to adjust the PMT voltage after switching from standard to extended ranges or vice versa.

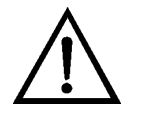

**WARNING** The service procedures in this manual are restricted to qualified service representatives. ▲

1. Select the NO,  $NO<sub>2</sub>$ , and  $NO<sub>x</sub>$  ranges. Refer to "Range Menu" in the "Operation" chapter.

- 2. Set the NO BKG and  $NO<sub>x</sub> BKG$  calibration factors to 0.0. Refer to "Calibration Factors Menu" in the "Operation" chapter.
- 3. Set the NO COEF,  $NO_x COEF$ , and  $NO_2 COEF$  to 1.000.
- 4. Set the Averaging Time to 10 seconds. Refer to "Averaging Time" in the "Operation" chapter.
- 5. Connect the calibration gas and allow the instrument to sample calibration gas until the reading stabilizes.
- 6. From the Main Menu, press  $\begin{bmatrix} \bullet \\ \bullet \end{bmatrix}$  to scroll to Service > press  $\begin{bmatrix} \bullet \\ \bullet \end{bmatrix}$  >  $\bullet$  to scroll to **PMT Voltage Adjustment** > and press  $\bullet$

The Set PMT Voltage screen appears.

**Note** If Service Mode is not displayed, refer to "Accessing the Service Mode" on page , then return to the beginning of this step. ▲

7. At the Set PMT Voltage screen, use  $\begin{bmatrix} \bullet \\ \bullet \end{bmatrix} \begin{bmatrix} \bullet \\ \bullet \end{bmatrix}$  to increment/decrement the counts until the instrument displays the calibration gas concentration value.

#### **Reaction Chamber Cleaning or Removal**

Use the following procedure to clean or remove the reaction chamber (see Figure  $7-10$ ).

Equipment Required:

Allen Wrench, 9/64-inch

Wrench, 7/16-inch

Wrench, 9/16-inch

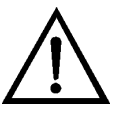

- 1. Remove PMT cooler as described in "PMT Cooler and Reaction Chamber Replacement" in this chapter.
- 2. Disconnect all plumbing connections from the reaction chamber.
- 3. Remove the three socket head screws fastening front of reaction chamber to rear (Figure 7–10). This exposes the inner surfaces of both sections of the reaction chamber and the quartz window. To clean these surfaces use cotton swabs and methanol.
- 4. To continue removing rear of reaction chamber remove the three socket head screws holding it to cooler, being careful to keep quartz window and red filter in cooler body.
- 5. To reinstall reaction chamber, follow previous steps in reverse, making sure to backfill the cooler with dry air or nitrogen prior to installing reaction chamber.
- 6. Re-install the measurement bench. Refer to "Removing the Measurement Bench and Lowering the Partition Panel" in this chapter.

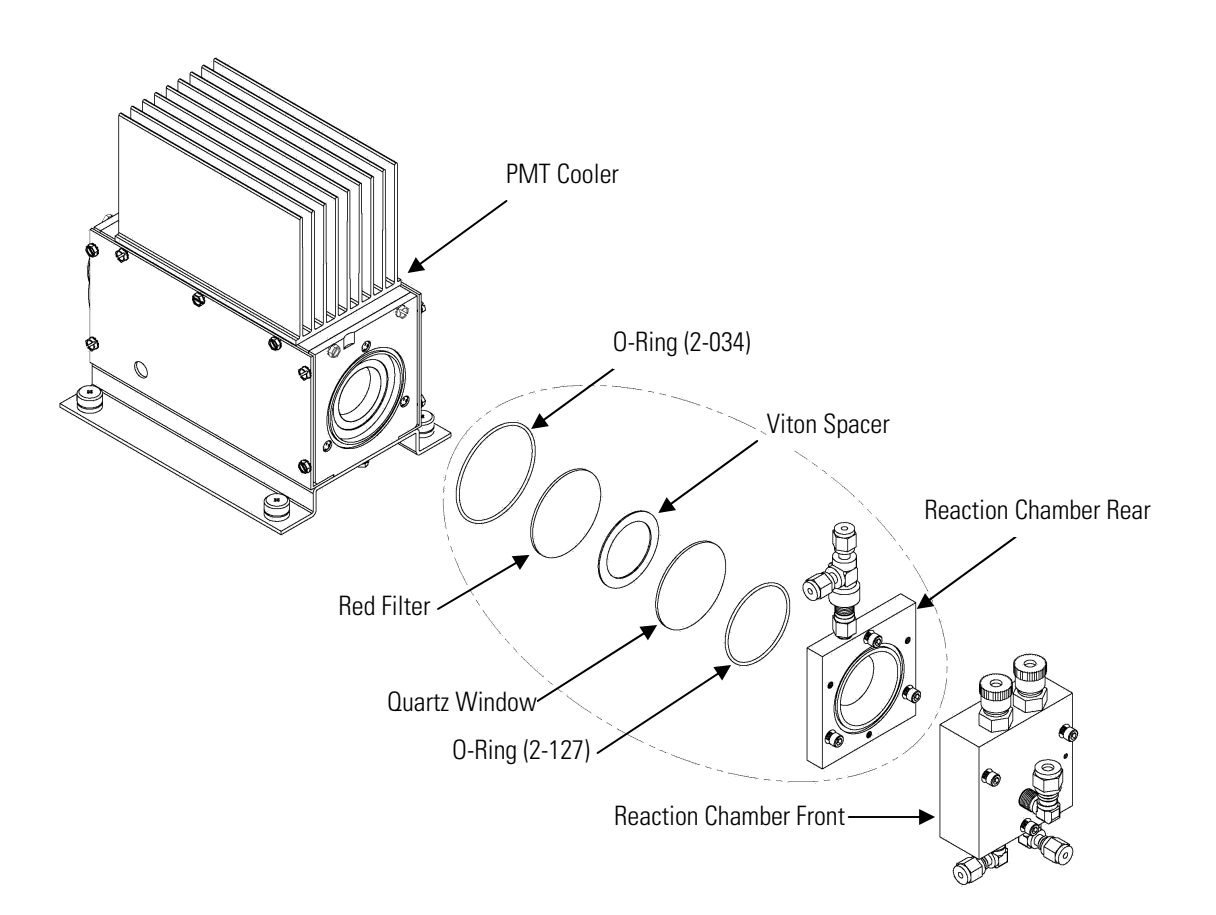

**Figure 7–10.** Cleaning or Removing the Reaction Chamber

## **NO2-to-NO Converter Replacement**

Use the following procedure to replace the converter (Figure  $7-11$ ).

NO2-to-NO Converter Wrench, 7/16-inch Wrench, 9/16-inch Wrench, 1/2-inch Wrench, 5/8-inch Screwdriver Nut driver, 1/4-inch Nut driver, 5/16-inch

Equipment Required:

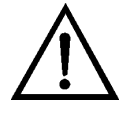

**CAUTION** Avoid contact with converter heated components. Allow converter to cool to room temperature before handling converter components. ▲

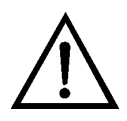

- 1. Turn instrument OFF, unplug the power cord, and remove the cover.
- 2. Allow converter to cool to room temperature to prevent contact with heated components.
- 3. Disconnect plumbing at converter inlet and outlet.
- 4. Disconnect thermocouple leads and heater connector from temperature control board.
- 5. Loosen the four captive screws holding converter housing to floor plate.

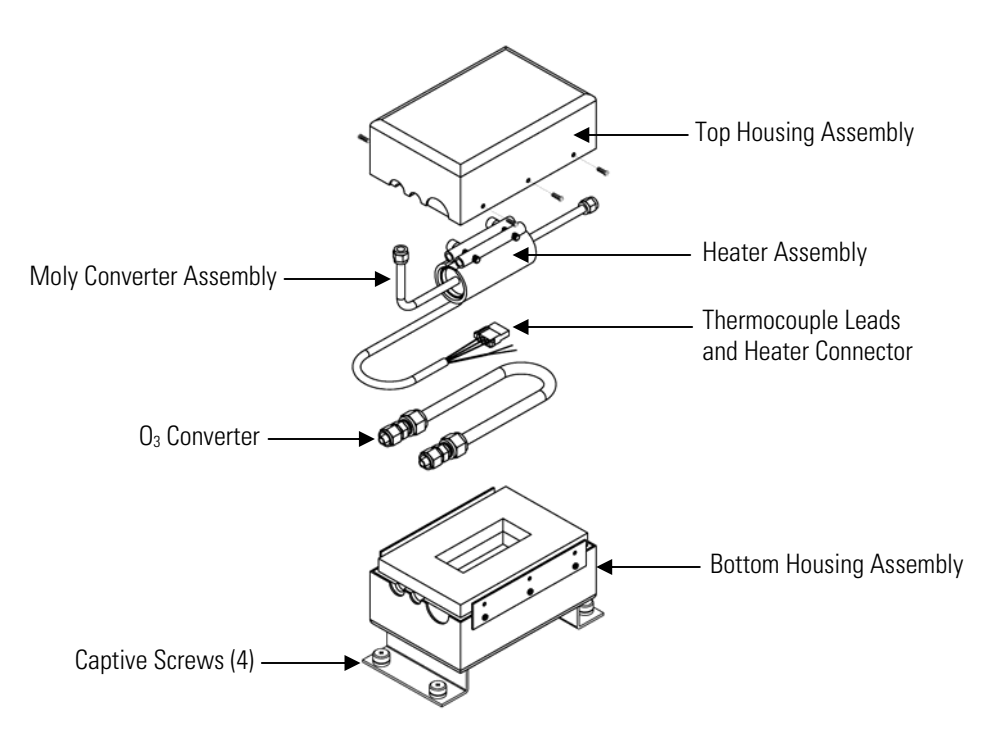

**Figure 7–11.** NO<sub>2</sub>-to-NO Molybdenum Converter Assembly

- 6. Remove the six screws holding the top housing assembly to the bottom half.
- 7. Remove the converter cartridge/heater assembly from the bottom housing assembly.
- 8. Loosen the heater clamp, pry heater apart no wider than necessary and remove the converter cartridge noting the proper orientation of heater wires and thermocouple probe.
- 9. To replace converter, follow previous steps in reverse. **Note** Be sure to wrap the  $O_3$  converter tube snugly around the heater.

#### **Solenoid Valve Replacement**

Use the following procedure to replace a solenoid valve (Figure  $7-12$ ).

Equipment Required:

Solenoid valve

Wrench, 5/16-inch

Philips screwdriver

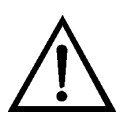

- 1. Refer to "Removing the Measurement Bench and Lowering the Partition Panel" in this chapter to lower the partition panel, then proceed to the next step below.
- 2. Disconnect solenoid from the Measurement Interface board. Note electrical connections to facilitate re-connection.
- 3. Remove plumbing from solenoid. Note plumbing connections to facilitate re-connection.
- 4. Pull solenoid valve from mounting clip.
- 5. To replace solenoid, follow previous steps in reverse.
- 6. Re-install the measurement bench. Refer to "Removing the Measurement Bench and Lowering the Partition Panel" in this chapter.

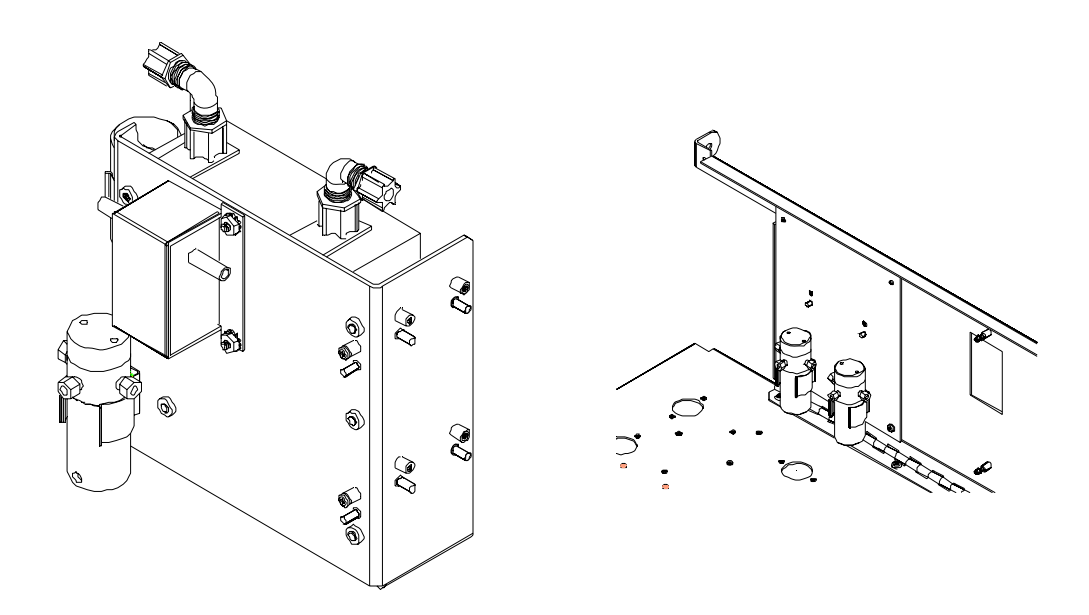

**Figure 7–12.** Replacing the Solenoid Valve

#### **Ozonator Assembly Replacement**

Use the following procedure to replace the ozonator assembly (Figure 7– 13).

Equipment Required:

Ozonator assembly

Wrench, 5/8-inch

Philips screwdriver

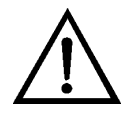

**Equipment Damage** Some internal components can be damaged by small amounts of static electricity. A properly grounded antistatic wrist strap must be worn while handling any internal component. ▲

- 1. Refer to "Removing the Measurement Bench and Lowering the Partition Panel" in this chapter to lower the partition panel, then proceed to the next step below.
- 2. Carefully disconnect the plumbing at the glass inlet and outlet of the ozonator.
- 3. Disconnect the stainless steel tubing from the flow transducer.
- 4. Loosen the four captive screws securing the ozonator bracket to the floor plate.

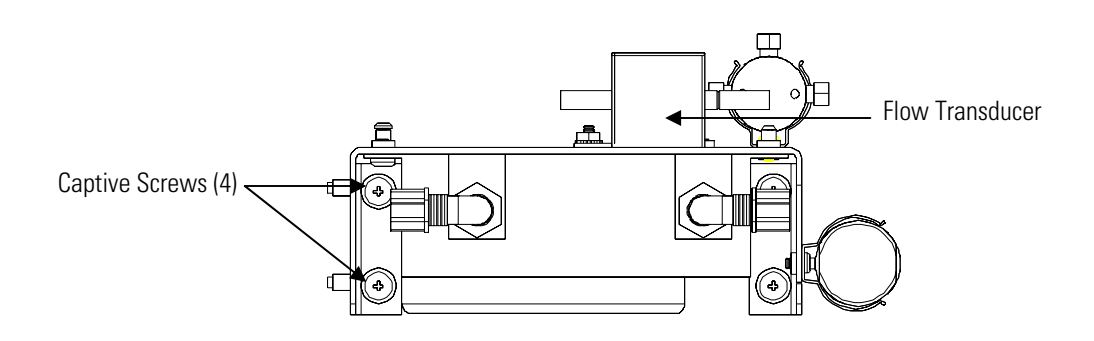

Ozonator – Top View

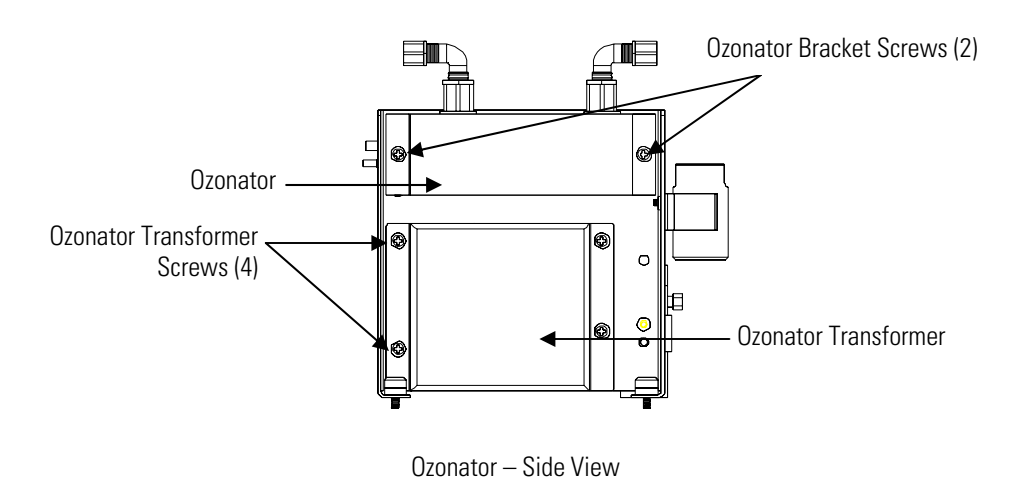

**Figure 7–13.** Replacing the Ozonator Assembly

- 5. Remove the two screws securing the ozonator to the ozonator bracket.
- 6. Unplug the ozonator from the ozonator transformer by lifting the ozonator straight up.
- 7. To install the ozonator, follow the previous steps in reverse.
- 8. Re-install the measurement bench. Refer to "Removing the Measurement Bench and Lowering the Partition Panel" in this chapter.

# **Ozonator Transformer Replacement**

Use the following procedure to replace the ozonator transformer (Figure 7– 13).

Equipment Required:

Ozonator transformer

Philips screwdriver

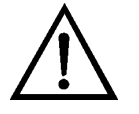

**Equipment Damage** Some internal components can be damaged by small amounts of static electricity. A properly grounded antistatic wrist strap must be worn while handling any internal component. ▲

1. Turn instrument OFF, unplug the power cord, and remove the cover.

- 2. Remove the ozonator assembly as described in "Ozonator Assembly Replacement."
- 3. Disconnect the plug connecting the ozonator transformer to the measurement interface board (OZONATOR connector).
- 4. Remove the four screws holding the ozonator transformer to the ozonator bracket and remove the ozonator transformer.
- 5. To install the ozonator transformer, follow the previous steps in reverse.
- 6. Re-install the measurement bench. Refer to "Removing the Measurement Bench and Lowering the Partition Panel" in this chapter.

#### **Input Board Replacement**

Use the following procedure to replace the input board (Figure  $7-14$ ).

Equipment Required:

Input board

Philips screwdriver

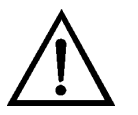

- 1. Refer to "Removing the Measurement Bench and Lowering the Partition Panel" in this chapter to lower the partition panel, then proceed to the next step below.
- 2. Disconnect the coaxial cable with BNC connector and the ribbon cable.
- 3. Loosen the two screws holding the assembly bracket to the floor plate, move the assembly towards the rear, and lift the assembly off the screws.
- 4. Loosen the two screws holding the input box to the assembly bracket and lift the input box off the screws.

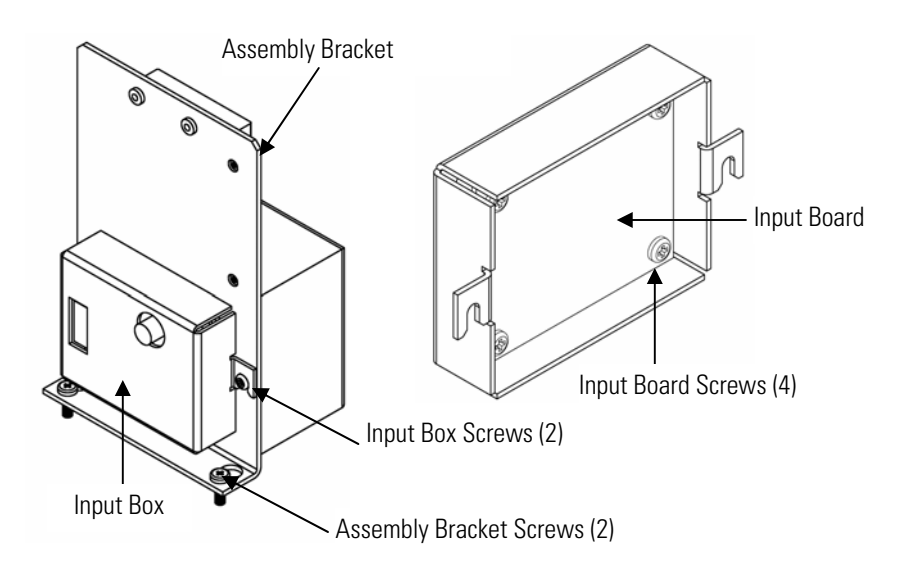

**Figure 7–14.** Replacing the Input Board

- 5. Remove the four screws holding the input board to the input box and remove the input board.
- 6. Install the input board by following the previous steps in reverse.
- 7. Re-install the measurement bench. Refer to "Removing the Measurement Bench and Lowering the Partition Panel" in this chapter.
- 8. Perform an input board calibration. See the "Input Board Calibration" procedure that follows.

#### **Input Board Calibration**

After replacing the input board, use the following procedure to calibrate the input board.

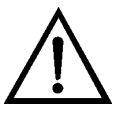

**WARNING** The service procedures in this manual are restricted to qualified service representatives. ▲

1. From the Main Menu, press  $\left( \begin{array}{c} \bigstar \end{array} \right)$  to scroll to Service > press  $\left( \begin{array}{c} \leftarrow \end{array} \right)$  >  $\bullet$  to scroll to **Input Board Calibration** > and press  $\bullet$ 

The Input Board Calibration screen appears.

**Note** If Service Mode is not displayed, refer to "Accessing the Service Mode" on page 7-4 , then return to the beginning of this step. ▲

2. At the Input Board Calibration screen, press  $\left(\begin{array}{c} \leftarrow \end{array}\right)$  to select Manual Input Cal, and press  $\left( \begin{array}{c} \leftarrow \end{array} \right)$  to calibrate.

The screen displays the frequency at GAIN 1.

- 3. Make a note of the FREQ value displayed at GAIN 1, then press ← or  $\left\vert \right. \rightarrow \left\vert$  to change the GAIN to 100.
- 4. At the GAIN 100 screen, use  $\begin{pmatrix} \bullet & \circ \end{pmatrix}$  to increment the D/A counts until the FREQ value matches or is slightly above (within 50 counts) the value noted in the previous step.
- 5. Press  $\left( \right. \left. \left. \bullet \right. \right)$  to store the value.

The screen flashes **Calculating - Please Wait!** and **Done - Values Saved!** messages.

# **DC Power Supply Replacement**

Use the following procedure to replace the DC power supply (Figure 7– 15).

Equipment Required:

DC power supply

Philips screwdriver

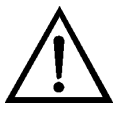

- 1. Turn instrument OFF, unplug the power cord, and remove the cover.
- 2. Disconnect all the power supply electrical connections. Note connector locations to facilitate re-connection.
- 3. Loosen the captive screw securing the power supply to the chassis plate and lift out the power supply.

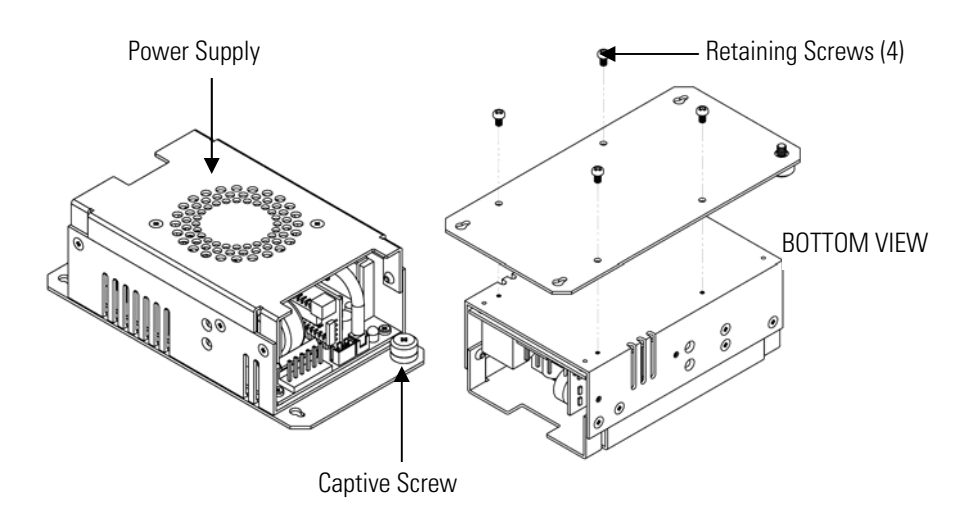

**Figure 7–15.** Replacing the DC Power Supply

- 4. Turn the power supply upside down and remove the four retaining screws securing the power supply to the power supply plate and remove the power supply.
- 5. To install the DC power supply, follow the previous steps in reverse.

#### **Analog Output Testing**

The analog outputs should be tested if the concentration value on the front panel display disagrees with the analog outputs. To check the analog outputs, you connect a meter to an analog output channel (voltage or current) and compare the meter reading with the output value set on the Test Analog Outputs screen.

Equipment Required:

Multimeter

Use the following procedure to test the analog outputs.

1. Connect a meter to the channel to be tested. Figure 7–16 shows the analog output pins and Table 7–4 identifies the associated channels.

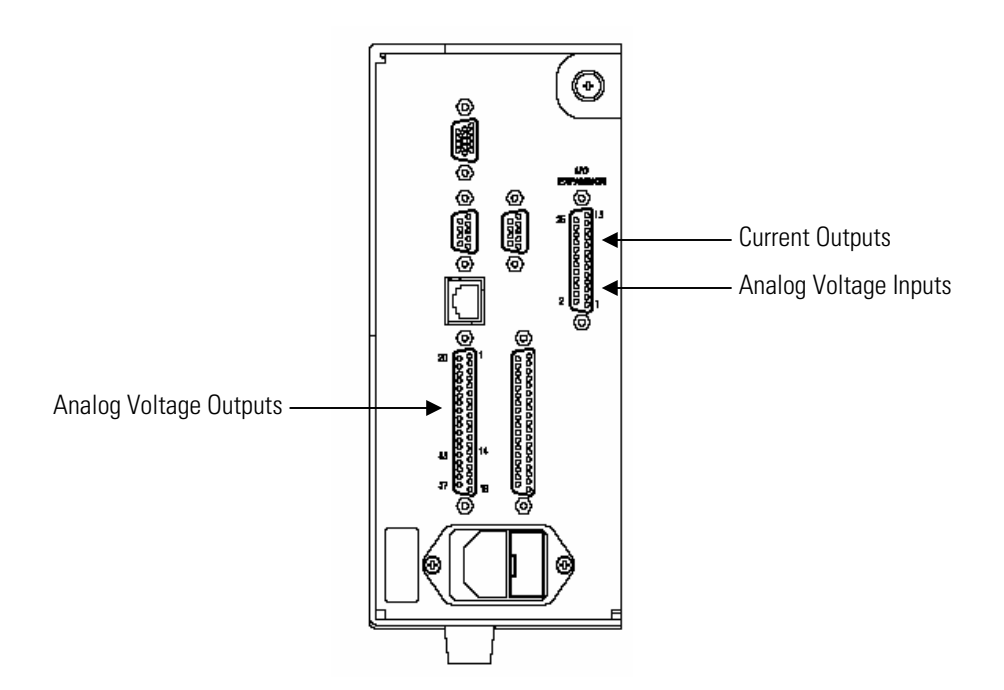

**Figure 7–16.** Rear Panel Analog Input and Output Pins

2. From the Main Menu, press  $\left\{\bullet\right\}$  to scroll to Diagnostics, > press  $\leftarrow$   $\left.\rightarrow\right$   $\left.\leftarrow\right$  to scroll to Test Analog Outputs, and press  $\left(\leftarrow\right)$ 

The Test Analog Outputs screen appears.

3. Press  $\left( \begin{array}{c} \bullet \\ \bullet \end{array} \right)$  to scroll to the desired channel corresponding to the rear panel terminal pins where the meter is connected, and press  $\left( \right. \leftarrow \left. \right)$ .

The Set Analog Outputs screen appears.

4. Press  $\left( \begin{array}{c} \bullet \\ \bullet \end{array} \right)$  to set the output to zero.

The Output Set To line displays Zero.

- 5. Check that the meter is displaying the zero value. If the meter reading differs by more than one percent, the analog outputs should be adjusted. Refer to the "Analog Output Calibration" procedure that follows.
- 6. Press  $\left( \begin{array}{c} \bullet \\ \bullet \end{array} \right)$  to set the output to full-scale.

The Output Set To line displays Full-Scale.

- 7. Check that the meter is displaying a full-scale value. If the meter reading differs by more than one percent, the analog outputs should be adjusted. Refer to the "Analog Output Calibration" procedure that follows.
- 8. Press  $\left( \right. \leftarrow \right)$  to reset the analog outputs to normal.

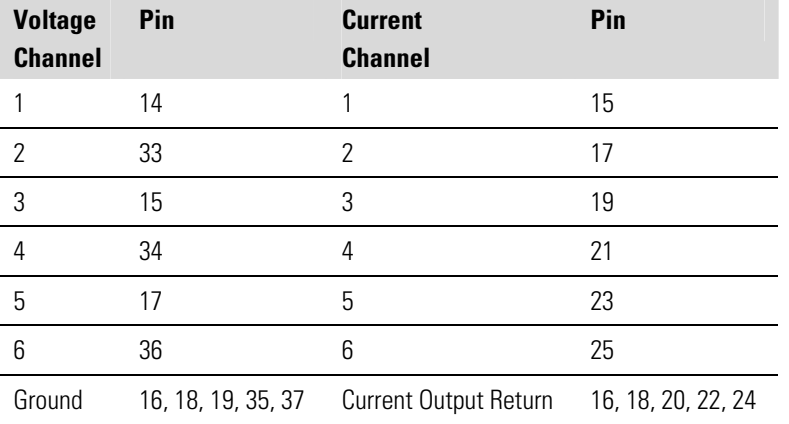

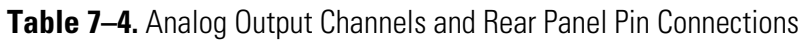

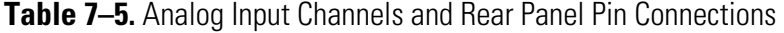

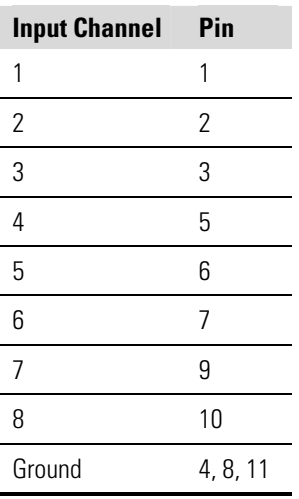

# **Analog Output Calibration**

Use the following procedure to calibrate the analog outputs if a meter reading in the "Analog Output Testing" procedure differed by more than one percent or after replacing the optional I/O expansion board.

Equipment Required:

Multimeter

- 1. Connect a meter to the channel to be adjusted and set to voltage or current as appropriate. Figure  $7-16$  shows the analog output pins and Table 7–4 identifies the associated channels.
- 2. From the Main Menu, press  $\left( \begin{array}{c} \bullet \\ \bullet \end{array} \right)$  to scroll to Service > press  $\left( \begin{array}{c} \leftarrow \\ \bullet \end{array} \right)$  >  $\bullet$  to scroll to Analog Output Calibration > and press  $\bullet$

The Analog Output Cal screen appears.

**Note** If Service Mode is not displayed, refer to "Accessing the Service Mode" on page 7-4, then return to the beginning of this step.  $\blacktriangle$ 

- 3. At the Analog Output Cal screen, press  $\begin{bmatrix} \bullet \\ \bullet \end{bmatrix}$  to scroll to the desired voltage channel or current channel corresponding to the rear panel terminal pin where the meter is connected, then press  $\left( \right. \leftarrow \left. \right)$ .
- 4. With the cursor at Calibrate Zero, press  $\left( \right. \leftarrow \left. \right)$

The Analog Output Cal line displays Zero

**Note** When calibrating the analog output, always calibrate zero first and then calibrate full-scale. ▲

- 5. Use  $\parallel \bullet \parallel \bullet \parallel$  until the meter reads 0.0V (or 0.0 or 4.0 mA for a current channel), then press  $\left( \right. \leftarrow \left. \right)$  to save the value.
- 6. Press  $\begin{bmatrix} \blacksquare \end{bmatrix}$  to return to the previous screen.
- 7. Press  $\begin{bmatrix} \bullet \\ \bullet \end{bmatrix}$   $\begin{bmatrix} \bullet \\ \bullet \end{bmatrix}$  to select Calibrate Full-Scale.
- 8. Use  $\left[\begin{array}{c} \bullet \\ \end{array}\right]$   $\bullet$  Juntil the meter reads the value shown in the Set Output To line, then press  $\left( \begin{array}{c} \leftarrow \end{array} \right)$  to save the value.

# **Analog Input Calibration**

#### **Calibrating the Input Channels to Zero Volts**

them to full-scale using a known voltage source.

Use the following procedures to calibrate the analog inputs after replacing the optional I/O expansion board. These procedures include selecting analog input channels, calibrating them to zero volts, and then calibrating

Use the following procedure to calibrate the input channels to zero volts.

1. From the Main Menu, press  $\left( \begin{array}{c} \bullet \\ \bullet \end{array} \right)$  to scroll to Service, press  $\left( \begin{array}{c} \leftarrow \\ \bullet \end{array} \right)$  $\begin{pmatrix} \bullet \\ \bullet \end{pmatrix}$  to scroll to Analog Input Calibration, and press  $\begin{pmatrix} \bullet \\ \bullet \end{pmatrix}$ The Analog Input Cal screen displays.

**Note** If Service Mode is not displayed, refer to "Accessing the Service Mode" on page 7-4, then return to the beginning of this step.  $\blacktriangle$ 

- 2. At the Analog Input Cal screen, press  $\begin{bmatrix} \bullet \\ \bullet \end{bmatrix}$  to scroll to a channel, and press  $\left( \begin{array}{c} \leftarrow \end{array} \right)$
- 3. With the cursor at Calibrate Zero, press  $[$   $\leftarrow$   $]$

The screen displays the input voltage for the selected channel.

4. Make sure that nothing is connected to the channel input pins and press  $\left( \right. \leftarrow \right)$  to calibrate the input voltage on the selected channel to zero volts.

The screen displays 0.00 V as the voltage setting.

- 5. Press  $\begin{bmatrix} \blacksquare \end{bmatrix} > \begin{bmatrix} \blacksquare \end{bmatrix}$  to return to the Analog Input Cal screen and repeat Steps 2 through 4 to calibrate other input channels to zero as necessary.
- 6. Continue with the "Calibrating the Input Channels to Full-Scale" procedure that follows.

#### **Calibrating the Input Channels to Full-Scale**

Use the following procedure to calibrate the input channels to full scale by applying a known voltage to the channels.

Equipment Required:

DC voltage source (greater than 0 volts and less than 10 volts)

- 1. Connect the known DC voltage source to the input channel (1-8) to be calibrated. Figure  $7-16$  shows the analog output pins and Table  $7-5$ identifies the associated channels.
- 2. From the Main Menu, press  $\left\{\begin{array}{c} \bigstar \end{array}\right\}$  to scroll to Service, press  $\left\{\begin{array}{c} \leftarrow \end{array}\right\}$  $\bullet$  to scroll to Analog Input Calibration, and press  $\bullet$

The Analog Input Cal screen displays input channels 1-8.

- 3. At the Analog Input Cal screen, press  $\left\{\parallel\blacklozenge\right\}$  to scroll to the channel selected in Step 1, and press  $\Box$
- 4. Press  $\left( \begin{array}{c} \bullet \\ \bullet \end{array} \right)$  to scroll to Calibrate Full Scale, and press  $\left( \begin{array}{c} \leftarrow \\ \bullet \end{array} \right)$ .

The screen displays the current input voltage for the selected channel.

- 5. Use  $\left( \begin{array}{c} \leftarrow \\ \end{array} \right)$  and  $\left( \begin{array}{c} \leftarrow \\ \end{array} \right)$  to enter the source voltage, and press  $\leftrightarrow$   $\bullet$  o calibrate the input voltage for the selected channel to the source voltage.
- 6. Press  $\begin{bmatrix} \blacksquare \end{bmatrix} > \begin{bmatrix} \blacksquare \end{bmatrix}$  to return to the input channels display and repeat Steps 3-5 to calibrate other input channels to the source voltage as necessary.

# **Pressure Transducer Assembly Replacement**

Use the following procedure to replace the pressure transducer assembly (Figure 7–17).

Equipment Required:

Pressure transducer assembly

Philips screwdriver

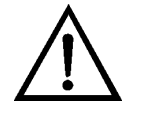

- 1. Turn instrument OFF, unplug the power cord, and remove the cover.
- 2. Disconnect plumbing from the pressure transducer assembly. Note the plumbing connections to facilitate reconnection.
- 3. Disconnect the pressure transducer cable.

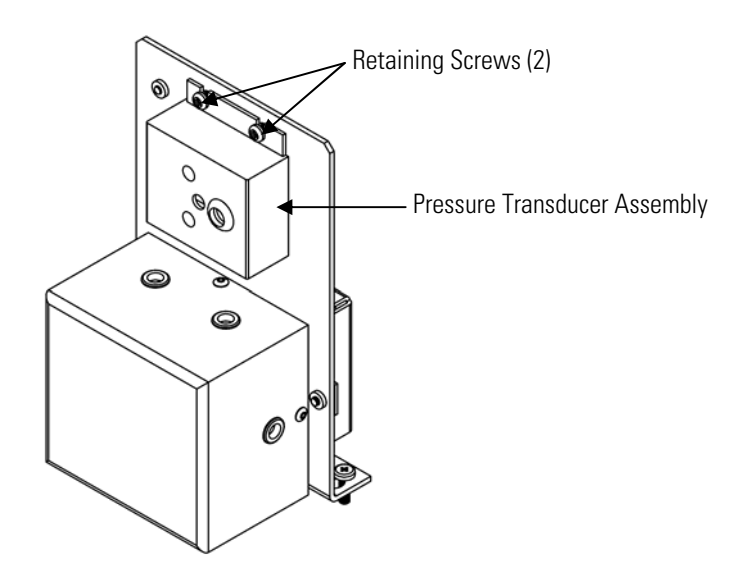

**Figure 7–17.** Replacing the Pressure Transducer

- 4. Remove the two pressure transducer assembly retaining screws and remove the pressure transducer assembly.
- 5. To install the pressure transducer assembly, follow previous steps in reverse.
- 6. Calibrate the pressure transducer. Refer to the "Pressure Transducer Calibration" procedure that follows.

#### **Pressure Transducer Calibration**

Use the following procedure to calibrate the pressure transducer.

Equipment Required:

Vacuum pump

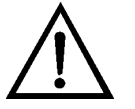

**WARNING** The service procedures in this manual are restricted to qualified service representatives. ▲

If the equipment is operated in a manner not specified by the manufacturer, the protection provided by the equipment may be impaired. ▲

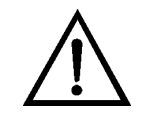

**Equipment Damage** Some internal components can be damaged by small amounts of static electricity. A properly grounded antistatic wrist strap must be worn while handling any internal component. ▲

**Note** An error in the zero setting of the pressure transducer does not introduce a measurable error in the output concentration reading. Therefore, if only a barometer is available and not a vacuum pump, only adjust the span setting.  $\triangle$ 

A rough check of the pressure accuracy can be made by obtaining the current barometric pressure from the local weather station or airport and comparing it to the pressure reading. However, since these pressures are usually corrected to sea level, it may be necessary to correct the reading to local pressure by subtracting 0.027 mm Hg per foot of altitude. ▲

Do not try to calibrate the pressure transducer unless the pressure is known accurately. ▲

- 1. Remove the cover.
- 2. Disconnect the tubing from the pressure transducer and connect a vacuum pump known to produce a vacuum less than 1 mm Hg.
- 3. From the Main Menu, press  $\left( \begin{array}{c} \bullet \\ \bullet \end{array} \right)$  to scroll to Service > press  $\left( \begin{array}{c} \leftarrow \\ \bullet \end{array} \right)$  $\bullet$  to scroll to Pressure Calibration > and press  $\left( \right. \leftarrow \left. \right)$ .

The Pressure Sensor Cal menu appears.

**Note** If Service Mode is not displayed, refer to "Accessing the Service Mode" on page 7-4, then return to the beginning of this step.  $\blacktriangle$ 

4. At the Pressure Sensor Cal menu, press  $\left( \begin{array}{c} \leftarrow \end{array} \right)$  to select **Zero**.

The Calibrate Pressure Zero screen appears.

- 5. Wait at least 10 seconds for the zero reading to stabilize, then press  $\leftrightarrow$  to save the zero pressure value.
- 6. Disconnect the pump from the pressure transducer.
- 7. Press  $\left[ \begin{array}{c} \blacksquare \end{array} \right]$  to return to the Pressure Sensor Cal menu.
- 8. At the Pressure Sensor Cal menu, press  $\begin{bmatrix} \bullet \\ \bullet \end{bmatrix} \begin{bmatrix} \leftarrow \\ \bullet \end{bmatrix}$  to select **Span**. The Calibrate Pressure Span screen appears.
- 9. Wait at least 10 seconds for the ambient reading to stabilize, use and  $\left\{\begin{array}{c} \bullet \\ \end{array}\right\}$  to enter the known barometric pressure, . and press  $\left( \right. \leftarrow \right)$  to save the pressure value.
- 10. Reconnect the instrument tubing to the pressure transducer.
- 11. Install the cover.

#### **Temperature Control Board Replacement**

Use the following procedure to replace the temperature control board (Figure 7–7).

Equipment Required:

Temperature control board

Small flat-blade screwdriver

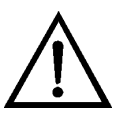

- 1. Turn instrument OFF, unplug the power cord, and remove the cover.
- 2. Disconnect all connectors from the temperature control board. Use a small flat-blade screwdriver to loosen the two screws securing the CONV TC cable. Note that the red wire is towards the rear and the yellow wire is towards the front.
- 3. Snap off the board from the board mounts.
- 4. To install the temperature control board, follow previous steps in reverse.

# **Ambient Temperature Calibration**

Use the following procedure to calibrate the ambient internal temperature for the instrument.

Equipment Required:

Calibrated thermometer or 10K ±1% Resistor

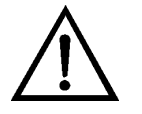

**WARNING** The service procedures in this manual are restricted to qualified service representatives. ▲

If the equipment is operated in a manner not specified by the manufacturer, the protection provided by the equipment may be impaired. ▲

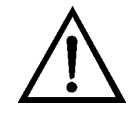

**Equipment Damage** Some internal components can be damaged by small amounts of static electricity. A properly grounded antistatic wrist strap must be worn while handling any internal component. ▲

- 1. Remove the instrument cover.
- 2. Tape the thermistor (plugged into the measurement interface board) to a calibrated thermometer (Figure 7-2).

**Note** Since the thermistors are interchangeable to an accuracy of ±0.2 °C, and have a value of 10K ohms at 25 °C, an alternate procedure is to connect an accurately known 10K resistor to the thermistor input (AMB TEMP) on the measurement interface board, and enter the temperature reading. ▲

A 1 °C change corresponds to a  $\pm$ 5% change in resistance, thus this alternative procedure can be quite accurate as a check; however, it clearly is not NIST traceable. ▲

3. From the Main Menu, press  $\begin{pmatrix} 1 \\ 1 \end{pmatrix}$  to scroll to Service > press  $\bullet$  to scroll to **Temperature Calibration** > and press  $\bullet$ 

The Calibrate Ambient Temperature screen appears.

**Note** If Service Mode is not displayed, refer to "Accessing the Service Mode" on page  $7-4$ , then return to the beginning of this step.  $\blacktriangle$ 

- 4. Wait at least 10 seconds for the ambient reading to stabilize, use and  $\left\{\begin{array}{c} \bullet \end{array}\right\}$  to enter the known temperature, and ٠  $\Rightarrow$ press  $\left\lfloor \right. \leftarrow \right\rfloor$  to save the temperature value.
- 5. Install the cover.

#### **Fuse Replacement**

Use the following procedure to replace the fuse.

Equipment Required:

Replacement fuses:

250VAC, 4 Amp, SlowBlow (for 100VAC and 110VAC models) 250VAC, 2 Amp, SlowBlow (for 220-240VAC models)

- 1. Turn instrument OFF and unplug the power cord.
- 2. Remove fuse drawer, located on the AC power connector.
- 3. If either fuse is blown, replace both fuses.
- 4. Insert fuse drawer and reconnect power cord.

#### **Scrubber Replacement**

Use the following procedure to replace the ammonia scrubber (Figure 7– 18).

Equipment Required:

Ammonia scrubber

Nut driver, 3/16-inch

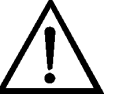

- 1. Turn instrument OFF, unplug the power cord, and remove the cover.
- 2. Unscrew the Teflon tubing at both ends of the scrubber.
- 3. Pull the scrubber off the mounting clips.
- 4. Push the replacement scrubber into the mounting clips.
- 5. Attach the Teflon tubing at both ends of the scrubber.
- 6. Replace the cover.

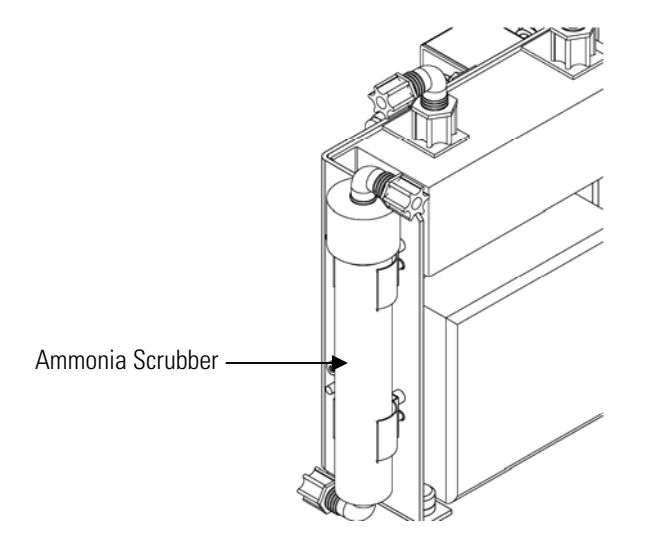

**Figure 7–18.** Replacing the Scrubber

# **I/O Expansion Board (Optional) Replacement**

Use the following procedure to replace the optional I/O expansion board (Figure 7–19).

Equipment Required:

I/O expansion board

Nut driver, 3/16-inch

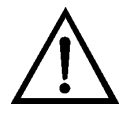

- 1. Turn instrument OFF, unplug the power cord, and remove the cover.
- 2. Unplug the I/O expansion board cable from the EXPANSION BD connector on the motherboard.
- 3. Remove the two standoffs holding the I/O expansion board connector to the rear panel (Figure 7–20).
- 4. Pop off the board from the mounting studs and remove the board.
- 5. To install the I/O expansion board, follow previous steps in reverse.
- 6. Calibrate the analog current outputs and analog voltage inputs as defined earlier in this chapter.

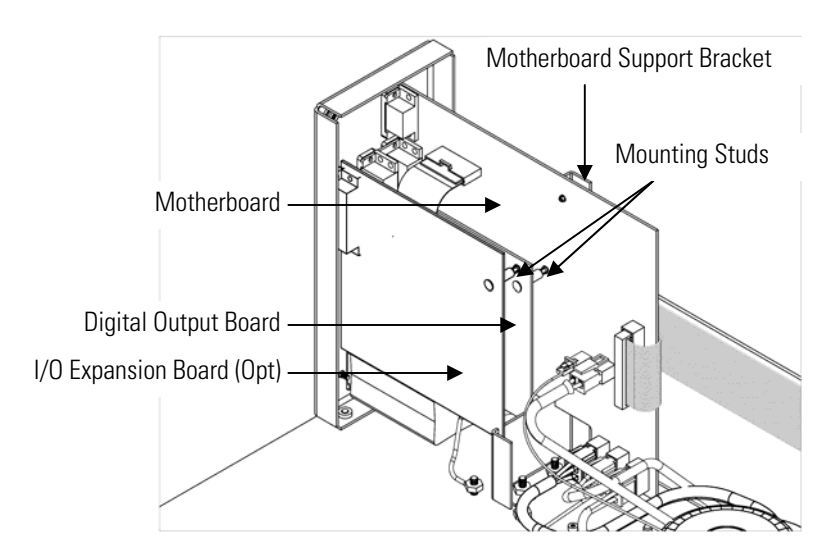

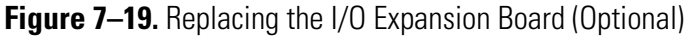

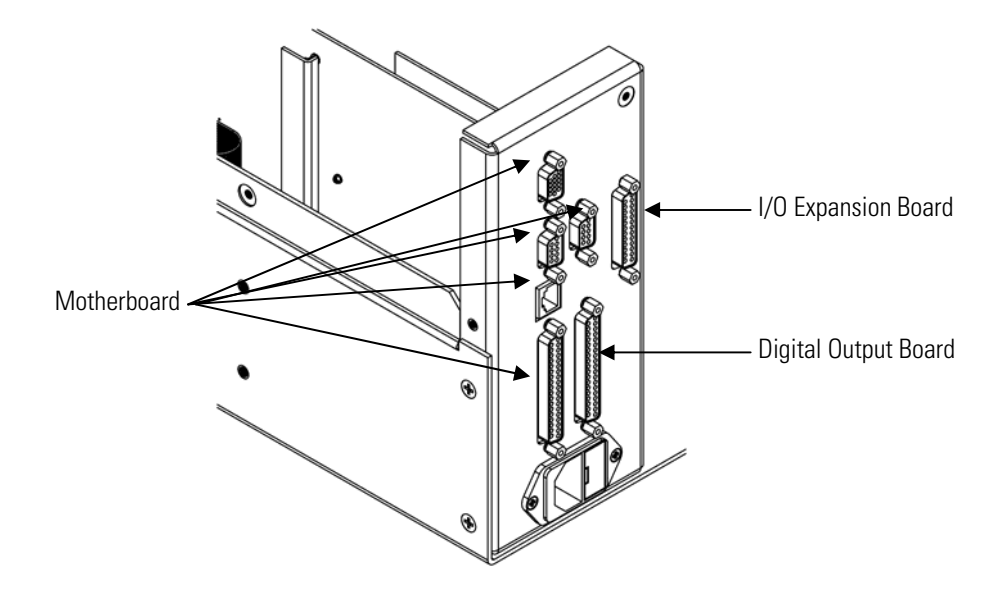

**Figure 7–20.** Rear Panel Board Connectors

# **Digital Output Board Replacement**

Use the following procedure to replace the digital output board (Figure 7– 19).

Equipment Required:

Digital output board

Nut driver, 3/16-inch

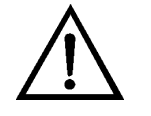

**Equipment Damage** Some internal components can be damaged by small amounts of static electricity. A properly grounded antistatic wrist strap must be worn while handling any internal component. ▲

- 1. Turn instrument OFF, unplug the power cord, and remove the cover.
- 2. Remove the I/O expansion board (optional), if used. See the "I/O Expansion Board Replacement" procedure in this chapter.
- 3. Disconnect the digital output board ribbon cable from the motherboard.
- 4. Using the nut driver, remove the two standoffs securing the board to the rear panel (Figure 7–20).
- 5. Pop off the digital output board from the mounting studs and remove the board.
- 6. To install the digital output board, follow previous steps in reverse.

### **Motherboard Replacement**

Use the following procedure to replace the motherboard (Figure 7-18).

Equipment Required:

Motherboard

Philips screwdriver

Nut driver, 3/16-inch

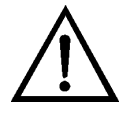

- 1. Turn instrument OFF, unplug the power cord, and remove the cover.
- 2. Remove the I/O expansion board (optional), if used. See the "I/O Expansion Board Replacement" procedure in this chapter.
- 3. Remove the digital output board. See the "Digital Output Board Replacement" procedure in this chapter.
- 4. Unplug all connectors from the motherboard. Note connector locations to facilitate reconnection.
- 5. Using the nut driver, remove the six standoffs securing the board to the rear panel.
- 6. Pop off the motherboard from motherboard support bracket, and remove the motherboard.
- 7. To install the motherboard, follow previous steps in reverse.
- 8. Calibrate the analog voltage outputs as defined earlier in this chapter (all ranges).

# **Measurement Interface Board Replacement**

Use the following procedure to replace the measurement interface board (Figure 7–21).

Equipment Required:

Measurement interface board

Philips screwdriver

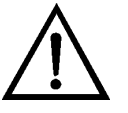

- 1. Lower the partition panel, then proceed to the next step below. Refer to "Removing the Measurement Bench and Lowering the Partition Panel" on page 7-8 in this chapter.
- 2. Unplug all connectors. Note the locations of the connectors to facilitate reconnection.
- 3. Unscrew the two screws at the top of the measurement interface board. Pop off the measurement interface board from the four mounting studs and remove the board (Figure 7–21).
- 4. To install the measurement interface board, follow previous steps in reverse.
- 5. Re-install the measurement bench.
- 6. Calibrate the PMT voltage, pressure transducer, flow transducer, input board, and ambient temperature sensor as defined earlier in this chapter.

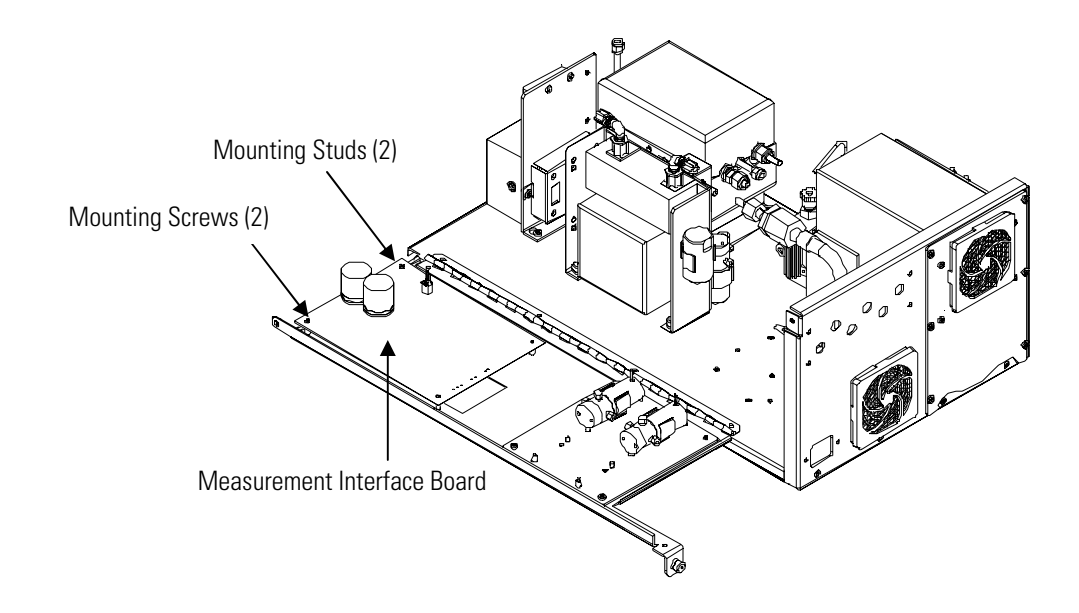

**Figure 7–21.** Replacing the Measurement Interface Board

## **Flow Transducer Replacement**

Use the following procedure to replace the flow transducer (Figure 7–22). Equipment Required:

Flow transducer

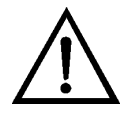

- 1. Turn instrument OFF, unplug the power cord, and remove the cover.
- 2. Disconnect the plumbing connections from the flow transducer. Note the plumbing connections to facilitate reconnection.

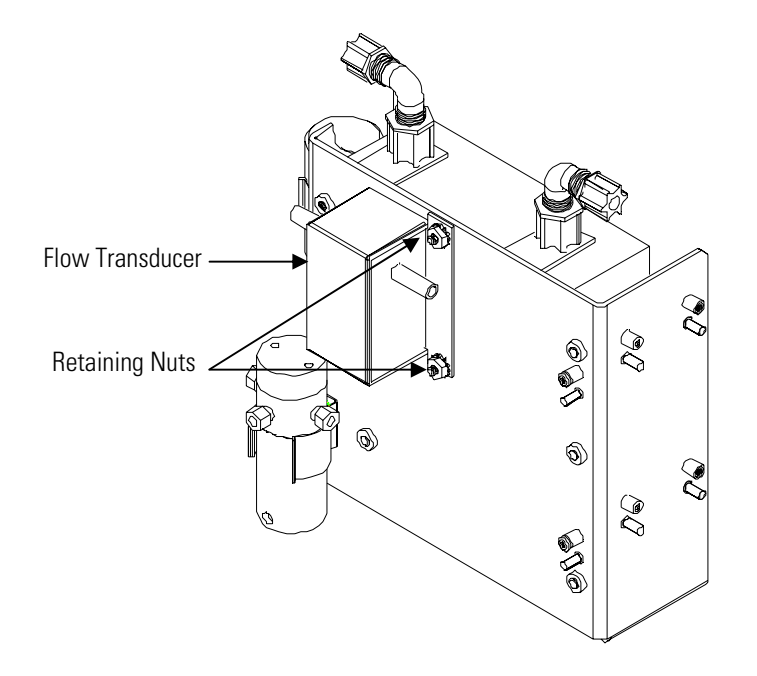

**Figure 7–22.** Replacing the Flow Transducer

- 3. Disconnect the flow transducer cable from the measurement interface board.
- 4. Loosen the two retaining nuts securing the flow transducer to the ozonator bracket and remove the flow transducer.
- 5. To install the flow transducer, follow previous steps in reverse.
- 6. Calibrate the flow transducer. Refer to the "Flow Transducer Calibration" procedure that follows.

### **Flow Transducer Calibration**

Use the following procedure to calibrate the flow transducer. Equipment Required:

Calibrated flow sensor

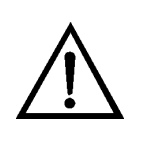

**WARNING** The service procedures in this manual are restricted to qualified service representatives. ▲

If the equipment is operated in a manner not specified by the manufacturer, the protection provided by the equipment may be impaired. ▲

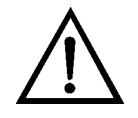

**Equipment Damage** Some internal components can be damaged by small amounts of static electricity. A properly grounded antistatic wrist strap must be worn while handling any internal component. ▲

- 1. Remove the cover.
- 2. Disconnect the pump cable from AC PUMP connector on the measurement interface board.
- 3. From the Main Menu, press  $\begin{bmatrix} \bullet \\ \bullet \end{bmatrix}$  to scroll to Service > press  $\begin{bmatrix} \bullet \\ \bullet \end{bmatrix}$  $\bullet$  to scroll to **Flow Calibration** > and press  $\bullet$

The Flow Sensor Cal menu appears.

**Note** If Service Mode is not displayed, refer to "Accessing the Service Mode" on page 7-4 , then return to the beginning of this step. ▲

4. At the Flow Sensor Cal menu, press  $\left( \begin{array}{c} \leftarrow \end{array} \right)$  to select **Zero**.

The Calibrate Flow Zero screen appears.

- 5. Wait at least 10 seconds for the zero reading to stabilize, then press  $\leftrightarrow$  to save the zero flow value.
- 6. Reconnect the pump cable to the AC PUMP connector on the measurement interface board.
- 7. Connect a calibrated flow sensor at the SAMPLE bulkhead on the rear panel.
- 8. Press  $\Box$  to return to the Flow Sensor Cal menu.
- 9. At the Flow Sensor Cal menu, press  $\begin{bmatrix} \bullet \\ \bullet \end{bmatrix}$   $\begin{bmatrix} \bullet \\ \bullet \end{bmatrix}$  to select Span. The Calibrate Flow Span screen appears.
- 10. Wait at least 10 seconds for the reading to stabilize, use  $\left[$   $\bullet$ and  $\left( \begin{array}{c} \bullet \\ \end{array} \right)$  to enter the flow sensor reading, and press  $\left( \begin{array}{c} \leftarrow \\ \end{array} \right)$  to save the value.

11. Install the cover.

# **Front Panel Board Replacement**

Use the following procedure to replace the front panel board (Figure 7– 23).

Equipment Required:

Front panel board

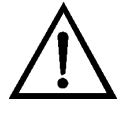

- 1. Turn instrument OFF, unplug the power cord, and remove the cover.
- 2. Remove the three ribbon cables and the two-wire connector from the front panel board.
- 3. Pop off the board from the two top mounting studs and remove the board by lifting it up and off the slotted bottom support.
- 4. Replace the front panel board by following previous steps in reverse.

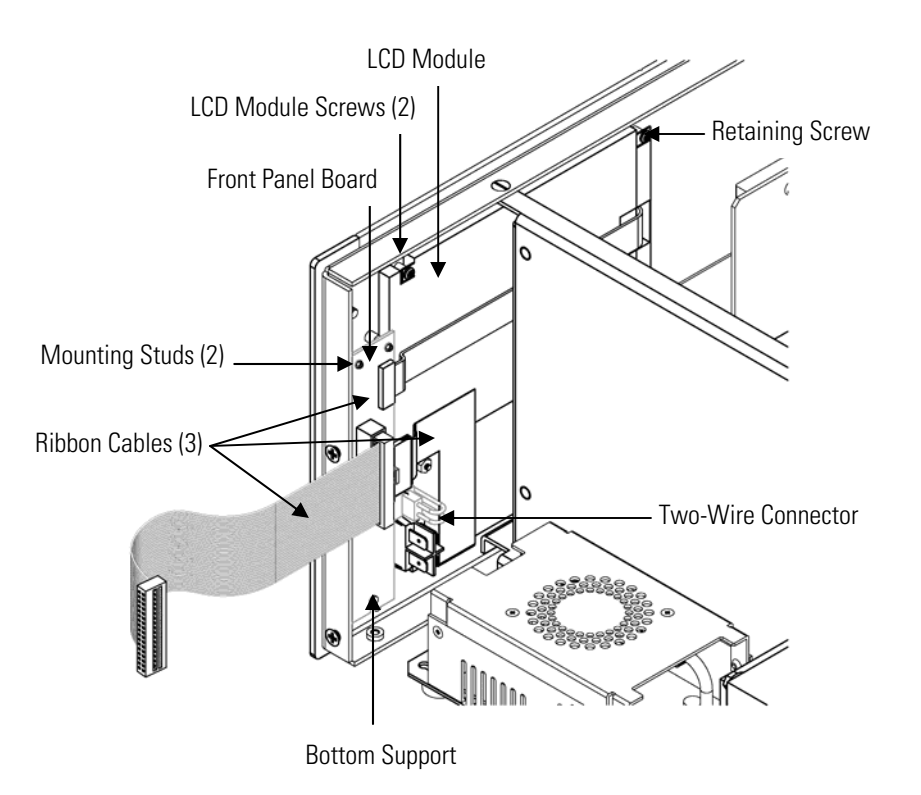

**Figure 7–23.** Replacing the Front Panel Board and the LCD Module

## **LCD Module Replacement**

Use the following procedure to replace the LCD module (Figure 7–23).

Equipment Required:

LCD module

Philips screwdriver

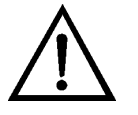

**CAUTION** If the LCD panel breaks, do not to let the liquid crystal contact your skin or clothes. If the liquid crystal contacts your skin or clothes, wash it off immediately using soap and water. ▲

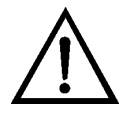

**Equipment Damage** Some internal components can be damaged by small amounts of static electricity. A properly grounded antistatic wrist strap must be worn while handling any internal component. ▲

Do not remove the panel or frame from the module. ▲

The polarizing plate is very fragile, handle it carefully. ▲

Do not wipe the polarizing plate with a dry cloth, it may easily scratch the plate. ▲

Do not use alcohol, acetone, MEK or other Ketone based or aromatic solvents to clean the module, use a soft cloth moistened with a naphtha cleaning solvent. ▲

Do not place the module near organic solvents or corrosive gases. ▲

Do not shake or jolt the module. ▲

- 1. Turn instrument OFF, unplug the power cord, and remove the cover.
- 2. Disconnect the ribbon cable and the two-wire connector from the front panel board.
- 3. Remove the four screws at the corners of the LCD module.
- 4. Slide the LCD module out towards the right of the instrument.
- 5. Replace the LCD module by following previous steps in reverse.

Service Locations For additional assistance, service is available from exclusive distributors worldwide. Contact one of the phone numbers below for product support and technical information or visit us on the web at www.thermo.com/aqi.

> 1-866-282-0430 Toll Free 1-508-520-0430 International

# **Chapter 8 System Description**

This chapter describes the function and location of the system components, provides an overview of the software structure, and includes a description of the system electronics and input/output connections and functions as follows:

- "Hardware" on page 8-1
- "Software" on page 8-4
- "Electronics" on page 8-6
- "I/O Components" on page 8-9

#### Model 42*i* Trace Level hardware components (Figure 8–1) include: **Hardware**

- $\bullet$  NO<sub>2</sub>-to NO converter
	- Mode solenoid
- Reaction chamber
	- Optical filter
	- Pressure transducer
	- Sample flow sensor
- Ozonator
	- Ozone flow switch
- Photomultiplier tube
- Photomultiplier tube cooler
- Pump
	- Sample capillary
	- Dry air capillary

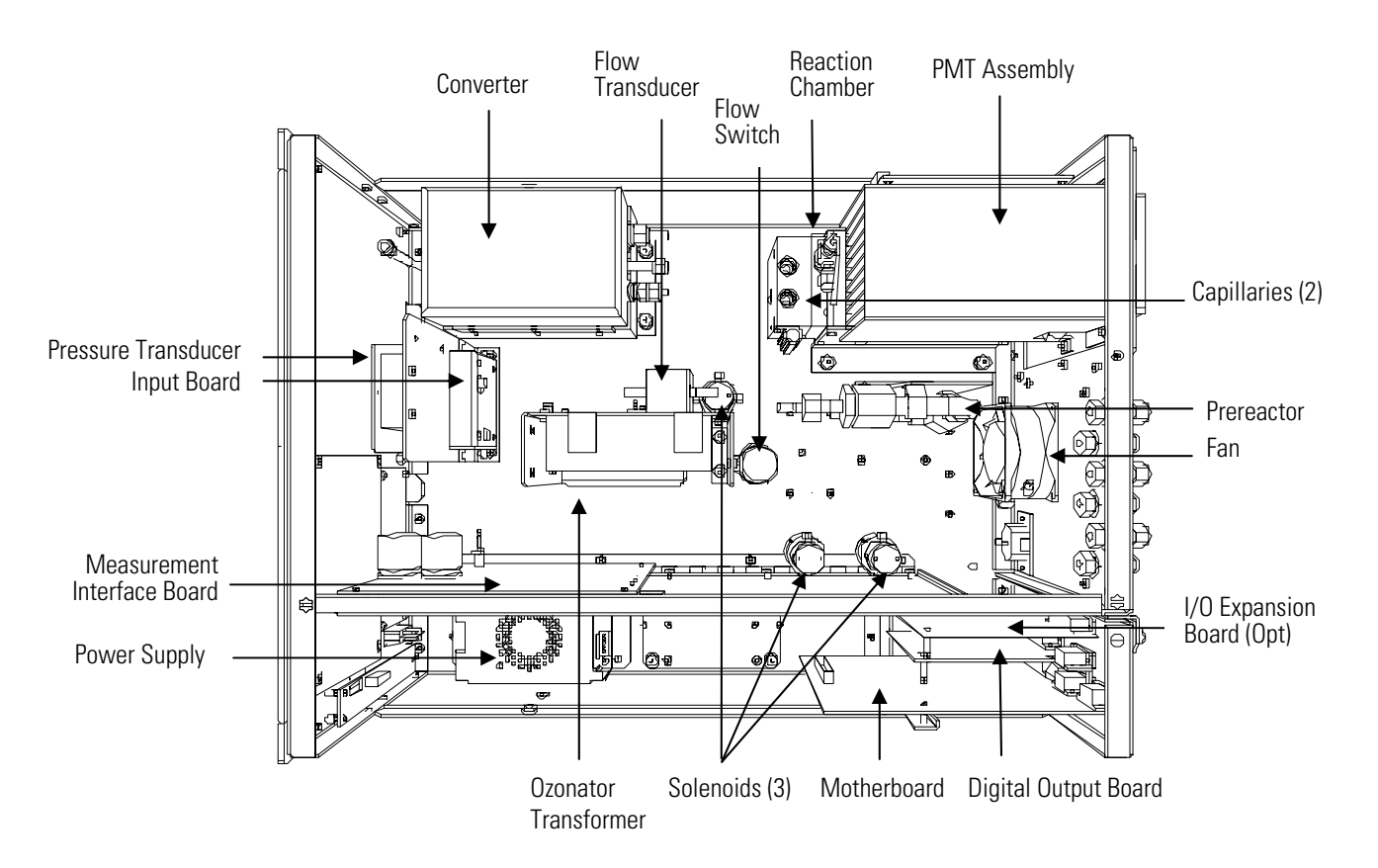

**Figure 8–1.** Hardware Components

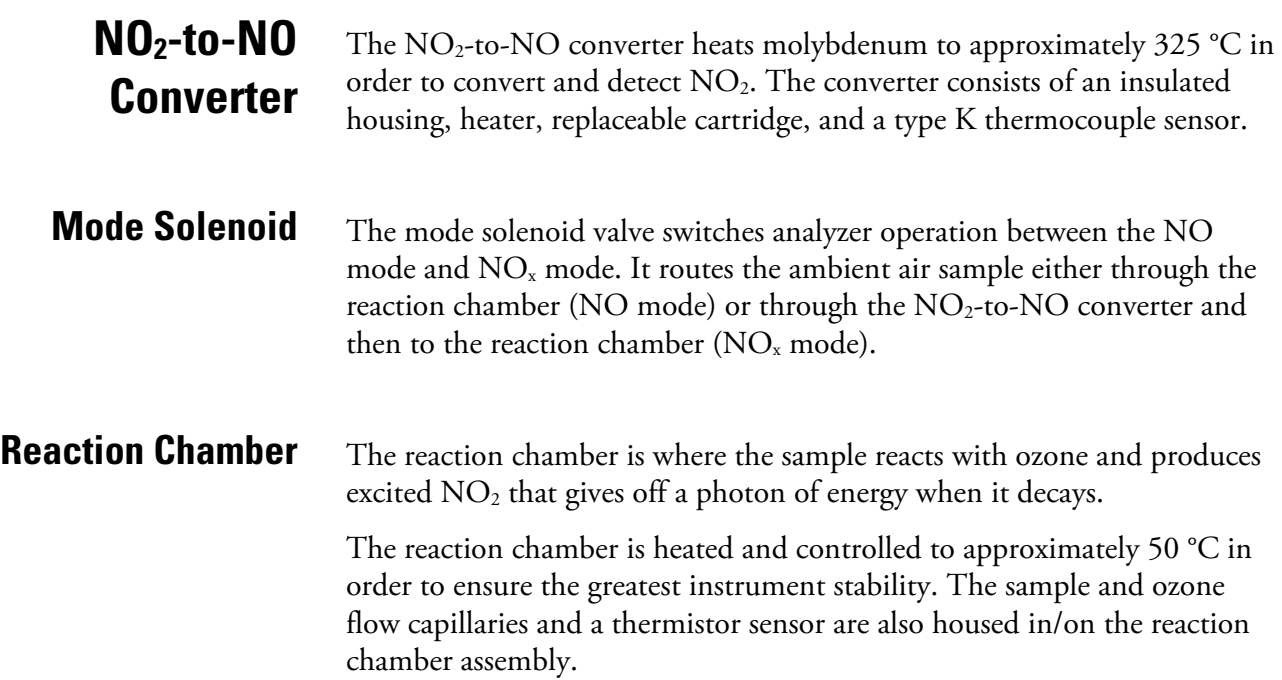

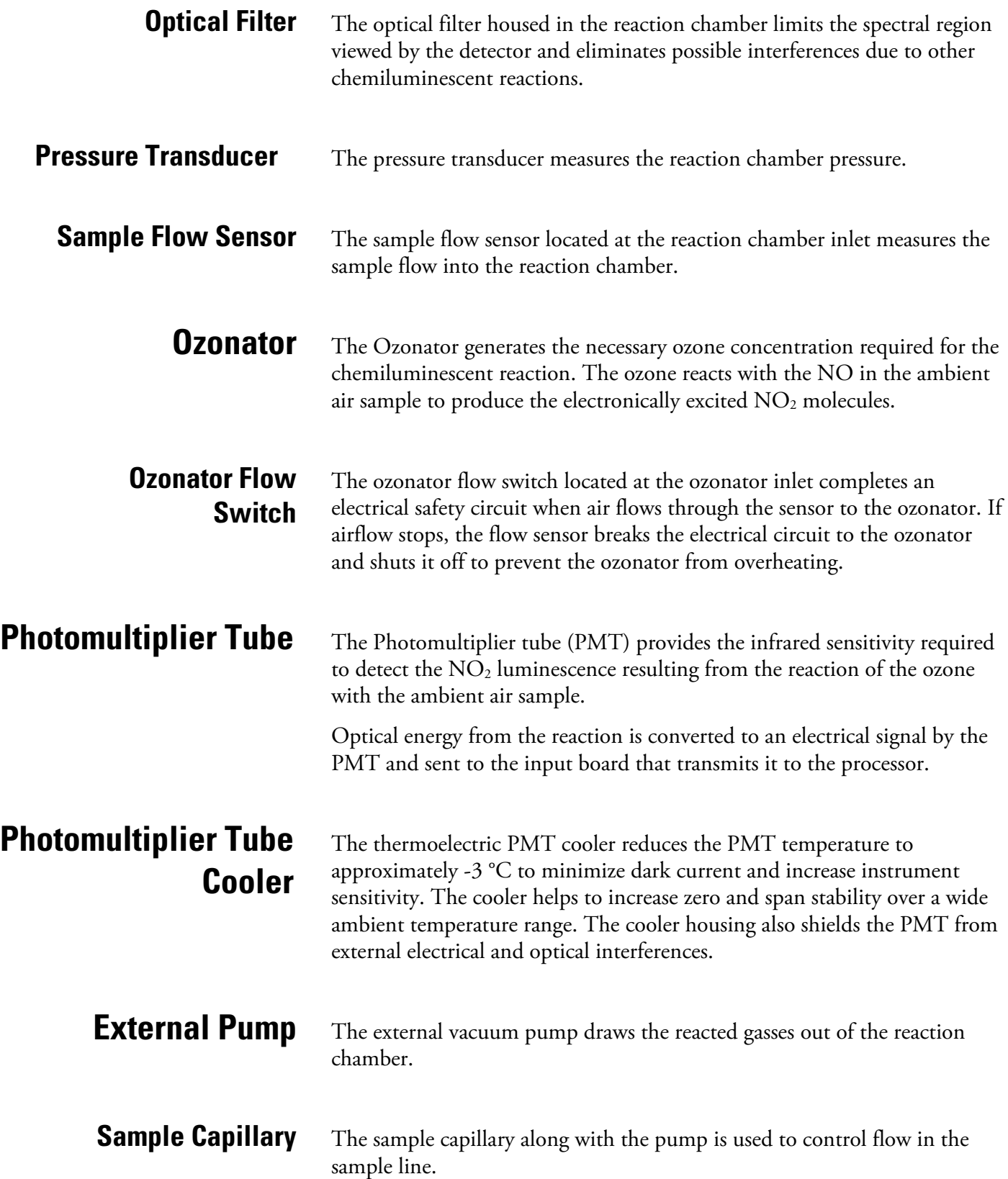

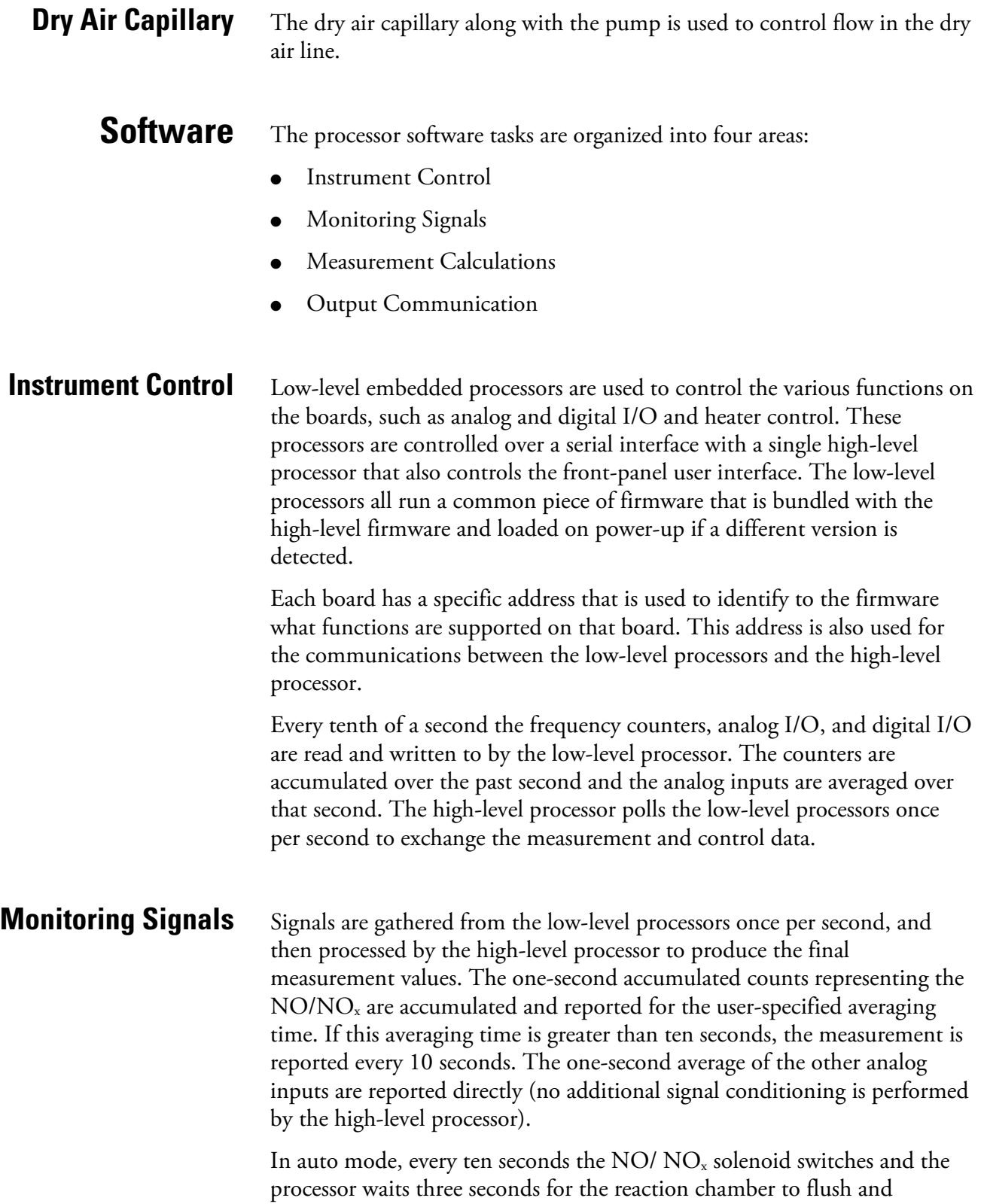

stabilize. After those three seconds, it accumulates the signal counts for seven seconds before again switching the solenoid.

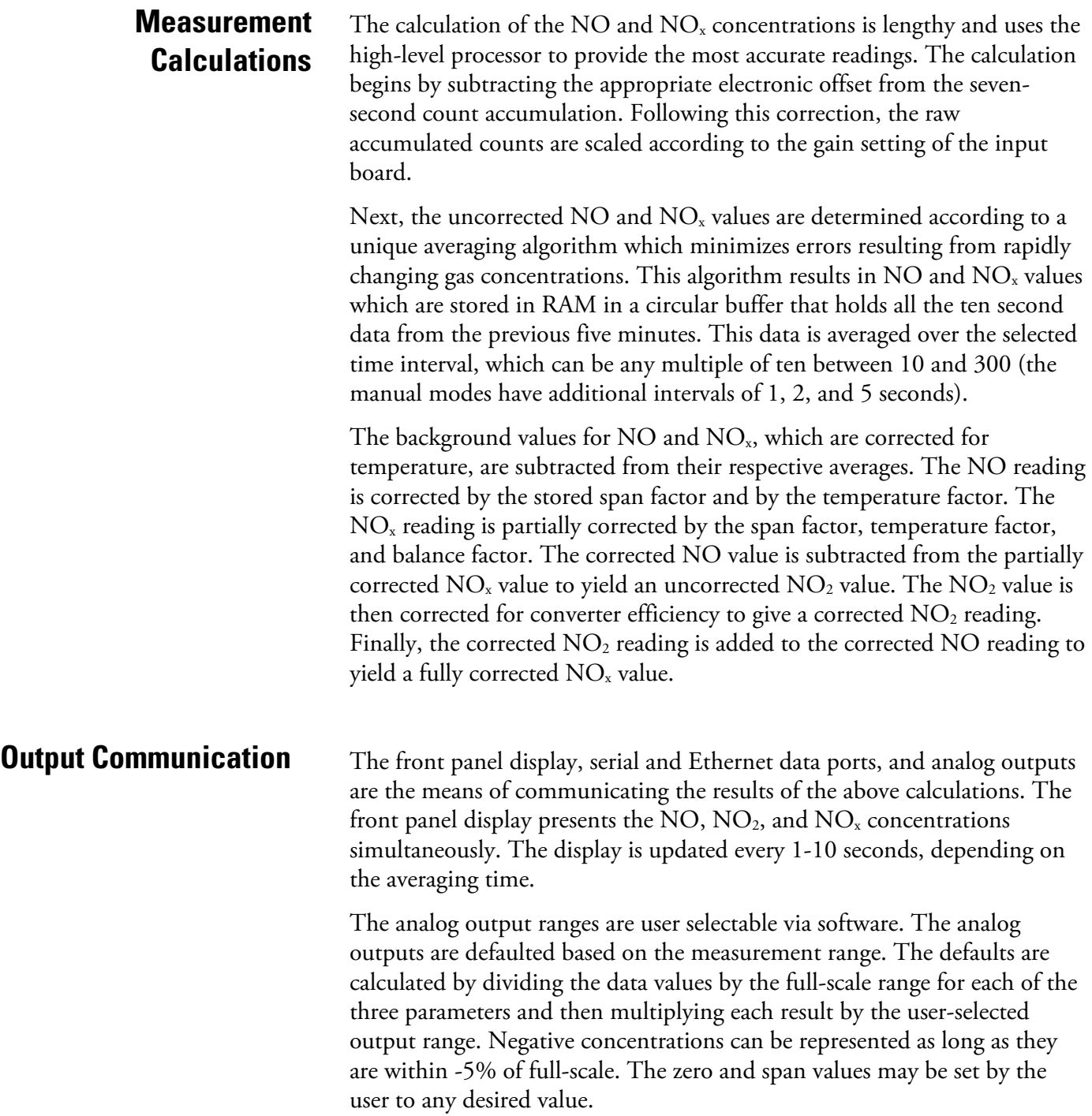

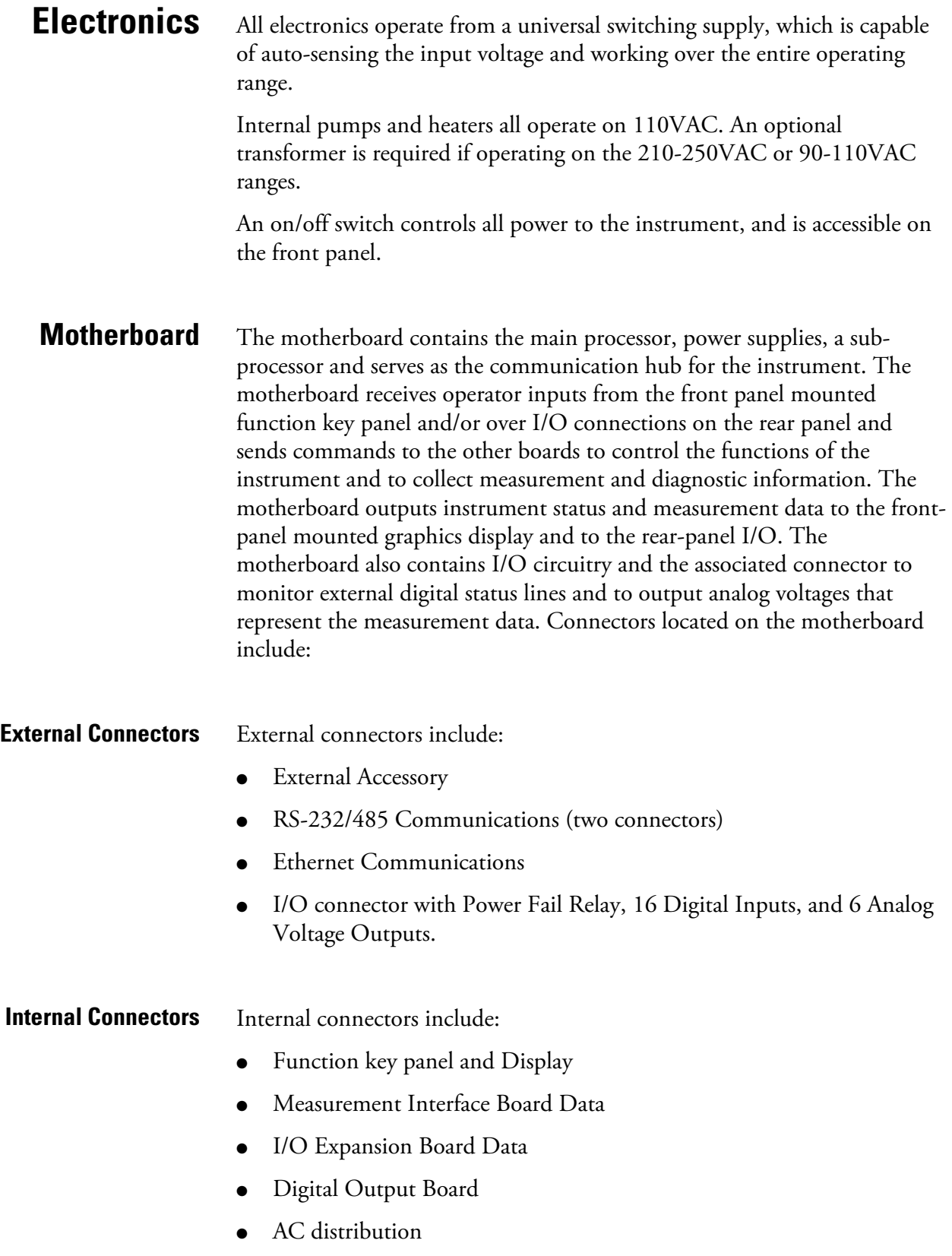

### **Measurement Interface Board**

The measurement interface board serves as a central connection area for all measurement electronics in the instrument. It contains power supplies and interface circuitry for sensors and control devices in the measurement system. It sends status data to the motherboard and receives control signals from the motherboard.

#### **Measurement Interface Board Connectors**

Connectors located on the measurement interface board include:

- Data communication with the motherboard
- 24V and 120VAC power supply inputs
- Fans and solenoid outputs
- Cooler control
- 120VAC outputs for the pump and temperature control board
- **Ozonator**
- Flow and pressure sensors
- Ambient temperature sensor
- Temperature control board
- PMT high voltage supply
- Measurement input board
- Permeation oven option

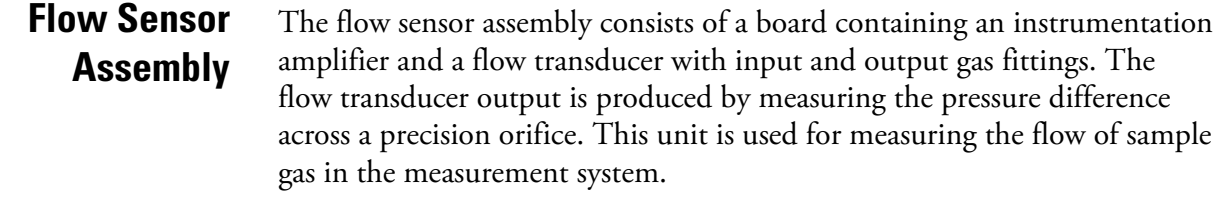

The pressure sensor assembly consists of a board containing an instrumentation amplifier and a pressure transducer with a gas input fitting. The pressure transducer output is produced by measuring the pressure difference between the sample gas pressure and ambient air pressure. **Pressure Sensor Assembly** 

### **Temperature Control Board**

The temperature control board regulates and sets the temperature of the reaction chamber and converter.

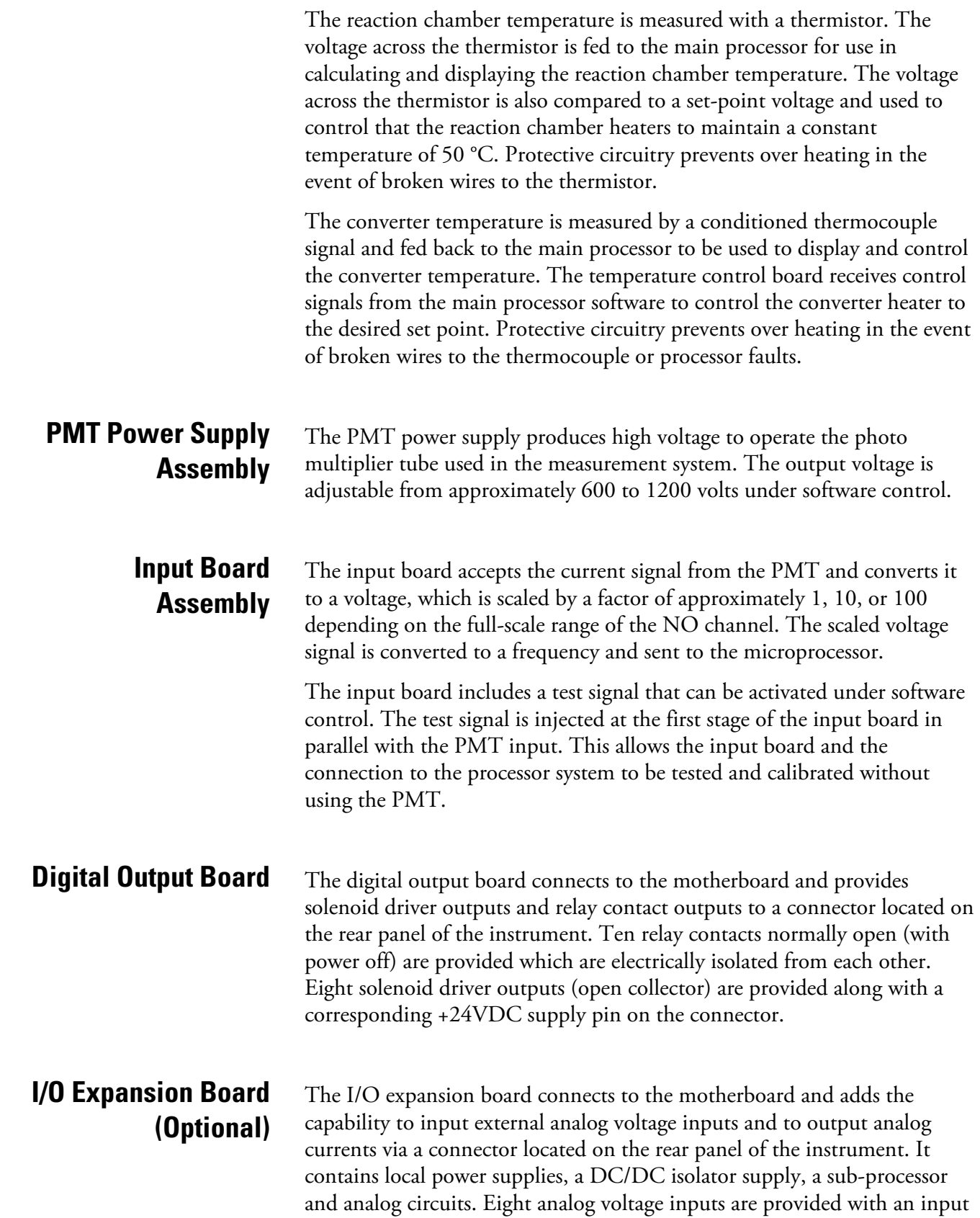

voltage range of 0V to 10VDC. Six current outputs are provided with a normal operating range of 0 to 20 mA.

### **Front Panel Connector Board**

The front panel connector board interfaces between the motherboard and the front panel mounted function key panel and Graphics display. It serves as central location to tie the three connectors required for the function key panel, the graphics display control lines, and the graphics display backlight to a single ribbon cable extending back to the motherboard. This board also includes signal buffers for the graphics display control signals and a high voltage power supply for the graphics display backlight.

#### External I/O is driven from a generic bus that is capable of controlling the following devices: **I/O Components**

- Analog output (voltage and current)
- Analog input (voltage)
- Digital output (TTL levels)
- Digital input (TTL levels)

The instrument has spare solenoid valve drivers and I/O support for future expansion. 5

**Note** The instrument has spare solenoid valve drivers and I/O support for future expansion. ▲

### **Analog Voltage Outputs**

The instrument provides six analog voltage outputs. Each may be software configured for any one of the following ranges, while maintaining a minimum resolution of 12 bits:

- $0 100$  mV
- $0-1V$
- $\bullet$  0-5V
- $\bullet$  0-10V

The user can calibrate each analog output zero and span point through firmware. At least 5% of full-scale over and under range are also supported.

The analog outputs may be assigned to any measurement or diagnostic channel with a user-defined range in the units of the selected parameter. The voltage outputs are independent of the current outputs.

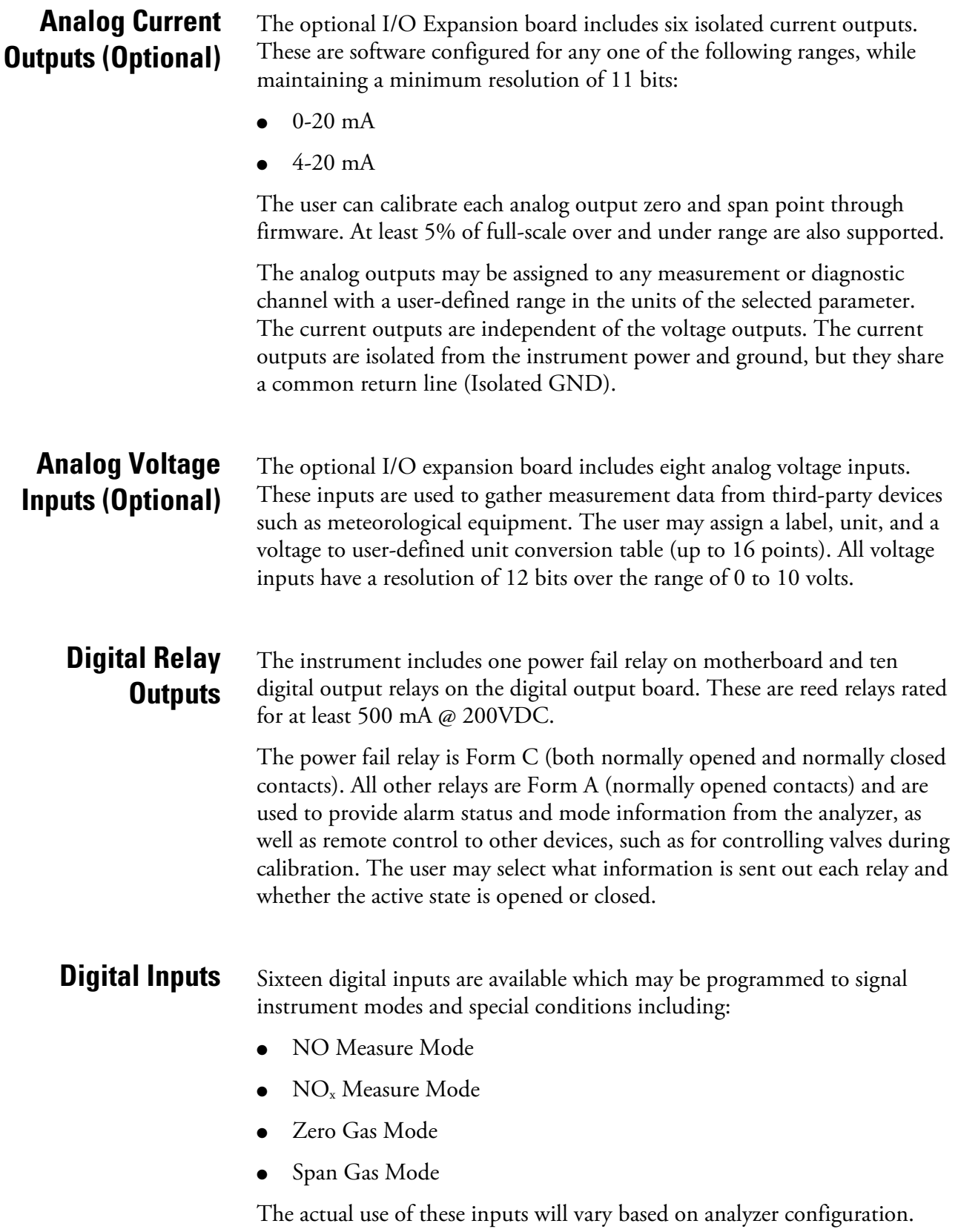

The digital inputs are TTL level compatible and are pulled up within the analyzer. The active state can be user defined in firmware.

#### Two serial ports allow daisy chaining so that multiple analyzers may be linked using one PC serial port. **Serial Ports**

The standard bi-directional serial interface can be configured for either RS-232 or RS-485. The serial baud rate is user selectable in firmware for standard speeds from 1200 to 19,200 baud. The user can also set the data bits, parity, and stop bits. The following protocols are supported:

- $\bullet$  C-Link
- Modbus Slave
- Geysitech (Bayern-Hessen)
- **Streaming Data**

The Streaming Data protocol transmits user-selected measurement data via the serial port in real-time for capture by a serial printer, data logger, or PC.

#### A null modem (crossed) cable is required when connecting the analyzer to an IBM Compatible PC. However, a straight cable (one to one) may be required when connecting the analyzer to other remote devices. As a general rule, when the connector of the host remote device is female, a straight cable is required and when the connector is male, a null modem cable is required. **RS-232 Connection**

#### Data Format:

1200, 2400, 4800, 9600, 19200, 38400, 57600, or 115200 BAUD

8 data bits

1 stop bit

no parity

All responses are terminated with a carriage return (hex 0D)

Refer to Table 8–1 for the DB9 connector pin configuration.

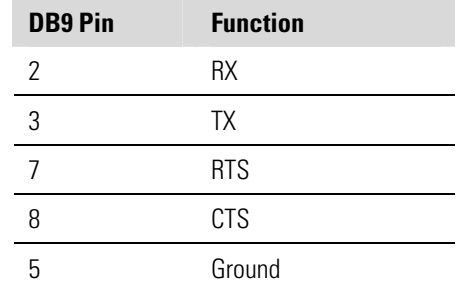

#### **Table 8–1.** RS-232 DB Connector Pin Configurations

### **RS-485 Connection**

The instrument uses a four wire RS-485 configuration with automatic flow control (SD). Refer to Table 8–2 for the DB9 connector pin configuration. **Table 8–2.** RS-485 DB Connector Pin Configuration

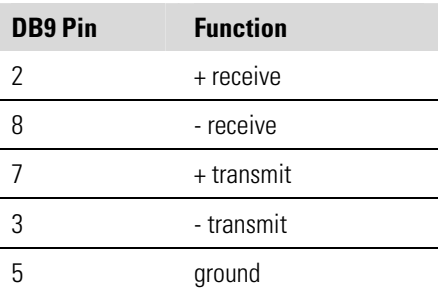

### **Ethernet Connection**

An RJ45 connector is used for the 10Mbs Ethernet connection supporting TCP/IP communications via standard IPV4 addressing. The IP address may be configured for static addressing or dynamic addressing (set using a DHCP server).

Any serial port protocols may be accessed over Ethernet in addition to the serial port.

#### The external accessory connector is not used in the Model 42i analyzer. This port is used in other models to communicate with smart external devices that may be mounted hundreds of feet from the analyzer using an RS-485 electrical interface. **External Accessory Connector**

# **Chapter 9 Optional Equipment**

The Model 42*i* Trace Level is available with the following options:

- "Internal Zero/Span and Sample Valves" on page 9-1
- "Ozonator Permeation Dryer" on page 9-1
- "Ammonia Scrubber" on page 9-2
- "Teflon Particulate Filter" on page 9-2
- "Ozone Particulate Filter" on page 9-2
- "NO2-to-NO Converter" on page 9-2
- "I/O Expansion Board Assembly" on page 9-2
- "Terminal Block and Cable Kits" on page 9-2
- "Cables" on page 9-3
- "Mounting Options" on page 9-4

## **Internal Zero/Span and Sample Valves**

With the zero/span assembly option, a source of span gas is connected to the SPAN port and a source of zero air is connected to the ZERO port. Zero and span gas should be supplied at atmospheric pressure. It may be necessary to use an atmospheric dump bypass plumbing arrangement to accomplish this.

For more information, refer to the "Installation" chapter and the "Operation" chapter.

The permeation dryer minimizes routing maintenance procedures by providing a continuous stream of dry air to the ozonator (using the selective water permeation characteristics of the dryer). With the permeation dryer option, it is not necessary to constantly replenish the ozonator air-drying column as in the standard instrument.

Refer to the "Operation" chapter for more information.

# **Ozonator Permeation Dryer**

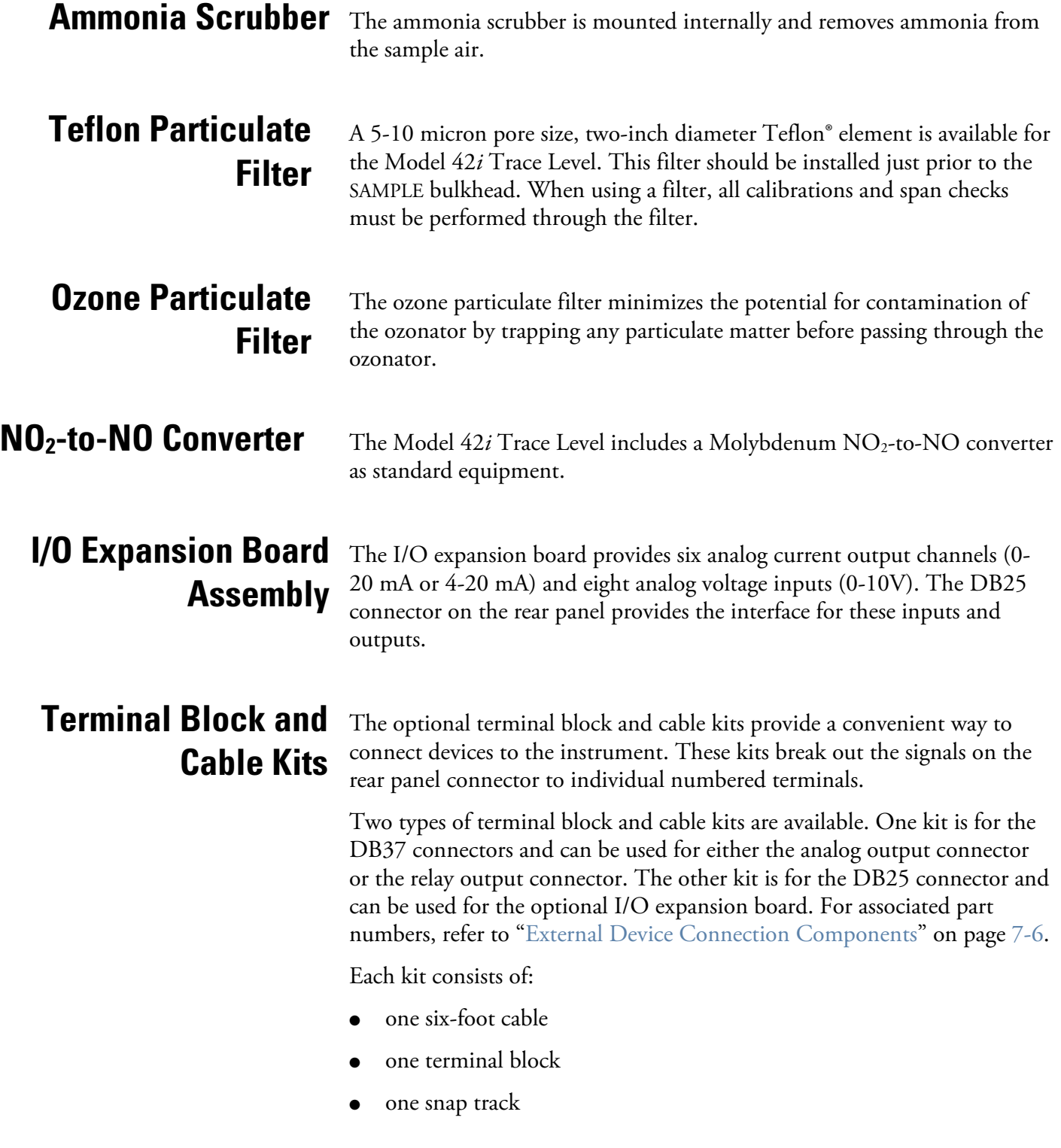

**Note** Supporting all of the connections on units with the optional I/O expansion board requires:

- two DB37 kits
- one DB25 kit

Table 9–1 identifies the optional individual cables that are available for the instrument and Table 9–2 provides the cable color codes. For associated part numbers, refer to "External Device Connection Components" on page 7-6. **Cables** 

> **Note** Table 9–2 provides the color coding for both 25-pin cables and 37 pin cables. Color codes for pins 1-25 are for 25-pin cables; color codes for pins 1-37 are for 37-pin cables. ▲

#### **Table 9–1.** Cable Options

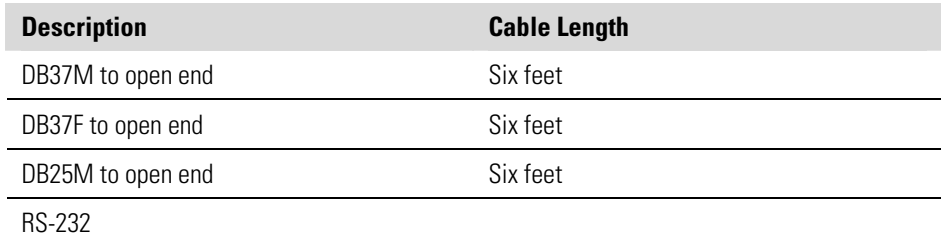

**Table 9–2.** Color Codes for 25-Pin and 37-Pin Cables

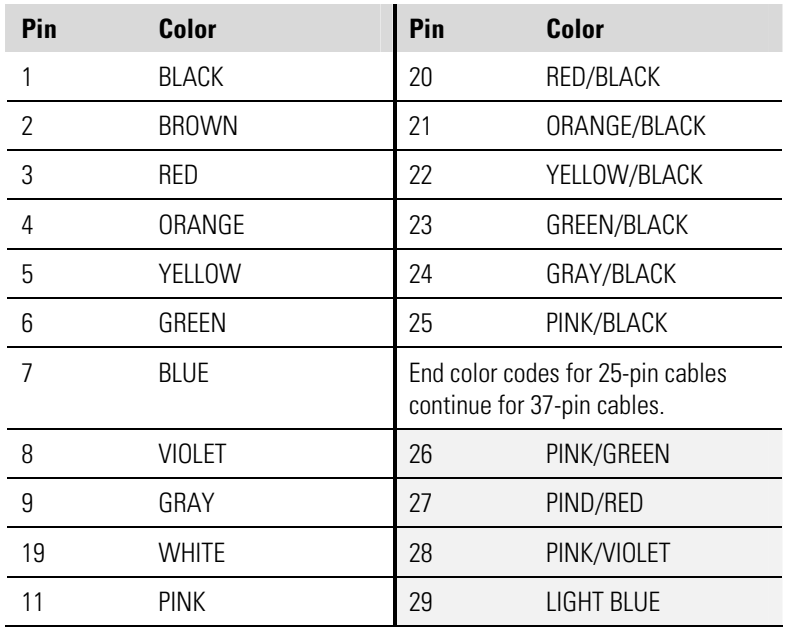

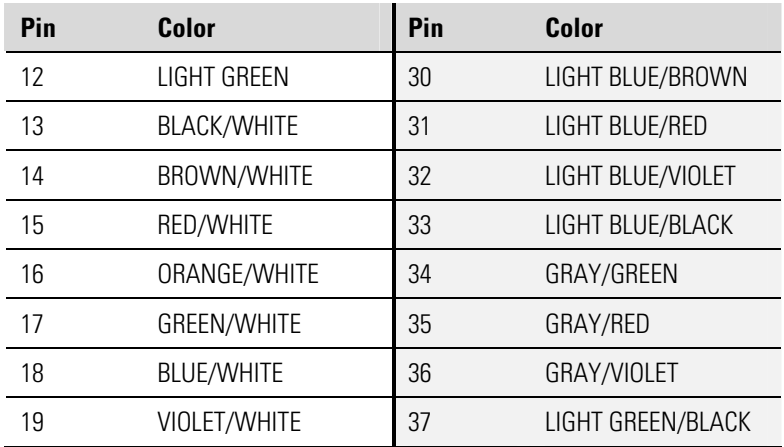

**Mounting Options** The analyzer can be installed in the configuration described in Table 9–3 and shown in Figure 9–2 through Figure 9–5.

### **Table 9–3.** Mounting Options

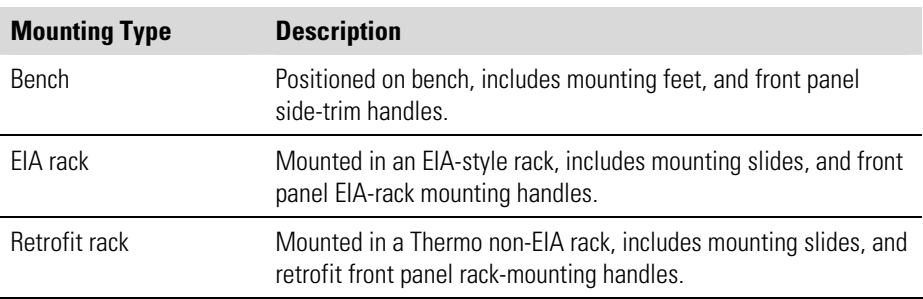

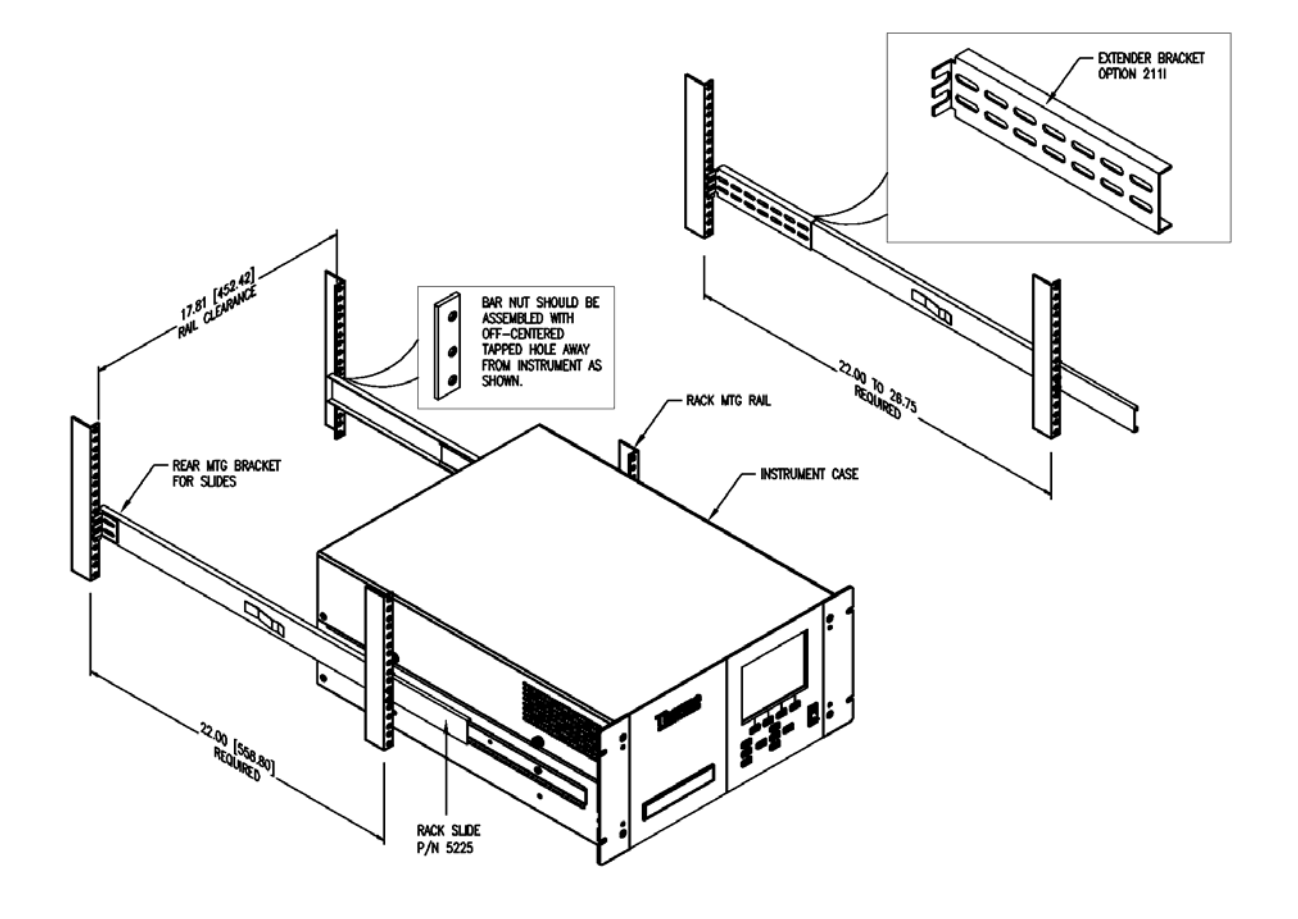

**Figure 9–2.** Rack Mount Option Assembly

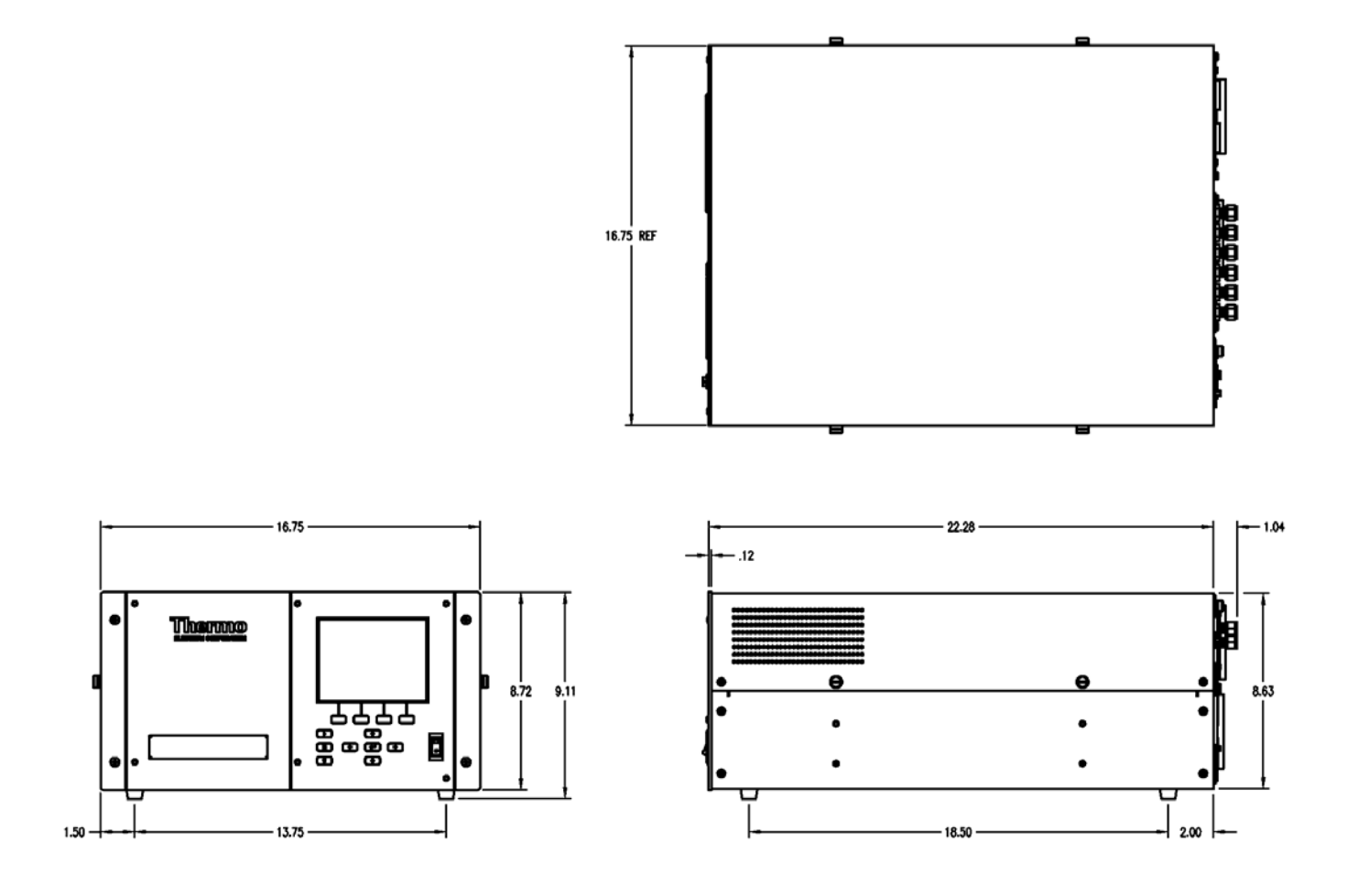

**Figure 9–3.** Bench Mounting

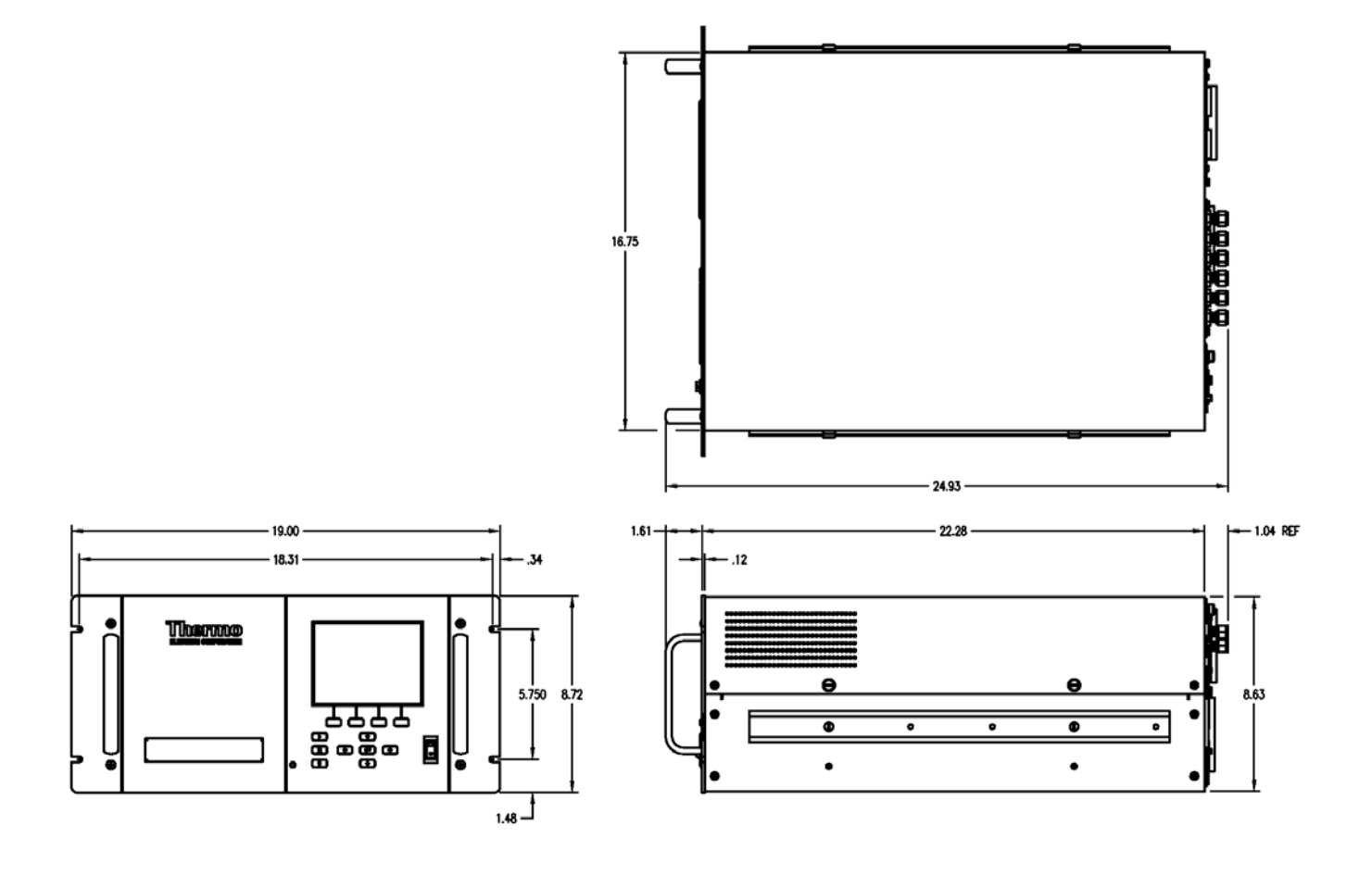

**Figure 9–4.** EIA Rack Mounting

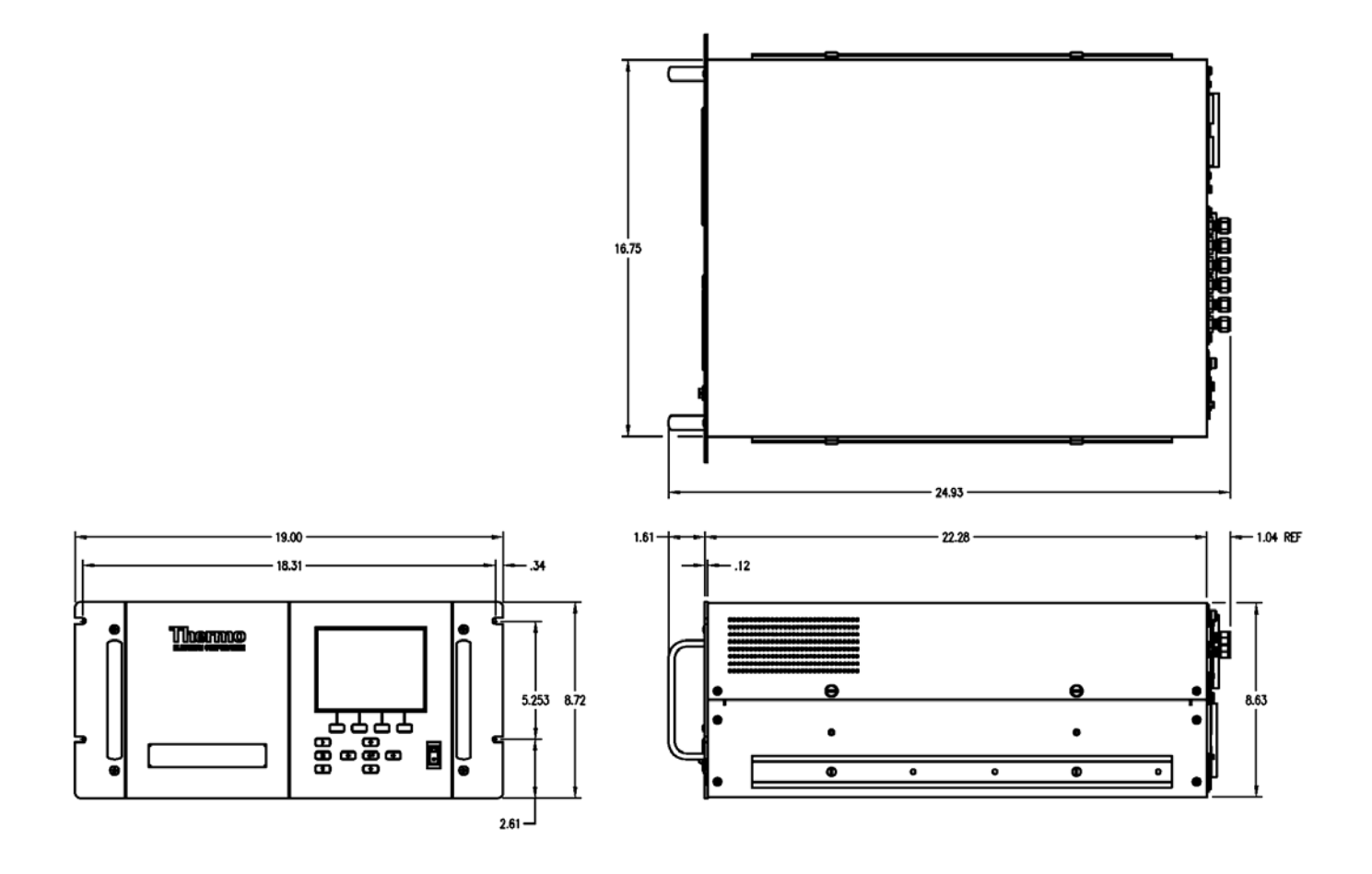

**Figure 9–5.** Retrofit Rack Mounting

# **Appendix A Warranty**

Seller warrants that the Products will operate or perform substantially in conformance with Seller's published specifications and be free from defects in material and workmanship, when subjected to normal, proper and intended usage by properly trained personnel, for the period of time set forth in the product documentation, published specifications or package inserts. If a period of time is not specified in Seller's product documentation, published specifications or package inserts, the warranty period shall be one (1) year from the date of shipment to Buyer for equipment and ninety (90) days for all other products (the "Warranty Period"). Seller agrees during the Warranty Period, to repair or replace, at Seller's option, defective Products so as to cause the same to operate in substantial conformance with said published specifications; provided that (a) Buyer shall promptly notify Seller in writing upon the discovery of any defect, which notice shall include the product model and serial number (if applicable) and details of the warranty claim; (b) after Seller's review, Seller will provide Buyer with service data and/or a Return Material Authorization ("RMA"), which may include biohazard decontamination procedures and other product-specific handling instructions; and (c) then, if applicable, Buyer may return the defective Products to Seller with all costs prepaid by Buyer. Replacement parts may be new or refurbished, at the election of Seller. All replaced parts shall become the property of Seller. Shipment to Buyer of repaired or replacement Products shall be made in accordance with the Delivery provisions of the Seller's Terms and Conditions of Sale. Consumables, including but not limited to lamps, fuses, batteries, bulbs and other such expendable items, are expressly excluded from the warranty under this warranty.

Notwithstanding the foregoing, Products supplied by Seller that are obtained by Seller from an original manufacturer or third party supplier are not warranted by Seller, but Seller agrees to assign to Buyer any warranty rights in such Product that Seller may have from the original manufacturer or third party supplier, to the extent such assignment is allowed by such original manufacturer or third party supplier.

In no event shall Seller have any obligation to make repairs, replacements or corrections required, in whole or in part, as the result of (i) normal wear and tear, (ii) accident, disaster or event of force majeure, (iii) misuse, fault or negligence of or by Buyer, (iv) use of the Products in a manner for which

they were not designed, (v) causes external to the Products such as, but not limited to, power failure or electrical power surges, (vi) improper storage and handling of the Products or (vii) use of the Products in combination with equipment or software not supplied by Seller. If Seller determines that Products for which Buyer has requested warranty services are not covered by the warranty hereunder, Buyer shall pay or reimburse Seller for all costs of investigating and responding to such request at Seller's then prevailing time and materials rates. If Seller provides repair services or replacement parts that are not covered by the warranty provided in this warranty, Buyer shall pay Seller therefor at Seller's then prevailing time and materials rates. ANY INSTALLATION, MAINTENANCE, REPAIR, SERVICE, RELOCATION OR ALTERATION TO OR OF, OR OTHER TAMPERING WITH, THE PRODUCTS PERFORMED BY ANY PERSON OR ENTITY OTHER THAN SELLER WITHOUT SELLER'S PRIOR WRITTEN APPROVAL, OR ANY USE OF REPLACEMENT PARTS NOT SUPPLIED BY SELLER, SHALL IMMEDIATELY VOID AND CANCEL ALL WARRANTIES WITH RESPECT TO THE AFFECTED PRODUCTS.

THE OBLIGATIONS CREATED BY THIS WARRANTY STATEMENT TO REPAIR OR REPLACE A DEFECTIVE PRODUCT SHALL BE THE SOLE REMEDY OF BUYER IN THE EVENT OF A DEFECTIVE PRODUCT. EXCEPT AS EXPRESSLY PROVIDED IN THIS WARRANTY STATEMENT, SELLER DISCLAIMS ALL OTHER WARRANTIES, WHETHER EXPRESS OR IMPLIED, ORAL OR WRITTEN, WITH RESPECT TO THE PRODUCTS, INCLUDING WITHOUT LIMITATION ALL IMPLIED WARRANTIES OF MERCHANTABILITY OR FITNESS FOR ANY PARTICULAR PURPOSE. SELLER DOES NOT WARRANT THAT THE PRODUCTS ARE ERROR-FREE OR WILL ACCOMPLISH ANY PARTICULAR RESULT.

# **Appendix B C-Link Protocol Commands**

This appendix provides a description of the C-Link protocol commands that can be used to remotely control a Model 42*i* Trace Level analyzer using a host device such as a PC or a datalogger. C-Link protocol may be used over RS-232, RS-485, or Ethernet. C-Link functions can be accessed over Ethernet using TCP/IP port 9880. For details, see the following topics:

- "Instrument Identification Number" on page B-1
- "Commands" on page B-2
- "Measurements" on page B-9
- "Alarms" on page B-13
- "Diagnostics" on page B-17
- "Datalogging" on page B-17
- "Calibration" on page B-25
- "Keys/Display" on page B-29
- "Measurement Configuration" on page B-31
- "Hardware Configuration" on page B-34
- "Communications Configuration" on page B-38
- "I/O Configuration" on page  $B-42$
- "Record Layout Definition" on page B-46

### **Instrument Identification Number**

Each command sent to the analyzer over the serial port must begin with the American Standard Code for Information Interchange (ASCII) symbol or byte value equivalent of the instrument's identification number plus 128. For example, if the instrument ID is set to 25, then each command must begin with the ACSII character code 153 decimal. The analyzer ignores any command that does not begin with its instrument identification number. If the instrument ID is set to 0, then this byte is not required. For more information on changing Instrument ID, see Chapter 3, "Operation".

### **Commands**

The analyzer must be in the remote mode in order to change instrument parameters via remote. However, the command "set mode remote" can be sent to the analyzer to put it in the remote mode. Report commands (commands that don't begin with "set") can be issued either in the remote or local mode. For information on changing modes, see Chapter 3, "Operation".

The commands can be sent in either uppercase or lowercase characters. Each command must begin with the proper instrument identification number (ASCII) character. The command in the example below begins with the ASCII character code 170 decimal, which directs the command to the Model 42*i* Trace Level, and is terminated by a carriage return "CR" (ASCII character code 13 decimal).

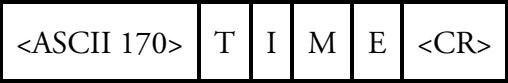

If an incorrect command is sent, a "bad command" message will be received. The example below sends the incorrect command "set unit ppm" instead of the correct command "set gas unit ppb."

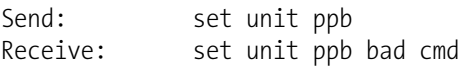

The "save" and "set save params" commands stores parameters in FLASH. It is important that each time instrument parameters are changed, that this command be sent. If changes are not saved, they will be lost in the event of a power failure.

### **Accessing Streaming Data**

### **Commands List**

Streaming data is sent out the serial port or the Ethernet port on a userdefined periodic basis. Streaming data over Ethernet is only generated when a connection is made on TCP port 9881.

Table B–1 lists the 42*i* Trace Level C-Link protocol commands. The interface will respond to the command strings outlined below.

### **Table B–1.** C-Link Protocol Commands

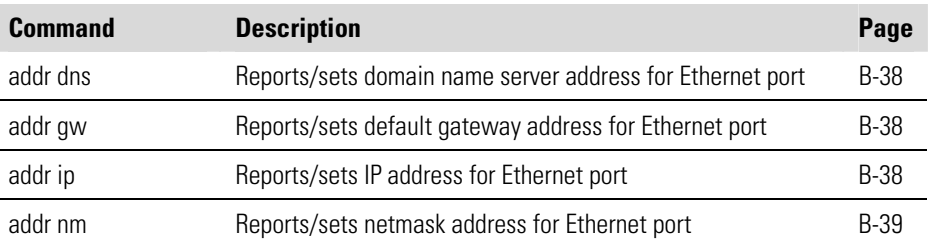

#### **C-Link Protocol Commands**

Accessing Streaming Data

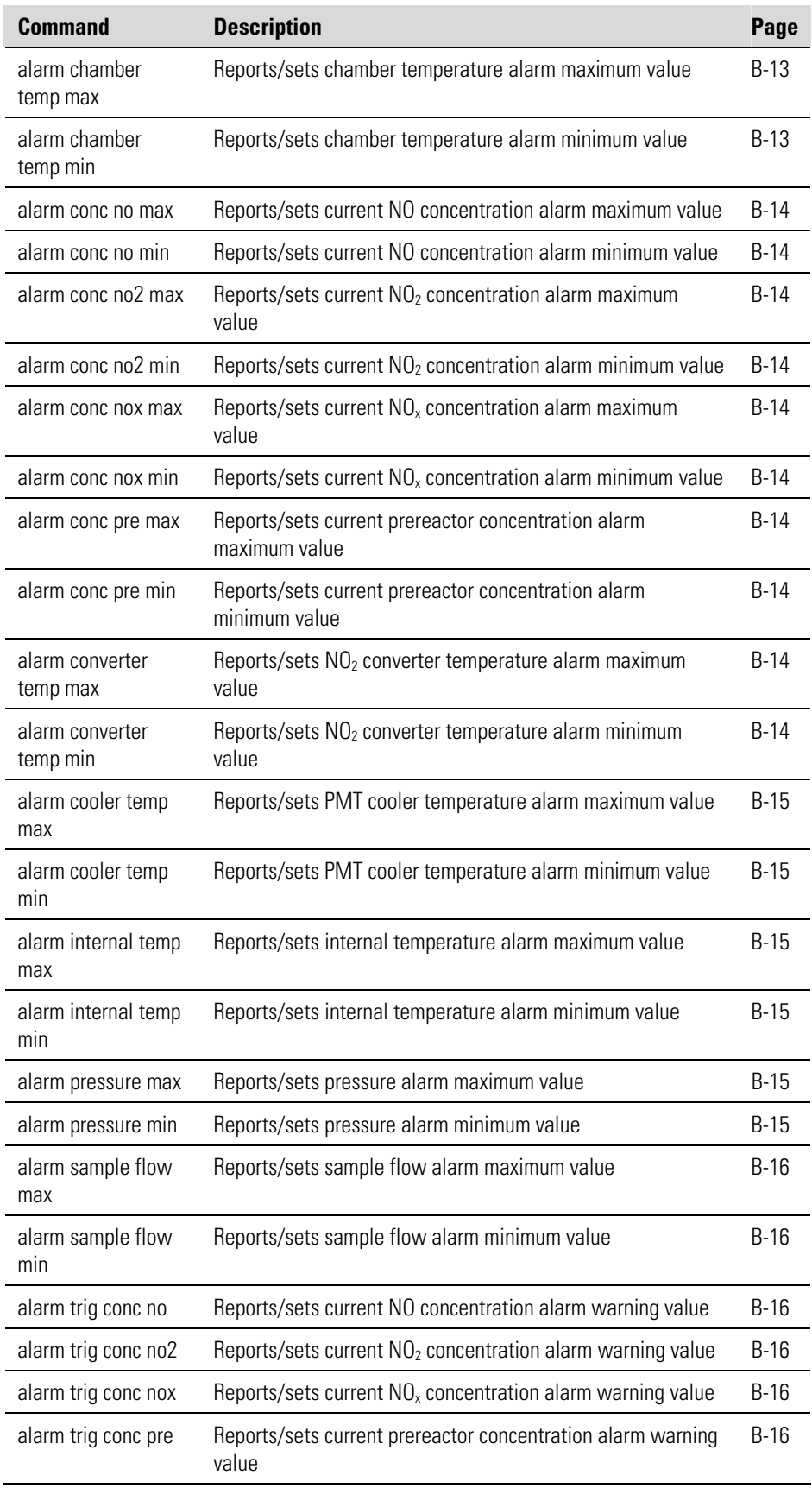

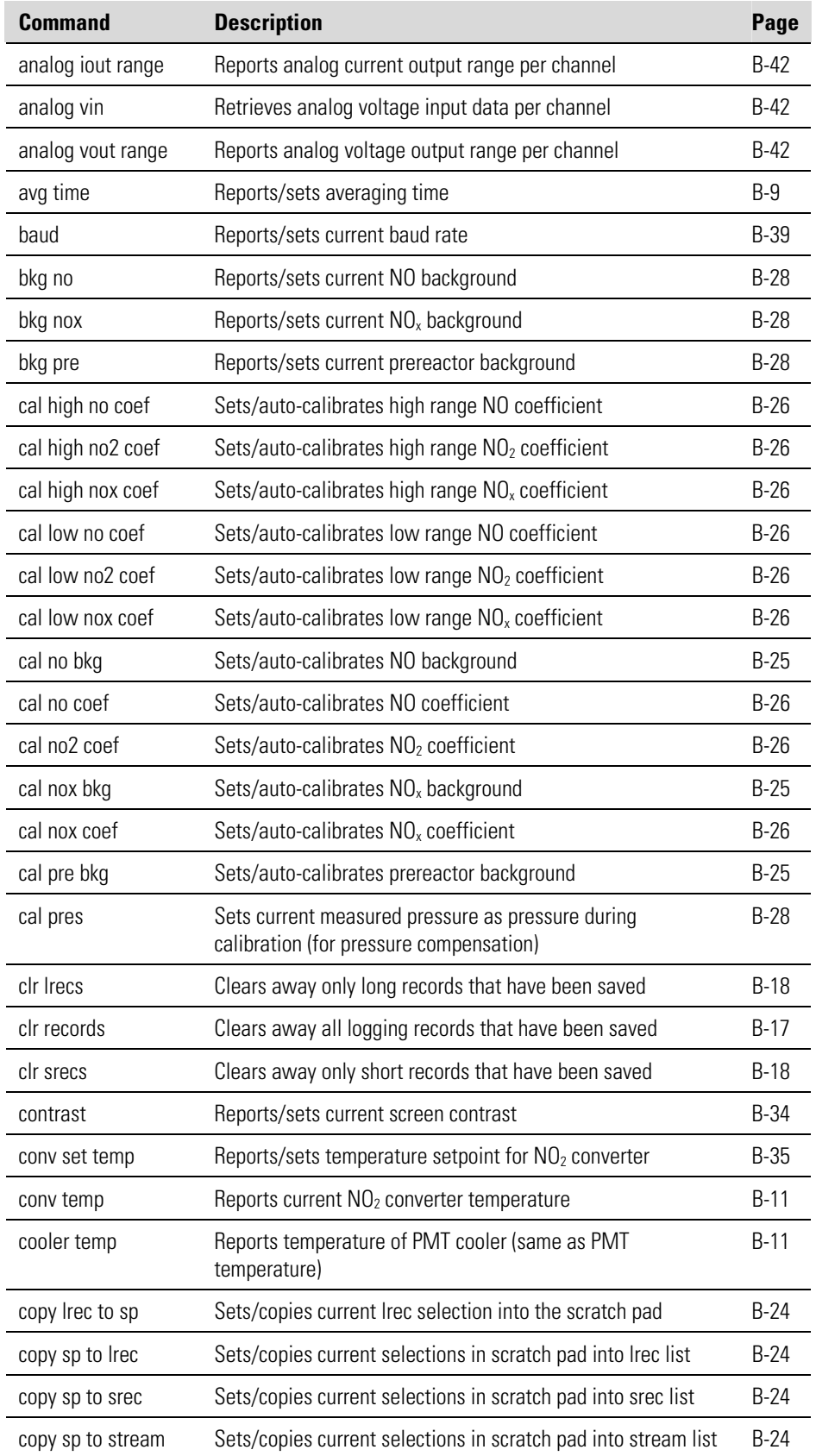
#### **C-Link Protocol Commands**

Accessing Streaming Data

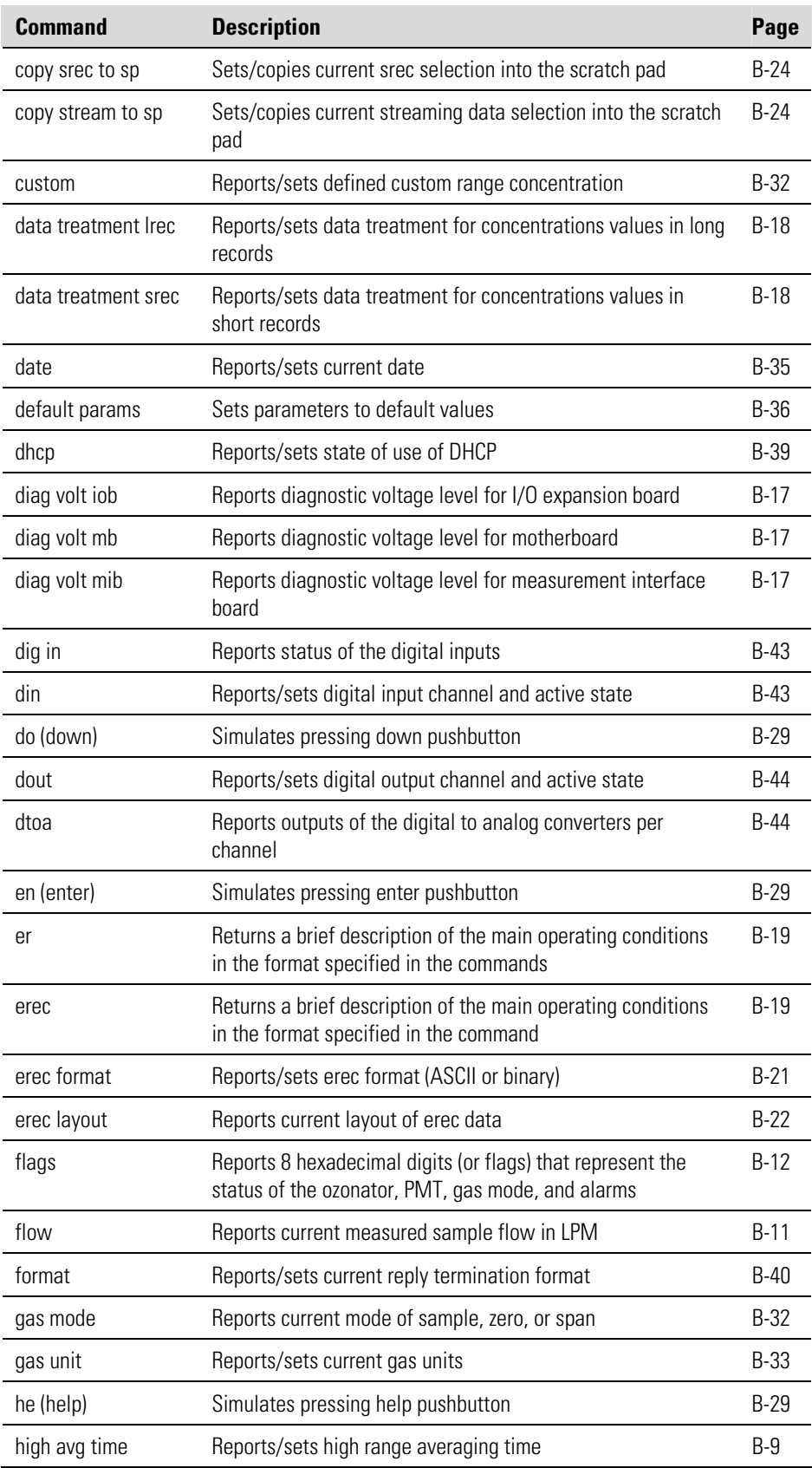

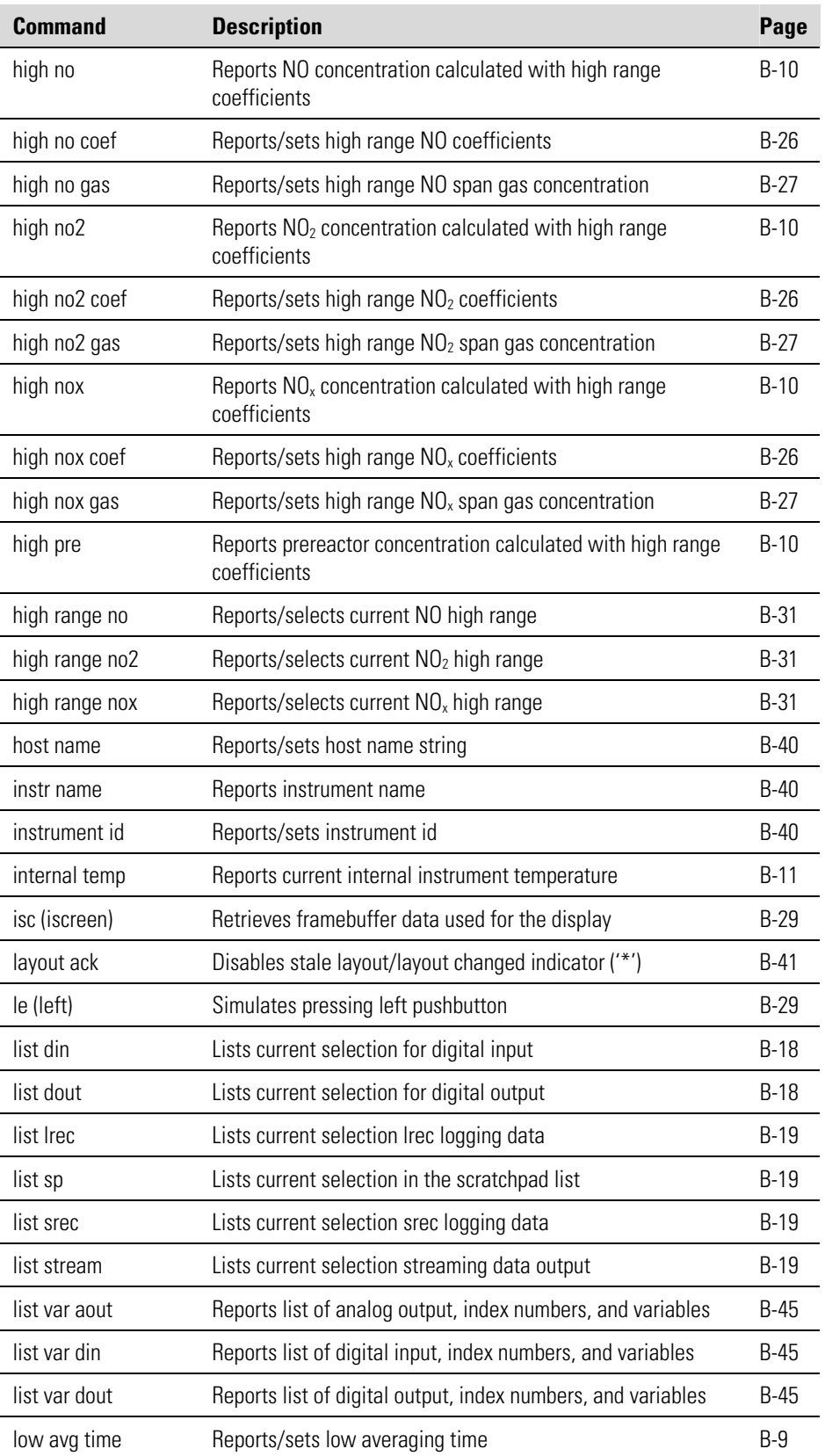

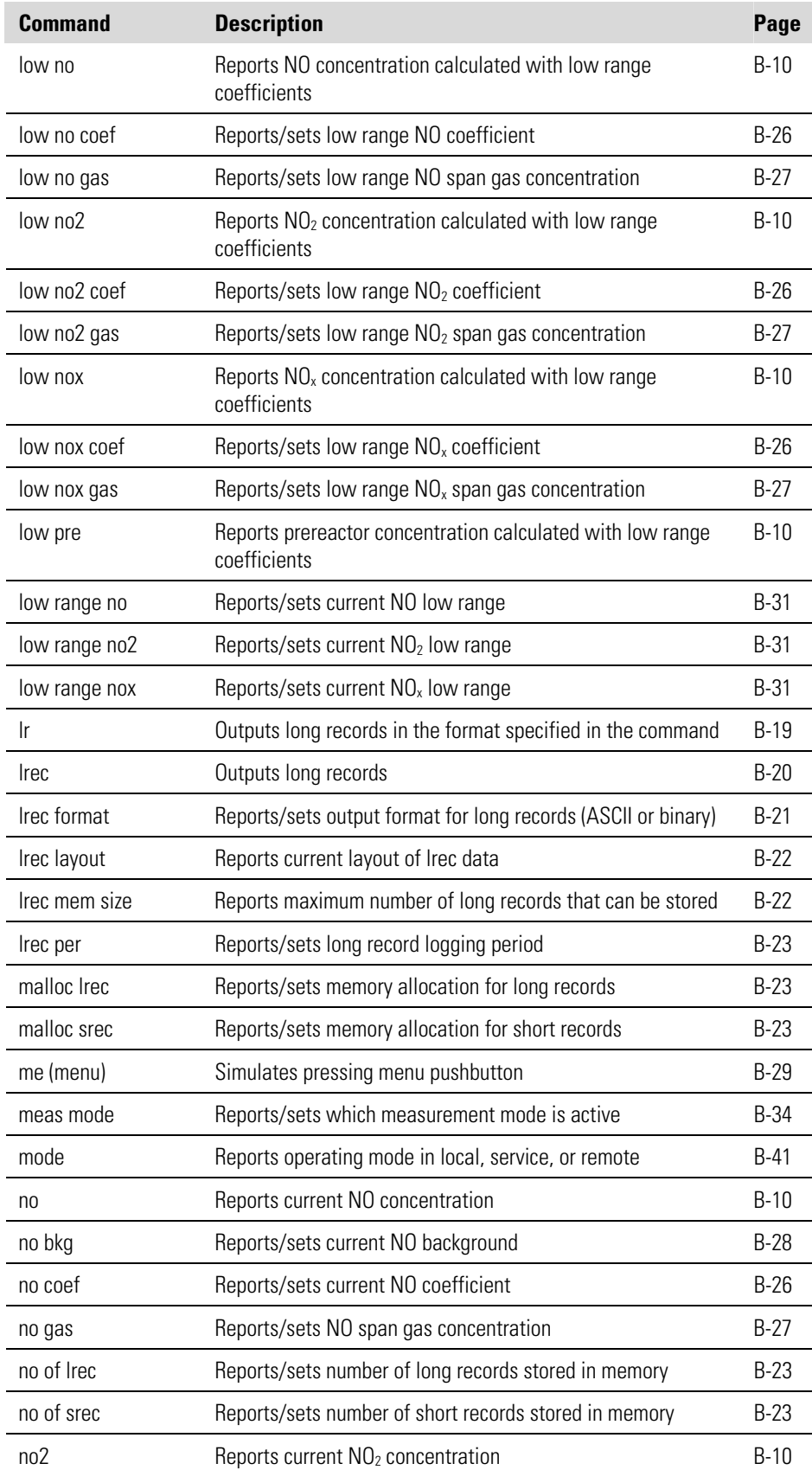

I

l,

 $\ddot{\phantom{a}}$ 

l.

l. l,  $\ddot{\phantom{a}}$ 

l,

l,

l, l,

l,

l,

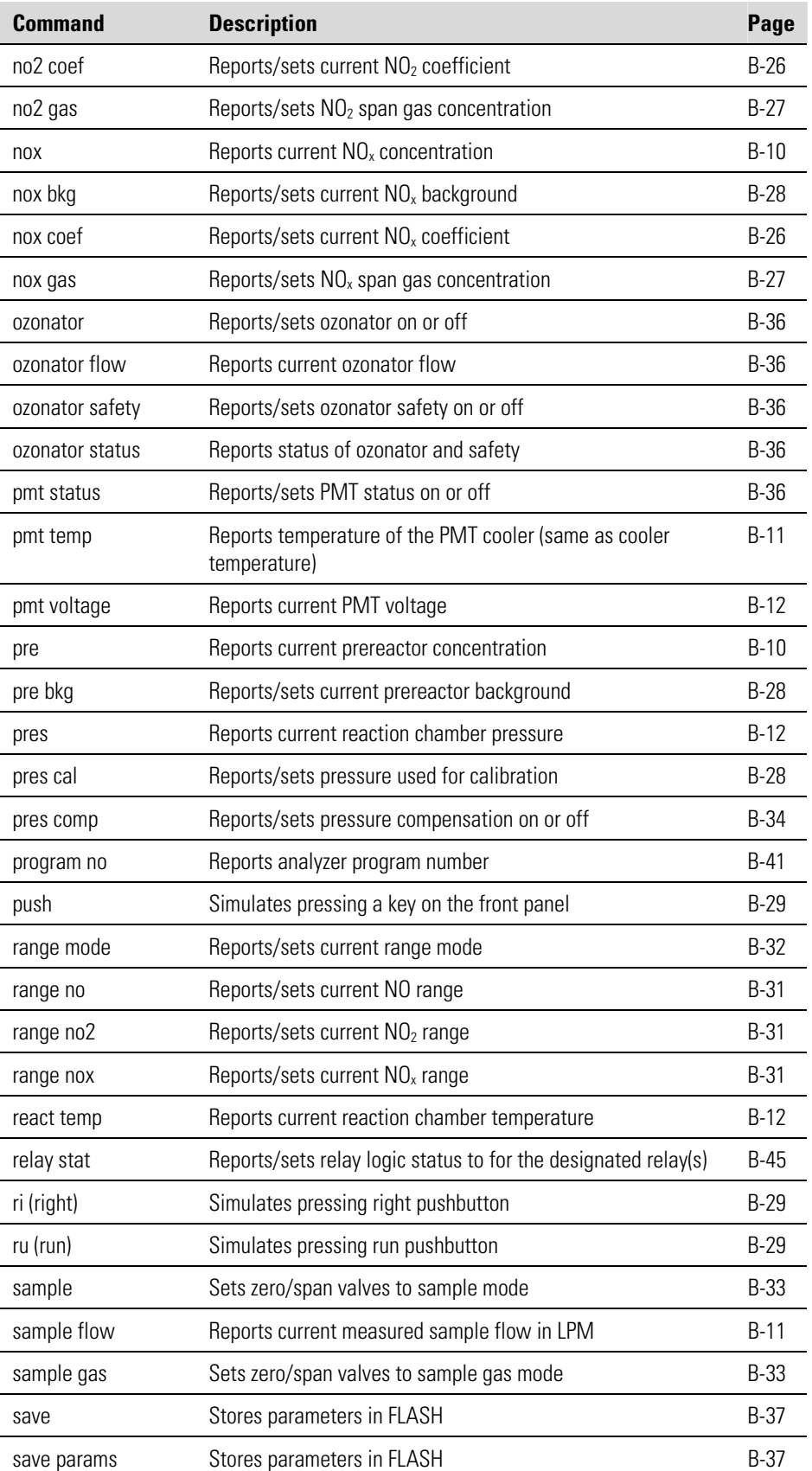

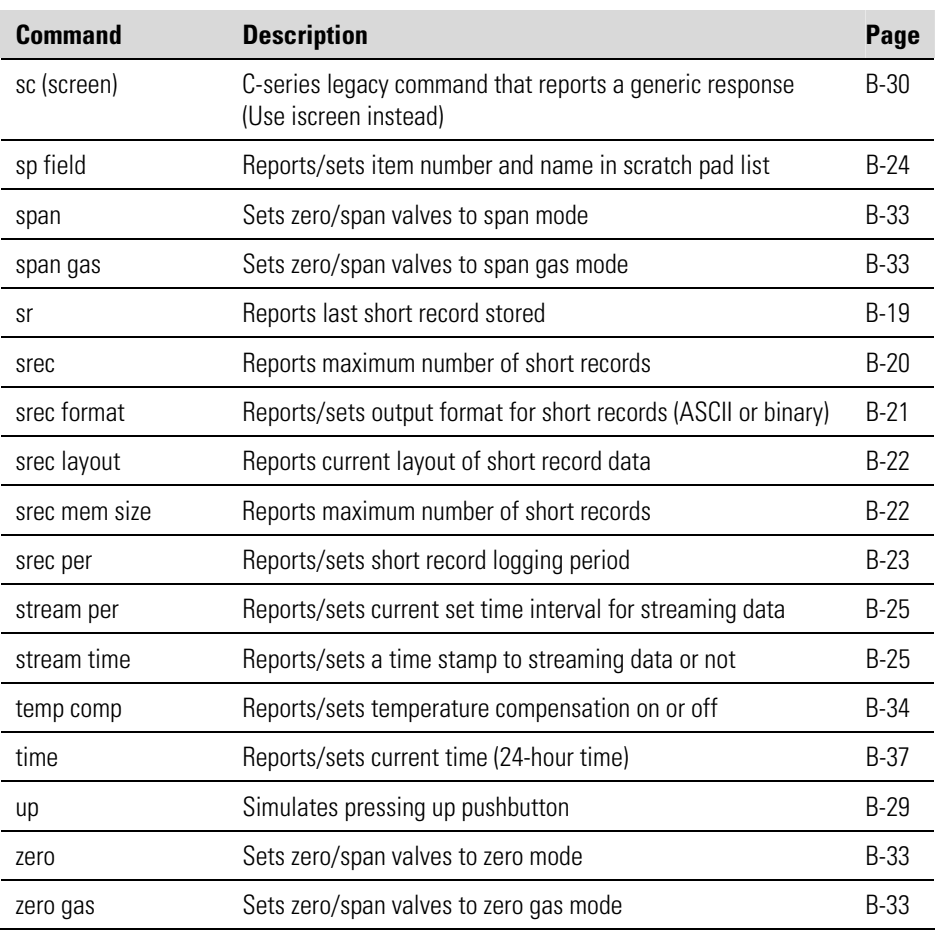

# **Measurements**

# **avg time high avg time low avg time**

These commands report the averaging time in seconds when operating in single range, or averaging time used with the high and low ranges when operating in dual or auto range mode. The example below shows that the averaging time is 300 seconds, according to Table B–2.

Send: avg time Receive: avg time 12:300 sec

**set avg time** *selection* **set high avg time** *selection* **set low avg time** *selection*

These commands set the averaging time, high and low averaging times, according to Table B–2. The example below sets the low range averaging time to 120 seconds.

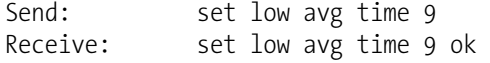

# **Table B–2.** Averaging Times

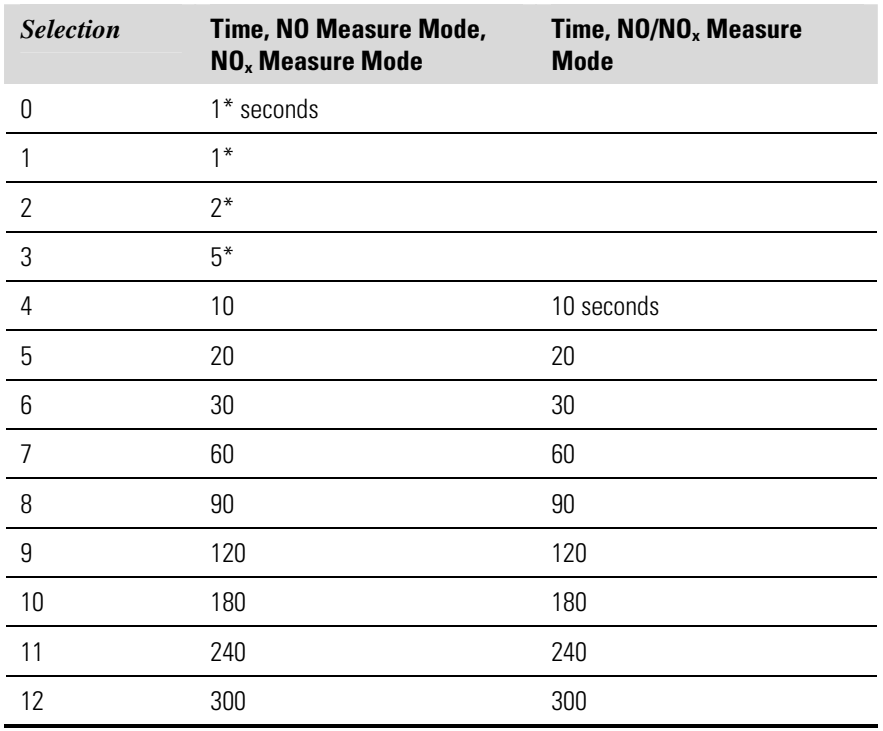

\*Manual mode only

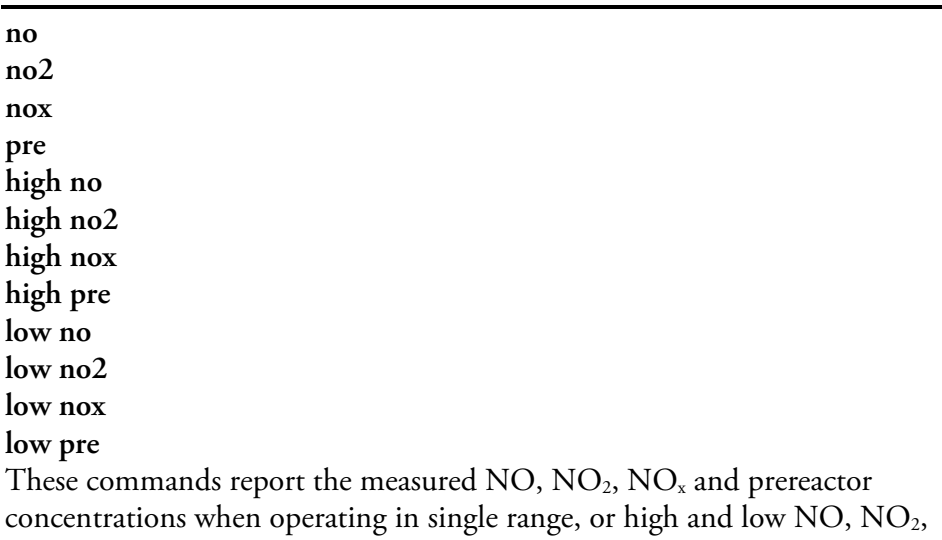

 $NO<sub>x</sub>$ , and prereactor when operating in dual or auto range mode. The example below shows that the NO concentration is 67.2 ppb.

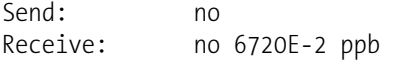

# **conv temp**

This command reports the current  $NO<sub>2</sub>$  converter temperature. The example below reports that the current converter temperature is 320.7 °C.

```
Send: conv temp 
Receive: conv temp 320.7 deg C
```
### **cooler temp**

This command reports the current PMT cooler temperature. The example below reports that the current PMT cooler temperature is -2.8 °C.

Send: pmt temp Receive: pmt temp -2.8 deg C

### **flow**

### **sample flow**

These commands report the current measured flow. The example below reports that the flow measurement is 0.700 liters/minute.

Send: flow Receive: flow 0.7 1/m

### **internal temp**

This command reports the current internal instrument temperature. The first reading is the temperature being used in instrument calculations. The second temperature is the actual temperature being measured. If temperature compensation is on, then both temperature readings are the same. If temperature compensation is off, a temperature of 30 °C is used as the default temperature even though the actual internal temperature is 27.2 °C. The example below shows that temperature compensation is on and that the internal temperature is 27.2 °C.

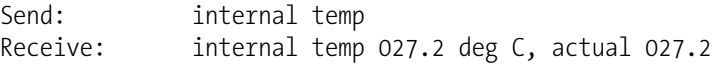

#### **pmt temp**

This command reports the PMT cooler temperature. The example below reports that the PMT cooler temperature is -2.8 °C.

Send: pmt temp Receive: pmt temp -2.8 deg C

### **pmt voltage**

This command reports the PMT voltage. The example below reports that the current PMT voltage is -750 volts.

Send: pmt voltage Receive: pmt voltage -750

### **pres**

This command reports the current reaction chamber pressure. The first pressure reading is the pressure reading being used in instrument calculations. The second pressure is the actual pressure reading being measured. If pressure compensation is on, then both pressure readings are the same. If pressure compensation is off, a pressure of 300 mmHg is used as default pressure even though the actual pressure is 306.3 mmHg. The example below shows that the actual reaction chamber pressure is 306.3 mmHg.

Send: pres Receive: pres 753.4 mm Hg, actual 306.6

### **react temp**

This command reports the current reaction chamber temperature. The example below reports that the current reaction temperature is 49.0 °C.

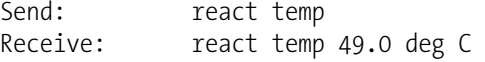

### **flags**

This reports 8 hexadecimal digits (or flags) that represent the status of the ozonator, PMT, pressure and temperature compensation status, gas units, gas mode, and alarms. To decode the flags, each hexadecimal digit is converted to binary as shown in the Figure B–1. It is the binary digits that define the status of each parameter. In the example below, the instrument is reporting that the ozonator and PMT are both on, and that the instrument is in the span gas mode.

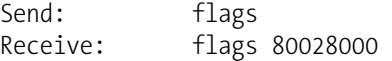

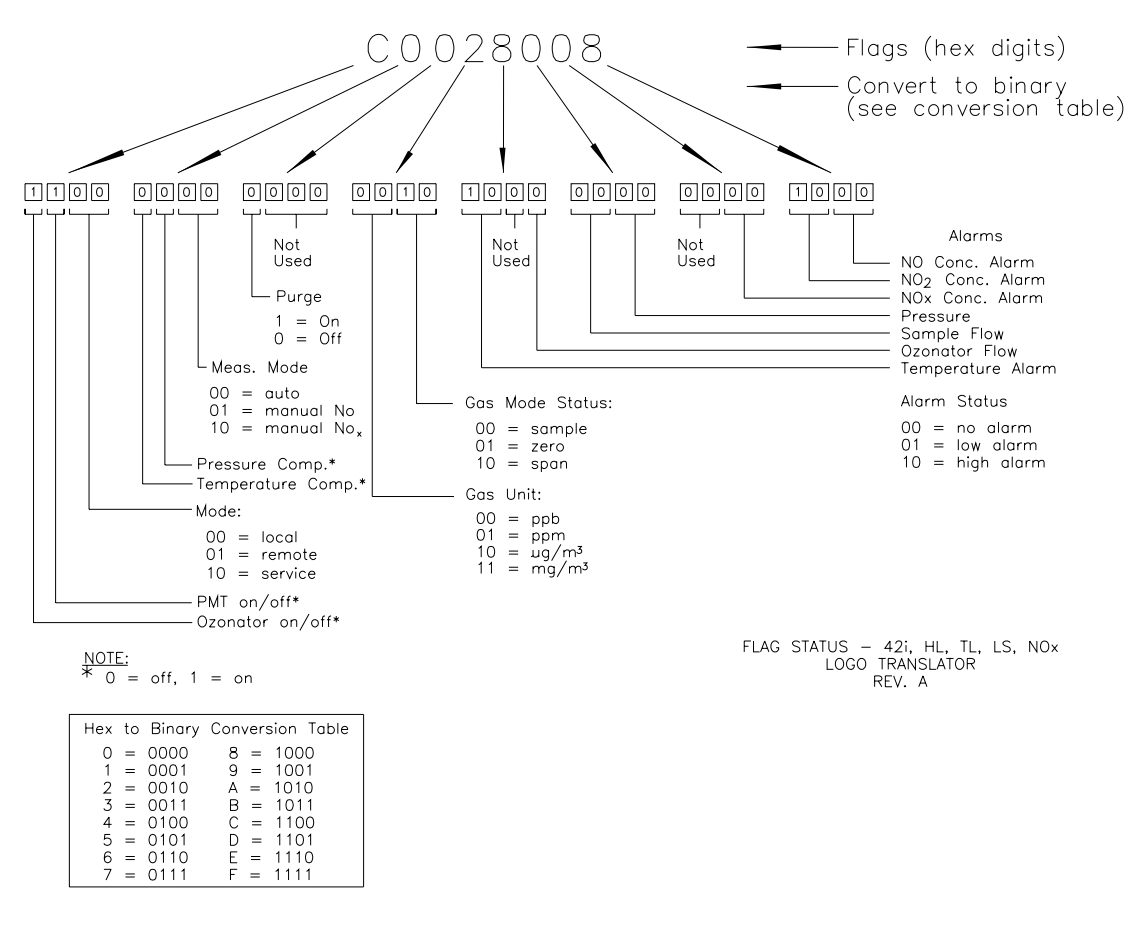

**Figure B–1.** Flags

#### **alarm chamber temp min alarm chamber temp max Alarms**

These commands report the chamber temperature alarm minimum and maximum value current settings. The example below reports that the chamber temperature alarm minimum value is 47.0 °C.

Send: alarm chamber temp min Receive: alarm chamber temp min 47.0 deg C

# **set alarm chamber temp min** *value* **set alarm chamber temp max** *value*

These commands set the chamber temperature alarm minimum and maximum values to *value*, where *value* is a floating-point number representing chamber temperature alarm limits in degrees C. The example below sets the chamber temperature alarm maximum value to 50.0 °C.

Send: set alarm chamber temp max 50.0 Receive: set alarm chamber temp max 50.0 ok **alarm conc no min alarm conc no2 min alarm conc nox min alarm conc pre min alarm conc no max alarm conc no2 max alarm conc nox max alarm conc pre max** 

These commands report the  $NO, NO_2, NO_x$  and prereactor concentration alarm minimum and maximum values current setting. The example below reports that the NO concentration minimum is 62.7 ppb.

Send: alarm conc no min Receive: alarm conc no min 62.7 ppb

**set alarm conc no min** *value* **set alarm conc no2 min** *value* **set alarm conc nox min** *value* **set alarm conc pre min** *value* **set alarm conc no max** *value*  **set alarm conc no2 max** *value* **set alarm conc nox max** *value* **set alarm conc pre max** *value*

These commands set the  $NO$ ,  $NO<sub>2</sub>$ ,  $NO<sub>x</sub>$ , and prereactor concentration alarm minimum and maximum values to *value*, where *value* is a floatingpoint representation of the concentration alarm limits. Values must be in the units that are currently set for use. The example below sets the NO concentration alarm maximum value to 115.

```
Send: set alarm conc no max 115
Receive: set alarm conc no max 115 ok
```
# **alarm converter temp min alarm converter temp max**

These commands report the converter temperature alarm minimum and maximum value current settings. The example below reports that the converter temperature alarm minimum value is 300.0 °C.

```
Send: alarm chamber temp min 
Receive: alarm chamber temp min 300.0 deg C
```
# **set alarm converter temp min** *value* **set alarm converter temp max** *value*

These commands set the converter temperature alarm minimum and maximum values to *value*, where *value* is a floating-point number representing converter temperature alarm limits in degrees C. The example below sets the converter temperature alarm maximum value to 340.0 °C.

```
Send: set alarm converter temp max 340
Receive: set alarm converter temp max 340 ok
```
### **alarm cooler temp min alarm cooler temp max**

These commands report the cooler temperature alarm minimum and maximum value current settings. The example below reports that the cooler temperature alarm minimum value is -10.0 °C.

```
Send: alarm cooler temp min 
Receive: alarm cooler temp min -10.0 deg C
```
# **set alarm cooler temp min** *value* **set alarm cooler temp max** *value*

These commands set the cooler temperature alarm minimum and maximum values to *value*, where *value* is a floating-point number representing cooler temperature alarm limits in degrees C. The example below sets the cooler temperature alarm maximum value to -2.0 °C.

Send: set alarm cooler temp max -2.0 Receive: set alarm cooler temp max -2.0 ok

# **alarm internal temp min alarm internal temp max**

These commands report the internal temperature alarm minimum and maximum value current settings. The example below reports that the internal temperature alarm minimum value is 15.0 °C.

Send: internal temp alarm min Receive: internal temp alarm min 15.0 deg C

### **set internal temp alarm min** *value* **set internal temp alarm max** *value*

These commands set the internal temperature alarm minimum and maximum values to *value*, where *value* is a floating-point number representing internal temperature alarm limits in degrees C. The example below sets the internal temperature alarm maximum value to 45.0 °C.

Send: set internal temp alarm max 45 Receive: set internal temp alarm max 45 ok

### **alarm pressure min alarm pressure max**

These commands report the pressure alarm minimum and maximum value current settings. The example below reports that the pressure alarm minimum value is 205 mmHg.

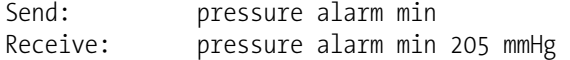

## **set alarm pressure min** *value* **set alarm pressure max** *value*

These commands set the pressure alarm minimum and maximum values to *value*, where *value* is a floating-point number representing pressure alarm limits in millimeters of mercury. The example below sets the pressure alarm maximum value to 215 mmHg.

Send: set alarm pressure max 215 Receive: set alarm pressure max 215 ok

# **alarm sample flow min alarm sample flow max**

These commands report the sample flow alarm minimum and maximum value current settings. The example below reports that the sample flow alarm minimum value is 0.300 LPM.

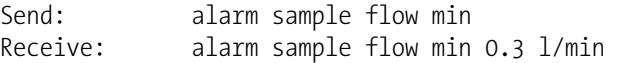

# **set alarm sample flow min** *value*

**set alarm sample flow max** *value*

These commands set the sample flow alarm minimum and maximum values to *value*, where *value* is a floating-point number representing sample flow alarm limits in liters per minute. The example below sets the sample flow alarm maximum value to 2 LPM.

Send: set alarm sample flow max 2 Receive: set alarm sample flow max 2 ok

# **alarm trig conc no alarm trig conc no2 alarm trig conc nox**

**alarm trig conc pre** 

This command reports the  $NO$ ,  $NO<sub>2</sub>$ ,  $NO<sub>x</sub>$ , and prereactor concentration alarm trigger action for minimum alarm, current setting, to either floor or ceiling. The example below shows the NO concentration minimum alarm trigger to ceiling, according to Table B–3.

Send: alarm trig conc no Receive: alarm trig conc no 1

**set alarm trig conc no** *value* **set alarm trig conc no2** *value* **set alarm trig conc nox** *value* **set alarm trig conc pre** *value*

These commands set the  $NO$ ,  $NO<sub>2</sub>$ ,  $NO<sub>x</sub>$ , and prereactor concentration alarm minimum *value*, where *value* is set to either floor or ceiling, according to Table B–3. The example below sets the NO concentration minimum alarm trigger to ceiling.

Send: set alarm trig conc no 1 Receive: set alarm trig conc no 1 ok

**Table B–3.** Alarm Trigger Values

| <b>Value</b> | <b>Alarm Trigger</b> |
|--------------|----------------------|
| ΩU           | Floor                |
| Ω1           | Ceiling              |

# **Diagnostics**

**diag volt mb** 

This command reports the diagnostic voltage measurements on the motherboard. The sequence of voltages is: Positive 24, positive 15, positive 5, positive 3.3, and negative 3.3. Each voltage value is separated by a space.

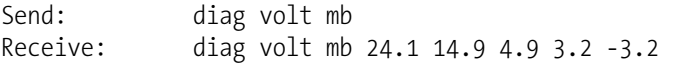

# **diag volt mib**

This command reports the diagnostic voltage measurements on the measurement interface board. The sequence of voltages is: Positive 24, positive 15, negative 15, positive 5, positive 3.3, positive 18 IR, positive 18 MOT, and VBIAS. Each voltage value is separated by a space.

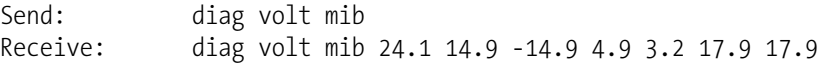

# **diag volt iob**

This command reports the diagnostic voltage measurements on the I/O expansion board. The sequence of voltages is: Positive 24, positive 5, positive 3.3, and negative 3.3. Each voltage value is separated by a space.

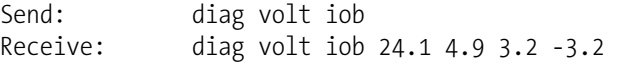

# **Datalogging**

# **clr records**

This command will clear all long and short records that have been saved.

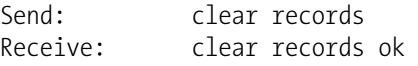

# **set clr lrecs**

### **set clr srecs**

These commands will clear only the long records or only the short records that have been saved. The example below clears short records.

Send: set clr srecs Receive: set clr srecs ok

## **data treatment lrec**

### **data treatment srec**

These commands report the current selection of data treatment for concentrations in the long records (lrecs) or short records (srecs). The example below reports the data treatment for concentrations in lrec is minimum.

Send: data treatment lrec Receive: data treatment lrec min

**set data treatment lrec** *string* **set data treatment srec** *string*  $string = | \text{ cur} | \text{avg} | \text{min} | \text{max} |$ 

These commands set the data treatment to current, average, minimum, or maximum for the concentration values recorded in the long records (lrecs) or short records (srecs). The example below sets the data treatment for concentrations in lrec to minimum.

Send: set data treatment lrec min Receive: set data treatment lrec min ok

# **list din**

# **list dout**

These commands report the current selection for the digital outputs in the format. Output no Index number variable name active state. The active state for digital outputs is open or closed. The active state for digital inputs is high or low.

Send: list dout Receive: list dout output index variable state 1 35 CONC ALARM open 3 4 UNITS open 4 11 GEN ALARM closed 7 7 NO MODE open 8 8 NOX MODE open

**list lrec list srec list stream list sp**  These commands report the list of current selections for long record logging data, short record logging data, streaming data output, or the scratch pad (sp) list. The example below shows the list for streaming data output. Send: list stream

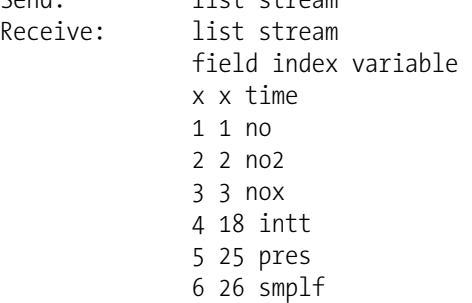

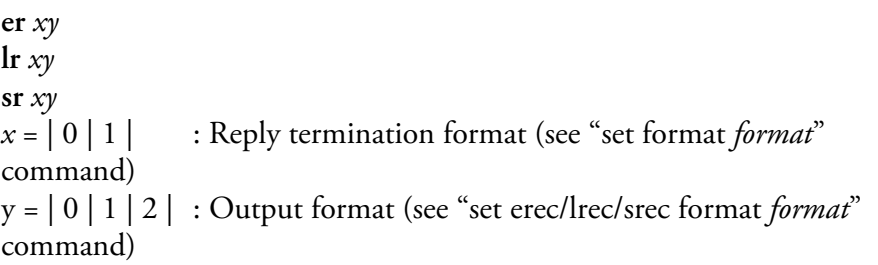

These commands report the last long and short records stored or the dynamic data record. In the example below, the command requests a long record with no checksum, in ASCII format with text. For details on how to decode the flag fields within these records, see the "flags" command.

Send: lr01 Receive: lr01 12:31 02-22-03 flags 54089100 no -8413E-1 nox -8485E-1 lono -6471E-1 lonox -6527E-1 pres 130.9 pmtt 53.2 intt 80.0 rctt 80.0 convt 61 smplf 0.500 ozonf 0.000 pmtv - 115

### **erec**

This command returns a brief description of the main operating conditions at the time the command is issued (i.e. dynamic data). The example below shows a typical response. The format is defined by the current settings of "format" and "erec format" commands. For details on how to decode the flag fields within these records, see the "flags" command.

Send: erec Receive: erec 10:11 04-06-05 flags DD008000 no 0.000 nox 0.000 no2 0.000 1 lono 147.500 lonox 0.000 lono2 0.000 1 pmtv 805.491 tempal 1 pres 172.278 pcal 150.000 smplf 0.000 ozonf 0.050 hiavgtime 10 loavgtime 10 nobkg 0.000 noxbkg 0.000 nocoef 1.000 noxcoef 1.000 no2coef 1.000 lonocoef 1.000 lonoxcoef 1.000 lono2coef 1.000 norange 100000.000 noxrange 100000.000 no2range 100000.000 lonorange 100000.000 lonoxrange 100000.000 lono2range 100000.000

### **lrec**

**srec lrec** *xxxx yy* **srec** *xxxx yy* **lrec** *aa:bb oo-pp-qq yy* **srec** *aa:bb oo-pp-qq yy xxxx* = the number of past records  $\gamma y$  = the number of records to return (1 to 10) *aa* = hours (01 to 24)  $bb =$  minutes (01 to 59)  $oo =$  month (01 to 12)  $pp = \text{day} (01 \text{ to } 31)$ *qq* = year

These commands output long or short records and dynamic data. The output format is determined by the "set lrec format", and "set srec format" commands. The logging time is determined by the "set lrec per" and "set srec per" commands. In dual range, the long records and short records contain the high and low NO and  $NO<sub>x</sub>$  concentrations. In single range the low NO and low NOx values are set to 0 and the high NO and high  $NO<sub>x</sub>$ are used. In NO or  $NO<sub>x</sub>$  only mode, the pertinent high value used, other concentrations are set to 0. Concentrations are stored in either ppb or μg/m<sup>3</sup>.

In the following example, there are 740 long records currently stored in memory. When the command lrec 100 5 is sent, the instrument counts back 100 records from the last record collected (record 740), and then returns 5 records: 640, 641, 642, 643, and 644. For details on how to decode the flag fields within these records, see the "flags" command.

Send: lrec 5 Receive: lrec 100 5 11:03 02-22-03 flags 54089100 no 8416E-1 nox 8458E-1 lono 6474E-1 lonox 6506E-1 pres 131.4 pmtt 53.1 intt 80.0 rctt 80.0 convt 61 smplf 0.500 ozonf 0.000 pmtv - 116 11:04 02-22-03 flags 54089100 no 8421E-1 nox 8457E-1 lono 6477E-1 lonox 6505E-1 pres 131.5 pmtt 53.1 intt 80.0 rctt 80.0 convt 61 smplf 0.500 ozonf 0.000 pmtv - 116 11:05 02-22-03 flags 54089100 no 8440E-1 nox 8456E-1 lono 6492E-1 lonox 6505E-1 pres 131.5 pmtt 53.2 intt 80.0 rctt 80.0 convt 61 smplf 0.500 ozonf 0.000 pmtv - 116 11:06 02-22-03 flags 54089100 no 8432E-1 nox 8483E-1 lono 6486E-1 lonox 6525E-1 pres 133.0 pmtt 53.0 intt 80.0 rctt 80.0 convt 61 smplf 0.500 ozonf 0.000 pmtv - 116 11:07 02-22-03 flags 54089100 no 8442E-1 nox 8383E-1 lono 6494E-1 lonox 6449E-1 pres 131.5 pmtt 53.1 intt 80.0 rctt 80.0 convt 61 smplf 0.500 ozonf 0.000 pmtv - 116

### where:

pmtv = PMT Voltage pmtt = PMT Temperature intt = Internal Temperature rctt = Reaction Chamber Temperature  $convt = NO<sub>2</sub> Converter$  Temperature smplf = Sample Flow ozonf = Ozonator Flow pres = Pressure

### **erec format lrec format**

# **srec format**

These commands report the output format for long and short records, and dynamic data in various formats such as ASCII without text, ASCII with text, or binary. The example below shows the output format for long records is ASCII with text, according to Table B–4.

Send: lrec format Receive: lrec format 01

**set erec format** *format* **set lrec format** *format* **set srec format** *format*

These commands set the output format for long and short records, and dynamic data, according to Table B–4. The example below sets the long record output format to ASCII with text.

| Send:    |  | set lrec format 1    |  |
|----------|--|----------------------|--|
| Receive: |  | set lrec format 1 ok |  |

**Table B–4.** Record Output Formats

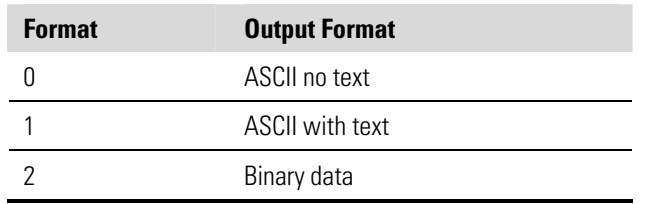

# **erec layout**

### **lrec layout**

### **srec layout**

These commands report the layout (string indicating the data formats) for data that is sent out in response to the erec, lrec, srec, and related commands. For details on how to interpret the strings, see "Record Layout Definition" later in this appendix.

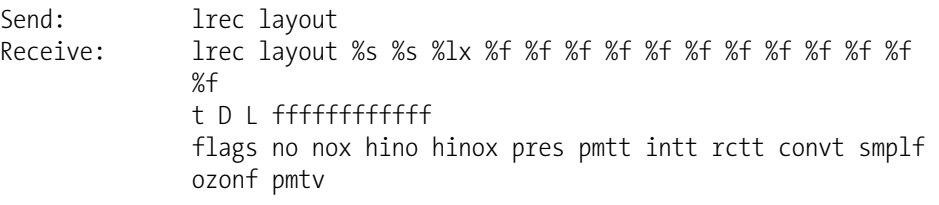

# **lrec mem size**

# **srec mem size**

These commands report the long and short records that can be stored with the current settings and the number of blocks reserved for long and short records. To calculate the number of short records per block, add 2 to the number of records, and then divide by the number of blocks. The example below shows that 7 blocks were reserved for long records and the maximum number of long records that can be stored in memory is 1426.

Send: lrec mem size Receive: lrec mem size 1426 recs, 7 blocks

# **lrec per**

### **srec per**

These commands report the long and short records logging period. The example below shows that the short record logging period is 5 minutes.

Send: srec per Receive: srec per 5 min

### **set srec per** *value*

**set srec per** *value value* = | 1 | 5 | 15 | 30 | 60 |

These commands set the long and short records logging period to *value* in minutes. The example below sets the long record logging period to 15 minutes.

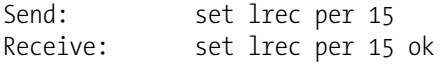

# **no of lrec**

# **no of srec**

These commands report the number of long and short records stored in the long and short records memory. The example below shows that 50 long records have been stored in the memory.

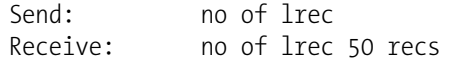

# **malloc lrec**

# **malloc srec**

These commands report the currently set memory allocation for long and short records in percent of total memory.

Send: malloc lrec Receive: malloc lrec 10%

**set malloc lrec** *value* **set malloc srec** *value*  $value = 0$  to 100

These commands set the percent of memory space allocated for long and short records to *value*, where *value* is a floating-point number representing percent. The example below sets the memory allocation for long records to 10.

**Note** Issuing these commands will clear all the logging data memory. All the existing records should be retrieved using appropriate commands, if required. ▲

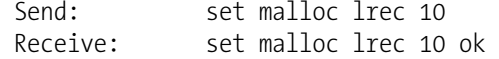

# **set copy sp to lrec set copy sp to srec set copy sp to stream**

These commands copy the current selections in scratch pad (sp) into the long record, short record, or streaming data list. The example below copies the current list in scratch pad into the long records list.

Send: set copy sp to lrec Receive: set copy sp to lrec ok

# **set copy lrec to sp set copy srec to sp set copy stream to sp**

These commands copy the current contents of the long record, short record, or streaming data list into the scratch pad (sp). These commands are useful in easy modification of current long record, short record, or streaming data lists. The example below copies the current list of long records into the scratch pad.

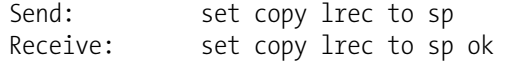

### **sp field** *number*

This command reports the variable *number* and name stored at index in the scratch pad list. The example below shows that the field 5 in the scratch pad is set to index number 13, which is for the variable pressure.

Send: sp field 5 Receive: sp field 5 13 pres

### **set sp field** *number value*

*number* = 1-32 is the maximum number of fields in long and short record lists.

*number* = 1-18 is for streaming data lists.

This command sets the scratch pad field *number* (item number in scratch pad list) to *value*, where *value* is the index number of a variable in the analog out variable list. Available variables and their corresponding index numbers may be obtained using the command "list var aout". The "set sp field" command is used to create a list of variables which can then be transferred into the long record, short record, or streaming data lists, using the "set copy sp to lrec", "set copy sp to srec", or "set copy sp to stream" commands.

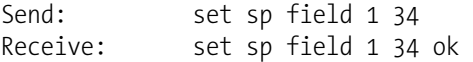

### **stream per**

This command reports the currently set time interval in seconds for streaming data.

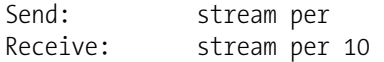

### **set stream per** *number value*

*number value* = | 1 | 2 | 5 | 10 | 20 | 30 | 60 | 90 |120 | 180 | 240 | 300 |

This command sets the time interval between two consecutive streaming data strings to *number value* in seconds. The example below sets the number value to 10 seconds.

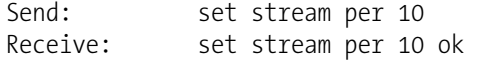

# **stream time**

This command reports if the streaming data string will have a time stamp attached to it or not, according to Table B–5.

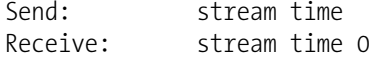

### **set stream time** *value*

This command enables *value*, where *value* is to attach or disable time stamp to streaming data string, according to Table B–5. The example below attaches a time stamp to streaming data.

Send: set stream time 0 Receive: set stream time 0 ok

# **Table B–5.** Stream Time Values

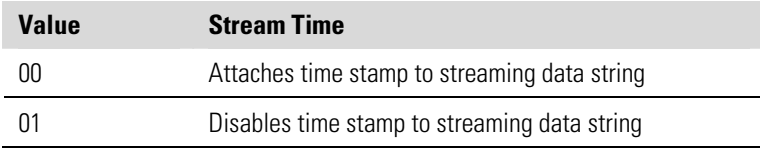

# **Calibration**

**set cal no bkg set cal nox bkg** 

### **set cal pre bkg**

These commands will auto-calibrate the  $NO$ ,  $NO<sub>x</sub>$ , and prereactor backgrounds. If the instrument is set to manual  $NO<sub>x</sub>$  mode, the response to "set cal no bkg" will be "can't, wrong settings". The example below shows a successful auto-calibration of the NO background.

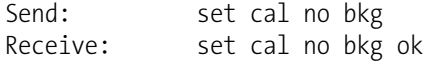

**set cal no coef set cal no2 coef set cal nox coef set cal high no coef set cal high no2 coef set cal high nox coef set cal low no coef set cal low no2 coef set cal low nox coef** 

These commands will auto-calibrate  $NO$ ,  $NO<sub>2</sub>$ , and  $NO<sub>x</sub>$  coefficients based on  $NO$ ,  $NO<sub>2</sub>$ , and  $NO<sub>x</sub>$  span gas concentrations. The high and low commands are only available in dual and auto range mode. If the mode is incorrect, the instrument responds with "can't, wrong settings". The example below shows a successful auto-calibration of the low NO coefficient.

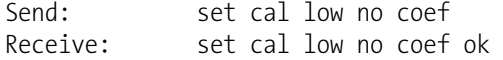

**no coef no2 coef nox coef high no coef high no2 coef high nox coef low no coef low no2 coef low nox coef** 

These commands report  $NO$ ,  $NO<sub>2</sub>$ , and  $NO<sub>x</sub>$  coefficients in single range mode, or the high and low range coefficients in dual or auto range mode. If the mode is incorrect, the instrument responds with "can't, wrong settings". The example below reports that the NO coefficient is 1.000.

Send: no coef Receive: no coef 1.000

**set no coef** *value* **set no2 coef** *value* **set nox coef** *value* **set high no coef** *value* **set high no2 coef** *value* **set high nox coef** *value* **set low no coef** *value* **set low no2 coef** *value* **set low nox coef** *value* These commands set the  $NO$ ,  $NO<sub>2</sub>$ , and  $NO<sub>x</sub>$  coefficients to user-defined values to *value*, where *value* is a floating-point representation of the coefficient. The example below sets the NO coefficient to 1.005.

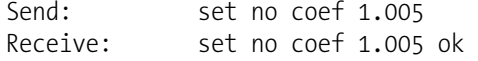

# **no gas no2 gas nox gas high no gas high no2 gas high nox gas low no gas low no2 gas low nox gas**  These commands report  $NO$ ,  $NO<sub>2</sub>$ , and  $NO<sub>x</sub>$  span gas concentrations used to auto-calibrate low NO,  $NO<sub>2</sub>$ , and  $NO<sub>x</sub>$  coefficients. The high and low commands are only available in dual and auto range mode. If the mode is incorrect, the instrument responds with "can't, wrong settings". The example below reports that the NO low span gas concentration is 240.0 ppb.

Send: low no gas Receive: low no gas 2400E-1 ppb

**set no gas** *value* **set no2 gas** *value* **set nox gas** *value* **set high no gas** *value* **set high no2 gas** *value* **set high nox gas** *value* **set low no gas** *value* **set low no2 gas** *value* **set low nox coef** *value*

These commands set the  $NO$ ,  $NO<sub>2</sub>$ , and  $NO<sub>x</sub>$  span gas concentrations used by the auto-calibration routine to *value*, where *value* is a floating-point representation of the gas concentration in current selected units. The gas units are the same as those chosen by the user. The example below sets the NO span gas concentration to 123.4 ppb.

Send: set no gas 123.4 Receive: set no gas 123.4 ok **no bkg nox bkg pre bkg bkg no bkg nox bkg pre**  These commands report the current  $NO$ ,  $NO<sub>x</sub>$ , and prereactor backgrounds. The example below reports that the NO background is 5.5 ppb. Send: no bkg

Receive: no bkg 5.5 ppb

**set no bkg** *value* **set nox bkg** *value*  **set pre bkg** *value* **set bkg no** *value* **set bkg nox** *value* **set bkg pre** *value*

These commands are used to set  $NO$ ,  $NO<sub>x</sub>$ , and prereactor backgrounds to user-defined values to *value*, where *value* is a floating-point representation of the background in current selected units. The example below sets the NO background to 5.5 ppb.

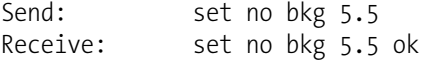

# **pres cal**

This command reports the pressure recorded at the time of calibration. The example below shows that the pressure at calibration is 85.5 mmHg.

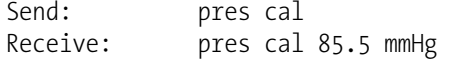

### **set pres cal**

This command automatically sets the current pressure as the calibration pressure. The example below successfully sets the calibration pressure to 120.5 mmHg.

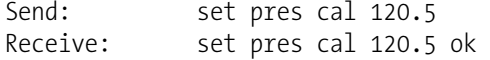

## **set cal pres**

This command automatically sets the current pressure as the calibration pressure. The example below successfully sets the calibration pressure.

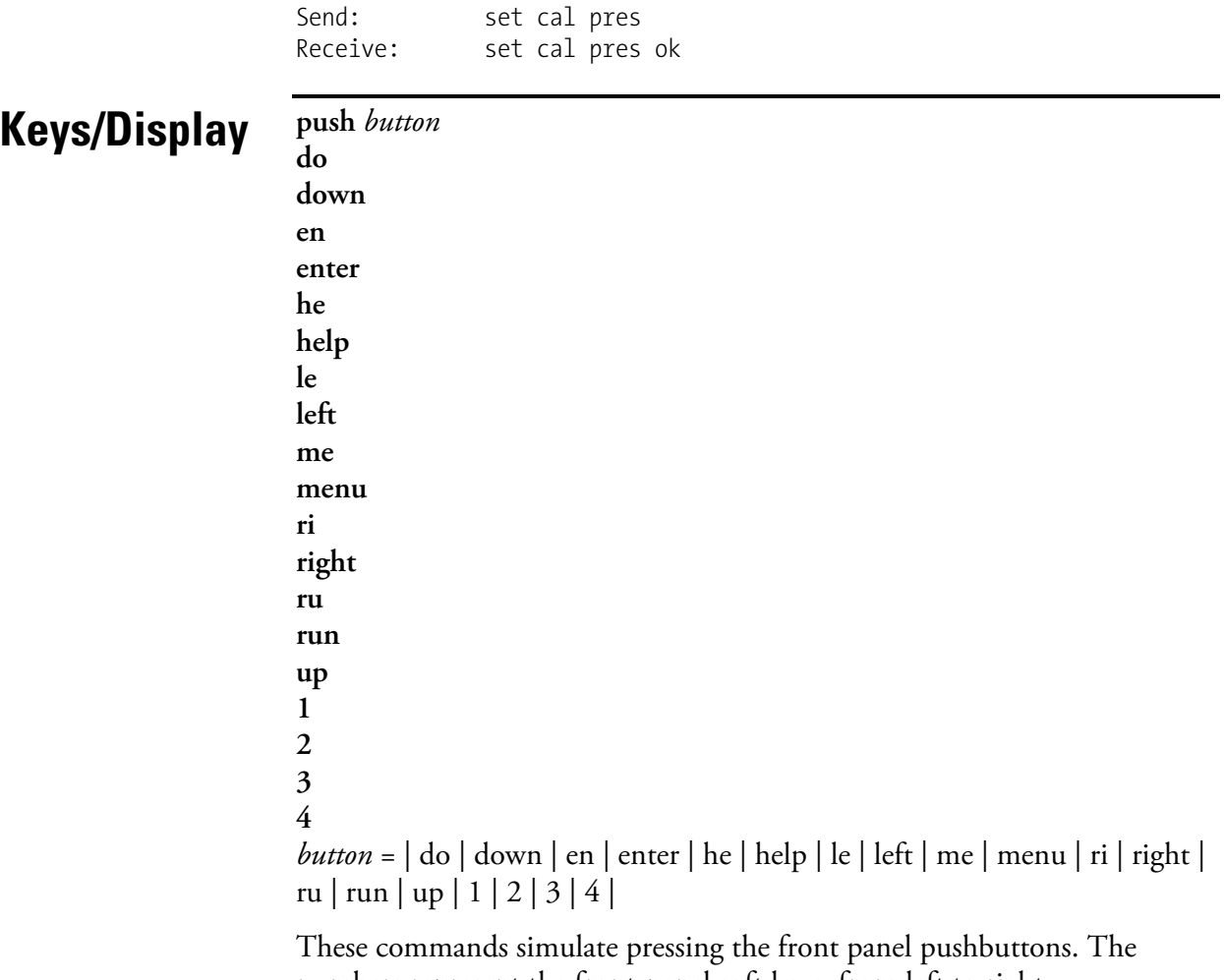

numbers represent the front-panel soft keys, from left to right.

Send: push enter Receive: push enter ok

# **isc**

#### **iscreen**

This command retrieves the framebuffer data used for the display on the *i*Series instrument. It is 19200 bytes in size, 2-bits per pixel, 4 pixels per byte arranged as 320 by 240 characters. The data is sent in RLE encoded form to save time in transmission. It is sent as a type '5' binary C-Link response with no checksum.

The RLE encoding consists of a 0 followed by an 8-bit count of consecutive 0xFF bytes. The following 'c' code will expand the incoming data.

```
void unpackDisplay ( void far* tdib, unsigned char far* rlescreen ) 
{ 
int i,j,k; 
unsigned char far *sc4bpp, *sc2bpp, *screen, *ptr; 
       ptr = screen = (unsigned char far *)malloc(19200);
        //RLE decode the screen 
         for (i=0; i<19200 \&& (ptr - screen) < 19200; i++) { 
               *(ptr++) = *(rlescreen + i);if (*(rlescreen + i) == 0)
               { 
               unsigned char rlecount = *(unsigned char *)(rlescreen + ++i);
                       while (rlecount) 
\{*(ptr++) = 0; rlecount--; 
 } 
                } 
               else if (*(rlescreen + i) == 0xff)
               { 
               unsigned char rlecount = *(unsigned char *)(rlescreen + ++i);
                while (rlecount) 
                { 
                       *(ptr++) = 0xff; rlecount--; 
 } 
            } 
        }
```
To convert this data into a BMP for use with windows, it needs to be turned into a 4BPP as that is the smallest windows can display. Also note that BMP files are upside down relative to this data, i.e. the top display line is the last line in the BMP.

# **sc**

#### **screen**

This command is meant for backward compatibility on the C series. Screen information is reported using the "iscreen" command above.

Send: screen

Receive: screen This is an I series Instrument. Screen Information not available

# **Measurement Configuration**

**range no range no2 range nox high range no high range no2 high range nox low range no low range no2 low range nox** 

These commands report  $NO$ ,  $NO<sub>2</sub>$ , and  $NO<sub>x</sub>$  range in single range mode, or the high and low ranges in dual or auto range mode. If the mode is incorrect, the instrument responds with "can't, wrong settings". The example below reports that the NO full-scale range is set to 50 ppb, according to Table B–6.

Send: range no Receive: range no 6: 5000E-2 ppm

**set range** *Selection* **set high range** *Selection*

# **set low range** *Selection*

These commands select the  $NO$ ,  $NO<sub>2</sub>$ , and  $NO<sub>x</sub>$  full-scale ranges, according to Table B–6. The example below sets the NO full-scale range to 200 ppb.

Send: set range 5 Receive: set range 5 ok

# **Table B–6.** Standard Ranges

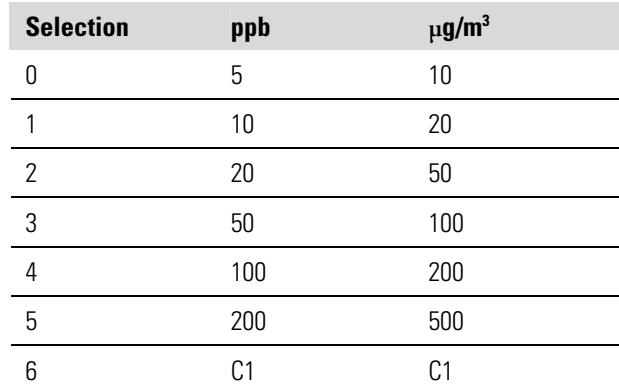

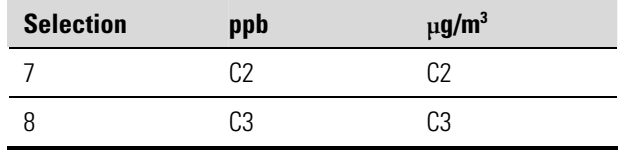

**custom** *range range* = | 1 | 2 | 3 |

This command reports the user-defined value of custom range 1, 2, or 3. The example below reports that custom range 1 is defined to 5.50 ppb.

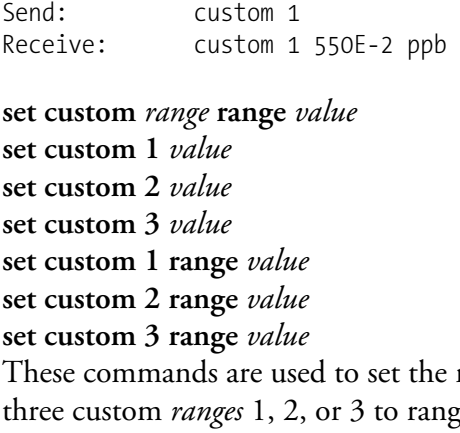

e maximum concentration for any of the rge *value*, where *value* is a floating-point number representing concentration in ppb or  $\mu$ g/m<sup>3</sup>. The example below sets the custom 1 range to 55.5 ppb.

Send: set custom 1 range 55.5 Receive: set custom 1 range 55.5 ok

#### **range mode**

This command reports the current range mode.

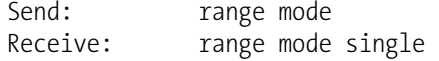

### **set range mode** *mode*

This command sets the current range mode to single, dual, or auto. The example below sets the range mode to single.

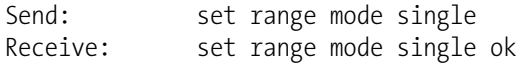

## **gas mode**

This command reports the current mode of sample, zero, or span. The example below reports that the gas mode is sample.

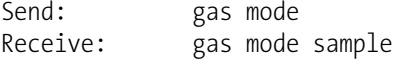

# **set sample**

# **set sample gas**

These commands set the zero/span valves to the sample mode. The example below sets the instrument to sample mode, that is, the instrument is reading the sample gas.

```
Send: set sample
Receive: set sample ok
```
### **set zero**

#### **set zero gas**

These commands set the zero/span valves to the zero mode. The example below sets the instrument to zero mode that is, the instrument is reading the sample gas.

Send: set zero Receive: set zero ok

# **set span**

### **set span gas**

These commands set the zero/span valves to the span mode. The example below sets the instrument to span mode that is, the instrument is sampling span gas.

Send: set span Receive: set span ok

## **gas unit**

This command reports the current gas units (ppb or  $\mu$ g/m<sup>3</sup>). The example reports that the gas unit is set to ppb.

```
Send: gas unit 
Receive: gas unit ppb
```
# **set gas** *unit*  $unit = |ppb |µg/m^3|$

This command sets the gas units to ppb or  $\mu$ g/m<sup>3</sup>. The example below sets the gas units to  $\mu$ g/m<sup>3</sup>.

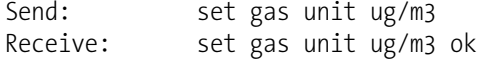

### **meas mode**

This command reports which measurement mode  $(NO/NO<sub>x</sub>, NO, NO<sub>x</sub>)$ or prereactor) is active. The example below reports that the measurement mode is set to NO.

Send: meas mode Receive: meas mode no

### **set meas mode** *mode*

 $mode = |no/nox | no | nox | pre$ 

This command sets the instrument to  $\rm{NO/NO_x}$  (auto) mode, manual  $\rm{NO}$ mode, manual  $NO<sub>x</sub>$  mode, or manual prereactor mode. The example below sets the instrument to the manual NO mode.

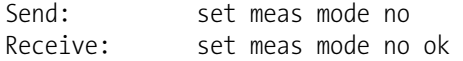

# **pres comp**

This command reports whether pressure compensation is on or off. The example below shows that pressure compensation is on.

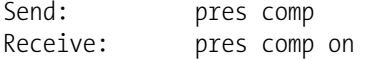

### **set pres comp** *onoff*

These commands turn the pressure compensation *on* or *off*. The example below turns pressure compensation off.

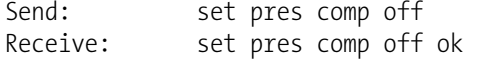

### **temp comp**

This command reports whether temperature compensation is on or off. The example below shows the temperature compensation is off.

Send: temp comp Receive: temp comp off

### **set temp comp** *onoff*

These commands turn the temperature compensation *on* or *off*. The example below turns temperature compensation off.

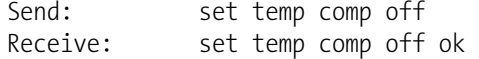

# **Hardware Configuration**

### **contrast**

This command reports the screen's level of contrast. The example below shows the screen contrast is 50%, according to Table B–7.

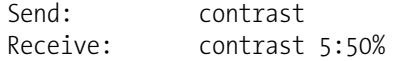

# **set contrast** *level*

This command sets the screen's *level* of contrast, according to Table B–7. The example below sets the contrast level to 50%.

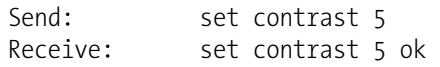

# **Table B–7.** Contrast Levels

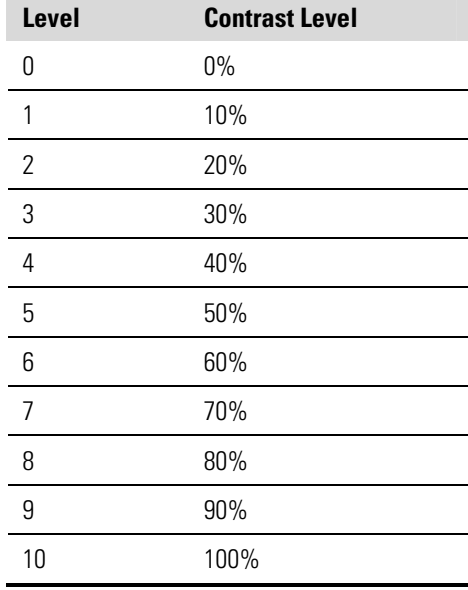

#### **conv set temp**

This command reports the temperature that the  $NO<sub>2</sub>$  converter is set to. The example below reports that the converter temperature is set to 325 °C.

Send: conv set temp Receive: conv set temp 325 deg C

#### **set conv set temp** *value*

This command sets the temperature that the  $NO<sub>2</sub>$  converter is set to, where *value* is an integer representing dwgrees C. The example below sets the converter temperature to 325 °C.

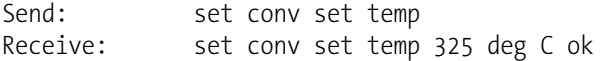

### **date**

This command reports the current date. The example below reports the date as December 1, 2004.

Send: date Receive: date 12-01-04

**set date** *mm-dd-yy mm* = month *dd* = day *yy* = year

This command sets the date of the analyzer's internal clock. The example below sets the date to December 1, 2004.

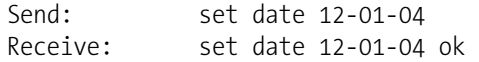

# **set default params**

This command sets all the parameters to their default values. This does not affect the factory-calibrated parameters.

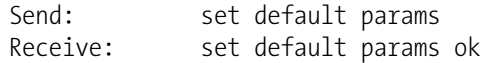

### **ozonator**

This command reports the ozonator is on or off. The example below reports that the ozonator is on.

Send: ozonator Receive: ozonator on

### **set ozonator** *onoff*

These commands set the ozonator *on* or *off*. The example below sets the ozonator off.

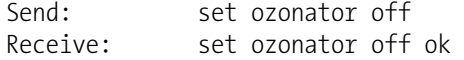

# **ozonator flow**

This command reports the current ozonator flow. The example below reports that the current ozonator flow is 0.010 LPM.

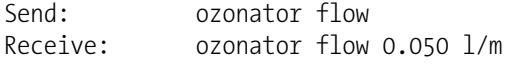

### **ozonator safety**

This command reports the status of the ozonator safety on or off. The example below reports that the ozonator safety is on.

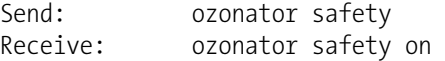

### **set ozonator safety** *onoff*

These commands set the ozonator safety *on* or *off*. The example below sets the ozonator safety off.

Send: set ozonator safety off Receive: set ozonator safety off ok

### **ozonator status**

This command reports the status of the ozonator and safety. The example below reports that the ozonator is off.

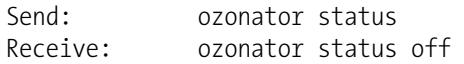

#### **pmt status**

This command reports the status of the PMT on or off. The example below reports that the PMT is on.

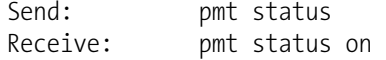

#### **set pmt** *onoff*

These commands set the PMT *on* or *off*. The example below turns the PMT off.

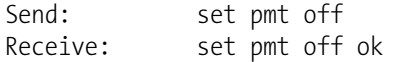

## **save**

#### **set save params**

This command stores all current parameters in FLASH memory. It is important that each time instrument parameters are changed, that this command be sent. If changes are not saved, they will be lost in the event of a power failure. The example below saves the parameters to FLASH memory.

Send: set save params Receive: set save params ok

#### **time**

This command reports the current time (24-hour time). The example below reports that the internal time is 2:15:30 pm.

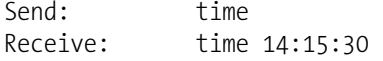

**set time** *hh:mm:ss*  $hh =$  hours  $mm =$  minutes *ss* = seconds

This command sets the internal clock (24-hour time). The example below sets the internal time to 2:15 pm.

**Note** If seconds are omitted, the seconds default to 00. **▲** 

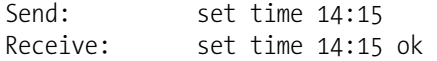

# **Communications Configuration**

# **addr dns**

This command reports the TCP/IP address for the domain name server.

Send: addr dns Receive: addr dns 192.168.1.1

# **set addr dns** *address*

This command sets the dns *address*, where *address* consists of four numbers ranging from 0-255 inclusive, separated by ".".

Send: set addr dns 192.168.1.1 Receive: set addr dns 192.168.1.1 ok

# **addr gw**

This command reports the default TCP/IP gateway address.

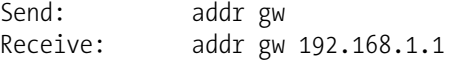

### **set addr gw** *address*

This command sets the default gateway *address*, where *address* consists of four numbers ranging from 0-255 inclusive, separated by ".".

Send: set addr gw 192.168.1.1 Receive: set addr gw 192.168.1.1 ok

# **addr ip**

This command reports the IP address of the analyzer.

Send: addr ip Receive: addr ip 192.168.1.15

### **set addr ip** *address*

This command sets the analyzer's IP *address*, where *address* consists of four numbers ranging from 0-255 inclusive, separated by ".".

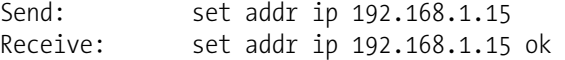

## **addr nm**

This command reports the IP netmask.

Send: addr nm Receive: addr nm 255.255.255.0

### **set addr nm** *address*

This command sets the nm *address*, where *address* consists of four numbers ranging from 0-255 inclusive, separated by ".".

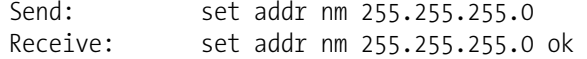

### **baud**

This command reports the current baud rate for the serial port (RS232/RS485). The example below reports that the current baud rate is 9600 baud.

Send: baud Receive: baud 9600

# **set baud rate**

rate = | 1200 | 2400 | 4800 | 9600 | 19200 | 38400 | 57600 | 115200 |

This command sets the instrument baud rate. The example below sets the instrument's baud rate to 9600.

**Note** After the command is sent, the baud rate of the sending device must be changed to agree with the instrument. ▲

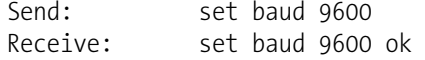

#### **dhcp**

This command reports the current state of use of DHCP on or off. DHCP is used to assign an IP address to the analyzer automatically. The example below shows that DHCP is on.

```
Send: dhcp 
Receive: dhcp on
```
### **set dhcp onoff**

These commands enables and disables the DHCP service by either on or off. Changes to this parameter will only take effect when the analyzer is powered up. The example below sets the DHCP service on.

**Note** When DHCP is set to on, the user-supplied addr gw, addr dns, addr ip, and addr nm parameters are not used. ▲

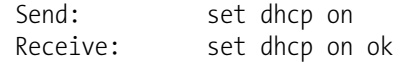

### **format**

This command reports the current reply termination format. The example below shows that the reply format is 00, which means reply with no checksum, according to Table B–8.

Send: format Receive: format 00

### **set format** *format*

This command sets the reply termination *format*, where *format* is set according to Table B–8. The example below sets the reply termination format to checksum.

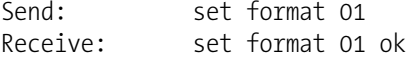

### **Table B–8.** Reply Termination Formats

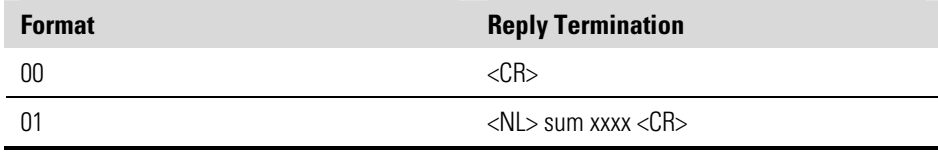

where  $xxxx = 4$  hexadecimal digits that represent the sum of all the characters (bytes) in the message

#### **host name**

This command reports the host name string.

Send: host name Receive: host name analyzer01

# **set host name** *string*

This command sets the host name *string*, where *string* is 1-13 alphanumeric characters.

Send: set host name analyzer01 Receive: set host name analyzer01 ok

### **instr name**

This command reports the instrument name.
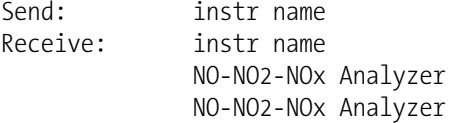

#### **instrument id**

This command reports the instrument id.

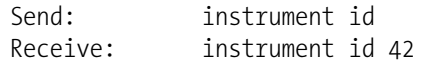

#### **set instrument id value**

This command sets the instrument id to value, where value is a decimal number between 0 and 127 inclusive.

Note sending this command via RS-232 or RS-485 will require the host to use the new id for subsequent commands. 5

Send: set instrument id 50 Receive: set instrument id 50 ok

#### **mode**

This command reports what operating mode the instrument is in: local, service, or remote. The example below shows that the instrument is in the remote mode.

Send: mode Receive: mode remote

#### **set mode local**

#### **set mode remote**

These commands set the instrument to local or remote mode. The example below sets the instrument to the local mode.

```
Send: set mode local
Receive: set mode local ok
```
#### **program no**

This command reports the analyzer's model information and program version number, which will be dependant on the current version.

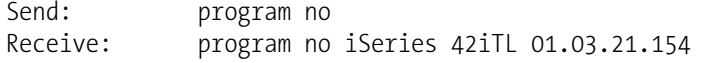

#### **set layout ack**

This command disables the stale layout/layout change indicator ('\*') that is attached to each response if the layout has changed.

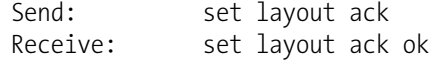

## **I/O Configuration**

#### **analog iout range** *channel*

This command reports the analog current output range setting for *channels*, where *channel* must be between 1 and 6, inclusive. The example below reports current output channel  $4$  to the 4-20 mA range, according to Table B–9. This command responds with "feature not enabled" if the I/O expansion board is not detected.

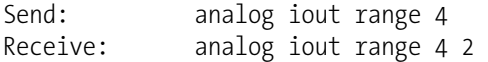

#### **set analog iout range** *channel range*

This command sets analog current output *channel* to the *channel range* where *channel* is between 1 and 6 inclusive, and *range* is set according to Table B–9. The example below sets current output channel 4 to the 0-20 mA range. This command responds with "feature not enabled" if the I/O expansion board is not detected.

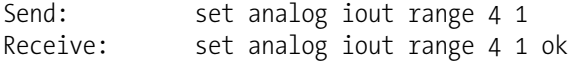

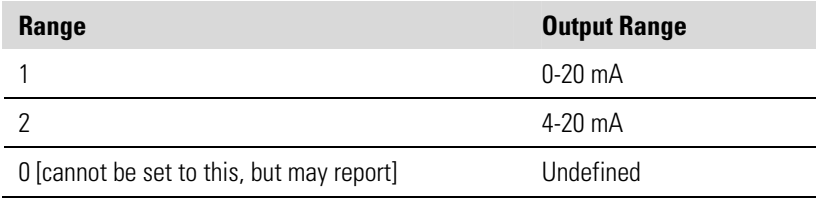

#### **Table B–9.** Analog Current Output Range Values

#### **analog vin** *channel*

This command retrieves the analog voltage input *channel* data, both the calculated value and the actual voltage. In the example below, the "calculated" value of channel 1 is 75.325 degrees F, volts are 2.796. This command responds with "feature not enabled" if the I/O expansion board is not detected.

Send: analog vin 1 Receive: analog vin 1 75.325 2.796

#### **analog vout range** *channel*

This command reports the analog voltage output *channel* range, where *channel* is between 1 and 6 inclusive, according to Table B–10.

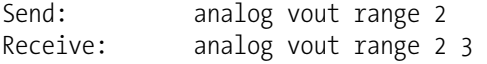

#### **set analog vout range** *channel range*

This command sets analog voltage output *channel* to the range, where *channel* is between 1 and 6 inclusive, and *range* is set according to Table B– 10. The example below sets channel 2 to the 0-10 V range.

Send: set analog vout range 2 3 Receive: set analog vout range 2 3 ok

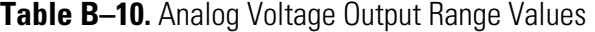

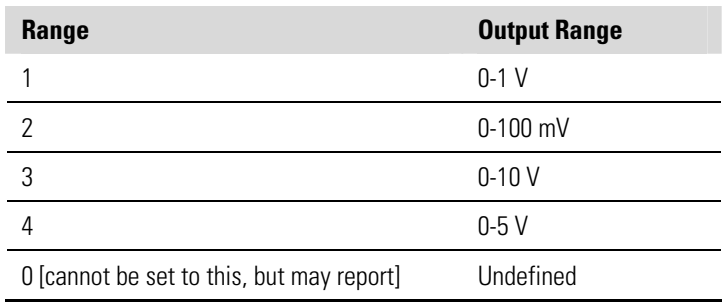

#### **dig in**

This command reports the status of the digital inputs as a 4-digit hexadecimal string with the most significant bit (MSB) being input 16.

Send: dig in Receive: dig in 0xff7f

#### **din** *channel*

This command reports the action assigned to input *channel* and the corresponding active state. The example below reports the input 1 to be assigned an index number 3 corresponding to action of "set background" mode with the active state being high.

Send: din 5 Receive: din 5 9 AOUTS TO ZERO high

#### **set din** *channel index state*

This command assigns digital input *channel* (1-16) to activate the action indicated by *index* (1-35), when the input transitions to the designated *state* (high or low). Use "list din var" command to obtain the list of supported *index* values and corresponding actions.

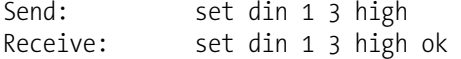

#### **dout** *channel*

This command reports the index number and output variable and the active state assigned to output *channel*. The example below reports the input 2 to be assigned an index number 2 corresponding to "local/remote" with the active state being open.

Send: dout 4 Receive: dout 4 11 GEN ALARM open

#### **set dout** *channel index state*

This command assigns digital output *channel* to be assigned to the action associated with *index*, and assigns it an active state of *state* (open or closed).

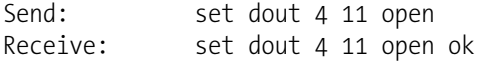

#### **dtoa** *channel*

This reports the outputs of the 6 or 12 Digital to Analog converters, according to Table B-11. The example below shows that the  $D/A$  #1 is 97.7% full-scale.

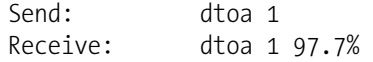

**Note** If the instrument is in a mode which does not provide a particular output, and that output is selected, the value will be 0.0.  $\triangle$ 

All channel ranges are user definable. If any customization has been made to the analog output configuration, the default selections may not apply. ▲

**Table B–11.** Default Output Assignment

| D to A        | <b>Function</b>       | <b>Single Range</b> | <b>Dual Range</b> | <b>Auto Range</b>        |  |
|---------------|-----------------------|---------------------|-------------------|--------------------------|--|
|               | Voltage Output        | N0                  | High NO           | High/Low NO              |  |
| $\mathcal{P}$ | Voltage Output        | NO <sub>2</sub>     | High $NO2$        | High/Low NO <sub>2</sub> |  |
| 3             | Voltage Output        | NO <sub>x</sub>     | High $NOx$        | High/Low $NOx$           |  |
| 4             | Voltage Output        | Not Used            | Low NO            | Range $(NO_x)$           |  |
| 5             | Voltage Output        | Not Used            | Low $NO2$         | Not Used                 |  |
| 6             | <b>Voltage Output</b> | Not Used            | Low $NOx$         | Not Used                 |  |
| 7             | <b>Current Output</b> | N0                  | High NO           | High/Low NO              |  |
| 8             | <b>Current Output</b> | NO <sub>2</sub>     | High $NO2$        | High/Low NO <sub>2</sub> |  |
| 9             | <b>Current Output</b> | NO <sub>x</sub>     | High $NOx$        | High/Low NO <sub>x</sub> |  |
| 10            | <b>Current Output</b> | Not Used            | Low NO            | Range $(NO_x)$           |  |

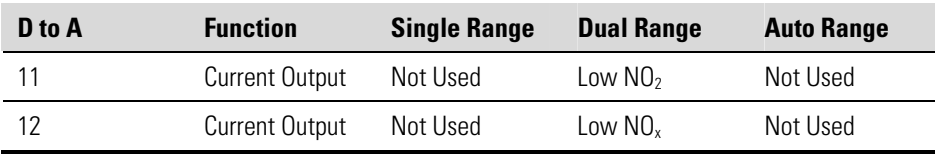

#### **list var aout list var dout**

#### **list var din**

These commands report the list of index numbers, and the variables (associated with that index number) available for selection in the current mode (determined by single/dual/auto, gas mode) for analog output, digital output and digital inputs. The index number is used to insert the variable in a field location in a list using "set sp *field index*". The example below reports the list of analog output, index numbers, and variables.

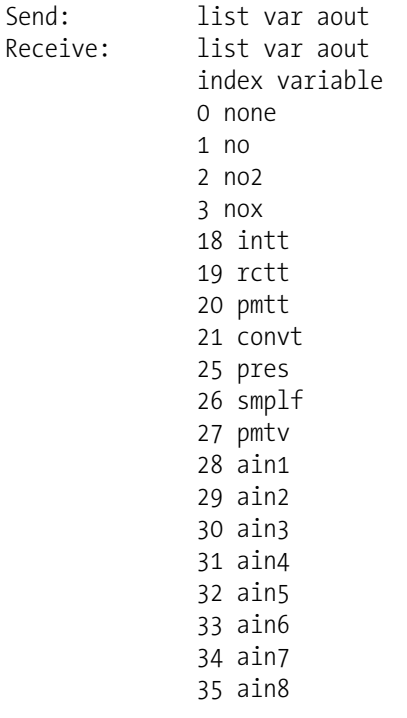

#### **relay stat**

This command reports the current relay logic normally "open" or normally "closed," if all the relays are set to same state, that is all open or all closed. The example below shows that the status when all the relays logic is set to normally "open".

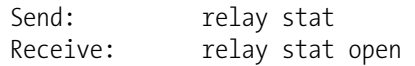

**Note** If individual relays have been assigned different logic then the response would be a 4-digit hexadecimal string with the least significant byte (LSB) being relay no 1. ▲

For example:

Receive: relay stat 0x0001 (indicates relay no 1 is set to normally open logic, all others are normally closed) Receive: relay stat 0x0005 (indicates relay no 1 and 3 are set to be normally open logic, all others are normally closed)

**set relay open set relay open** *value* **set relay closed set relay closed** *value* These commands set the relay logic to normally open or closed for relay number *value*, where *value* is the relay between 1 and 16. The example below sets the relay no 1 logic to normally open.

**Note** If the command is sent without an appended relay number then all the relays are assigned the set logic of normally open/closed. ▲

Send: set relay open 1 Receive: set relay open 1 ok

## **Record Layout Definition**

The Erec, Lrec Srec layouts contain the following:

- A format specifier for parsing ASCII responses
- A format specifier for parsing binary responses

In addition to these the Erec Layout contains:

A format specifier for producing the front-panel displays

Values are read in using either the ASCII or binary format specifiers and converted to uniform internal representations (32-bit floats or 32-bit integers). These values are converted into text for display on the screen using the format specifier for the front-panel display. Normally, the specifier used to parse a particular datum from the input stream will be strongly related to the specifier used to display it (such as, all of the floating point inputs will be displayed with an 'f' output specifier, and all of the integer inputs will be displayed with a 'd' specifier).

### **Format Specifier for ASCII Responses**

The first line of the Layout response is the scanf-like parameter list for parsing the fields from an ASCII ERec response. Parameters are separated by spaces and the line is terminated by a  $\ln$  (the normal line separator character). Valid fields are:

> %s - parse a string %d - parse a decimal number %ld - parse a long (32-bit) decimal number %f - parse a floating point number %x - parse a hexadecimal number %lx - parse a long (32-bit) hex number  $%^*$  - ignore the field

**Note** Signed versus unsigned for the integer values does not matter; it is handled automatically. ▲

### **Format Specifier for Binary Responses**

The second line of the Layout response is the binary parameter list for parsing the fields from a binary response. Parameters MUST be separated by spaces, and the line is terminated by a '\n'. Valid fields are:

- t parse a time specifier (2 bytes)
- D parse a date specifier (3 bytes)
- i ignore one 8-bit character (1 byte)
- e parse a 24-bit floating point number (3 bytes: n/x)
- E parse a 24-bit floating point number  $(3 \text{ bytes: } N/x)$
- f parse a 32-bit floating point number (4 bytes)
- c parse an 8-bit signed number (1 byte)
- C parse an 8-bit unsigned number (1 byte)
- n parse a 16-bit signed number (2 bytes)
- N parse a 16-bit unsigned number (2 bytes)
- m parse a 24-bit signed number (3 bytes)
- M parse a 24-bit unsigned number (3 bytes)
- l parse a 32-bit signed number (4 bytes)
- L parse a 32-bit unsigned number (4 bytes)

There is an optional single digit d which may follow any of the numeric fields which indicates that after the field has been parsed out, the resulting value is to be divided by  $10^{\circ}$ d. Thus the 16-bit field 0xFFC6 would be interpreted with the format specifier 'n3' as the number -0.058.

## **Format Specifier for EREC Layout**

The subsequent lines in the ERec Layout response describe the appearance of the full panel. The full instrument panel as it appears on the screen has two columns of lines. Each line is composed of three major components: (1) a text field, (2) a value field, and (3) a button. None of these three components is required. The text field contains statically displayed text.

The value field displays values which are parsed out of the response to a DATA/ERec command. It also displays, though background changes, alarm status. The button, when pressed, triggers input from either a dialog box or a selection list. There are five kinds of buttons, B, I, L, T, and N.

Each line in the layout string corresponds to one line on the display. The layout string describes each of the three major fields as well as translation mechanisms and corresponding commands.

- The first field in the layout string is the text. It is delimited by a ':'. The string up to the first ':' will be read and inserted in the text field of the line. **Text**
- This is followed by a possible string enclosed in quotes that is used to place a string into the value field. **Value String**

The value source, which is the item (or word) number in the DATA/ERec response, appears next. This is followed by an optional bitfield designator. The datum identified by the value source can be printed as a string 's', hexadecimal 'x', decimal 'd', or floating point 'f', or binary 'b' number. Typically, bitfield extractions are only done for decimal or hexadecimal numbers. **Value Source** 

> Floating-point numbers can be followed with an optional precision specifier which will be used as an argument to printf's %f format (e.g., a field of '4' would be translated into the printf command of '%.3f'). Alternately, the special character '\*' can precede the precision specifier; this causes an indirection on the precision specifier (which now becomes a field number).

This is useful when formatting, for example, numbers which have varying precision depending on the mode of the instrument.

Binary numbers can also have an optional precision specifier which is used to determine how many bits to print. For example, the specifier 'b4' will print the lowest four bits of the parsed number.

There are serious restrictions on where an 's' field may appear: currently sources 1 and 2 must be 's', and no others may be 's'.

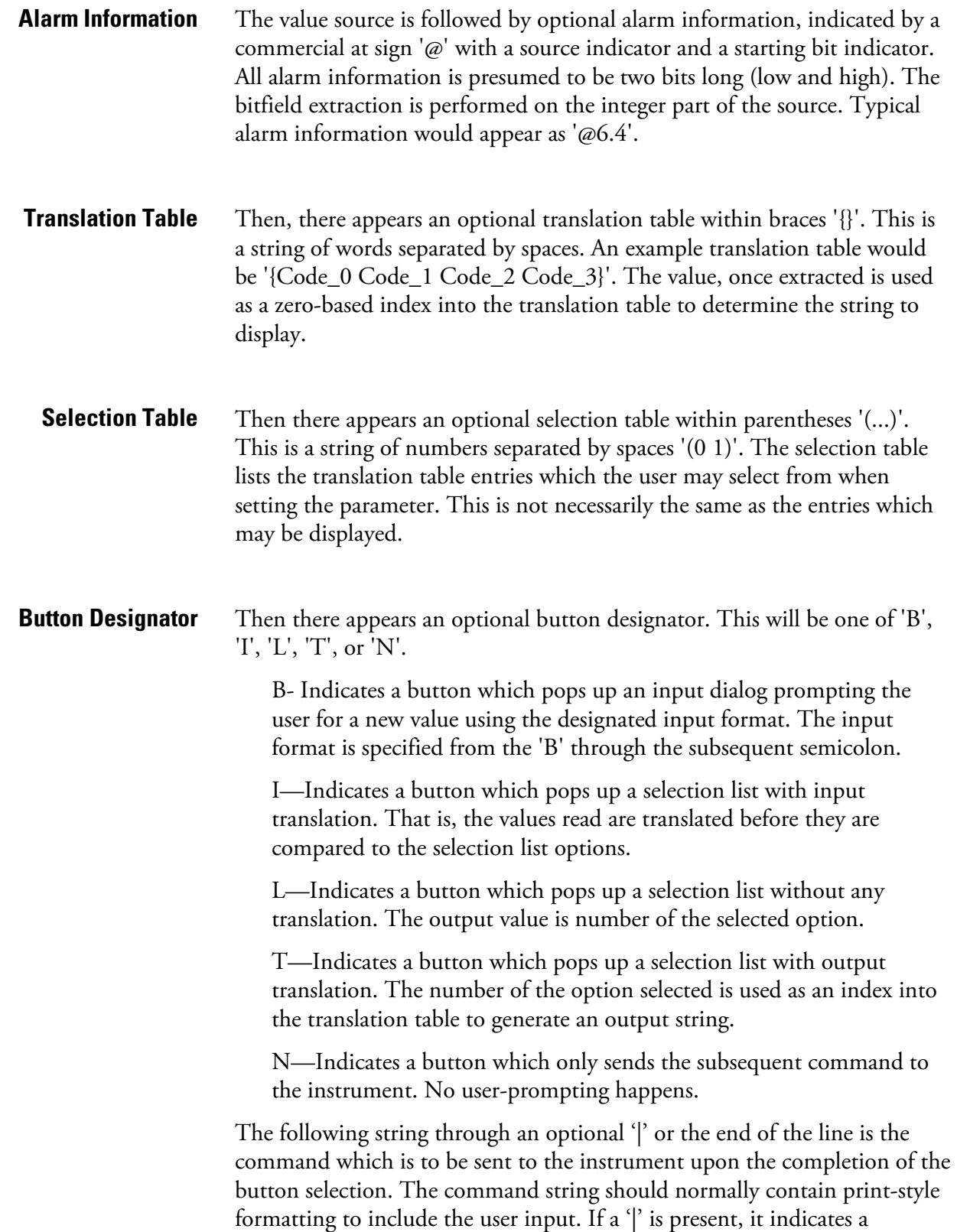

command which is sent to the instrument upon successful completion of the button command to update the value field.

This is not currently used.

Some examples ('\n' is the C syntax for an end-of-line character): **Examples** 

'Concentrations\n'

This is a single text-only line.

 $'$  \n'

This is a single blank line.

' NO:3s\n'

This is a line which appears slightly indented. The text field is 'NO', the value is taken from the third element of the data response, and interpreted as a string.

' NO:18sBd.ddd;set no coef %s\n'

This is a line which also appears slightly indented. The next field is also 'NO', but the value is taken from the eighteenth element of the data response, again interpreted as a string. A button appears on this line which, when pressed, pops up an input dialog which will state "Please enter a new value for NO using a d.ddd format." The string entered by the user is used to construct the output command. If the user enters, for example, '1.234', the constructed command will be 'set no coef 1.234'.

' NO:21f{Code 0 Code 1 Code 2 Code 3 Code 4 Code 5 Code 6 Code\_7 Code\_8 Code\_9 Code\_10 Code\_11}Lset range no %d\n'

This is a line which appears slightly indented, the title is again 'NO', and the value the twenty-first element of the data response, interpreted as a floating-point number. There is a no-translation button which creates a selection list of twelve "Code nn" options. The number of the user selection is used to create the output command.

```
 'Mode:6.12-13x{local remote service service}(0 1)Tset mode 
%s\n'
```
This is a line which has a title of 'Mode', and value taken from the sixth field of the data response. There is a bitfield extraction of bits 12 through 13 from the source (the value type is not important here because the value is being translated to an output string). Once the bits have been extracted, they are shifted down to the bit-zero position. Thus, the possible values of this example will be 0 through 3. The translation list shows the words which correspond to each input value, the zeroth value appearing first (0 -> local, 1 -> remote, etc.). The selection list shows that only the first two values, in this case, are to be shown to the user when the button is pressed. The 'T' button indicates full translation, input code to string, and user selection number to output string.

 $'$ \x $C'$ 

This is a line that starts a new column (the  $\kappa$ C or  $\Lambda$ L),

' Comp:6.11x{off on}Tset temp comp %s\n'

This shows that the bitfield end (the second part of a bitfield specification) is optional. The bitfield will be one bit long, starting in this case at the eleventh bit.

'Background:7f\*8Bd.ddd;set o3 bkg %s\n'

This shows the use of indirect precision specifiers for floating point displays. The background value is taken from the 7th element, and the precision specifier is taken from the 8th. If the asterisk were not present, it would indicate instead that 8 digits after the decimal point should be displayed.

# **Appendix C MODBUS Protocol**

This appendix provides a description of the MODBUS Protocol Interface and is supported both over RS-232/485 (RTU protocol) as well as TCP/IP over Ethernet.

The MODBUS Commands that are implemented are explained in detail in this document. The MODBUS protocol support for the *i*Series enables the user to perform the functions of reading the various concentrations and other analog values or variables, read the status of the digital outputs of the analyzer, and to trigger or simulate the activation of a digital input to the instrument. This is achieved by using the supported MODBUS commands listed below.

For details of the Model 42*i* Trace Level MODBUS Protocol specification, see the following topics:

- "Serial Communication Parameters" on page C-1
- "TCP Communication Parameters" on page C-2
- "Application Data Unit Definition" on page C-2
- "Function Codes" on page  $C-3$
- "MODBUS Parameters Supported" on page C-8

Additional information on the MODBUS protocol can be obtained at http://www.modbus.org. References are from MODBUS Application Protocol Specification V1.1a MODBUS-IDA June 4, 2004.

## **Serial Communication Parameters**

The following are the communication parameters that are used to configure the serial port of the *i*Series to support MODBUS RTU protocol.

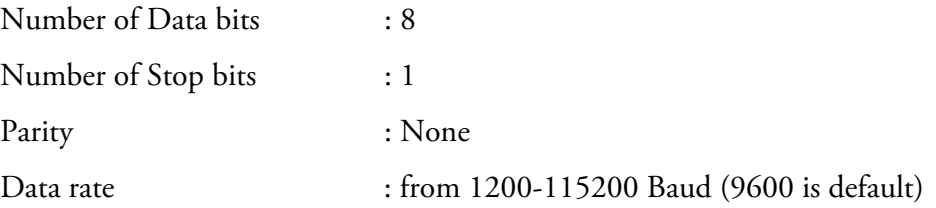

## **TCP Communication Parameters**

## **Application Data Unit Definition**

*i*Series Instruments support the MODBUS/TCP protocol. The register definition is the same as for the serial interface.

TCP connection port for MODBUS : 502

Here are the MODBUS ADU (Application Data Unit) formats over serial and TCP/IP:

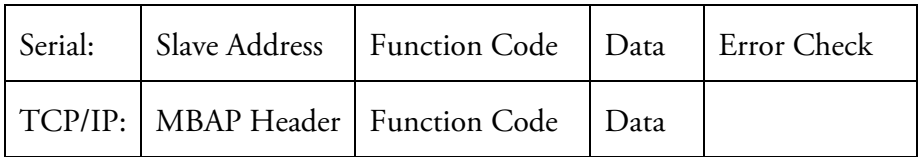

The MODBUS save address is a single byte in length. This is the same as the instrument ID used for C-Link commands and can be between 1 and 127 decimal (i.e. 0x01 hex to 0x7F hex). This address is only used for MODBUS RTU over serial connections. **Slave Address** 

> **Note** Device ID '0' used for broadcast MODBUS commands, is not supported. Device IDs 128 through 247 (i.e. 0x80 hex to 0xF7 hex) are not supported because of limitations imposed by C-Link. ▲

In MODBUS over TCP/IP, a MODBUS Application Protocol Header (MBAP) is used to identify the message. This header consists of the following components: **MBAP Header** 

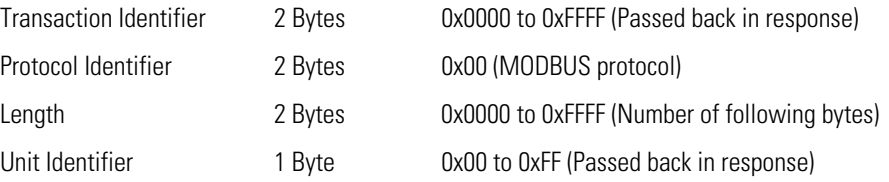

A Slave address is not required in MODBUS over TCP/IP because the higher-level protocols include device addressing. The unit identifier is not used by the instrument.

The function code is a single byte in length. The following function codes are supported by the instrument: **Function Code** 

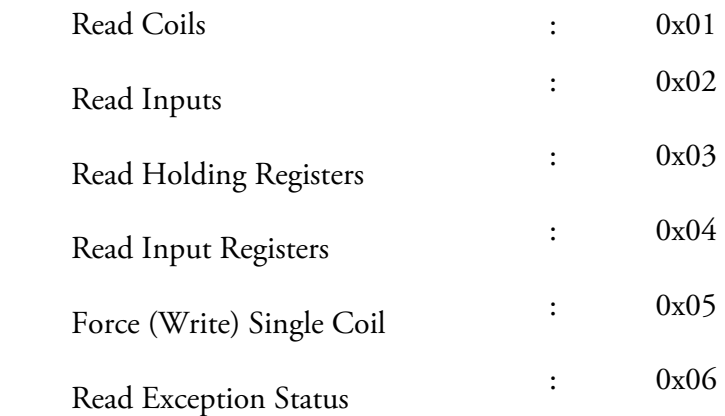

If a function code is received that is not in this list, an invalid function exception is returned.

The data field varies depending on the function. For more description of these data fields, see "Function Codes" below. **Data** 

In MODBUS over Serial an error check is included in the message. This is not necessary in MODBUS over TCP/IP because the higher-level protocols ensure error-free transmission. The error check is a two-byte (16 bit) CRC value. **Error Check** 

#### This section describes the various function codes that are supported by the Model 42*i* Trace Level. **Function Codes**

#### Read Coils / Inputs read the status of the digital outputs (relays) in the instrument. Issuing either of these function codes will generate the same response. **(0x01/0x02) Read Coils / Read Inputs**

These requests specify the starting address, i.e. the address of the first output specified, and the number of outputs. The outputs are addressed starting at zero. Therefore, outputs numbered 1–16 are addressed as 0–15. The outputs in the response message are packed as one per bit of the data field. Status is indicated as  $1 =$  Active (on) and  $0 -$  Inactive (off). The LSB of the first data byte contains the output addressed in the query. The other outputs follow toward the high end of this byte, and from low order to high order in subsequent bytes. If the returned output quantity is not a multiple of eight, the remaining bits in the final data byte will be padded with zeros (toward the high order end of the byte). The Byte Count field specifies the quantity of complete bytes of data.

**Note** The values reported may not reflect the state of the actual relays in the instrument, as the user may program these outputs for either active closed or open. ▲

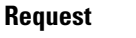

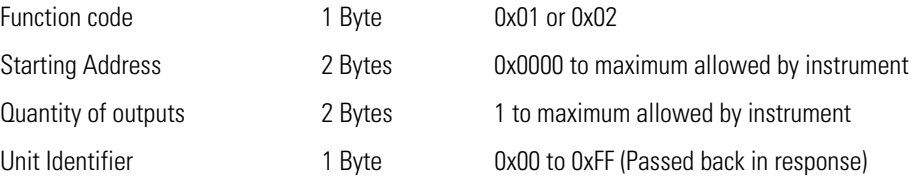

#### **Response**

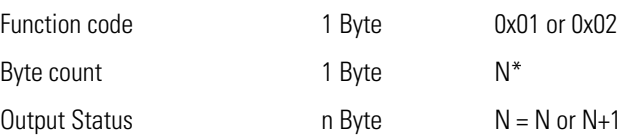

 $N =$  Quantity of Outputs / 8, if the remainder not equal to zero, then N=N+1

#### **Error Response**

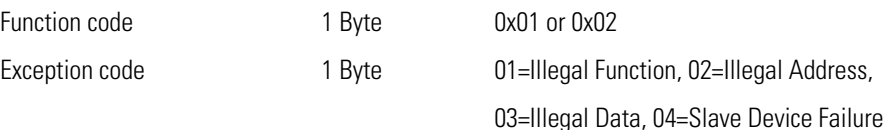

Here is an example of a request and response to read outputs 2–15:

#### **Request**

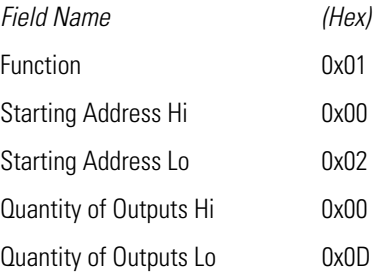

#### **Response**

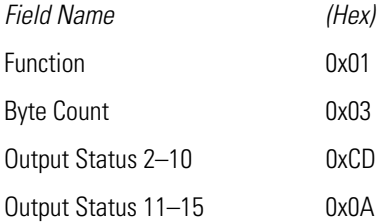

The status of outputs 2–10 is shown as the byte value 0xCD, or binary 1100 1101. Output 10 is the MSB of this byte, and output 2 is the LSB. By convention, bits within a byte are shown with the MSB to the left, and the LSB to the right. Thus, the outputs in the first byte are '10 through 2', from left to right. In the last data byte, the status of outputs 15-11 is shown as the byte value 0x0A, or binary 0000 1010. Output 15 is in the fifth bit position from the left, and output 11 is the LSB of this byte. The four remaining high order bits are zero filled.

### **(0x03/0x04) Read Holding Registers / Read Input Registers**

Read holding / input registers reads the measurement data from the instrument. Issuing either of these function codes will generate the same response. These functions read the contents of one or more contiguous registers.

These registers are 16 bits each and are organized as shown below. All of the values are reported as 32-bit IEEE standard 754 floating point format. This uses 2 sequential registers, least significant 16 bits first.

The request specifies the starting register address and the number of registers. Registers are addressed starting at zero. Therefore, registers numbered 1–16 are addressed as 0–15. The register data in the response message are packed as two bytes per register, with the binary contents right justified within each byte. For each register, the first byte contains the high order bits and the second contains the low order bits.

#### **Request**

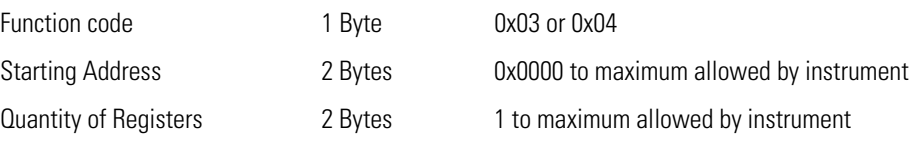

#### **Response**

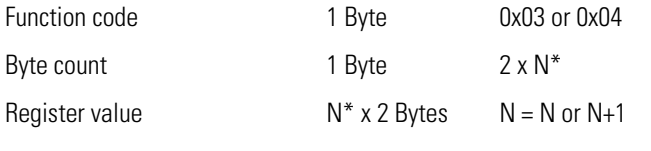

\*N = Quantity of Registers

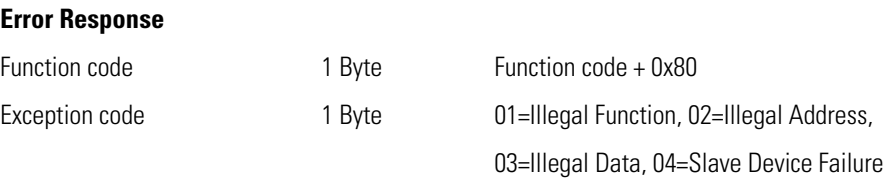

Here is an example of a request and response to read registers 10–13:

#### **Request**

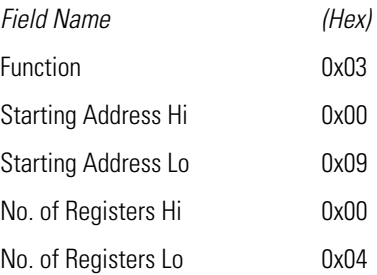

#### **Response**

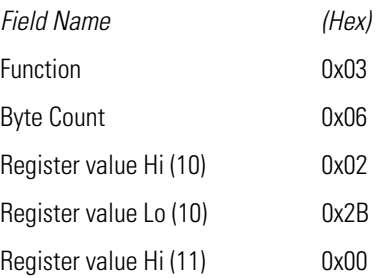

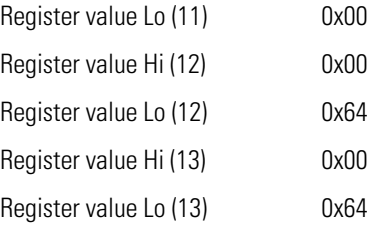

The contents of register 10 are shown as the two byte values of 0x02 0x2B. Then contents of registers  $11-13$  are 0x00 0x00, 0x00 0x64 and 0x00 0x64 respectively.

### **(0x05) Force (Write) Single Coil**

The force (write) single coil function simulates the activation of the digital inputs in the instrument, which triggers the respective action.

This function code is used to set a single action to either ON or OFF. The request specifies the address of the action to be forced. Actions are addressed starting at zero. Therefore, action number 1 is addressed as 0. The requested ON/OFF state is specified by a constant in the request data field. A value of 0xFF00 requests the action to be ON. A value of 0x0000 requests it to be OFF. All other values are illegal and will not affect the output. The normal response is an echo of the request, returned after the state has been written.

## **Request**  Function code 1 Byte 0x05 Starting Address 2 Bytes 0x0000 to maximum allowed by instrument Output Value 2 Bytes 0x0000 or 0xFF00 **Response**  Function code 1 Byte 0x05 Starting Address 2 Bytes 0x0000 to maximum allowed by instrument Output Value 2 Bytes 0x0000 or 0xFF00 **Error Response**  Function code 1 Byte Function code + 0x80 Exception code 1 Byte 01=Illegal Function, 02=Illegal Address, 03=Illegal Data, 04=Slave Device Failure

Here is an example of a request to write Coil 5 ON:

#### **Request**

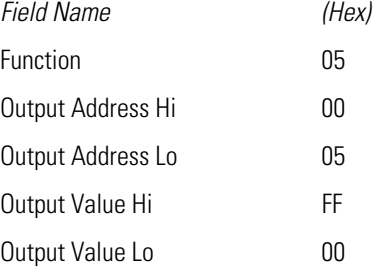

#### **Response**

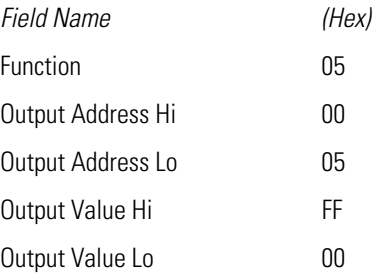

## **MODBUS Parameters Supported**

The following Table C–1 through Table C–3 lists the MODBUS parameters supported for the Model 42*i* Trace Level.

### **Table C–1.** Read Coils for 42*i* Trace Level

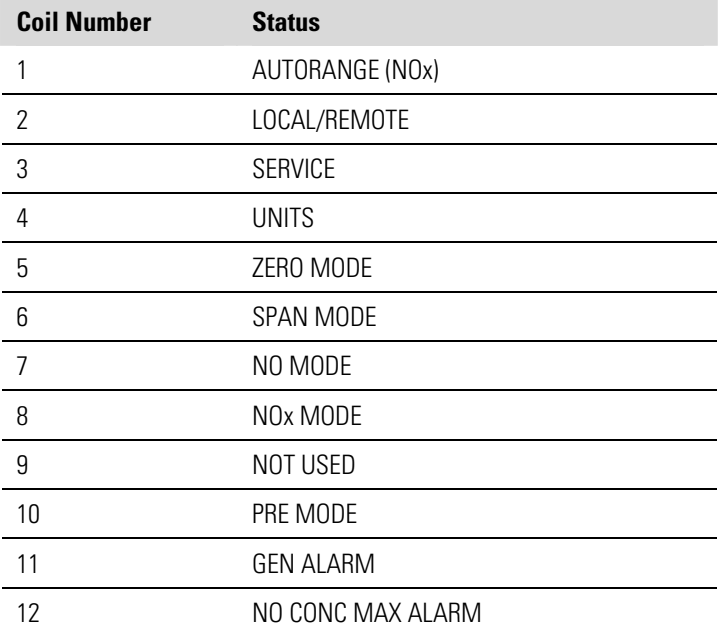

| <b>Coil Number</b> | <b>Status</b>                  |
|--------------------|--------------------------------|
| 13                 | NO CONC MIN ALARM              |
| 14                 | NO2 CONC MAX ALARM             |
| 15                 | NO2 CONC MIN ALARM             |
| 16                 | NO <sub>x</sub> CONC MAX ALARM |
| 17                 | NOx CONC MIN ALARM             |
| 18                 | <b>NOT USED</b>                |
| 19                 | <b>NOT USED</b>                |
| 20                 | <b>NOT USED</b>                |
| 21                 | <b>NOT USED</b>                |
| 22                 | <b>INT TEMP ALARM</b>          |
| 23                 | CHAMB TEMP AI ARM              |
| 24                 | COOLER TEMP ALARM              |
| 25                 | NO2 CONVERTER TEMP ALARM       |
| 26                 | NOT USED                       |
| 27                 | PERM OVEN GAS TEMP ALARM       |
| 28                 | PRESSURE ALARM                 |
| 29                 | FLOW ALARM                     |
| 30                 | <b>OZONE FLOW ALARM</b>        |
| 31                 | MOTHERBOARD STATUS ALARM       |
| 32                 | INTERFACE BD STATUS ALARM      |
| 33                 | I/O EXP BD STATUS ALARM        |
| 34                 | <b>NOT USED</b>                |
| 35                 | CONC ALARM                     |
| 36                 | SAMPLE MODE                    |
| 37                 | PURGE MODE                     |
| 38                 | NOT USED                       |
| 39                 | ZERO CHECK/CAL ALARM           |
| 40                 | SPAN CHECK/CAL ALARM           |

**Table C–2.** Read Registers for 42*i* Trace Level

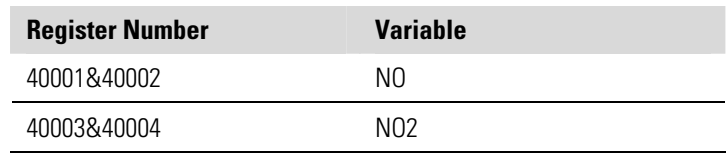

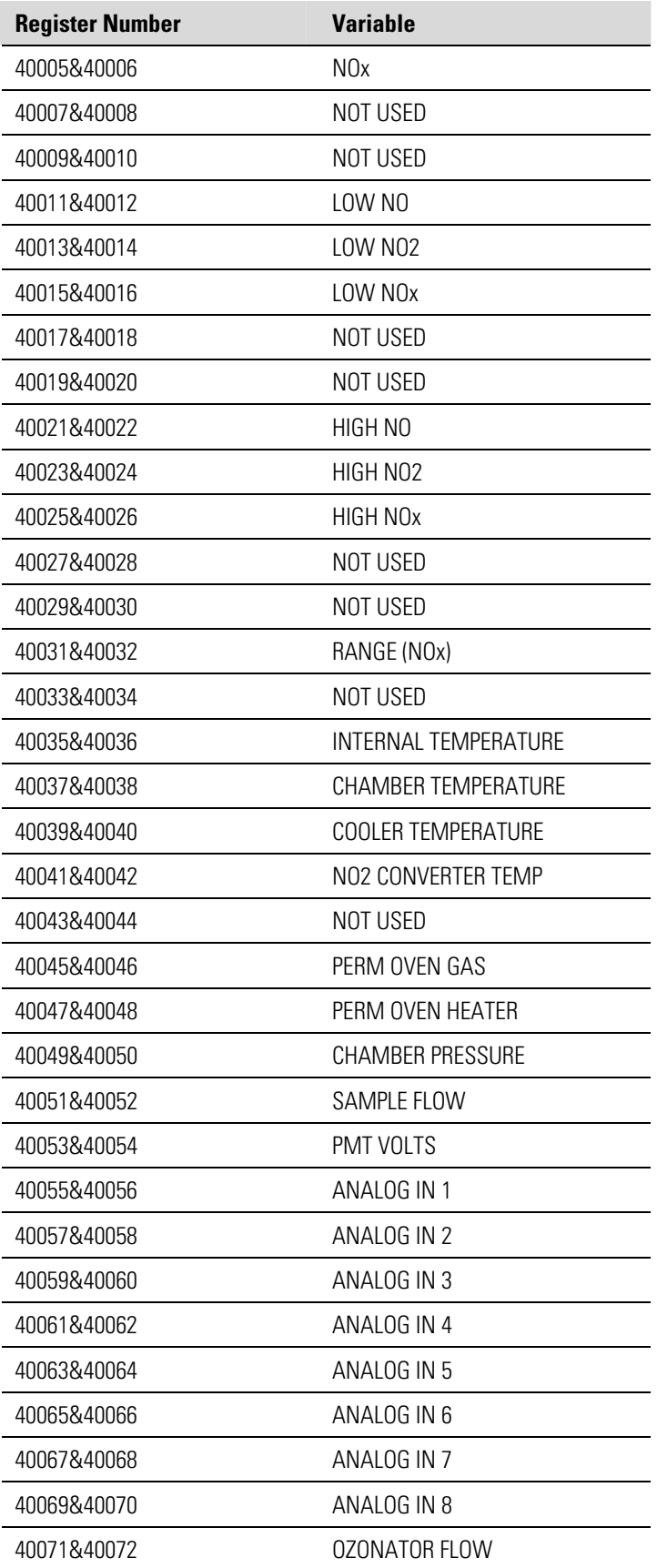

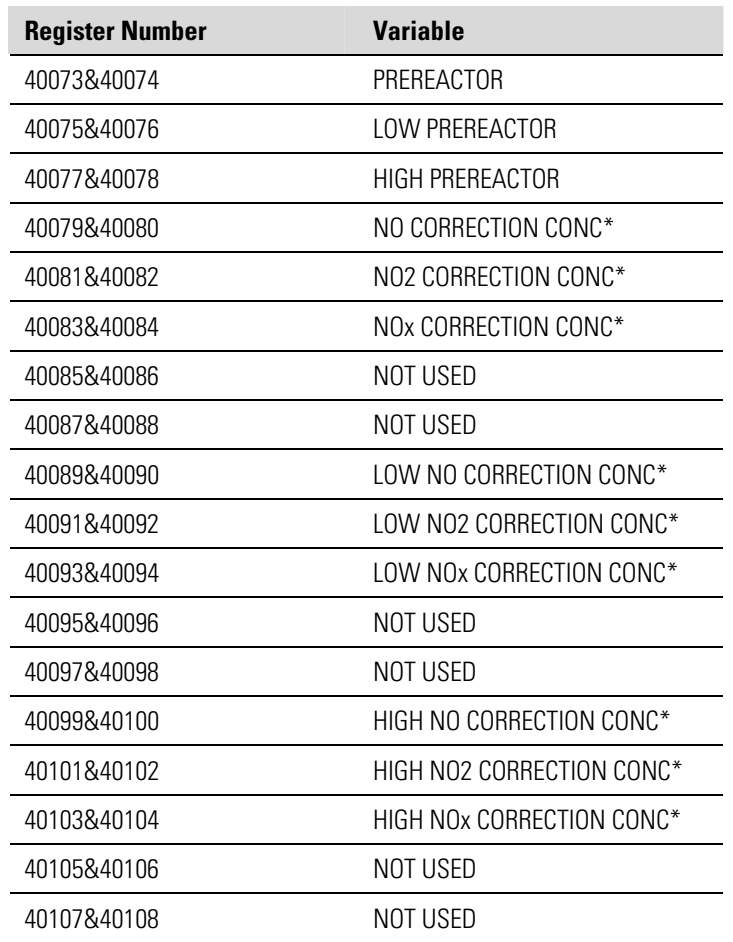

\*If O2 Correction Option is installed.

### **Table C–3.** Write Coils for 42*i* Trace Level

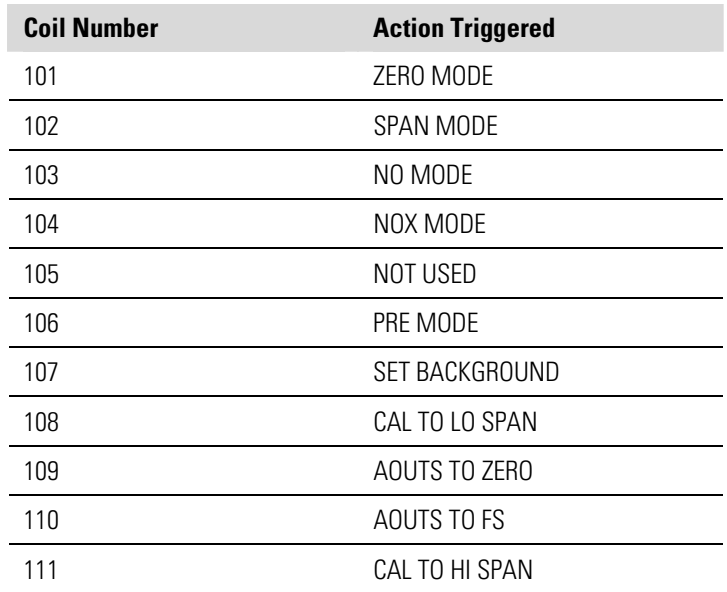

# **Appendix D Geysitech (Bayern-Hessen) Protocol**

This appendix provides a description of the Geysitech (Bayern-Hessen or BH) Protocol Interface and is supported both over RS-232/485 as well as TCP/IP over Ethernet.

The Geysitech Commands that are implemented are explained in detail in this document. The Geysitech protocol support for the *i*Series enables the user to perform the functions of reading the various concentrations and to trigger the instrument to be in sample/zero/span mode if valid for that instrument. This is achieved by using the supported Geysitech commands listed below.

For details of the Model 42*i* Trace Level Geysitech Protocol specification, see the following topics:

"Serial Communication Parameters" on page D-1

"TCP Communication Parameters" on page D-2

"Instrument Address" on page D-2

"Abbreviations Used" on page D-2

"Basic Command Structure" on page D-2

"Block Checksum" on page D-3

"Geysitech Commands" on page D-3

## **Serial Communication Parameters**

The following are the communication parameters that are used to configure the serial port of the *i*Series to support Geysitech protocol.

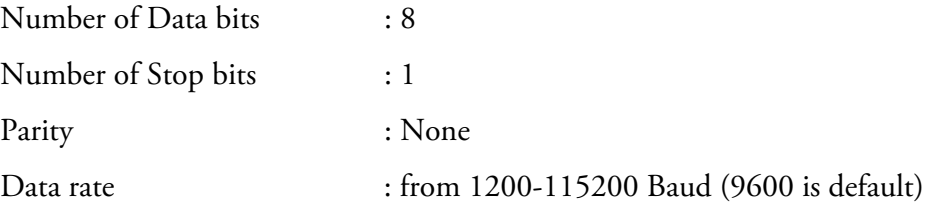

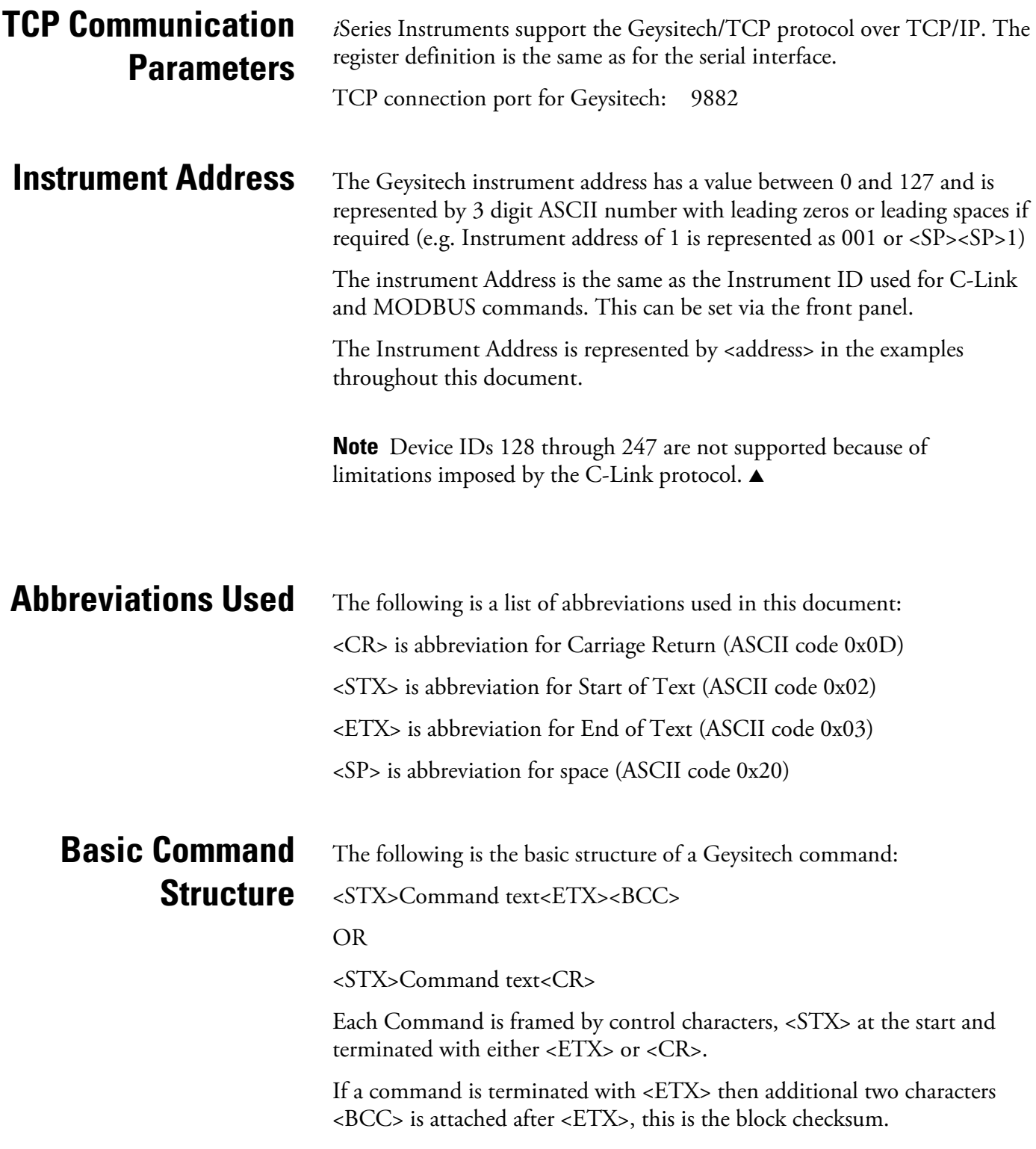

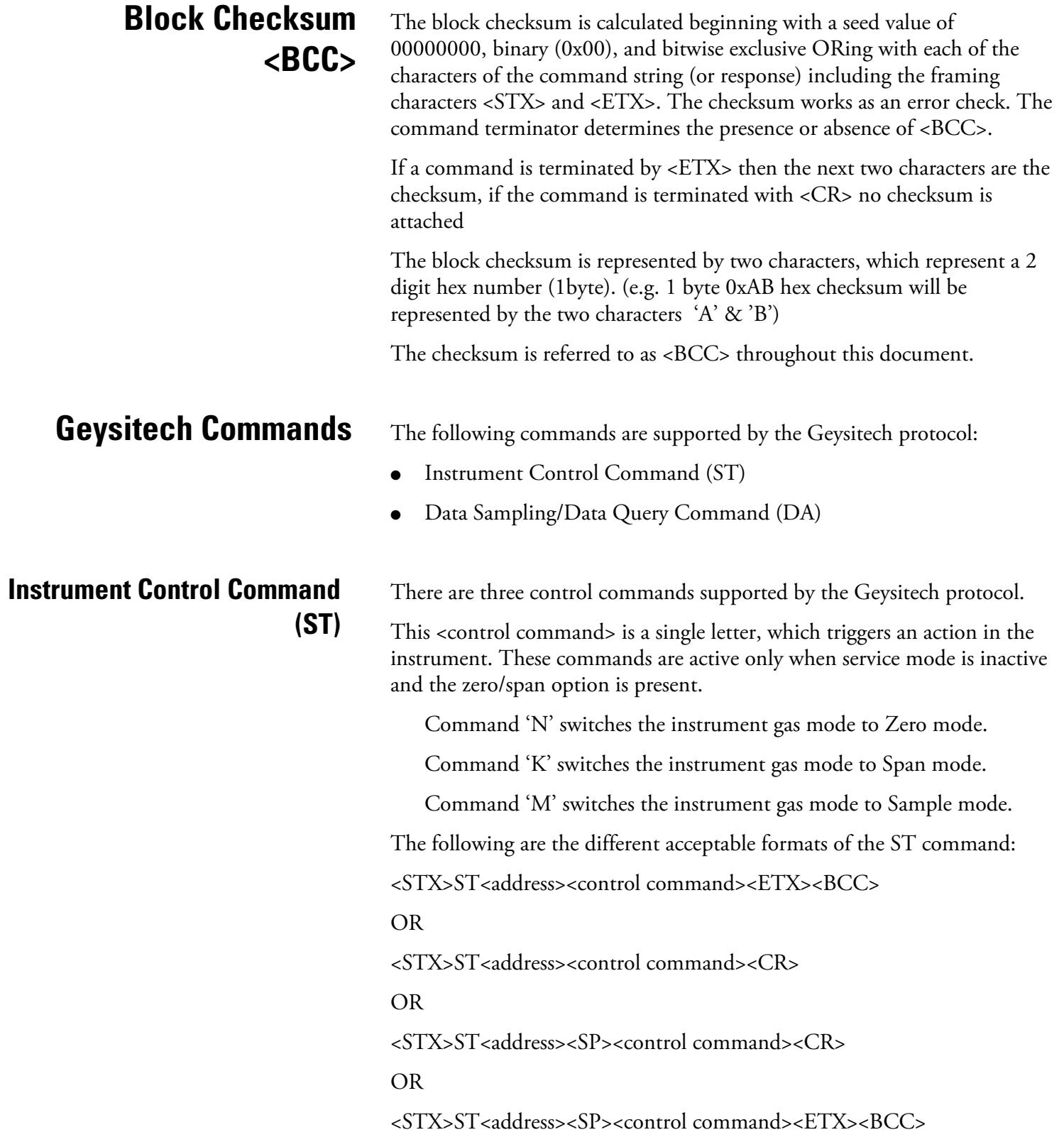

The <address> is optional, which means it can be left out completely. The <address> if present must match the Instrument Address. Additional space can be present after the <address>.

If the received command does not satisfy the above formats or if the <address> does not match the Instrument Address the command is ignored.

This is a sample command to switch the instrument to zero mode, instrument id 5:

<STX>ST005<SP>N<CR>

## **Data Sampling/Data Query Command (DA)**

This command DA initiates a data transfer from the instrument. The instrument responds with measurement data, which depends on the range mode and is listed in "Measurements reported in response to DA command" below.

The command structure for a data query command is as follows:

<STX>DA<address><ETX><BCC>

The <address> is optional, which means it can be left out completely. The <address> if present must match the Instrument Address. Additional space can be present after the <address>.

If the <address> is left out then no space is allowed in the query string.

A command with no address is also a valid command.

The following are the different acceptable formats of the DA command with Instrument Address 5:

 $\langle$ STX>DA $\langle$ CR>

 $<$ STX $>$ DA005 $<$ CR $>$ 

<STX>DA<SP><SP>5<ETX><BCC>

<STX>DA<ETX><BCC>

The data query string is valid and will be answered with data transmission only if the command starts with <STX> which is followed by the characters DA, and the <address> (if present) matches the Instrument Address, and the command is terminated with either <CR> with no checksum or <ETX> followed by the correct checksum <BCC>.

#### **Sample Data Reply String in response to Data Query Command (DA):**

In response to a valid data query command (DA) the instrument responds in the following format:

<STX>MD02<SP><address><SP><measured value1><SP><status><SP><SFKT><SP><address+1><SP><measured value2><SP ><status><SP><SFKT><ETX><BCC>

The response uses the same command terminators as used by the received command i.e. if the received command was terminated with a <CR> the response is terminated with <CR> and if the command was terminated with a <ETX><BCC> the response is terminated with<ETX> and the computed checksum <BCC>.

The 02 after the MD indicates, that two measurements are present in the reply string, (a 03 for three measurements and so on, this will also determine the length of the reply string).

<address> is the Instrument Address. Each subsequent measurement attached to the response will have the  $\alpha$ ddress + X $>$  where X keeps incrementing by 1 for each measurement included.

<measured value> is the concentration value in currently selected gas units represented as exponential representation with 4 characters mantissa and 2 characters exponent, each with sign.

Mantissa: sign and 4 digits. The decimal point is assumed to be after the first digit and is not transmitted.

Exponent: sign and 2 digits.

#### **Example:**

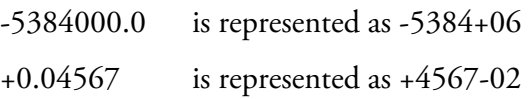

<status>: is formed by < operating status > and < error status > and separated by a space i.e.

<operating status><SP><error status>

Each of the two (<operating status> and <error status>) are formed by two characters each representing a 2 digit hex number which is one byte (8 Bits) operation status and one byte (8 Bits) error status.

These two bytes contain the information about the main operating conditions of the instrument at that instant. For details on how to interpret the status bytes refer to Table D–1 and Table D–2 below.

<SFKT>: is the space provided for future use for special function, it currently contains a string of ten  $0$ 's i.e.  $<00000000000$ .

#### **Example:**

Geysitech Protocol with transmission of three concentrations (Instrument ID is 1, Operation Status is 03, Error Status is 04):

Data Query String: <STX>DA<CR> Reply String: <STX>MD03<SP>001<SP>+2578+01<SP>03 <SP>04<SP>0000000000 <SP>002 <SP> ↑ ↑ ↑ Address First Concentration(E-format)=25.78 Address+1 +5681+00<SP>03<SP>04<SP>0000000000<SP>003<SP>+1175+01<SP>03<SP>04<SP ↑ ↑ ↑ Second Concentration = 5.681 Address+2 Third Concentration=11.75 0000000000<SP><CR> The attached concentrations are in the selected gas units. The measurements that are attached to the response if not valid in a particular mode then a value of 0.0 will be reported. The following measurements reported in response to DA command are for the Model 42*i* Trace Level. The 4 measurements reported in single range mode include: ● NO  $NO<sub>2</sub>$  $NO<sub>x</sub>$ ● PRE The 8 measurements reported in dual or auto range modes include: low NO  $low NO<sub>2</sub>$  $low NO<sub>x</sub>$ low PRE **Measurements reported in response to DA command Single Range Mode Dual/Auto Range Mode** 

- high NO
- high  $NO<sub>2</sub>$
- high  $NO<sub>x</sub>$
- high PRE

### **Operating and Error Status**

See Table D–1 for operating status and Table D–2 for error status for the Model 42*i* Trace Level.

**Table D–1.** Operating Status for Model 42*i* Trace Level

|                                  | D7         | D <sub>6</sub> | D <sub>5</sub> | D <sub>4</sub> | D3         | D <sub>2</sub> | D <sub>1</sub> | D <sub>0</sub> |
|----------------------------------|------------|----------------|----------------|----------------|------------|----------------|----------------|----------------|
| $\rightarrow$ Bit                |            | 7              | 6              | 5              | 4          | 3              | $\overline{2}$ | 1              |
| $\rightarrow$ Hex-value          |            | 40             | 20             | 10             | 08         | 04             | 02             | 01             |
|                                  | <b>MSB</b> |                |                |                | <b>LSB</b> |                |                |                |
| <b>Operating status:</b>         |            |                |                |                |            |                |                |                |
| Service Mode (On)                |            | 0              | O              | 0              | O          | 0              | U              | 1              |
| Maintenance (Local)              |            | $\Omega$       | $\Omega$       | 0              | 0          | 0              |                | 0              |
| Zero gas (On)                    |            | 0              | O              | 0              | 0          | 1              | Ŋ              | $\Omega$       |
| Span gas (On)                    |            | $\Omega$       | O              | O              | 1          | Ŋ              | U              | $\Omega$       |
| Gas Unit Indication (ppm OR ppb) |            | 0              | 0              | 1              | $\Omega$   | O              | U              | $\Omega$       |
| Ozonator (Off)                   |            | 0              | 1              | 0              | 0          | O              | U              | $\Omega$       |
| PMT (Off)                        |            | 1              | O              | 0              | 0          | 0              | U              | $\Omega$       |
| Not used                         |            | O              | O              | 0              | 0          | O              | U              | O              |

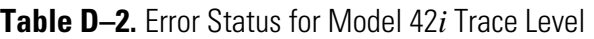

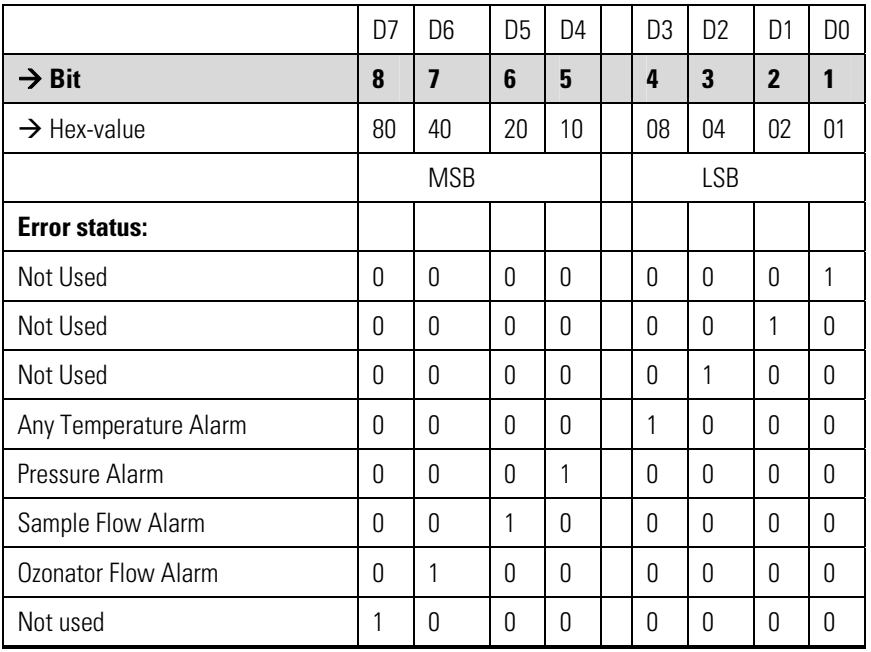

# **Appendix E Standards for Trace Level Analyzers**

The development of ultra-sensitive analytical analyzers for the measurement of trace quantities of pollutants such as  $NO$ ,  $NO<sub>2</sub>$ , or  $SO<sub>2</sub>$  has raised a number of questions concerning proper calibration procedures and equipment. Analyzers that in theory have detection limits below 1 ppb, may not in practice be useful due to inadequate and/or inaccurate calibration practices.

Thermo Fisher Scientific has in its development of Trace Level instrumentation used the same basic principles for calibration as for standard analyzers. However, enhanced emphasis on the zero air supply used for dilution of standard gases and for establishing a zero background signal is made.

Chemiluminescence  $NO/No_x$  and fluorescence  $SO_2$  analyzers (when properly designed) have bee shown in numerous research studies and compliance monitoring situations to be inherently linear over a wide dynamic range. Calibration is normally done using firs a zero gas then a span gas generated by dilution of a calibration gas cylinder. Dilution is done by dynamic mixing of accurately known flows of span gas and zero gas. For Trace Level analyzers, mass flow controllers that are NIST traceable are required. Nitric oxide and sulfur dioxide calibration standards between 1 and 10 ppm are readily available in specially treated cylinders, and have been shown to have excellent stability and accuracy. NIST traceable mass flow controllers with dull scale ranges from 20 sccm to 20,000 sccm are also readily available. It is therefore relatively straight forward to generate span gas concentration from below 1 ppb to 10 ppb assuming a suitable zero gas source is used. For example:

$$
[NO]_{\text{GENERALED}} = [NO]_{\text{SPAN}} \times \frac{NO \text{Flow}}{\text{Total Flow}}
$$

Assuming a calibration cylinder of 1 ppm, NO flow of 10 sccm, and a total flow of 10,000 sccm, allows generation of span concentration of 1 ppb. Using the specifications of the mass flow controllers and calibration cylinder, this concentration should be accurate to within  $\pm$ 5%. Multi-point concentrations from 0.5 ppb to 10 ppb may be similarly generated, establishing the linearity of the particular analyzer being calibrated.

Thermo Fisher Scientific believes it is not necessary to generate concentrations below these levels since the fundamental linearity of the instrumentation has been demonstrated.

If however, the zero air used for dilution and for establishing baseline conditions has impurity levels greater than several tenths of a ppb, the accuracy of the analyzer being calibrated may be severely jeopardized. A 0.5 ppb impurity level is equivalent to a 10% relative error for a 5 ppb concentration.

Ultra-zero ambient monitoring gases are available from gas suppliers, however, the typical analyses for  $No_x$  and  $SO_2$  impurities only guarantee levels below 5 ppb. In practice, Thermo Fisher Scientific's personnel as well as other users of Trace Level equipment have found these gases to be at least an order of magnitude better than what is guaranteed, and therefore are adequate for most purposes. Non-reactive and diffusion resistant regulators are required, and as the cylinder pressure falls below 500 psig, the integrity of the zero gas becomes more in question.

Rather than relying on cylinder sources for zero air, Thermo Fisher Scientific routinely uses zero air generate by "brute force", that is, by compression, chemical scrubbing and reaction. Ambient air that has been compressed and pressurized to give an output of about 25 psig is dried by passing the air through a heatless air dryer (for example) and then sent through a series of chemical reactors and/or scrubbers. Normally, these include indicating silica gel, Purafil, activated charcoal, and a fine (5 micron) particulate filter. When first used, this "brute force" approach actually can generate enhanced impurity levels for  $No<sub>x</sub>$  and  $SO<sub>2</sub>$ , as these gases desorb from the chemical reactors. However, after 24 to 48 hours of continuous operation, impurity levels will generally fall and stabilize below detection limits for the Trace Level analyzers. It is critical when using this type of zero air source to always maintain flow through the system. If flow is interrupted, even for a short period, a reconditioning time of up to 24 hours may be required.

The Model 42*i* Trace Level analyzer has zero air diagnostic capability built within the instrument. The monitor has three channels, a  $NO$ ,  $No<sub>x</sub>$ , and prereactor channel. The prereactor channel mixes the sample with a high concentration of ozone prior to the detection chamber. This effectively creates a dynamic zero by removing any NO from the gas stream. If the zero air source being used is truly a good zero air, the background signals in the NO,  $No_x$ , and prereactor modes are virtually identical (within 0.1 to 0.2 ppb due to pneumatic differences). If the background in the no and/or Nox channels are enhanced relative to the prereactor channel, the zero air source being used is inadequate. When calibrating the zero in the Model 42*i* Trace Level, the background levels are calculated and available in the Calibration Factors menu. Normal background levels are in the 0.5 to 1.5

ppb range, primarily due to the dark current of the photomultiplier tube, note due to impurities in the zero gas source.

In conclusion, tests by the United States Environmental Agency, Tennessee Valley Authority, Battelle National Labs, and THERMO FISHER SCIENTIFIC's Engineering Department have demonstrated that Trace Level analyzers are readily calibrated at the low concentration levels require for sub-ambient monitoring. Although extra care is required, primarily in zero air generation, users familiar with normal compliance requirements should be able with minimal additional effort to obtain valid concentration data.